# **Gentran:Server® for Windows®**

# **Administration Guide**

Version 5.1

Sterling Commerce
An IBM Company

# **Copyright Notice**

#### **Gentran:Server for Windows**

© Copyright 1995–2005 Sterling Commerce, Inc. ALL RIGHTS RESERVED

#### **Sterling Commerce Software**

**Trade Secret Notice** 

THE GENTRAN:SERVER FOR WINDOWS SOFTWARE ("STERLING COMMERCE SOFTWARE") IS THE CONFIDENTIAL AND TRADE SECRET PROPERTY OF STERLING COMMERCE, INC., ITS AFFILIATED COMPANIES OR ITS OR THEIR LICENSORS, AND IS PROVIDED UNDER THE TERMS OF A LICENSE AGREEMENT. NO DUPLICATION OR DISCLOSURE WITHOUT PRIOR WRITTEN PERMISSION. RESTRICTED RIGHTS.

This documentation, the Sterling Commerce Software it describes, and the information and know-how they contain constitute the proprietary, confidential and valuable trade secret information of Sterling Commerce, Inc., its affiliated companies or its or their licensors, and may not be used for any unauthorized purpose, or disclosed to others without the prior written permission of the applicable Sterling Commerce entity. This documentation and the Sterling Commerce Software that it describes have been provided pursuant to a license agreement that contains prohibitions against and/or restrictions on their copying, modification and use. Duplication, in whole or in part, if and when permitted, shall bear this notice and the Sterling Commerce, Inc. copyright notice.

As and when provided to any governmental entity, government contractor or subcontractor subject to the FARs, this documentation is provided with RESTRICTED RIGHTS under Title 48 CFR 52.227-19. Further, as and when provided to any governmental entity, government contractor or subcontractor subject to DFARs, this documentation and the Sterling Commerce Software it describes are provided pursuant to the customary Sterling Commerce license, as described in Title 48 CFR 227-7202 with respect to commercial software and commercial software documentation.

These terms of use shall be governed by the laws of the State of Ohio, USA, without regard to its conflict of laws provisions. If you are accessing the Sterling Commerce Software under an executed agreement, then nothing in these terms and conditions supersedes or modifies the executed agreement.

Product names mentioned herein may be trademarks and/or registered trademarks of their respective companies. Gentran and Gentran:Server are registered trademarks of Sterling Commerce, Inc.

## Third Party Software:

Portions of the Sterling Commerce Software may include products, or may be distributed on the same storage media with products, ("Third Party Software") offered by third parties ("Third Party Licensors").

## Warranty Disclaimer

This documentation and the Sterling Commerce Software which it describes are licensed either "AS IS" or with a limited warranty, as set forth in the Sterling Commerce license agreement. Other than any limited warranties provided, NO OTHER WARRANTY IS EXPRESSED AND NONE SHALL BE IMPLIED, INCLUDING THE WARRANTIES OF MERCHANTABILITY AND FITNESS FOR USE OR FOR A PARTICULAR PURPOSE. The applicable Sterling Commerce entity reserves the right to revise this publication from time to time and to make changes in the content hereof without the obligation to notify any person or entity of such revisions or changes.

The Third Party Software is provided 'AS IS' WITHOUT ANY WARRANTY AND ANY EXPRESSED OR IMPLIED WARRANTIES, INCLUDING BUT NOT LIMITED TO, THE IMPLIED WARRANTIES OF MERCHANTABILITY, AND FITNESS FOR A PARTICULAR PURPOSE ARE DISCLAIMED. FURTHER, IF YOU ARE LOCATED OR ACCESSING THIS SOFTWARE IN THE UNITED STATES, ANY EXPRESS OR IMPLIED WARRANTY REGARDING TITLE OR NON-INFRINGEMENT ARE DISCLAIMED.

# **Table of Contents**

| Preface   | About this Guide                                                                                                    |      |
|-----------|----------------------------------------------------------------------------------------------------|------|
|           | <ul> <li>Introduction</li> <li>What's in this Manual</li> <li>Getting Support</li> <li>Introducing Gentran:Server</li> <li>Gentran:Server Data Translation Process</li> </ul> | xii  |
| Chapter 1 | System Administrator Functions                                                                                                    |      |
|           | Introduction                                                                                                    | 1-3  |
|           | System Configuration—Controllers Tab                                                                                                    | 1-4  |
|           | • Overview                                                                                                    | 1-4  |
|           | ▶ How to Start the System                                                                                                    | 1-8  |
|           | ▶ How to Stop the System                                                                                                    | 1-11 |
|           | ▶ How to Change Controller Settings                                                                                                    | 1-13 |
|           | System Configuration—System Tab                                                                                                    | 1-16 |
|           | • Overview                                                                                                    | 1-16 |
|           | ▶ How to Change the ODBC Data Source                                                                                                    | 1-19 |
|           | ▶ How to Change Overdue Acknowledgement Checking Frequency                                                                                                    | 1-20 |
|           | System Configuration—Mailbox Tab                                                                                                    | 1-21 |
|           | • Overview                                                                                                    | 1-21 |
|           | ▶ How to Change Mailbox Parameters                                                                                                    | 1-23 |
|           | ▶ How to Create New Mailbox Parameters                                                                                                    | 1-24 |
|           | ▶ How to Delete Mailbox Parameters                                                                                                    | 1-25 |
|           | System Configuration—Splitter Tab                                                                                                    | 1-26 |
|           | • Overview                                                                                                    | 1-26 |
|           | ▶ How to Define a New Splitter Entry                                                                                                    | 1-33 |
|           | ▶ How to Edit a Splitter Entry                                                                                                    | 1-34 |
|           | ▶ How to Delete a Splitter Entry                                                                                                    |      |
|           | ▶ How to Change the Order of Splitter Entries                                                                                                    | 1-36 |

|           | System Configuration—Users Tab                     | 1-37 |
|-----------|----------------------------------------------------|------|
|           | • Overview                                         | 1-37 |
|           | ▶ How to Add a New User                            | 1-41 |
|           | ▶ How to Change or View a User's Security Access   | 1-42 |
|           | ▶ How to Delete a User                             | 1-43 |
|           | System Configuration—Directories Tab               | 1-44 |
|           | • Overview                                         | 1-44 |
|           | ▶ How to Modify System Data Store Folders          | 1-48 |
|           | System Configuration—Security Tab                  | 1-50 |
|           | • Overview                                         | 1-50 |
|           | ▶ How to Define the Gentran:Server Security Mode   | 1-53 |
|           | System Configuration—Imports Tab                   | 1-54 |
|           | • Overview                                         | 1-54 |
|           | ▶ How to Define a New Import Specification         | 1-57 |
|           | ▶ How to Edit an Import Specification              | 1-59 |
|           | ▶ How to Delete an Import Specification            | 1-61 |
|           | ▶ How to Change the Order of Import Specifications | 1-62 |
|           | System Configuration—Audit Notification Tab        | 1-63 |
|           | • Overview                                         | 1-63 |
|           | System Configuration—External Data Tab             | 1-64 |
|           | • Overview                                         |      |
|           | ▶ How to Set External Data Options                 | 1-66 |
|           | Using the Event Viewer                             | 1-67 |
|           | • Overview                                         | 1-67 |
| Chapter 2 | 2 Using the Audit Notification System              |      |
|           | Overview                                           | 2-3  |
|           | Introduction                                       | 2-3  |
|           | Configuration Overview                             | 2-7  |
|           | Configuration Process                              | 2-10 |
|           | System Components                                  | 2-12 |
|           | • Overview                                         |      |
|           | Accessing System Components for Configuration      |      |
|           | Configuring Audit Notification Server Settings     |      |
|           | • Overview                                         |      |
|           | Audit/Notification Server Properties Dialog Box    |      |
|           | Dependencies Dialog Box                            |      |
|           | How to Configure Server Settings                   |      |
|           |                                                    |      |

| W | Vorking With Audit Messages                  | 2-31  |
|---|----------------------------------------------|-------|
| • | Overview                                     | 2-31  |
| • | Using the Audit Messages Component           | 2-32  |
| • | Audit Message Structure and Types            | 2-33  |
| • | Gentran Audit Messages Browser               | 2-39  |
| • | Find Dialog Box                              | 2-41  |
| • | Audit Message Definition Dialog Box          | 2-42  |
| • | How to Add an Audit Message                  | 2-45  |
| • | How to Modify Audit Message Properties       | 2-47  |
| • | How to Search for a Specific Audit Message   | 2-49  |
| C | onfiguring Operator Information              | 2-51  |
| • | Overview                                     |       |
| • | Gentran Operators Browser                    | 2-53  |
| • | Operator Properties Dialog Box               | 2-54  |
| • | How to Add an Operator                       | 2-57  |
| • | How to Modify Operator Properties            | 2-59  |
| W | Vorking With Notifications                   | 2-60  |
| • | Overview                                     |       |
| • | Gentran Notifications Browser                |       |
| • | Notification Properties Dialog Box           | 2-66  |
| • | How to Add a Notification                    |       |
| • | How to Modify Notification Properties        |       |
| U | sing the Audit Log                           | 2-78  |
| • | Overview                                     |       |
| • | Gentran Audit Log Browser                    |       |
| • | Audit Log Entry Detail Dialog Box            |       |
| • | Audit Log Filter Dialog Box                  |       |
| • | Audit Log Find Dialog Box                    |       |
| • | How to View Audit Log Entry Details          |       |
| • | How to Search for Specific Audit Log Entries |       |
| • | How to Filter the Audit Log Display          | 2-95  |
| U | sing the Notification Log                    | 2-96  |
| • | Overview                                     |       |
| ) | Gentran Notification Log Dialog Box          |       |
| • | Notification Details Dialog Box              |       |
|   | How to View Notification Log Entry Details   | 2-105 |

| Chapter 3  | Post-Installation Setup Options                    |        |
|------------|----------------------------------------------------|--------|
| •          | Overview                                           | 3-2    |
| •          | How to Leave (Uninstall) a Gentran:Server System   |        |
| •          | How to Upgrade your Gentran:Server Installation    |        |
| •          | How to Add or Remove Components in an Installation |        |
| Appendix A | A Using Database Tables                            |        |
| •          | Introduction                                       | A-3    |
| Ds         | ata Flow Tables                                    | A-4    |
|            | Overview                                           |        |
| •          | Document Table                                     |        |
| •          | External Data Table                                |        |
| •          | External Data Cross-Reference Table                |        |
| •          | Group Table                                        |        |
| •          | Interchange Table                                  |        |
| •          | Track Table                                        |        |
| •          | Tracking Table                                     | A-30   |
| Sv         | estem Configuration Tables                         |        |
| ~ <i>J</i> | Overview                                           |        |
| •          | Application Database Information Table             |        |
| •          | Exporter Table                                     |        |
| •          | Schedule Table                                     |        |
| •          | Splitter Table                                     |        |
| •          | System Import Table                                |        |
| •          | Translation Object Table                           |        |
| •          | User Table                                         | A-44   |
| Pa         | artner Profile Tables                              | . A-45 |
| •          | Overview                                           |        |
| •          | Partner Control Tables                             |        |
| •          | Partner Reference Tables                           |        |
| Aı         | udit and Notify Tables                             |        |
|            | Overview                                           |        |
| ,          | Audit Component ID Table                           |        |
| •          | Audit Message Table                                |        |
| ,          | Audit Source ID Table                              |        |
| ,          | Data Audit Log Table                               |        |
| ,          | Data Audit Type Table                              |        |
| •          | Notify Table                                       | A-68   |

|          | Notify Action Table                      |      |
|----------|------------------------------------------|------|
|          | Notify Log Table                         |      |
|          | • Operators Table                        |      |
|          | Proc Audit Log Table                     |      |
|          | Mailbox Tables                           | A-76 |
|          | • Overview                               |      |
|          | AddressBook Table                        |      |
|          | Attachment Table                         |      |
|          | DeliveryRule Table                       |      |
|          | DistributionList Table                   | A-80 |
|          | File Table                               |      |
|          | Mailbox Table                            |      |
|          | Mailbox Configuration Table              |      |
|          | Message Table                            |      |
|          | Recipient Table                          | A-86 |
|          | ▶ SpoolQueue Table                       |      |
| Арре     | endix B Operational Troubleshooting      |      |
|          | • Overview                               | B-2  |
|          | ▶ How to Use the Service Control Manager | B-3  |
|          | ▶ How to Troubleshoot Gentran:Server     | B-4  |
| <b>A</b> | andir C Drassas Control Cossion Catur    |      |
| Appe     | endix C Process Control Session Setup    |      |
|          | ▶ Introduction                           |      |
|          | Using Process Control                    | C-3  |
|          | • Overview                               |      |
|          | ▶ Using Session Files                    |      |
|          | Session File Layout                      |      |
|          | Process Control Commands                 | C-10 |
|          | • Overview                               |      |
|          | Exec_Program                             |      |
|          | • Exec_Program_Ex                        |      |
|          | • File_Copy                              |      |
|          | File_Delete                              |      |
|          | File_Rename                              |      |
|          | • GDW_Archive                            |      |
|          | • GDW_Audit_Purge                        |      |
|          | • GDW_Audit_Rpt                          |      |
|          | • GDW_Audit_Write                        |      |

| •        | GDW_Document_Purge                       |     |
|----------|------------------------------------------|-----|
| •        | GDW_Document_Rpt                         |     |
| •        | GDW_Export                               |     |
| •        | GDW_ExtData_Delete                       |     |
| •        | GDW_Import                               |     |
| •        | GDW_Partner_Delete                       |     |
| •        | GDW_Partner_Export                       |     |
| •        | GDW_Partner_Import                       |     |
| •        | GDW_Print                                |     |
| •        | GDW_Process_File                         |     |
| •        | GDW_Receive                              |     |
| •        | GDW_Send                                 |     |
| •        | GDW_Send_Receive                         |     |
| •        | Terminate_Script                         |     |
| Annandiv | D System Information                     |     |
| Appendix | •                                        | D 4 |
| •        | Introduction                             |     |
| P        | Program Descriptions                     |     |
| •        | Overview                                 |     |
| •        | Program Descriptions Table               |     |
| F        | Folder Structure                         | D-6 |
| •        | Overview                                 |     |
| •        | User Interface Client/Controller Folders |     |
| Appendix | E Partner File Layouts                   |     |
| •        |                                          | E-2 |
| p        | Partner Import and Export Files          |     |
|          | Overview                                 |     |
| ,        | Partner Table                            |     |
|          | Location Table                           |     |
| ,        | Lookup Table                             |     |
| ,        | Cross-Reference Table                    |     |
| ,        | Relationship Table                       |     |
| ,        | Interchange Control Table                |     |
| ,        | Functional Group Control Table           |     |
| •        | Generic Envelope Segment Table           |     |
|          | 1 &                                      |     |

|         | Partner Table Import and Table Export Files                      | E-18 |
|---------|------------------------------------------------------------------|------|
|         | • Overview                                                       | E-18 |
|         | Lookup Table                                                     | E-19 |
|         | Cross-Reference Table                                            | E-20 |
| Appendi | ix F Gentran:Server Utilities and Modules                        |      |
|         | Gentran:Server Utilities                                         | F-2  |
|         | • Overview                                                       | F-2  |
|         | GNTSTART.EXE Utility                                             | F-3  |
|         | ▶ TOMULTI.EXE Utility                                            | F-10 |
|         | TXTRACE.EXE Utility                                              | F-12 |
|         | GICHECK.EXE Utility                                              | F-13 |
|         | XPROCESS Utility                                                 | F-17 |
|         | Gentran:Server Modules                                           | F-23 |
|         | • Overview                                                       | F-23 |
|         | • Gentran:Server Modules                                         | F-24 |
| Appendi | ix G Error Messages                                              |      |
|         | Introduction                                                     |      |
|         | Translator Report Error Messages                                 | G-3  |
|         | • Overview                                                       |      |
|         | ▶ Error Messages                                                 |      |
|         | System Error Messages                                            | G-11 |
|         | Archive Engine Messages                                          |      |
|         | Archive Manager Messages                                         |      |
|         | Audit Notification Server Messages                               |      |
|         | ▶ Process Control, Communications, and Translator Error Messages |      |

# About this Guide

# **Contents**

| Introduction                                 |
|----------------------------------------------|
| What's in this Manual                        |
| Getting Support                              |
| Introducing Gentran:Server                   |
| Gentran:Server Data Translation Processxviii |
|                                              |

# Introduction

# Welcome

Welcome to Gentran:Server<sup>®</sup> for Windows<sup>®</sup>, the Sterling Commerce Electronic Commerce (EC) software for the Windows operating system.

Gentran:Server provides the easy-to-use tools you need to electronically exchange data with your trading partners, including the following functions:

- data translation
- process control
- communications system

We believe you will find this software and the supporting materials easy to use and directly beneficial to your business.

# What's in this Manual

#### Introduction

This manual provides background information and instructions for administering Gentran: Server.

# Intended audience

This manual is intended for system administrators responsible for the following:

- installing and implementing EC
- performing system maintenance and administration
- configuring and using unattended processing

# Prerequisite knowledge

This manual assumes that you are familiar with using a PC and with Microsoft<sup>®</sup> Windows functions.

# Description of contents

The *Administration Guide* is organized into chapters. A brief description of the chapter contents follows.

- Preface, About this Guide, explains the content, organization, and conventions in this guide. This chapter also defines the terminology used in this manual and the Gentran: Server data translation process.
- Chapter 1, System Administrator Functions, provides background information and instructions for administering and maintaining your Gentran: Server installation.
- Chapter 2, *Using the Audit Notification System*, describes Audit Notification system components and functionality, how to use the system to configure error reporting and notification functions, and how to use the Audit Log and Notification Log to monitor system activity.
- Chapter 3, *Post-installation Setup Options*, describes our recommendations on how to use the Gentran: Server post-installation Setup program options.
- Appendix A, *Database Tables*, is a reference to the Gentran:Server database tables describing the purpose of each database table, when the records in the table are created, updated, and deleted, and the use of each field in the table.
- Appendix B, *Operational Troubleshooting*, describes background information about how to troubleshoot Gentran:Server, and explains the course of action you should follow to resolve some common Gentran:Server problems.
- Appendix C, *Process Control Manual Setup*, explains how to execute the Process Control function manually.
- Appendix D, *System Information*, describes the Gentran:Server programs (executables) and the default folder structure.

(Continued on next page)

# Description of contents (contd)

- Appendix E, *Partner File Layouts*, describes the layouts of the partner import, partner export, table import, and table export files.
- Appendix F, *Gentran:Server Utilities and Modules*, describes the utility and module programs.
- ▶ Appendix G, *Error Messages*, describes Gentran:Server error messages and specifies corrective actions for each error.

# Online Help System

The majority of the documentation for Gentran:Server is also contained in the Online Help system. This includes all dialog box element definitions, detailed processing information, and all the "how to" information that is contained in this manual.

# **Getting Support**

## Introduction

The Sterling Commerce Gentran: Server software is supported by trained product support personnel who are available to help with product questions or concerns.

## Phone number

For assistance, please refer to your Getting Started Guide to determine which support phone number you should use.

# Before calling support

To help us provide prompt service, we ask that you do the following:

- Attempt to recreate any problem that you encounter and record the exact sequence of events.
- When you call product support, you should be prepared to provide us with the information below.

| Information          | Description                                                                                                    |
|----------------------|----------------------------------------------------------------------------------------------------|
| Identification       | Your company name, your name, telephone number and extension, and the case number (if the question refers to a previously reported issue).                                                                                                    |
| System Configuration | The Gentran:Server version (and any service packs installed) and information about the primary Gentran system controller and all machines experiencing problems, including: the Windows operating system version, amount of memory, available disk space, database version, Microsoft Data Access (MDAC) version, and Internet Explorer version.  Also, please describe any recent changes in your hardware, software, or the configuration of your system. |
| System Data Store    | Which machines contain folders in the system data store?                                                                                                    |
| Error Messages       | Record the exact wording of any error messages you receive and the point in the software where the error occurred, as well as any log files.                                                                                                    |
| Attempted Solutions  | Record any steps that you took attempting to resolve<br>the problem and note all the outcomes, and provide an<br>estimate on how many times the problem occurred and<br>whether it can be reproduced.                                                                                                    |

# **Documentation**

The Customer Support website includes a documentation library, which contains the entire Gentran: Server for Windows documentation set. You can download the product manuals in PDF format from this library at any time.

# **Introducing Gentran:Server**

#### Overview

This section defines the Gentran:Server terminology that is used in this manual. We recommend that you familiarize yourself with this terminology before proceeding further in this guide.

# Communication Controller

A *communication controller* regulates communication between Gentran:Server and the organizations (value-added networks (VANs) or trading partners) with whom data is exchanged. Through the Gentran:Server file interface, the communication controller can support leased or dialed connections, as well as interaction with third-party communications packages.

After a communications session is complete, all communication post processing is executed on the communication controller. Post processing includes updating the communication status for outbound data, splitting inbound data into component documents, control number checking, and compliance checking.

#### Note

The communication controller may be any machine in the Gentran:Server system that is capable of sending and receiving EC data via a modem or other communications device, and on which the communications components of the Gentran:Server system are installed.

## **Database**

The *database* is the relational database that Gentran:Server uses to store system data. This database enables multiple users to access the same data. The other components of the product interact with this database using ODBC<sup>TM</sup> (Open Database Connectivity), which allows for different database management systems on the database controller.

#### Note

See the *Getting Support Card* to determine which database management systems have been certified for use with Gentran:Server.

# Gentran:Server Executive

The *Gentran:Server Executive* is the service that controls the execution of communication and translation functions on a defined server. The Gentran:Server Executive is installed on the *primary Gentran system controller* and all *secondary controllers* in a Gentran:Server system. On the *primary system controller*, Gentran:Server Executive also centrally regulates system-critical information.

### **Gentran Poller**

The *Gentran Poller* is the Gentran:Server Executive component that polls at set intervals for the existence of specified files.

# Gentran Scheduler

The *Gentran Scheduler* is the Gentran:Server Executive component that checks all timed events at set intervals for scheduled events.

## **Notification**

The *Notification* subsystem enables you to be pro-actively notified when an error occurs by setting up notification parameters. You can specify notification parameters that prompt the system to either send an alert to user interface clients running the Notification program or call a specified digital pager when a specified audit message is written to the Audit Log.

# Primary Gentran System Controller

The *primary system controller* controls the management and dispatching of processing requests within the system, manages the audit functionality, and controls all other system components.

# Process Controller

The *process controller* regulates the management and dispatching of processing requests within the system to allow the system translation load to be distributed for fast and efficient throughput.

## Note

The process controller may be any machine in the Gentran: Server system on which the process control components are installed.

# Secondary Controller

You can deploy additional controllers (*secondary controllers*) across the Windows network to allow the processing load to be distributed for fast and efficient throughput. The secondary controller can be either or both of the following

- process controller
- communication controller

# System Configuration

The *System Configuration* program enables you to modify system-wide configuration parameters, including the following:

- system data store folders
- security mode
- client notification parameters
- audit parameters
- controller settings
- ODBC data source used by the system
- maximum number of audit entries allowed in the system
- splitter entries
- users profiles
- stop and start the Gentran: Server Executive Service

# System Data Store

The *system data store* serves as the repository of all shared Gentran: Server data. The system data store may reside on any machine that is a file server to the machines in the Gentran: Server system. There is only one system data store in the Gentran: Server system, but the associated folders and files may be distributed across multiple machines (in a distributed system environment).

#### Note

The machines where the system data store resides must be accessible by all machines in the Gentran:Server system.

# **User Interface Client**

The user interface client is any machine in the Gentran: Server system other than the *primary system controller* or *secondary controller*. The user interface clients provide the functions that are necessary to monitor and control the system.

# **Gentran:Server Data Translation Process**

Translating inbound data diagram

The following diagram illustrates the inbound translation process:

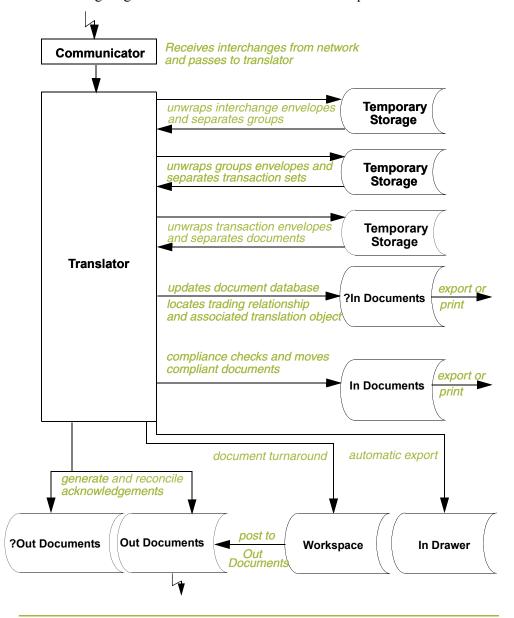

# Translating inbound data process

The system uses the following process to translate inbound data:.

| Stage | Description                                                                                                    |  |
|-------|----------------------------------------------------------------------------------------------------|--|
| 1     | The Communicator receives interchanges from your trading partners via a network.                                                                                                    |  |
| 2     | The Communicator passes the interchanges to the translator.                                                                                                    |  |
| 3     | The translator uses a system interchange break translation object to unwrap the interchange envelopes and separate each group into temporary storage.                                                                                                    |  |
| 4     | The translator uses a system group break translation object to unwrap the group envelopes and separate each transaction set into temporary storage.                                                                                                    |  |
| 5     | The translator uses a system transaction break translation object to do the following:                                                                                                    |  |
|       | ▶ Unwrap the transaction envelopes.                                                                                                    |  |
|       | • Separate each document into a separate file on the system data store.                                                                                                    |  |
|       | • Write a record to the database with reference information about the document.                                                                                                    |  |
| 6     | Does the translator locate a trading relationship for each document?                                                                                                    |  |
|       | If yes (a trading relationship is located), the translator attempts to identify the export, document turnaround, or print translation object associated with that relationship. If the translator locates a trading relationship and translation object, it uses that translation object to compliance check the document. |  |
|       | If <i>no</i> (the translator does not locate the trading relationship or translation object), the document is marked as not compliant and is moved to ?In Documents.                                                                                                    |  |
| 7     | Is the document compliant with the EDI standard?                                                                                                    |  |
|       | If <i>yes</i> , the translator changes the document status to compliant and moves the document to In Documents.                                                                                                    |  |
|       | ▶ If <i>no</i> , the document remains in ?In Documents. The translator writes a detailed error report to allow the user to determine the problem that was encountered.                                                                                                    |  |
|       | (Continued on next page)                                                                                                    |  |

| (Contd)<br>Stage | Description                                                                                                    |
|------------------|----------------------------------------------------------------------------------------------------|
| 8                | If you specify (in the trading relationship) that the system needs to generate a functional acknowledgement for a document, the translator uses the system acknowledgement translation object to generate the acknowledgement.                   |
|                  | Compliant acknowledgements are moved to Out Documents to<br>be sent.                                                                                                    |
|                  | Noncompliant acknowledgements (or if an error occurred with the acknowledgement translation object) are moved to ?Out Documents.)                                                                                                    |
|                  | The translator also reconciles acknowledgements if you receive an acknowledgement-type transaction (such as 997 or CONTRL).                                                                                                    |
| 9                | If you specified either automatic export or automatic turnaround in the trading relationship, the translator uses the specified export or document turnaround translation object to either export or generate the appropriate response document. |

# Translating outbound data diagram

The following diagram illustrates the outbound translation process:

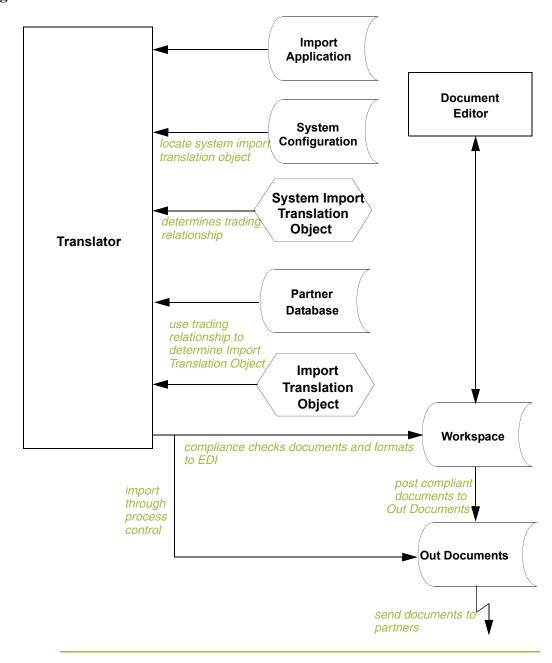

# Translating outbound data process

The system uses the following process to translate outbound data:

| Stage | Description                                                                                                    |
|-------|----------------------------------------------------------------------------------------------------|
| 1     | Use one of the following three processes to initiate an outbound translation:                                                                                                    |
|       | Import a file through the process control system using a timed or polled session. This writes all valid documents to the database with a compliant status and moves the documents to Out Documents. Invalid documents are marked with a non-compliant status and are moved to ?Out Documents. |
|       | Import an application file. Documents that you import manually are located in the Workspace.                                                                                                    |
|       | Use the Document Editor to enter documents (if there is an appropriate data entry translation object registered with Gentran:Server). These documents are located in the Workspace.                                                                                                    |
| 2     | If you import a file, the translator checks the import definitions from the system configuration to match the file name with a system import translation object.                                                                                                    |
| 3     | The translator uses the system import translation object to determine which trading relationship (established in Partner Editor) corresponds to each document in the application file, so the system knows which import map to use to process the document.                                   |
| 4     | The translator ascertains which import translation object is specified in the trading relationship.                                                                                                    |
| 5     | The translator uses the import translation object to compliance check the document. If the document is compliant (valid), it is marked "OK." If the document is not compliant (invalid), it is marked "NotOK."                                                                                |
| 6     | If there is another document remaining in the import file, the translator repeats steps 3 - 5 until all documents are processed.                                                                                                    |
| 7     | If you manually import a file through the EC Manager or use the Document Editor, you need to post the compliant document to Out Documents.                                                                                                    |
|       | Note Once documents are located in Out Documents, they can be sent using the process control system or by using the EC Manager transmit option.                                                                                                    |

# System Administrator Functions

| Contents | ▶ Introduction                                              | 1 - 3 |
|----------|-------------------------------------------------------------|-------|
|          | System Configuration—Controllers Tab                        | 1 - 4 |
|          | • Overview                                                  |       |
|          | ▶ How to Start the System                                   |       |
|          | ▶ How to Stop the System                                    | - 11  |
|          | ▶ How to Change Controller Settings                         | - 13  |
|          | System Configuration—System Tab                             | - 16  |
|          | • Overview                                                  | - 16  |
|          | ▶ How to Change the ODBC Data Source                        | - 19  |
|          | ▶ How to Change Overdue Acknowledgement Checking Frequency1 | - 20  |
|          | System Configuration—Mailbox Tab1                           | - 21  |
|          | • Overview                                                  | - 21  |
|          | ▶ How to Change Mailbox Parameters                          |       |
|          | ▶ How to Create New Mailbox Parameters                      |       |
|          | ▶ How to Delete Mailbox Parameters                          | - 25  |
|          | System Configuration—Splitter Tab1                          | - 26  |
|          | • Overview                                                  |       |
|          | ▶ How to Define a New Splitter Entry                        | - 33  |
|          | ▶ How to Edit a Splitter Entry1                             | - 34  |
|          | ▶ How to Delete a Splitter Entry                            |       |
|          | ▶ How to Change the Order of Splitter Entries               |       |
|          | System Configuration—Users Tab1                             |       |
|          | • Overview                                                  |       |
|          | ▶ How to Add a New User                                     |       |
|          | ▶ How to Change or View a User's Security Access            | - 42  |
|          | ▶ How to Delete a User 1                                    |       |

| System Configuration—Directories Tab               | 1 - 44 |
|----------------------------------------------------|--------|
| • Overview                                         |        |
| ▶ How to Modify System Data Store Folders          | 1 - 48 |
| System Configuration—Security Tab                  | 1 - 50 |
| • Overview                                         | 1 - 50 |
| ▶ How to Define the Gentran:Server Security Mode   | 1 - 53 |
| System Configuration—Imports Tab                   | 1 - 54 |
| • Overview                                         | 1 - 54 |
| ▶ How to Define a New Import Specification         | 1 - 57 |
| ▶ How to Edit an Import Specification              | 1 - 59 |
| ▶ How to Delete an Import Specification            | 1 - 61 |
| ▶ How to Change the Order of Import Specifications | 1 - 62 |
| System Configuration—Audit Notification Tab        | 1 - 63 |
| • Overview                                         | 1 - 63 |
| System Configuration—External Data Tab             | 1 - 64 |
| • Overview                                         | 1 - 64 |
| ▶ How to Set External Data Options                 | 1 - 66 |
| Using the Event Viewer                             |        |
| • Overview                                         | 1 - 67 |
|                                                    |        |

# Introduction

## In this chapter

This chapter provides background information and instructions for administering and maintaining your Gentran: Server system, including the following topics:

- starting and stopping the system
- setting up security
- modifying configuration parameters
- setting up communications profiles
- using the Event Viewer

#### Note

The GNTSTART.EXE and TOMULTI.EXE utilities are described in Appendix F, Gentran:Server Utilities and Modules.

# Administrative tools

Gentran:Server provides with several programs you can use as administrative tools, including System Configuration.

Gentran:Server writes certain fatal error and audit failures to the Windows Application Event Log (accessible through the Windows Event Viewer) that you can use to diagnose hardware and software problems.

# **Accessing System Configuration**

You can access System Configuration in either of the following ways:

- Click the **Configuration** icon on the Gentran:Server EC Manager Main Toolbar.
- From the Start\Programs\Gentran Server menu, select Gentran Server Configuration.

The system displays the Controller tab by default.

#### Note

You must log on to Gentran: Server with System Administration privileges to be permitted to access the System Configuration program.

# System Configuration—Controllers Tab

# **Overview**

#### Introduction

The System Configuration Controllers tab enables you to change controller settings for every controller in your system, including stopping and starting Gentran:Server services on the controllers in your system. You can stop and start the Gentran:Server system at any time by performing a series of tasks in the correct sequence.

The Controllers tab also enables you to start and stop the Gentran Poller and Gentran Scheduler services.

Additionally, the Controllers tab enables you to set a limit for the number of process control events that can execute concurrently.

### Recommendation

Stop the system before you perform network maintenance, upgrade the operating system on any machine running Gentran:Server, and maintain or reorganize your Gentran:Server database.

Overview

# Diagram

The following illustrates the System Configuration Controllers tab.

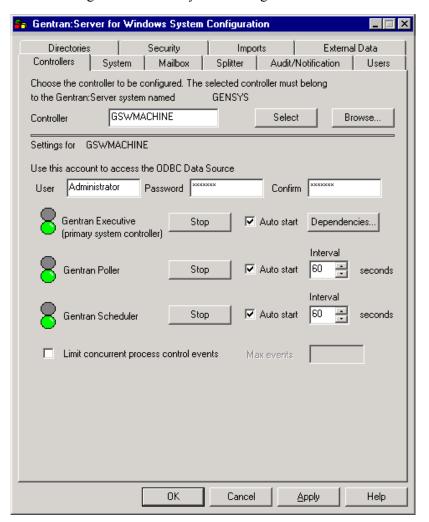

# Parts and functions

The following table describes the parts of the Controllers tab:

| Part       | Function                                                                                                    |
|------------|----------------------------------------------------------------------------------------------------|
| Controller | Specify the name of the selected controller.                                                                               |
|            | Note When you launch System Configuration from a client, the controller defaults to the primary Gentran system controller. |
| Select     | Accesses the settings and start/stop controls for the chosen controller.                                                   |
|            | (Continued on next page)                                                                                                   |

| (Contd)<br>Part                         | Function                                                                                                    |
|-----------------------------------------|----------------------------------------------------------------------------------------------------|
| Browse                                  | Displays the Choose Network Server dialog box so you can select the appropriate controller.                                                                                 |
| User                                    | Specify the User ID of the ODBC log on account that you want Gentran:Server Executive to use on the selected controller.                                                    |
| Password                                | Specify the password of the ODBC log on account that you want Gentran:Server Executive to use.                                                                              |
| Confirm                                 | Specify again the password of the ODBC log on account for confirmation.                                                                                                    |
| Stop/Start                              | Stops or starts the appropriate service on the selected controller (the service listed to the left).                                                                        |
| Dependencies                            | Enables you to select the services/load-ordering groups that must be started prior to initiating the Gentran:Server Executive.                                              |
|                                         | Note The order that the services on which the Gentran:Server Executive Service is dependent must be sequenced as follows:                                                   |
|                                         | Gentran Audit Notification service                                                                                                    |
|                                         | <ol> <li>Gentran:Server Mailbox service</li> <li>Gentran:Server Communications service (if installed)</li> </ol>                                                            |
| Auto start                              | Automatically start the Gentran:Server Executive Service, Gentran Poller, or Gentran Scheduler service on the selected controller when the Gentran:Server Executive starts. |
| Interval                                | Specify a time (in seconds) to change the interval Gentran:Server should wait between checking for polled or scheduled events.                                              |
| Limit concurrent process control events | Limit concurrent process control events.                                                                                                    |
| Max events                              | Contains the number of process control events that the system is allowed to concurrently execute.                                                                           |

# **Dependencies**

If you click **Dependencies** on the Controllers tab, you can specify dependencies by selecting the services/load-ordering groups that must be started prior to initiating the Gentran:Server Executive. The Gentran:Server Executive Service depends on the following installed services:

- RPC Service
- MSSQL Service
- SQL Executive Service

## Diagram

The following illustrates the Dependencies dialog box.

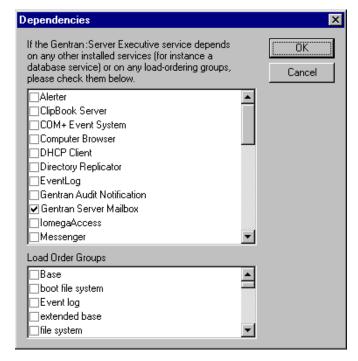

#### Note

The Gentran:Server Executive Service also depends on the Gentran Audit Notification, Gentran:Server Mailbox, and Gentran:Server Communications services (in that order).

#### Warning

Exercise caution in changing dependencies—be certain that you are modifying the appropriate ones.

# **How to Start the System**

## Introduction

You can start the Gentran:Server system from any user interface client or controller that has the System Configuration program installed on it.

#### **Notes**

- You must have Windows administration privileges and Gentran:Server administration privileges to start the system.
- If you have installed Gentran: Server to be HIPAA-compliant and if you do not have a password-secured screen saver activated on your desktop, you will not be able to log on the Gentran: Server until the screen saver is activated.

## **Procedure**

To start the Gentran: Server system, complete the following steps:

| Step | Action                                                                                                    |
|------|----------------------------------------------------------------------------------------------------|
| 1    | From the <b>Start</b> menu of any machine on which the System Configuration program is installed, select <b>Programs\Gentran Server\Gentran Server Configuration</b> .                                          |
|      | System response The system displays a dialog box stating that the system is down.                                                                                                    |
|      | Note Depending on which security mode you use, if you are not currently executing Gentran:Server, the Logon dialog box may be displayed when you start a Gentran:Server program (such as System Configuration). |
| 2    | Click <b>OK</b> to acknowledge the message.                                                                                                    |
|      | System response The system displays the System Configuration dialog box (Controllers tab).                                                                                                    |
|      | Note On the Controllers tab, you can set the Gentran:Server Executive to automatically start when Windows is booted.                                                                                            |
| 3    | Does the Controller box contains the name of your primary system controller?                                                                                                    |
|      | If <i>yes</i> , continue with step 4.                                                                                                    |
|      | If <i>no</i> , type the name of the controller in the Controller box and click <b>Select</b> to access the settings and start/stop controls for the chosen controller.                                          |
|      | (Continued on next page)                                                                                                    |

| (Contd)<br>Step | Action                                                                                                    |
|-----------------|----------------------------------------------------------------------------------------------------|
| 4               | Click <b>Start</b> to the right of Gentran:Server Executive (primary system controller) to initiate the Gentran:Server Executive and start the system.                                                                                                    |
|                 | System response The Gentran:Server system is now started and the Start buttons for Gentran Poller and Gentran Scheduler are displayed once the Gentran:Server Executive starts correctly.                                                                                                    |
| 5               | <ul> <li>Do you want the Gentran:Server Executive Service to start on the selected controller when the Windows operating system starts?</li> <li>If <i>yes</i>, select the Auto start check box to the right of the Gentran:Server Executive enabler.</li> <li>If <i>no</i>, continue with step 6.</li> </ul>                                                                                         |
| 6               | Verify that the services on which the Gentran:Server Executive Service is dependent are ordered correctly. Click <b>Dependencies</b> and select the following services/load-ordering groups that must be started prior to initiating the Gentran:Server Executive:  1. Gentran Audit Notification service  2. Gentran:Server Mailbox service  3. Gentran:Server Communications service (if installed) |
|                 | Warning Exercise caution in changing dependencies—be certain that you are modifying the appropriate ones.                                                                                                    |
|                 | <b>Reference</b> See <i>Dependencies</i> on page 1 - 7 for more information about the services on which the Gentran:Server Executive Service depends.                                                                                                    |
| 7               | Do you want to start the Gentran Poller service?  If yes, click Start to the right of Gentran Poller.  If no, continue with step 8.  Note  You can set the Gentran Poller to automatically start when the Gentran: Server Executive is started. You can also specify the interval at which Gentran Poller polls the system.  Reference                                                                |
|                 | See <i>How to Change Controller Settings</i> on page 1 - 13 for more information about automatically starting the Gentran Poller and setting a polling interval.                                                                                                    |
|                 | (Continued on next page)                                                                                                    |

| (Contd)<br>Step | Action                                                                                                    |
|-----------------|----------------------------------------------------------------------------------------------------|
| 8               | Do you want to start the Gentran Scheduler service?                                                                                                    |
|                 | ▶ If yes, click <b>Start</b> to the right of Gentran Scheduler.                                                                                                    |
|                 | ■ If <i>no</i> , continue with step 9.                                                                                                    |
|                 | Note You can set the Gentran Scheduler to automatically start when the Gentran:Server Executive is started. You can also specify the interval at which Gentran Scheduler checks for scheduled events.                                                                               |
|                 | <b>Reference</b> See <i>How to Change Controller Settings</i> on page 1 - 13 for more information about automatically starting the Gentran Scheduler and setting a scheduling interval.                                                                                             |
| 9               | Do you have additional controllers in your system?                                                                                                    |
|                 | If <i>yes</i> , continue with step 10.                                                                                                    |
|                 | • If <i>no</i> continue with step 13.                                                                                                    |
| 10              | In the Controller box, type the name of the secondary controller or click <b>Browse</b> .  System response The system displays the Choose Network Server dialog box. Select the appropriate controller and click <b>OK</b> .                                                        |
|                 | Choose Network Server                                                                                                    |
|                 | Server GENTRANMACHINE1  OK  Cancel  Microsoft Windows Network  A ADEDDMAIN  BEDROCK  BY BP LAB  CONT-RESOURCE  CELOSSTAGING  CENTRE  CENTRE  CEXINTEGRATION  CEXUNITTEST  CHECTAHMAIL  COLUMBUS  COUMBUS  COPYCENTER  COPYCENTER  COPPCENTER  COPPCENTER  COPPCENTER  CORPEDU  COPS |
| 11              | To access the settings and start/stop controls for the chosen controller, click <b>Select</b> .                                                                                                    |
| 12              | Repeat steps 4 through 9.                                                                                                    |
| 13              | Click <b>OK</b> to exit the System Configuration program.                                                                                                    |

# **How to Stop the System**

## Introduction

You can stop the Gentran: Server system from any user interface client or controller on which the System Configuration program is installed.

#### Note

You must have Windows administration privileges and Gentran:Server administration privileges to stop the system.

## Warning

You must stop the Gentran:Server Executive Service on all secondary controllers before stopping the Gentran:Server Executive on the primary system controller. If you stop the primary system controller before stopping secondary controllers, the secondary controllers fail.

## **Procedure**

To stop the Gentran: Server system, complete the following steps:

| Step | Action                                                                                                    |
|------|----------------------------------------------------------------------------------------------------|
| 1    | Ensure that there are no users logged on to the Gentran:Server system.                                                     |
|      | Recommendation Use the Windows Server domain manager to send a message to all users prompting them to log off immediately. |
| 2    | From the Start menu, select Programs\Gentran Server\Gentran Server Configuration.                                          |
|      | System response The system displays the System Configuration dialog box (Controllers tab).                                 |
| 3    | ▶ Do you have secondary controllers in your system?                                                                        |
|      | • If <i>yes</i> , type the name of a secondary controller in the Controller box on the Controllers tab.                    |
|      | • If <i>no</i> , type the name of your primary controller in the Controller box.                                           |
|      | Alternate action<br>Click Browse.                                                                                          |
|      | System response The system displays the Choose Network Server dialog box.                                                  |
| 4    | Select the appropriate controller and click <b>OK</b> .                                                                    |
|      | (Continued on next page)                                                                                                   |

| (Contd)<br>Step | Action                                                                                                    |
|-----------------|----------------------------------------------------------------------------------------------------|
| 5               | Click <b>Select</b> to access the settings and start/stop controls for the chosen controller.                                                                                                    |
| 6               | Click <b>Stop</b> to the right of Gentran:Server Executive to disable the Gentran:Server Executive and stop the system. <b>System response</b> The system prompts you with a warning.                                |
| 7               | Click <b>Yes</b> to stop the Gentran:Server Executive Service. <b>System response</b> The Gentran:Server system stops.                                                                                               |
| 8               | Repeat steps 3 - 7 to stop the Gentran:Server Executive Service on each additional controller in your Gentran:Server system.  Note Stop the Gentran:Server Executive Service on your primary system controller last. |
| 9               | Click <b>OK</b> to exit the System Configuration program.                                                                                                    |

## **How to Change Controller Settings**

#### Introduction

The Controllers tab enables you to set a limit for the number of process control events that can execute concurrently. You can also change the ODBC log on account, specify that the Gentran:Server services auto start, and change the interval at which the system polls for data and checks for scheduled events.

#### Note

Limiting the number of concurrent events allows the executing processes to run more efficiently. Once the number of activated events exceeds the set limit, those events over the limit are activated with a blocked status. These blocked events are executed as currently executing events complete processing.

#### **Procedure**

To change controller settings, complete the following steps:

| Step | Action                                                                                                    |
|------|----------------------------------------------------------------------------------------------------|
| 1    | From the Start menu, select Programs\Gentran Server\Gentran Server Configuration.                                         |
|      | System response The system displays the System Configuration dialog box (Controllers tab).                                |
| 2    | Do both of the following:                                                                                                 |
|      | • On the Controllers tab, type the name of the controller in the Controller box.                                          |
|      | • Click <b>Select</b> to access the settings and start/stop controls for the chosen controller.                           |
|      | <b>Note</b> The boxes on the Controllers tab are only active if you select a machine that is a controller in your system. |
| 3    | If you want to change the ODBC log on account that the Gentran:Server Executive Service uses, complete the following:     |
|      | In the User box in the Settings section, type the User ID of the ODBC log on account.                                     |
|      | In the Password box, type the password of the ODBC log on account.                                                        |
|      | • In the Confirm box, retype the password for confirmation.                                                               |
|      | (Continued on next page)                                                                                                  |

| (Contd)<br>Step | Action                                                                                                    |
|-----------------|----------------------------------------------------------------------------------------------------|
| 4               | If you want the Gentran:Server Executive Service to start on the selected controller when the Windows system starts, select the Auto start check box to the right of the Gentran:Server Executive enabler.                                                         |
| 5               | Verify that the services on which the Gentran:Server Executive Service is dependent are ordered correctly. Click <b>Dependencies</b> and select the following services/load-ordering groups that must be started prior to initiating the Gentran:Server Executive: |
|                 | Gentran Audit Notification service                                                                                                    |
|                 | 2. Gentran:Server Mailbox service                                                                                                    |
|                 | 3. Gentran:Server Communications service (if installed)                                                                                                    |
|                 | Verify that the other installed services (such as the database management system) or any load-ordering groups that must be started prior to initiating the Gentran:Server Executive are also selected on the Dependencies dialog box.                              |
|                 | Note If the selected controller is also the database controller, you must ensure that your database management system is available before automatically starting the Gentran:Server Executive.                                                                     |
| 6               | If you want the Gentran Poller service to start on the selected controller when the Gentran:Server Executive starts, select the Auto start check box to the right of the Gentran Poller enabler.                                                                   |
| 7               | If you want to change the interval that Gentran:Server should wait between polling the controller for data, select the interval from the Interval box to the right of the Gentran Poller enabler.                                                                  |
| 8               | If you want the Gentran Scheduler service to start on the selected controller when the Gentran:Server Executive starts, select the Auto start check box to the right of the Gentran Scheduler enabler.                                                             |
| 9               | If you want to change the interval that Gentran:Server should wait between checking for scheduled events, set the interval in the Interval box to the right of the Gentran Scheduler enabler.  (Continued on next page)                                            |

| (Contd)<br>Step | Action                                                                                                    |  |
|-----------------|----------------------------------------------------------------------------------------------------|--|
| 10              | Do you want to limit concurrent process control events?                                                                                                    |  |
|                 | If <i>yes</i> , select the Limit concurrent process control events check box and type the number of process control events that can concurrently execute in the Max events box.                                              |  |
|                 | <b>Note</b> The Gentran: Server Executive Service must be stopped and restarted for the change to take effect. See <i>How to Start the System</i> on page 1 - 8 for more information about stopping and starting the system. |  |
|                 | If <i>no</i> , continue with step 11.                                                                                                    |  |
| 11              | Do one of the following:                                                                                                    |  |
|                 | • Click <b>OK</b> to exit the System Configuration program.                                                                                                    |  |
|                 | <ul> <li>Click Apply to save your changes without exiting System<br/>Configuration.</li> </ul>                                                                                                    |  |

## System Configuration—System Tab

#### Overview

#### Introduction

The System Configuration System tab enables you to do the following:

- Change your ODBC data source.
- Select the mailbox that Gentran: Server uses.
- Specify the interval for overdue acknowledgement checking.
- Specify the interval for deferred acknowledgement generation.
- Specify the interval for deferred acknowledgement reconciliation.
- Specify a concatenation interval for when you have many small files sent to your system at approximately the same time that you want to automatically "batch process".

The ODBC data source is a set of parameters supplied to an ODBC driver to identify a database. If you moved your Gentran: Server database to another machine or if you change database products, you would need to change your ODBC data source.

#### Warning

You should be absolutely certain before you change your ODBC data source, because a change means that you will not be able to connect to the Gentran:Server database to which the ODBC data source pointed.

The System tab enables you to specify the frequency at which the system will check for overdue acknowledgements. This allows you to disable or reduce the frequency of overdue acknowledgement checking. Disabling or reducing overdue checking may speed system throughput.

Additionally, the System tab enables you to set an interval to defer acknowledgement generation and reconciliation and to specify a concatenation interval for when you have many small files sent into your system at approximately the same time that you want to automatically "batch process".

#### Note

The interval start time for these settings depends on the time the Gentran: Server Executive service completes its start-up routine. For example, if the Executive service starts at 8:24:32 AM, an interval of 30 seconds elapses before the deferred processing executes (at 8:25:02). Also, when you specify an interval of 15 minutes, the deferred process executes at 9, 24, 39, and 54 minutes past every hour.

(Continued on next page)

#### Introduction (contd)

#### Reference

See Using Acknowledgements in the *User's Guide* for more information about setting the deferred or immediate acknowledgement processing flag (on the Partner Editor Inbound Relationship dialog box, Advanced options).

#### Diagram

The following illustrates the System Configuration System tab.

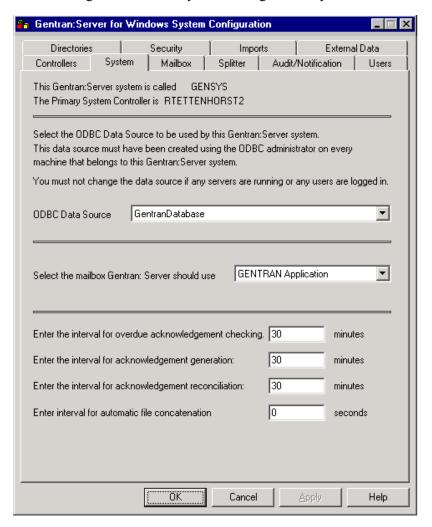

#### Parts and **functions**

The following table describes the parts of the System tab:

| Part             | Function                                                                                       |
|------------------|------------------------------------------------------------------------------------------------|
| ODBC Data Source | Select the ODBC data source to which this system points to access the Gentran:Server database. |
|                  | (Continued on next page)                                                                       |

process.

same time that you want to automatically batch

### **How to Change the ODBC Data Source**

#### Introduction

The ODBC data source is a set of parameters supplied to an ODBC driver to identify a database. You may need to change the ODBC data source that your system points to for a number of reasons.

#### **Example**

You would need to change your ODBC data source if you moved your Gentran: Server database to another machine or changed database products.

#### Warnings

- Be absolutely certain before you change your ODBC data source, because a change means that you cannot connect to the Gentran:Server database to which the ODBC data source pointed.
- Do not change the data source if any users are logged on to Gentran:Server.

#### **Procedure**

To change the ODBC data source, complete the following steps:

| Step | Action                                                                                                    |
|------|----------------------------------------------------------------------------------------------------|
| 1    | From the Start menu, select Programs\Gentran Server\Gentran Server Configuration.                                                                                                    |
|      | System response The system displays the System Configuration dialog box (Controllers tab).                                                                                               |
| 2    | Select the <b>System</b> tab.                                                                                                    |
| 3    | From the ODBC Data Source list, select the ODBC data source to which this system points to access the Gentran:Server database.                                                           |
| 4    | <ul> <li>Do one of the following:</li> <li>Click OK to exit the System Configuration program.</li> <li>Click Apply to save your changes without exiting System Configuration.</li> </ul> |

# **How to Change Overdue Acknowledgement Checking Frequency**

#### Introduction

This function enables you to specify the frequency at which the system checks for overdue acknowledgements (in whole minutes), thus allowing you to disable or reduce the frequency of overdue acknowledgement checking.

#### Why to use

Reducing or disabling overdue acknowledgement checking may speed system throughput.

#### **Procedure**

To change the frequency of overdue acknowledgement checking, complete the following steps:

| Step | Action                                                                                                    |  |
|------|----------------------------------------------------------------------------------------------------|--|
| 1    | From the Start menu, select Programs\Gentran Server\Gentran Server Configuration.                                                                |  |
|      | System response                                                                                                    |  |
|      | The system displays the System Configuration dialog box (Controllers tab).                                                                       |  |
| 2    | Select the <b>System</b> tab.                                                                                                    |  |
| 3    | In the Overdue acknowledgement checking box, type the interval (in whole minutes) at which the system should check for overdue acknowledgements. |  |
|      | Note                                                                                                    |  |
|      | Entering zero disables overdue acknowledgement checking.                                                                                         |  |
| 4    | Do one of the following:                                                                                                    |  |
|      | ▶ Click <b>OK</b> to exit the System Configuration program.                                                                                      |  |
|      | Click <b>Apply</b> to save your changes without exiting System Configuration.                                                                    |  |

## System Configuration—Mailbox Tab

#### **Overview**

#### Introduction

The Mailbox tab on the System Configuration dialog box enables you to view, change, create, and delete Mailbox subsystem parameters. You can also specify the type of data that the Mailbox processes and the actions the system performs on each type of data.

#### Diagram

The following illustrates the System Configuration Mailbox tab.

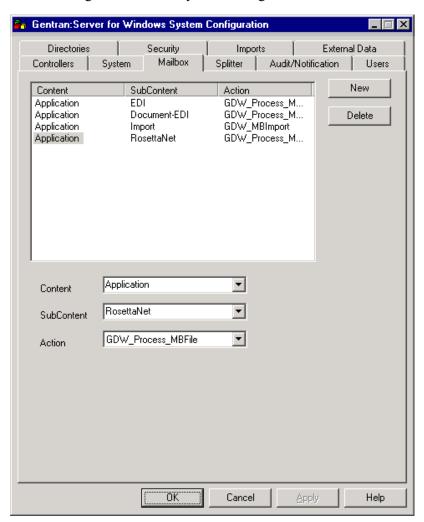

#### Parts and **functions**

The following table describes the parts of the Mailbox tab:

| Part       | Function                                                                                                    |
|------------|----------------------------------------------------------------------------------------------------|
| (list)     | Displays the defined mailbox parameters.                                                                                                    |
| New        | Enables you to define a new mailbox specification.                                                                                                    |
| Delete     | Removes the selected mailbox specification.                                                                                                    |
| Content    | Select the content type of the message.                                                                                                    |
|            | Note This value is case-sensitive.                                                                                                    |
| SubContent | Select the subcontent type of the message. Valid values:  Import  Document-EDI  EDI  RosettaNet (only if you have Gentran:Server for RosettaNet installed)  Note This value is case-sensitive.                                                                                                    |
| Action     | Select the action for the system to perform when the specified content and subcontent types occur. Valid values:  • GDW_Process_MBFile (process a Mailbox file from an inbound transmission).  • GDW_Import (perform the Gentran:Server Import function on a specified file).  • GDW_MBImport (perform the Gentran:Server Mailbox Import function on a specified file). |

## **How to Change Mailbox Parameters**

#### **Procedure**

To change mailbox parameters, complete the following steps:

| Step | Action                                                                                                    |
|------|----------------------------------------------------------------------------------------------------|
| 1    | From the Start menu, select Programs\Gentran Server\Gentran Server Configuration.                                                                                                    |
|      | System response The system displays the System Configuration dialog box (Controllers tab).                                                                                                    |
| 2    | Select the Mailbox tab.                                                                                                    |
| 3    | From the Content column, select the parameter set that you want to modify.                                                                                                    |
| 4    | From the Content list, select or type the message content type.                                                                                                    |
| 5    | From the SubContent list, select or type the message subcontent type.                                                                                                    |
| 6    | From the Action list, select the action for the system to perform when the specified content and subcontent types occur.                                                                          |
| 7    | Click OK.                                                                                                    |
|      | System response You are prompted that you must stop and restart the primary Gentran system controller before the changes will take effect.                                                        |
| 8    | Click OK.                                                                                                    |
|      | System response The system displays the Controllers tab so you can stop and restart the primary Gentran system controller. See <i>How to Stop the System</i> on page 1 - 11 for more information. |
| 9    | Click <b>OK</b> to exit the System Configuration program.                                                                                                    |

## **How to Create New Mailbox Parameters**

#### **Procedure**

To create new mailbox parameters, complete the following steps:

| Step | Action                                                                                                    |
|------|----------------------------------------------------------------------------------------------------|
| 1    | From the Start menu, select Programs\Gentran Server\Gentran Server Configuration.                                                                                                    |
|      | System response The system displays the System Configuration dialog box (Controllers tab).                                                                                                    |
| 2    | Select the Mailbox tab.                                                                                                    |
| 3    | Click New.                                                                                                    |
|      | System response The system allows you to define a new mailbox specification.                                                                                                    |
| 4    | From the Content list, select or type the message content type.                                                                                                    |
| 5    | From the SubContent list, select or type the message subcontent type.                                                                                                    |
| 6    | From the Action list, select the action for the system to perform when the specified content and subcontent types occur.                                                                          |
| 7    | Click OK.                                                                                                    |
|      | System response You are prompted that you must stop and restart the primary Gentran system controller before the changes will take effect.                                                        |
| 8    | Click OK.                                                                                                    |
|      | System response The system displays the Controllers tab so you can stop and restart the primary Gentran system controller. See <i>How to Stop the System</i> on page 1 - 11 for more information. |
| 9    | Click <b>OK</b> to exit the System Configuration program.                                                                                                    |

## **How to Delete Mailbox Parameters**

#### **Procedure**

To delete mailbox parameters, complete the following steps:

| Step | Action                                                                                                    |
|------|----------------------------------------------------------------------------------------------------|
| 1    | From the Start menu, select Programs\Gentran Server\Gentran Server Configuration.                                                                  |
|      | System response The system displays the System Configuration dialog box (Controllers tab).                                                         |
| 2    | Select the <b>Mailbox</b> tab.                                                                                                    |
| 3    | From the Content column, select the desired mailbox parameter and click <b>Delete</b> .  Warning The mailbox parameter is deleted without warning. |
| 4    | Click <b>OK</b> to exit the System Configuration program.                                                                                          |
|      | Charles of the the System Configuration program.                                                                                                   |

## System Configuration—Splitter Tab

#### **Overview**

#### Introduction

The Splitter tab on the System Configuration dialog box enables you to define and edit splitter entries for Gentran: Server. Default splitter entries are installed with the system. Each splitter entry contains the parameters that are necessary for the system to identify and split interchanges for received data.

#### When to use

You may need to define, edit, or delete splitter entries if you are implementing a proprietary standard or if you are changing the implementation of an EDI standard.

#### Warning

We strongly recommend that you do not modify or delete the default splitter entries that are shipped with Gentran:Server.

#### Diagram

The following illustrates the System Configuration Splitter tab.

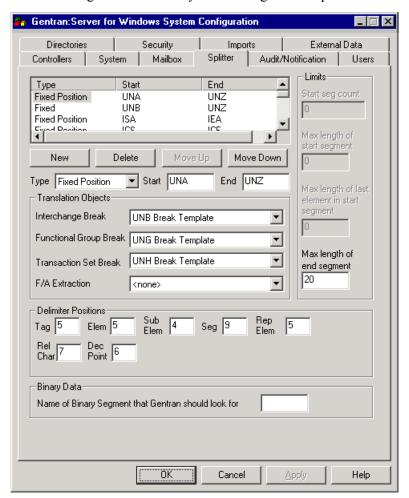

## Parts and functions

The following table describes the parts of the Splitter tab:

| Part      | Function                                                                                                    |
|-----------|----------------------------------------------------------------------------------------------------|
| New       | Enables you to define a new splitter entry.                                                                                            |
| Delete    | Removes the selected splitter entry.  Recommendation  Do not delete the default splitter entries that are shipped with Gentran:Server. |
| Move Up   | Moves a splitter entry up in the list.                                                                                                 |
| Move Down | Moves a splitter entry down in the list.  (Continued on next page)                                                                     |

| (Contd)<br>Part | Function                                                                                                    |
|-----------------|----------------------------------------------------------------------------------------------------|
| Туре            | Select the type of splitter entry.                                                                                                    |
|                 | Values                                                                                                    |
|                 | ► Fixed—The splitter entry expects a defined set of delimiters in the EDI data (default).                                                                                                    |
|                 | ▶ <b>Fixed Position</b> —The splitter entry expects delimiters at defined positions in the EDI data so the system can determine what the delimiter is.                                                                                                    |
|                 | Variable Position—The splitter entry expects defined interchange start and end segments, element delimiter position (so the system can determine what the delimiter is), number of elements in the start segment, maximum length of the start segment, maximum length of the last element in the start segment and the end segment. |
|                 | ▶ <b>Positional</b> —The splitter entry expects the maximum length of end segment to be defined.                                                                                                    |
|                 | CII—The splitter entry expects CII data.                                                                                                    |
|                 | ▶ XML—The splitter entry expects XML data with the start segment defined.                                                                                                    |
|                 | ► NCPDP Batch—The splitter entry expects NCPDP Batch data.                                                                                                    |
|                 | Note Only one NCPDP Batch splitter entry is allowed. If you have already defined a NCPDP Batch splitter entry and attempt to create another one, the system displays a dialog box stating that you cannot create a second entry for the NCPDP Batch type.                                                                           |
|                 | Note Changing the Type will activate or deactivate other boxes on the Splitter tab.                                                                                                    |
| Start           | Specify the start segment of the interchange.                                                                                                    |
| End             | Specify the end segment of the interchange.  (Continued on next page)                                                                                                    |

| (Contd)<br>Part           | Function                                                                                                    |
|---------------------------|----------------------------------------------------------------------------------------------------|
|                           | Translation Objects                                                                                                    |
| Interchange Break         | Select the interchange break translation object that will be used to break the interchange.                                                                     |
|                           | Note Only registered interchange break translation objects are displayed in this list.                                                                          |
| Functional Group<br>Break | Select the functional group break translation object that will be used to break the functional groups in the interchange.                                       |
|                           | Note Only registered interchange break translation objects are displayed in this list.                                                                          |
| Transaction Set<br>Break  | Select the transaction set break translation object that will be used to break the transaction sets in the interchange.                                         |
|                           | Note Only registered interchange break translation objects are displayed in this list.                                                                          |
| F/A Extraction            | Select the functional acknowledgement break translation object that will be used to extract interchange level functional acknowledgements from the interchange. |
|                           | Note Only registered interchange break translation objects are displayed in this list.                                                                          |
|                           | Delimiter Positions                                                                                                    |
| Tag                       | Depends on the standard you are using:                                                                                                    |
|                           | ► For Fixed type, the tag separator                                                                                                    |
|                           | For Fixed Position type, the position of the tag separator in the interchange                                                                                   |
|                           | The system uses this value to determine what is being used as a tag separator and breaks the interchange accordingly.                                           |
|                           | Note If tag separators are not applicable to the standard that you are using, enter "0" (zero) in the Tag box.                                                  |
|                           | (Continued on next page)                                                                                                    |

| (Contd)<br>Part | Function                                                                                                    |
|-----------------|----------------------------------------------------------------------------------------------------|
| Elem            | Depends on the standard you are using:                                                                                                    |
|                 | For Fixed type, the element separator                                                                                                    |
|                 | For Fixed Position type, the position of the first element separator in the interchange                                                                     |
|                 | For Variable type, the position of the first element delimiter in the interchange                                                                           |
|                 | Notes                                                                                                    |
|                 | For Fixed Position and Variable, the system uses this value to determine what is being used as an element delimiter and breaks the interchange accordingly. |
|                 | If element separators are not applicable to the standard that you are using, enter "0" (zero) in the Elem box.                                              |
| Sub Elem        | Depends on the standard you are using:                                                                                                    |
|                 | ► For Fixed type, the subelement separator                                                                                                    |
|                 | For Fixed Position type, the position of the first subelement separator in the interchange                                                                  |
|                 | The system uses this value to determine what is being used as a subelement delimiter and breaks the interchange accordingly.                                |
|                 | Note                                                                                                    |
|                 | If subelement separators are not applicable to the standard that you are using, enter "0" (zero) in the Sub Elem box.                                       |
| Seg             | Depends on the standard you are using:                                                                                                    |
|                 | ▶ For Fixed type, the segment terminator                                                                                                    |
|                 | For Fixed Position type, the position of the first segment terminator in the interchange                                                                    |
|                 | The system uses this value to determine what is being used as a segment terminator and breaks the interchange accordingly.                                  |
|                 | Note If segment terminators are not applicable to the standard that you are using, enter "0" (zero) in the Seg box.                                         |
|                 | (Continued on next page)                                                                                                    |

| (Contd)<br>Part                | Function                                                                                                    |
|--------------------------------|----------------------------------------------------------------------------------------------------|
| Rep Elem                       | If the standard you are using employs composite fields containing repeating data elements, this contains the location of the repeating element separator in the interchange. These fields may be formatted to accommodate a greater number of occurrences than might be practical for real-time transmissions. |
| Rel Char                       | Depends on the standard you are using:                                                                                                    |
|                                | ▶ For Fixed type, the release indicator                                                                                                    |
|                                | ► For Fixed Position type, the position of the first release indicator in the interchange                                                                                                    |
|                                | The system uses this value to determine what is being used as a release indicator delimiter and breaks the interchange accordingly.                                                                                                    |
|                                | Note                                                                                                    |
|                                | If release indicators are not applicable to the standard you are using, enter "0" (zero) in the Rel Char box.                                                                                                    |
| Dec Point                      | Depends on the standard you are using:                                                                                                    |
|                                | ▶ For Fixed type, the decimal point notation                                                                                                    |
|                                | For Fixed Position type, either a comma (,) or period (.) to indicate the decimal point in a numeric field                                                                                                    |
|                                | For Variable type, either a comma (,) or period (.) to indicate the decimal point in a numeric field                                                                                                    |
|                                | Note                                                                                                    |
|                                | If decimal points are not applicable to the standard that you are using, enter "0" (zero) in the Elem box.                                                                                                    |
|                                | Binary Data                                                                                                    |
| Name of Binary<br>Segment that | Specify the name of the binary segment for which the system should search in the data. Valid values:                                                                                                    |
| Gentran should                 | BIN—The name of the binary segment                                                                                                    |
| look for                       | <b>▶ BDS</b> —The name of the binary segment                                                                                                    |
|                                | blank—Indicates that you do not expect the data to<br>contain any binary segments, so the system will not<br>check for them.                                                                                                    |
|                                | Note If you type anything other than the above values, you will be prompted to enter a valid value.                                                                                                    |
|                                | (Continued on next page)                                                                                                    |

| (Contd)<br>Part                     | Function                                                                                                    |
|-------------------------------------|----------------------------------------------------------------------------------------------------|
|                                     | Limits                                                                                                    |
| Start seg count                     | Contains the number of elements in the interchange start segment.                                                                                                    |
|                                     | Note This is a control that the system uses to determine the segment terminator. The system assumes that the segment terminator is the first non-alphabetic or non-numeric character in the last element. |
| Max length of start segment         | Contains the maximum length of the interchange start segment.                                                                                                    |
|                                     | Note This is a control that the system uses to determine the segment terminator. The system will not look for the segment terminator beyond the maximum length of the start segment.                      |
| Max length of last element in start | Contains the maximum length of the last element in the interchange start segment.                                                                                                    |
| segment                             | Note This is a control that the system uses to determine the segment terminator. The system will not look for the segment terminator beyond the maximum length of the last element in the start segment.  |
| Max length of end segment           | Contains the maximum length of the interchange end segment.                                                                                                    |
|                                     | Note This is a control that the system uses to determine the end of the interchange.                                                                                                    |

## How to Define a New Splitter Entry

#### Introduction

You need to define a new splitter entry if you are implementing a proprietary standard or if you are changing the implementation of an EDI standard.

#### **Procedure**

To define a new splitter entry, complete the following steps:

| Step | Action                                                                                                    |
|------|----------------------------------------------------------------------------------------------------|
| 1    | From the Start menu, select Programs\Gentran Server\Gentran Server Configuration.                                |
|      | System response The system displays the System Configuration dialog box (Controllers tab).                       |
| 2    | Select the <b>Splitter</b> tab.                                                                                  |
| 3    | Click New.                                                                                                    |
|      | System response The system allows you to define a new splitter entry.                                            |
| 4    | From the Type list, select the type of splitter entry.                                                           |
| 5    | Enter values for <b>Start</b> and <b>End</b> (if available).                                                     |
| 6    | In the Translation Objects section, select values for the break translation objects.                             |
| 7    | In the Delimiter Positions section, complete the delimiters that are appropriate for the standard you are using. |
|      | <b>Reference</b> See <i>Parts and functions</i> on page 1 - 27 for more information.                             |
| 8    | Do one of the following:                                                                                         |
|      | • Click <b>OK</b> to exit the System Configuration program.                                                      |
|      | • Click <b>Apply</b> to save your changes without exiting System Configuration.                                  |

## How to Edit a Splitter Entry

#### Introduction

You may need to modify a splitter entry if you are implementing a proprietary standard or if you are changing the implementation of an EDI standard.

#### Warning

We strongly recommend that you do not modify the default splitter entries that are shipped with Gentran: Server.

#### **Procedure**

To edit a splitter entry, complete the following steps:

| Step | Action                                                                                                    |
|------|----------------------------------------------------------------------------------------------------|
| 1    | From the Start menu, select Programs\Gentran Server\Gentran Server Configuration.                                |
|      | System response The system displays the System Configuration dialog box (Controllers tab).                       |
| 2    | Select the <b>Splitter</b> tab.                                                                                  |
| 3    | From the Type column on the Splitter tab, select the desired splitter entry.                                     |
| 4    | If you want to change the type, select the type of splitter entry from the Type list.                            |
| 5    | Enter values for <b>Start</b> and <b>End</b> (if available).                                                     |
| 6    | In the Translation Objects section, select values for the break translation objects.                             |
| 7    | In the Delimiter Positions section, complete the delimiters that are appropriate for the standard you are using. |
|      | Reference See <i>Parts and functions</i> on page 1 - 27 for more information.                                    |
| 8    | Do one of the following:                                                                                         |
|      | Click <b>OK</b> to exit the System Configuration program.                                                        |
|      | Click <b>Apply</b> to save your changes without exiting System Configuration.                                    |

## How to Delete a Splitter Entry

#### Introduction

You may want to delete a splitter entry if you are implementing a proprietary standard or if you are changing the implementation of an EDI standard.

#### Warning

We strongly recommend that you do not delete the default splitter entries that are shipped with Gentran:Server.

#### **Procedure**

To delete a splitter entry, complete the following steps:

| Step | Action                                                                                     |
|------|--------------------------------------------------------------------------------------------|
| 1    | From the Start menu, select Programs\Gentran Server\Gentran Server Configuration.          |
|      | System response The system displays the System Configuration dialog box (Controllers tab). |
| 2    | Select the <b>Splitter</b> tab.                                                            |
| 3    | Select the desired splitter entry from the Type column and click <b>Delete</b> .           |
|      | System response The selected splitter entry is deleted without warning.                    |
| 4    | Click <b>OK</b> to exit the System Configuration program.                                  |

## How to Change the Order of Splitter Entries

#### Introduction

You may need to reorder the list of splitter entries because the system breaks interchanges based on the sequence of entries in the list on the Splitter tab.

#### **Example**

If you defined the splitter entry for a UNB segment before defining one for a UNA segment, you would want to move the UNA entry so it appears in the list ahead of the UNB entry, because that is the order that the system must process the interchange (since the UNB is imbedded in the UNA).

#### **Procedure**

To change the order of splitter entries, complete the following steps:

| Step | Action                                                                                                   |
|------|----------------------------------------------------------------------------------------------------|
| 1    | From the Start menu, select Programs\Gentran Server\Gentran Server Configuration.                        |
|      | System response                                                                                          |
|      | The system displays the System Configuration dialog box (Controllers tab).                               |
| 2    | Select the <b>Splitter</b> tab.                                                                          |
| 1    | On the Splitter tab, select the desired splitter entry from the Type column and do one of the following: |
|      | • Click <b>Move Up</b> to move that splitter entry up in the list.                                       |
|      | Click <b>Move Down</b> to move that splitter entry down in the list.                                     |
| 2    | Do one of the following:                                                                                 |
|      | • Click <b>OK</b> to exit the System Configuration program.                                              |
|      | Click <b>Apply</b> to save your changes without exiting System Configuration.                            |

Overview

## System Configuration—Users Tab

#### **Overview**

#### Introduction

The System Configuration Users tab enables you to administrate Gentran:Server users, including their access privileges. System security is an important ongoing step in controlling who can log on to your system and which functions they can access. Security ensures the integrity of your data by limiting who can make changes to specific areas of the system.

#### **Notes**

- You need to add Gentran: Server users to the system.
- If you are running Gentran: Server in Integrated security mode and the User ID for each user matches the Windows User ID for that user, the user is not required to log on to Gentran: Server. You may need to change the Gentran: Server and database passwords for users when their Windows passwords are changed.

#### Diagram

The following illustrates the System Configuration Users tab.

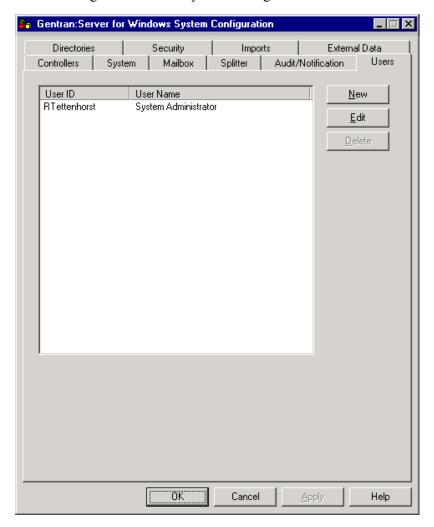

## Users tab parts and functions

The following table describes the parts of the Users tab:

| Part   | Function                                                                                     |
|--------|----------------------------------------------------------------------------------------------|
| (list) | Displays a list of the defined Gentran:Server users.                                         |
| New    | Displays the Security Access dialog box, which enables you to define a new user.             |
| Edit   | Displays the Security Access dialog box, which enables you to change user access parameters. |
| Delete | Removes the selected user.                                                                   |

## Security Access dialog box

The following illustrates the Security Access dialog box.

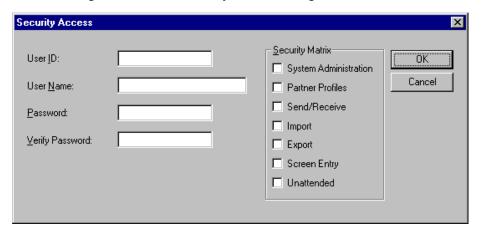

# Security Access dialog box parts and functions

The following table describes the parts of the Security Access dialog box:

| Part                        | Function                                                                                                    |
|-----------------------------|----------------------------------------------------------------------------------------------------|
| User ID                     | Specify a unique logon identifier for the user.                                                                      |
| User Name                   | Specify the name of the user.                                                                                        |
| Password<br>Verify Password | Specify the user password.  Note You must confirm the password in the Verify Password box.  (Continued on next page) |

| (Contd)<br>Part | Function                                                                                                    |
|-----------------|----------------------------------------------------------------------------------------------------|
| Security Matrix | Select access rights for the user.                                                                                                    |
|                 | You can also update a user to have System Administration privileges or remove your own System Administration privileges. If you do, you may <i>not</i> reset your privileges once your profile has been saved. |
|                 | Note The system does not allow you to remove System Administration privileges from the last System Administrator in the system.                                                                                |
|                 | Valid selections:                                                                                                    |
|                 | • System Administration gives system administrator rights.                                                                                                    |
|                 | Warning Be extremely careful about which users you assign to be system administrators. Only system administrators can access the System Configuration program.                                                 |
|                 | Partner Profiles gives access to the Partner Editor<br>and Partner Wizard.                                                                                                    |
|                 | • Send/Receive gives access to send and receive data.                                                                                                    |
|                 | ▶ Import gives access to import data.                                                                                                    |
|                 | • Export gives access to export data.                                                                                                    |
|                 | Screen Entry gives access to the Document Editor (data entry) subsystem.                                                                                                    |
|                 | Unattended gives access to the process control<br>subsystem.                                                                                                    |

### How to Add a New User

#### Introduction

A new user can be set up *only* by a user with System Administration privileges. Otherwise, you need to get the security administrator within your organization to complete the setup.

#### Note

Gentran: Server allows users to change their own passwords.

#### **Procedure**

To add a new user, complete the following steps:

| Step | Action                                                                                          |
|------|-------------------------------------------------------------------------------------------------|
| 1    | From the Start menu, select Programs\Gentran Server\Gentran Server Configuration.               |
|      | System response The system displays the System Configuration dialog box (Controllers tab).      |
| 2    | Select the <b>Users</b> tab.                                                                    |
| 3    | On the Users tab, click <b>New</b> .                                                            |
|      | System response The system displays the Security Access dialog box.                             |
| 4    | In the User ID box, type a unique logon identifier for this user.                               |
| 5    | In the User Name box, type the name of this user.                                               |
| 6    | In the Password box, type the user's password.                                                  |
| 7    | In the Verify Password box, type the user's password again.                                     |
| 8    | From the Security Matrix section, select the areas of the system that the user needs to access. |
| 9    | Click <b>OK</b> to exit the Security Access dialog box.                                         |
| 10   | Click <b>OK</b> to exit the System Configuration program.                                       |

### How to Change or View a User's Security Access

#### Introduction

A user's security access profile can only be changed by a user with System Administration privileges. If you are a user with System Administration privileges, you can alter your own profile and the system access rights for all other users.

#### Note

The system does not allow you to remove System Administration privileges from the last System Administrator in the system.

#### **Procedure**

To change a user's security access profile, complete the following steps:

| Step | Action                                                                                          |
|------|-------------------------------------------------------------------------------------------------|
| 1    | From the Start menu, select Programs\Gentran Server\Gentran Server Configuration.               |
|      | System response The system displays the System Configuration dialog box (Controllers tab).      |
| 2    | Select the Users tab.                                                                           |
| 3    | Select the User ID for the user whose access you want to change and click <b>Edit</b> .         |
|      | System response The system displays the Security Access dialog box.                             |
| 4    | To modify the user name, type the name of this user in the User Name box.                       |
| 5    | To modify this user's password, type the user's password in the Password box.                   |
| 6    | In the Verify Password box, type the user's password again.                                     |
| 7    | From the Security Matrix section, select the areas of the system that the user needs to access. |
| 8    | Click <b>OK</b> to exit the Security Access dialog box.                                         |
| 9    | Click <b>OK</b> to exit the System Configuration program.                                       |

### How to Delete a User

#### Introduction

Only a security administrator (a user with System Administration privileges) can delete a user access profile from the system.

#### Note

The system does not allow you to delete the last user with System Administration privileges from the system.

#### **Procedure**

To delete a user, complete the following steps:

| Step | Action                                                                                                    |
|------|----------------------------------------------------------------------------------------------------|
| 1    | From the Start menu, select Programs\Gentran Server\Gentran Server Configuration.                                                                     |
|      | System response The system displays the System Configuration dialog box (Controllers tab).                                                            |
| 2    | Select the Users tab.                                                                                                    |
| 3    | Select the User ID for the user you want to delete and click <b>Delete</b> .  System response The system displays the delete confirmation dialog box. |
| 4    | Click <b>OK</b> to delete the selected user.                                                                                                    |
| 5    | Click <b>OK</b> to exit the System Configuration program.                                                                                             |

## System Configuration—Directories Tab

#### **Overview**

#### Introduction

The Directories tab on the System Configuration dialog box enables you to modify the system data store folders that you established during installation.

The Directories tab also enables you to establish a hierarchical file structure for the document and translator report folders (Inbound and Outbound Interchanges, Documents, and Translator Reports) that corresponds to the file creation date or date and time.

#### Note

Using the hierarchical file structure improves system functionality by eliminating the possibility of an excessive number of files in a single folder and improves user navigation in these folders.

Overview

#### Diagram

The following illustrates the System Configuration Directories tab.

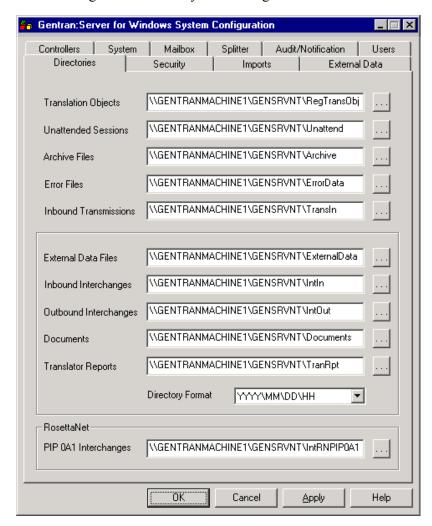

## Parts and functions

The following table describes the parts of the Directories tab:

| Part                   | Function                                                                                                 |
|------------------------|----------------------------------------------------------------------------------------------------|
| Translation Objects    | Specify the location of the registered translation objects. The default is RegTransObj.                  |
| Unattended<br>Sessions | Specify the location of the process control event, session, and calendar files. The default is Unattend. |
| Archive Files          | Specify the location of the archive files. The default is Archive.                                       |
|                        | Archive.  (Continued on next pa                                                                          |

| (Contd)<br>Part          | Function                                                                                                    |
|--------------------------|----------------------------------------------------------------------------------------------------|
| Error Files              | Specify the location of any interchanges or network reports that the Splitter was unable to recognize. The default is ErrorData.         |
| Inbound<br>Transmissions | Specify the location of any Mailbox Import files. The default is TransIn.                                                                |
|                          | Note The path you set for the TRANSIN directory must exactly match the UNC file path you specify for Mailbox Imports on the Imports tab. |
|                          | Reference See System Configuration—Imports Tab on page 1 - 54 for more information about setting up import specifications.               |
| External Data Files      | Specify the location of all external data files. The default is ExternalData.                                                            |
| Inbound<br>Interchanges  | Specify the location all received interchanges. The default is IntIn.                                                                    |
| Outbound<br>Interchanges | Specify the location of all sent interchanges. The default is IntOut.                                                                    |
| Documents                | Specify the location of all document files. The default is Documents.                                                                    |
| Translator Reports       | Specify the location of all translator reports. The default is TranRpt.                                                                  |
|                          | (Continued on next page)                                                                                                    |

| (Contd)<br>Part         | Function                                                                                                    |
|-------------------------|----------------------------------------------------------------------------------------------------|
| Directory Format        | Select a value to establish a hierarchical file structure for<br>the document and translator report folders, which<br>corresponds to the file creation date or date and time.                                                                                                    |
|                         | Values                                                                                                    |
|                         | None (this is the default)                                                                                                    |
|                         | ► YYYY/MM/DD (groups files by date in the format #YYYY/MM/DD)                                                                                                    |
|                         | ► YYYY/MM/DD/HH (groups files by date and time in the format #YYYY/MM/DD/HH)                                                                                                    |
|                         | Note The directory structure you set here results in a hierarchical structure with the first level being the 4-digit year. Then, depending on the format specified, the next level will be the 2-digit month and then the 2-digit day, following by the 2-digit hour (in 24-hour format), if specified. |
|                         | If you change the directory structure, the previous structure remains intact, but the system loads new files into the hierarchical level that is currently specified.                                                                                                    |
| PIP 0A1<br>Interchanges | For RosettaNet users only. Specify the location of all outbound PIP 0A1 Failure Notification Action interchanges. The default is IntRNPIP0A1.                                                                                                    |
| (Browse)                | Enables you to select the appropriate folder from the Choose Directory dialog box.                                                                                                    |

## **How to Modify System Data Store Folders**

#### Introduction

You can modify the system data store folders that you establish during Gentran: Server installation by using the System Configuration program.

#### **Procedure**

To modify system data store folders, complete the following steps:

| Step | Action                                                                                     |
|------|--------------------------------------------------------------------------------------------|
| 1    | From the Start menu, select Programs\Gentran Server\Gentran Server Configuration.          |
|      | System response The system displays the System Configuration dialog box (Controllers tab). |
|      |                                                                                            |

| (Contd)<br>Step | Action                                                                                                    |  |  |  |
|-----------------|----------------------------------------------------------------------------------------------------|--|--|--|
| 3               | On the Directories tab, modify the appropriate system data store folders by doing one of the following:                                                                                                    |  |  |  |
|                 | Typing the path and folder in the appropriate box.                                                                                                    |  |  |  |
|                 | Click (browse) to select the folder.                                                                                                    |  |  |  |
|                 | System response The system displays the Choose Directory dialog box.                                                                                                    |  |  |  |
|                 | Choose Directory                                                                                                    |  |  |  |
|                 | Directory \\GENTRANMACHINE1\GS\WIN\RegTransObj \\  \begin{align*} \text{OK} \\ \text{Cancel} \end{align*}  Warning                                                                                                    |  |  |  |
|                 | If you are running Gentran: Server in a distributed environment, all folders must be entered in UNC format (instead of using drive mappings).                                                                                            |  |  |  |
|                 | If you click the browse () and select a folder from the Choose Directory dialog box, the system automatically uses UNC format to specify the folder.                                                                                     |  |  |  |
| 4               | Select the file path and click <b>OK</b> .                                                                                                    |  |  |  |
| 5               | Do you want to establish a hierarchical file structure for the document and translator report folders (Inbound and Outbound Interchanges, Documents, and Translator Reports) that correspond to the file creation date or date and time? |  |  |  |
|                 | <ul> <li>If <i>yes</i>, select the file structure from the Directory Format list.</li> <li>If <i>no</i>, continue with step 6.</li> </ul>                                                                                                |  |  |  |
| 6               | Click <b>OK</b> to exit the System Configuration program.                                                                                                    |  |  |  |

# System Configuration—Security Tab

# **Overview**

### Introduction

The Security tab on the System Configuration dialog box enables you to define the security mode for your system. The following are the security modes supported by Gentran:Server:

- Integrated
- Mixed
- Standard

#### Recommendation

Set the same security modes for Gentran:Server and your database.

### Note

Depending on which security mode you use, if you are not currently executing Gentran: Server, the Logon dialog box may be displayed when you start a Gentran: Server program (such as System Configuration).

### Warning

If your ODBC data source does not support, or is not configured, for Integrated or Mixed security, it may require you to log on separately.

### Diagram

The following illustrates the System Configuration Security tab.

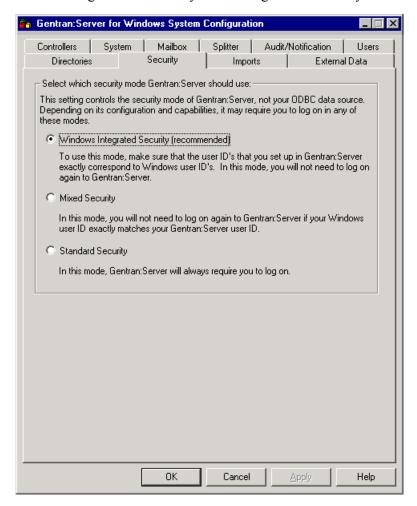

# **Integrated** security mode

*Integrated* is the recommended security mode. This mode does not prompt a user to sign on to Gentran:Server if the user's ID is the same for Gentran:Server as it is for Windows.

### With one system

In this mode, when you have configured only one system, you do not have the opportunity to log on to Gentran: Server as another user unless the logon fails. In this case, the system displays the Logon dialog box to ensure access to the system.

# With more than one system

When you have configured more than one system and are using the Integrated security mode, the system displays the Logon dialog box so the user has the opportunity to select the appropriate Gentran:Server system (the User ID and Password are disabled on the Logon dialog box).

# Mixed security mode

*Mixed* security mode always prompts the user with the Gentran:Server Logon dialog box. The Windows user name is the default value.

If the user's Gentran: Server user ID is the same as it is for Windows, the user can click **OK** on the Logon dialog box. In this case, the password is not validated and the user is logged on to Gentran: Server.

If the user changes their Windows user name, the system prompts the user for a password that is validated before logging on to Gentran:Server. This allows the capability to log on as another user.

# Standard security mode

*Standard* security mode always requires the user to log on to Gentran: Server. The Windows user name is defaulted on the Logon dialog box.

# How to Define the Gentran: Server Security Mode

# **Procedure**

To define the security mode for Gentran:Server, complete the following steps:

| Step | Action                                                                                                    |
|------|----------------------------------------------------------------------------------------------------|
| 1    | From the Start menu, select Programs\Gentran Server\Gentran Server Configuration.                                                                                                    |
|      | System response The system displays the System Configuration dialog box (Controllers tab).                                                                                                    |
| 2    | Select the <b>Security</b> tab.                                                                                                    |
| 3    | Select the option that corresponds to the appropriate Gentran:Server security mode.                                                                                                    |
| 4    | <ul> <li>Do one of the following:</li> <li>Click OK to save the security mode and exit the System Configuration dialog box.</li> <li>Click Apply to save the security mode without exiting System Configuration.</li> </ul> |

# System Configuration—Imports Tab

# **Overview**

#### Introduction

The Imports tab on the System Configuration dialog box enables you to determine which import or system import translation object is used to translate files in the specified location with the specified file extension.

#### Note

The import or system import translation object is used by the system to build a key to find the partner relationship to determine which translation object is used to translate data.

### When to use

For each type of import file, you need to define an import specification that indicates which import or system import translation object is used to begin translation during the import process. You can use wildcards (\*), if necessary.

#### Reference

See Setting up the Import Process in the *Application Integration User's Guide* for more information on import and system import translation objects.

# File type vs. file name

You can either specify a type of file or a specific file name that the system imports.

#### Recommendation

Use a file type rather than specifying a path and folder. This ensures that users can import files of the specified type from their local drives without using UNC file names.

### Import will not work

The import function is not successful if any of the following are true:

- A UNC file name is specified on the System Configuration Imports tab and a local drive (such as the C drive) is specified in the import.
- A file type or name is specified on the System Configurations Imports tab and a UNC file name is specified in the import.
- The specified import folder has two different shares established to it and the System Configuration Imports tab uses one and the import uses the other one.

(Continued on next page)

Overview

# File type vs. file name (contd)

## Import successful

The import function is successful if any of the following are true:

- A UNC file name is specified on the System Configuration Imports tab and a mapped drive (such as the F drive) is specified in the import.
- A UNC file name is specified in both the System Configuration Imports tab and the import (provided that both use the same share).
- A file type or name is specified in both the System Configuration Imports tab and the import folder.

# Diagram

The following illustrates the System Configuration Imports tab.

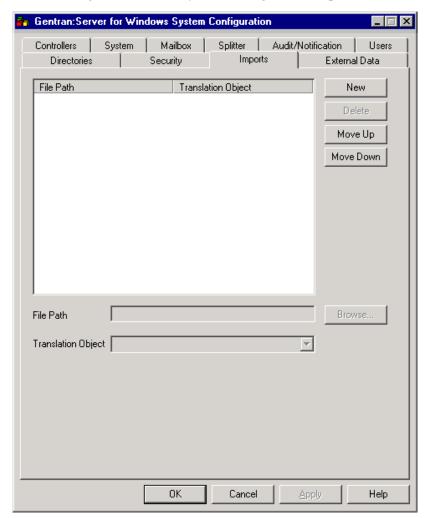

# Parts and functions

The following table describes the parts of the Imports tab:

| Part               | Function                                                                                                    |  |
|--------------------|----------------------------------------------------------------------------------------------------|--|
| (list)             | Displays a list of the defined import specifications.                                                                                                    |  |
| File Path          | Specify the path and type of file (or file name).                                                                                                    |  |
|                    | Note You can type the name of a specific file or use wildcards (*) to indicate all files with a specified extension (such as *.txt).                      |  |
| Translation Object | Select the import or system import translation object that you want the system to use to begin translation when a file of the specified type is imported. |  |
|                    | Note The Translation Object list contains the description of every import and system import translation object that is registered with the system.        |  |
| New                | Enables you to define a new import specification.                                                                                                    |  |
| Delete             | Removes the selected import specification.                                                                                                    |  |
| Move Up            | Moves an import specification up in the list.                                                                                                    |  |
| Move Down          | Moves an import specification down in the list.                                                                                                    |  |
| Browse             | Enables you to select the file path from the Choose Directory dialog box.                                                                                 |  |

# How to Define a New Import Specification

## Introduction

You need to define an import specification for each type of file (such as the file location, file name, or file extension) that you are importing. If you want to import files from a location, a specific file name, or files with a specific extension that is not defined in an import specification, you need to create a new import specification.

### **Procedure**

To define a new import specification, complete the following steps:

| Step | Action                                                                                     |
|------|--------------------------------------------------------------------------------------------|
| 1    | From the Start menu, select Programs\Gentran Server\Gentran Server Configuration.          |
|      | System response The system displays the System Configuration dialog box (Controllers tab). |
| 2    | Select the <b>Imports</b> tab.                                                             |
| 3    | Click New.                                                                                 |
|      | System response The system allows you to define a new import specification.                |
|      | (Continued on next page)                                                                   |

| (Contd)<br>Step | Action                                                                                                    |  |  |
|-----------------|----------------------------------------------------------------------------------------------------|--|--|
| 4               | In the File Path box, do one of the following:                                                                                                    |  |  |
|                 | Type the file type.                                                                                                    |  |  |
|                 | Click <b>Browse</b> to select the folder.                                                                                                    |  |  |
|                 | System response The system displays the Choose Directory dialog box.                                                                                                    |  |  |
|                 | Recommendation                                                                                                    |  |  |
|                 | We recommend that you enter a file type in this box rather than specifying a path and folder. This ensures that users can import files of the specified type from their local drives without using UNC file names. |  |  |
|                 | Note For a Mailbox Import, you must specify the UNC path and file name. This must exactly match the path you set for the TRANSIN directory on the Directories tab.                                                 |  |  |
|                 | <b>Reference</b> See <i>System Configuration—Directories Tab</i> on page 1 - 44 for more information on setting up directories.                                                                                    |  |  |
| 5               | Select the file path and click <b>OK</b> .                                                                                                    |  |  |
| 6               | From the Translation Object list, select the import or system import translation object that you want the system to use to begin translation when a file of the specified type is imported.                        |  |  |
| 7               | Do one of the following:                                                                                                    |  |  |
|                 | Click <b>OK</b> to exit the System Configuration program.                                                                                                    |  |  |
|                 | Click Apply to save the import specification without exiting<br>System Configuration.                                                                                                    |  |  |

# **How to Edit an Import Specification**

## Introduction

You can modify any existing import specification. If the location from which you want to import files, the specific file name, or the file extension for any existing import specification changes, you need to edit that import specification.

## **Procedure**

To edit an import specification, complete the following steps:

| Step | Action                                                                                                    |
|------|----------------------------------------------------------------------------------------------------|
| 1    | From the Start menu, select Programs\Gentran Server\Gentran Server Configuration.                                                                                                    |
|      | System response The system displays the System Configuration dialog box (Controllers tab).                                                                                                    |
| 2    | Select the <b>Imports</b> tab.                                                                                                    |
| 3    | Select the desired import specification from the File Path column to access that import specification.                                                                                                    |
| 4    | In the File Path box, type the file type or click <b>Browse</b> to select the folder.                                                                                                    |
|      | System response The system displays the Choose Directory dialog box.                                                                                                    |
|      | <b>Recommendation</b> We recommend that you enter a file type in this box rather than specifying a path and folder. This ensures that users can import files of the specified type from their local drives without using UNC file names. |
|      | Note For a Mailbox Import, you must specify the UNC path and file name. This must exactly match the path you set for the TRANSIN directory on the Directories tab.                                                                       |
|      | <b>Reference</b> See <i>System Configuration—Directories Tab</i> on page 1 - 44 for more information on setting up directories.                                                                                                    |
| 5    | Select the file path and click <b>OK</b> .                                                                                                    |
|      | (Continued on next page)                                                                                                    |

| (Contd)<br>Step | Action                                                                                                    |
|-----------------|----------------------------------------------------------------------------------------------------|
| 6               | From the Translation Object list, select the import or system import translation object that you want the system to use to begin translation when a file of the specified type is imported.          |
| 7               | <ul> <li>Do one of the following:</li> <li>Click OK to exit the System Configuration program.</li> <li>Click Apply to save the import specification without exiting System Configuration.</li> </ul> |

# **How to Delete an Import Specification**

# **Procedure**

To delete an import specification, complete the following steps:

| Step | Action                                                                                                    |
|------|----------------------------------------------------------------------------------------------------|
| 1    | From the Start menu, select Programs\Gentran Server\Gentran Server Configuration.                                                                         |
|      | System response The system displays the System Configuration dialog box (Controllers tab).                                                                |
| 2    | Select the <b>Imports</b> tab.                                                                                                    |
| 3    | Select the desired import specification from the File Path column and click <b>Delete</b> .  Warning The import specification is deleted without warning. |
| 4    | Click <b>OK</b> to exit the System Configuration program.                                                                                                 |

# How to Change the Order of Import Specifications

### Introduction

You may need to reorder the list of import specifications if you have more than one translation object defined for the same file path.

If more than one import specification contains the exact same file path, the system uses the first one in the list on the Import tab to build the key to find the partner relationship to determine which translation object is used to translate data.

#### Note

If a file path with \*.\* (all files in specified path) is listed sequentially before any other file specifications, the system ignores any successive file specifications.

### **Procedure**

To change the order of import specifications, complete the following:

| Step | Action                                                                                         |
|------|------------------------------------------------------------------------------------------------|
| 1    | From the Start menu, select Programs\Gentran Server\Gentran Server Configuration.              |
|      | System response The system displays the System Configuration dialog box (Controllers tab).     |
| 2    | Select the <b>Imports</b> tab.                                                                 |
| 3    | Select the desired import specification from the File Path column and do one of the following: |
|      | • Click <b>Move Up</b> to move that import specification up in the list.                       |
|      | Click <b>Move Down</b> to move that import specification down in the list.                     |
| 4    | Click <b>OK</b> to exit the System Configuration program.                                      |

Overview

# System Configuration—Audit Notification Tab

# **Overview**

### Introduction

The Audit/Notification tab enables you to access the Audit Notification subsystem and define all audit and notification parameters.

### Reference

See *Using the Notification Log* on page 2 - 96 for more information.

# System Configuration—External Data Tab

# **Overview**

### Introduction

The External Data tab on the System Configuration dialog box enables you to define how Gentran:Server copies external data file to the system data store. You can specify that the copy of external data files will occur by system action:

- process file
- import
- export

These are the only parameters you can set on the External Data tab because the system always copies data to the External Data folder when processing inbound data received from a Mailbox and when processing import data coming through Mailbox (when a Message Content Type is Application/Import).

In either of these cases, the system extracts the data from the Mailbox message into a file to process the data through Gentran:Server, so the external data is always copied to the External Data folder.

Additionally, when outbound data is sent to the Mailbox from Gentran:Server, the data is related to a Mailbox message and is not saved to the External Data folder. When data is sent outbound and the data in Mailbox is deleted or archived, that data may not be viewed in the Gentran:Server external data view.

### Note

If you do not specify that any process file, import, or export external data should be copied, the option to view external data files is not available from the Gentran: Server document browsers.

#### Reference

See Using Archive and Restore in the *User's Guide* for more information viewing external data.

# **Diagram** The following illustrates the System Configuration External Data tab.

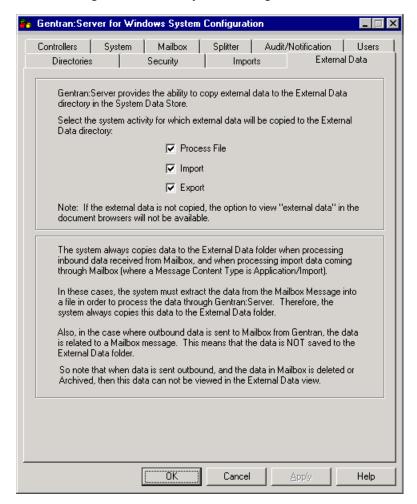

# **How to Set External Data Options**

# **Procedure**

To define the external data options in Gentran:Server, complete the following steps:

| Step | Action                                                                                                    |
|------|----------------------------------------------------------------------------------------------------|
| 1    | From the Start menu, select Programs\Gentran Server\Gentran Server Configuration.                                                                                                    |
|      | System response The system displays the System Configuration dialog box (Controllers tab).                                                                                                    |
| 2    | Select the External Data tab.                                                                                                    |
| 3    | Select the check boxes that correspond to the Gentran:Server activities for which you want the system to copy external data files.                                                                                |
| 4    | <ul> <li>Do one of the following:</li> <li>Click OK to save the settings and exit the System Configuration dialog box.</li> <li>Click Apply to save the settings without exiting System Configuration.</li> </ul> |

# Using the Event Viewer

# Overview

#### Introduction

You can use the Windows Event Viewer to view the Windows Application Event Log. Gentran: Server writes fatal errors that cannot be written to the Audit Log (such as database open errors) and audit failures (such as unable to write to Audit Log) to the Windows Application Event Log.

The Windows Application Event logging service starts automatically when you boot Windows. By default, Gentran:Server writes these types of critical errors to the Application Event Log on the machine that is executing Gentran:Server.

### **Notes**

- You can set up notification parameters so that these messages are sent to the Notifications Component as well.
- You can specify that Gentran: Server writes user-defined audit messages to Windows Event Log.

### References

- See *How to Add a Notification* on page 2 72 for more information about setting up notification parameters.
- See *How to Add an Audit Message* on page 2 45 for more information about writing audit messages to the Windows Event Log.

### Why to use

The information that Gentran:Server writes to the Application Event Log may be useful in diagnosing a hardware or software problem. Additionally, if your system administrator periodically views the Application Event Log for Gentran:Server, he or she may be able to identify problems so that errors can be detected and corrected before impacting future Gentran:Server processing.

# Accessing the Event Log

If your system administrator is logged on to Windows with the appropriate security privileges, he or she can view the Application Event Log for each machine to which he or she has access.

#### Recommendation

Your system administrator should periodically view the Application Event Log for each machine that is running Gentran: Server.

(Continued on next page)

# Accessing the Event Log (contd)

The Application Event Log is accessed by using the Windows Event Viewer. You can typically access the Event Viewer for a machine by selecting **Programs\Administrative Tools** from the Windows **Start** menu, and then double-clicking **Event Viewer** in the **Administrative Tools** group.

### Note

The Windows Application Event Log for each machine contains messages that are logged by other Windows applications executed on that machine and not just by Gentran:Server. However, you can filter the display of events in the Application Event Log to contain only Gentran:Server events.

### Reference

See the Windows Event Viewer Online Help for more information on event logging or viewing event logs.

# Using the Audit Notification System

| Contents | Overview                                          | 2 - 3  |
|----------|---------------------------------------------------|--------|
|          | ▶ Introduction                                    | 2 - 3  |
|          | ▶ Configuration Overview                          | 2 - 7  |
|          | Configuration Process                             | 2 - 10 |
|          | System Components                                 |        |
|          | • Overview                                        | 2 - 12 |
|          | ▶ Accessing System Components for Configuration   | 2 - 15 |
|          | Configuring Audit Notification Server Settings    |        |
|          | • Overview                                        | 2 - 19 |
|          | ▶ Audit/Notification Server Properties Dialog Box |        |
|          | Dependencies Dialog Box                           |        |
|          | ► How to Configure Server Settings                | 2 - 29 |
|          | Working With Audit Messages                       | 2 - 31 |
|          | • Overview                                        | 2 - 31 |
|          | ▶ Using the Audit Messages Component              | 2 - 32 |
|          | Audit Message Structure and Types                 | 2 - 33 |
|          | Gentran Audit Messages Browser                    | 2 - 39 |
|          | Find Dialog Box                                   | 2 - 41 |
|          | Audit Message Definition Dialog Box               | 2 - 42 |
|          | ▶ How to Add an Audit Message                     | 2 - 45 |
|          | ▶ How to Modify Audit Message Properties          | 2 - 47 |
|          | ▶ How to Search for a Specific Audit Message      | 2 - 49 |
|          | Configuring Operator Information                  | 2 - 51 |
|          | • Overview                                        | 2 - 51 |
|          | Gentran Operators Browser                         | 2 - 53 |
|          | Operator Properties Dialog Box                    |        |
|          | ▶ How to Add an Operator                          | 2 - 57 |

| ▶ How to Modify Operator Properties            | 2 - 59  |
|------------------------------------------------|---------|
| Working With Notifications                     | 2 - 60  |
| • Overview                                     | 2 - 60  |
| ▶ Gentran Notifications Browser                | 2 - 64  |
| Notification Properties Dialog Box             | 2 - 66  |
| ▶ How to Add a Notification                    | 2 - 72  |
| ▶ How to Modify Notification Properties        | 2 - 76  |
| Using the Audit Log                            | 2 - 78  |
| • Overview                                     | 2 - 78  |
| Gentran Audit Log Browser                      | 2 - 82  |
| Audit Log Entry Detail Dialog Box              | 2 - 84  |
| Audit Log Filter Dialog Box                    | 2 - 87  |
| Audit Log Find Dialog Box                      | 2 - 90  |
| ▶ How to View Audit Log Entry Details          | 2 - 92  |
| ▶ How to Search for Specific Audit Log Entries | 2 - 93  |
| ▶ How to Filter the Audit Log Display          | 2 - 95  |
| Using the Notification Log                     | 2 - 96  |
| • OOverview                                    | 2 - 96  |
| ▶ Gentran Notification Log Dialog Box          | 2 - 99  |
| Notification Details Dialog Box                | 2 - 101 |
| ▶ How to View Notification Log Entry Details   | 2 - 105 |

# Overview

# Introduction

## In this chapter

This chapter describes the following topics:

- Audit Notification system components and functionality
- How to use the system to configure error reporting and notification functions
- ▶ How to use the Audit Log and Notification Log to monitor system activity

# What is the Audit Notification System?

The Audit Notification System is a software component installed with Gentran: Server that performs error identification and allows you to configure audit message generation and notification actions within Gentran: Server and other related systems (such as Mailbox, Archive, or a user system).

# Microsoft® Outlook® Requirements

You must have Microsoft Outlook installed on the Primary Gentran System Controller. Also, due to Microsoft security changes, for Office XP and forward (including Outlook 2002 and forward), Outlook must be configured for Microsoft Exchange Server for messages to be sent automatically. In addition, the Primary Gentran System Controller must be in the same or a trusted domain as the Microsoft Exchange Server.

#### Warning

The use of any other configuration of Outlook will result in messages not being sent automatically unless the Outlook client is launched.

#### Note

If the E-mail back-end is Microsoft Exchange, the Gentran:Server Mailbox service must use a domain account that has been granted access to an Exchange mailbox. This allows the service to log on directly to the mailbox without being prompted for a password.

# **Key terms**

The following table describes key terms used in this chapter:

| Term            | Description                                                                                                    |
|-----------------|----------------------------------------------------------------------------------------------------|
| audit message   | An audit message is a definition in the Audit Notification System that uses descriptive text and other information to log summary data about system processing activities. System components request the Audit Notification Server to write specific audit messages to reflect processing activity occurring within the components. |
| Audit Log entry | After the Audit Notification Server writes an audit message to the Audit Log, the information as it appears on the Log is referred to as an Audit Log entry. The entries enable you to monitor system activity.                                                                                                    |
| source          | The system or functional system area (such as Gentran:Server, Archive, or user system) generating the audit message.                                                                                                    |
|                 | Note Within an audit message number, the source is represented by a numeric value called the source ID.                                                                                                    |
| component       | The part of the specified source generating the audit message (such as the Gentran:Server Unattended program).                                                                                                    |
|                 | Note Within an audit message number, the component is represented by a numeric value called the component ID.                                                                                                    |
| message ID      | A number ranging between 1-65535 that indicates a specific error for a component.                                                                                                    |
|                 | (Continued on next page)                                                                                                    |

| (Contd)<br>Term         | Description                                                                                                    |
|-------------------------|----------------------------------------------------------------------------------------------------|
| audit message<br>number | A numerical representation of the three identifying fields for an audit message (source ID, component ID, and message ID).                                                                                                    |
|                         | <b>Example</b> 1-1-1000                                                                                                    |
|                         | In this example, the first 1 indicates the source ID, the second 1 indicates the component ID, and 1000 indicates the message ID.                                                                                                    |
|                         | Reference See Source and component numeric values on page 2 - 35 for a listing of numeric values for sources and components.                                                                                                    |
| notification            | A user-configured e-mail, page, alert message, or<br>Notification Type Process Control event that is initiated<br>by the Audit Notification System when a specified error<br>message is generated.                                                                                                    |
| Notification Log entry  | An item displayed on the Notification Log that summarizes information about a notification made by the Audit Notification system.                                                                                                    |
| Event ID                | A unique number applied by the Audit Notification System to all system events (and therefore Audit Log entries). Audit Log entries generated from the same Process Control event, user session, or system-generated event are assigned the same Event ID number. Entries with the same Event ID are grouped together within the Audit Log display by default. |
| operator                | A user defined in the system to receive notifications when specified audit messages are generated.                                                                                                    |

# **System flow**

The following diagram illustrates the data flow within the Audit Notification System.

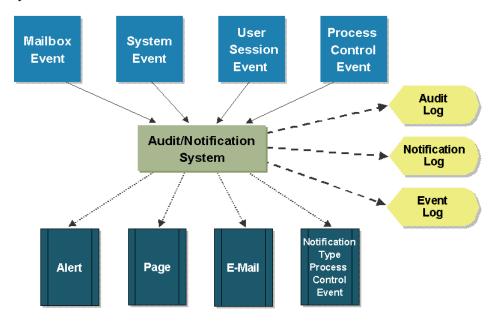

# System flow description

The following table describes Audit Notification System flow.

| Stage | Description                                                                                                    |
|-------|----------------------------------------------------------------------------------------------------|
| 1     | Events occur during processing, initiating the generation of audit messages.                                                                                                    |
| 2     | The appropriate systems or system components send audit messages to the Audit Notification Server.                                                                                                    |
| 3     | The Audit Notification Server sends the messages to their configured destinations, which might be one or all of the following: Audit Log, Windows Event Log, Notification Log (when a notification is generated for an audit message).    |
| 4     | The Audit Notification Server sends any notifications (alerts, e-mails, or pages) to specified operators, or initiates Process Control events, according to the specifications within notifications that apply to the generated messages. |

# **Configuration Overview**

#### Introduction

You can configure the Audit Notification System in a variety of ways to suit your needs. This topic provides an example scenario and explains your configuration options at a high level.

# How is the Audit Notification System useful?

Monitoring (or auditing) processing activity is crucial to pinpointing and correcting errors. The Audit Notification System is designed to help you specify the errors and system activity you want to monitor, allow you to monitor and respond to errors as efficiently as possible, and allow you to notify the appropriate people when action must be taken to correct an error. Use the Audit Notification System for the following activities:

- Modifying and adding audit messages
- Restricting display of messages you do not want to view on the Audit Log
- Designating individuals to be notified when specific errors occur
- Configuring multiple responses (notifications) to the same error
- Sorting your Audit Log display as you prefer for easy reference

# Example scenario

Using the Audit Notification System, you could define a new audit message to be generated whenever the system receives an invoice with a total that is higher than a specified dollar amount. Then you might configure a notification to be e-mailed to the specified person who needs to respond to the invoice activity.

# What information can an audit message give me?

An audit message summarizes processing and user activity information, such as:

- Steps occurring in a Process Control event
- A user editing a document
- A user creating a mailbox
- Processing error information (such as translation errors or partner not found)
- Communications errors
- System errors such as database errors and network errors

# Why is the Event ID useful?

The Event ID number is the same for all Audit Log entries generated from the same Process Control event, user session, Mailbox event, or system-generated event. By default, entries with the same Event ID are grouped together in the Audit Log (sorted by date and time within the event). This makes locating related events on the Audit Log quick and easy.

### Example

If two Process Control events executed concurrently, the different Event ID associated with the Audit Log entries for each makes it easier for you to determine which entry corresponds with which event.

# How can I customize audit message activity?

The Audit Notification system allows you to configure audit messages and the Audit Log display so you can monitor system activity according to the criteria that is most important to you.

### **Examples**

### Customize system-defined audit messages.

These are messages generated by Gentran:Server. You can add information to the descriptive message text so that the Audit Log display of that message contains customized information. Depending on the severity level of the message, you also can direct the message to be written to the Windows Event Log and the Audit Log.

### Add your own audit messages to the system.

Using the Audit Notification System, you can define your own audit messages that you want to be written to the Audit Log, and then use Process Control or extended rules to configure them to be written to the Audit Log. These are referred to as "user-defined" audit messages.

#### Reference

See the chapters *Using Process Control* and *Using Extended Rules* for information about configuring Gentran: Server components to write user-defined messages to the Audit Log.

### Customize the Audit Log display.

- You can sort messages in the display lists by clicking on column headings, or specifying Date/Time view or Event view.
- You can use a criteria-filtering function so only messages matching the criteria you enter are displayed.
- You can control the amount of data the system displays on the Audit Log at one time, to allow for faster display.
- You can specify that the system write messages to the Audit Log for events you need to know about. Conversely, you can specify that the system not write audit messages to the Log that you do not need to view. In this way your Audit Log does not fill up with unnecessary data.

# Why do I define operators to the system?

You must supply the Audit Notification system with identifying information for each user (operator) you designate to receive notifications when specified audit messages are generated. This includes data such as name, e-mail information, and pager number. When you set up the notifications, the system uses the operator definition for the recipient you specify.

# How do I use notifications?

Use notifications to alert your defined operators of system activity. You set up notifications by specifying any of the following:

- The audit message or type of audit message that, when generated, initiates the notification
- The operators to receive the notification
- The type of notification action (such as e-mail, alert, or page)

The Audit Notification system allows you to set up notifications using any of the following options:

### Different criteria

Notifications can be sent in response to:

- A specific audit message
- All audit messages of a designated level (such as warning messages)
- All audit messages generated by a designated functional source or component (such as Gentran: Server or the Server/CONFIG program)

### Different types

For example, you can configure a notification in the form of an alert, a page, an e-mail, or a Process Control event.

### In multiples to be sent in response to one audit message

For example, you could configure a page and an e-mail to be sent to multiple operators, in response to one audit message.

# **Configuration Process**

### Introduction

Configuring audit and notification activity is an ongoing process. As needed, you can modify message, operator, and notification properties, and reorganize your Audit Log display. If Gentran:Server installed without errors, you can use the system immediately, although notifications cannot be sent until you make the appropriate configurations.

If you need to configure different system components, you must perform certain configuration steps in a logical order.

## **Examples**

- ▶ Before the system can send notifications in the form of a page or an e-mail, you must configure specific Server settings.
- Once you are using the system, you must set up operators before you can add notifications designated to those operators.

# Configuration process

The following table describes a typical process for configuring audit and notification activities.

| Stage | Description                                                                                                    |
|-------|----------------------------------------------------------------------------------------------------|
| 1     | Configure database information and modem information for the Audit Notification Server to be able to send e-mail and page notifications.     |
|       | <b>Reference</b> See <i>Configuring Audit Notification Server Settings</i> on page 2 - 19 for information about configuring Server settings. |
| 2     | Define operator information.                                                                                                    |
|       | <b>Reference</b> See <i>Configuring Operator Information</i> on page 2 - 51 for information about defining operators to the system.          |
| 3     | Set up notifications to defined operators.                                                                                                   |
|       | <b>Reference</b> See <i>Working With Notifications</i> on page 2 - 60 for information about setting up notifications.                        |
|       | (Continued on next page)                                                                                                    |

| (Contd)<br>Stage | Description                                                                                                    |
|------------------|----------------------------------------------------------------------------------------------------|
| 4                | Modify any system-generated audit messages, if needed.                                                                                                    |
|                  | Reference See Working With Audit Messages on page 2 - 31 for information about modifying audit messages.                                                  |
| 5                | Define any new audit messages, if needed.                                                                                                    |
|                  | Reference See Working With Audit Messages on page 2 - 31 for information about defining new audit messages.                                               |
| 6                | Organize the Audit Log display, if needed:                                                                                                    |
|                  | Make your sort order and column order preferences.                                                                                                    |
|                  | If needed, filter the display to show only selected entries.                                                                                              |
|                  | Specify that entries be listed in date/time order if you do not<br>want the default (Event ID) list order.                                                |
|                  | Change the default page size if you want the system to display more or less data (Audit Log entries) at one time.                                         |
|                  | Note These settings are not saved from session to session. The next time you use the system, you must reset your preferences or use the default settings. |
|                  | <b>Reference</b> See <i>Using the Audit Log</i> on page 2 - 78 for information about customizing your Audit Log display.                                  |

# **System Components**

# Overview

## Introduction

The following system components provide access to the functions you use to configure audit message and notification handling and to monitor system activity:

- Server settings
- Audit Messages
- Audit Log
- Operators
- Notifications
- Notification Log

# System components

The following table describes the system components that allow you to configure auditing and notification activities:

| Component       | Function                                                                                                    |
|-----------------|----------------------------------------------------------------------------------------------------|
| Server settings | Allows you to configure database and notification-related information, including the following:                             |
|                 | ▶ The ODBC data source the system uses                                                                                      |
|                 | The ID and password the system uses to access the Gentran:Server database system                                            |
|                 | <ul> <li>Dependencies used by the Audit Notification system<br/>(such as database services or load order groups)</li> </ul> |
|                 | ▶ The MAPI profile and communications port used to send notifications                                                       |
|                 | This component also allows you to start and stop Audit Notifications System activity.                                       |
|                 | (Continued on next page)                                                                                                    |

Overview

| (Contd)<br>Component | Function                                                                                                    |
|----------------------|----------------------------------------------------------------------------------------------------|
| Audit Messages       | Displays a list of all audit messages defined in the system. Allows you to:                                                                                                    |
|                      | Modify limited audit message information for messages defined by Gentran:Server (such as the Log to which the message is written, which would be the Audit Log or the Windows Event Log).        |
|                      | ▶ Add, change, and delete your own (user-defined) audit messages.                                                                                                    |
|                      | ► Search for specific audit messages.                                                                                                    |
| Audit Log            | Displays a list of Audit Log entries written by system components.                                                                                                    |
|                      | Identifies Audit Log entries that were generated from the same system event (such as a specific Process Control event or user session) with the same Event ID number, for easier identification. |
|                      | ▶ Allows you to:                                                                                                    |
|                      | <ul> <li>Customize your visual display of Audit Log entries<br/>(columns, sort order, page size).</li> </ul>                                                                                     |
|                      | <ul> <li>Use filtering criteria to specify characteristics<br/>limiting the messages to be in the display.</li> </ul>                                                                            |
|                      | <ul> <li>Search for specific entries.</li> </ul>                                                                                                    |
|                      | <ul> <li>View detailed properties of Audit Log entries.</li> </ul>                                                                                                    |
| Operators            | Allows you to:                                                                                                    |
|                      | Define or modify properties such as e-mail address and<br>pager information for the users who are to receive<br>notifications.                                                                   |
|                      | Add and delete notifications.                                                                                                    |
|                      | Test the validity of e-mail or pager information entered for an operator.                                                                                                    |
|                      | (Continued on next page)                                                                                                    |

| (Contd)<br>Component | Function                                                                                                  |
|----------------------|----------------------------------------------------------------------------------------------------|
| Notifications        | Displays a list of all notifications defined in the system. Allows you to:                                |
|                      | ▶ Add, change, and delete notifications.                                                                  |
|                      | ▶ View detailed properties for a notification.                                                            |
|                      | Allows you to configure notifications:                                                                    |
|                      | <ul> <li>Based on a specific audit message or severity (such as<br/>warning messages)</li> </ul>          |
|                      | Based on the specific functional source or component (such as the translator) generating the message      |
|                      | In the form of an alert, a page, an e-mail, or a Process Control event                                    |
|                      | That are multiple response actions in any combination of notification type (such as a page and an e-mail) |
|                      | ► That are sent to multiple operators                                                                     |
| Notification Log     | Allows you to:                                                                                            |
|                      | • View a list of notifications that have been generated to you.                                           |
|                      | <ul> <li>View a list of all notifications generated.</li> </ul>                                           |
|                      | ▶ View detailed properties of a Notification Log entry.                                                   |
|                      | Receive Notification Log alerts while logged on with<br>the Notification Log open.                        |
|                      | <ul> <li>Delete all Notification Log entries that have been<br/>generated to you.</li> </ul>              |
|                      | Delete all Notification Log entries that have been<br>generated.                                          |

# **Accessing System Components for Configuration**

## Introduction

The Gentran:Server for Windows System Configuration dialog box (with the Audit/Notification tab selected) allows you to access the Audit Notification System components you need to configure audit and notification activities. The components are:

- Audit Messages
- Notifications
- Operators
- Server settings

#### Note

This dialog box also allows you to purge the contents of the Audit Log.

### Reference

See *Purging the Audit Log* on page 2 - 81 for more information.

# System Configuration Dialog Box

The following illustrates the System Configuration dialog box (Audit/Notification tab).

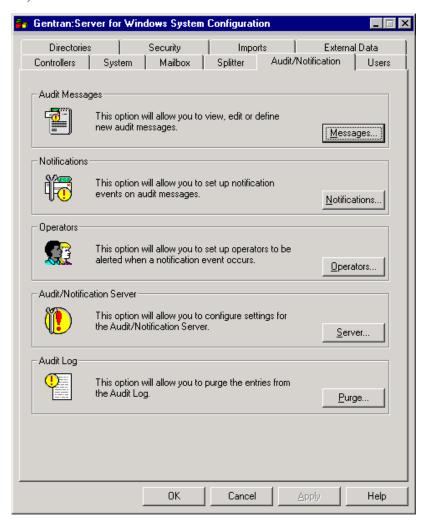

# Parts and functions

The following table describes the parts of the System Configuration dialog box (Audit/Notification tab):

| Part          | Function                                                                                                    |
|---------------|----------------------------------------------------------------------------------------------------|
| Messages      | <ul> <li>Accesses the Gentran Audit Messages browser to view the list of audit messages. From this dialog box you can access others to:</li> <li>Modify user-related audit message information for messages defined by Gentran: Server.</li> <li>Add, change, and delete your own (user-defined) audit messages.</li> <li>Search for a specific audit message.</li> </ul> |
| Notifications | Accesses the Gentran Notify dialog box to view the list of notifications defined in the system. From this dialog box you can access others to add, change, and delete notifications.                                                                                                    |
| Operators     | <ul> <li>Accesses the Gentran Operators browser to view the list of operators defined in the system. From this dialog box you can access others to:</li> <li>Add and delete operators.</li> <li>Change operator properties such as e-mail address and pager number.</li> </ul>                                                                                            |
| Server        | Accesses the Gentran Audit/Notification Server Properties dialog box to configure database and notification server options (such as communications port and MAPI profile), as well as setting service dependencies. You can stop and start the Audit Notification Server from this dialog box.                                                                            |
| Purge         | Note You can also purge the Audit Log by using the GDW_Audit_Purge command in a Process Control session.  Reference See the User's Guide for more information about Process                                                                                                    |
|               | Control.  (Continued on next page)                                                                                                    |

| (Contd)<br>Part | Function                                                                     |
|-----------------|------------------------------------------------------------------------------|
| ОК              | Updates configurations with any changes made and closes the dialog box.      |
| Cancel          | Exits the dialog box.                                                        |
| Apply           | Updates configurations with any changes made and leaves the dialog box open. |

#### How to access the System Configuration dialog box

To access the Gentran:Server System Configuration dialog box, from the **Start** menu select **Programs\Gentran Server\Gentran Server Configuration**. When the system displays the System Configuration dialog box, select the **Audit/Notification** tab.

## Configuring Audit Notification Server Settings

### **Overview**

#### Introduction

The Audit Notification Server performs several functions crucial to proper operation of the Audit Notification System. The Audit Notification Server performs the following actions:

- Generates Event IDs.
- Writes entries to the Audit Log.
- Writes entries to the Windows Event Log.
- Generates notifications.
- Writes entries to the Notification Log.

You must specify several Audit Notification Server settings for Audit Notification Server processing to run correctly.

#### Note

The Audit Notification Server runs as a separate Windows service.

# Server function descriptions

The following table describes the functions performed by the Audit Notification Server:

| Function                                     | Description                                                                                                    |
|----------------------------------------------|----------------------------------------------------------------------------------------------------|
| Generate Event<br>IDs                        | Gentran:Server programs call on the Audit Notification<br>Server to provide a new Event ID when a new Process<br>Control session or interactive user session starts.                                                                                                    |
| Write entries to the Audit Log               | Gentran:Server programs write messages to the Audit Log and call the Audit Notification Server to write audit messages to the Audit Log Database table.                                                                                                    |
| Write entries to<br>the Windows<br>Event Log | When the system writes audit messages configured to be written to the Windows Event Log to the Audit Notification database table, the Server writes these messages to the Windows Event Log on the machine where the Audit Notification System is running.  (Continued on next page) |

| (Contd)<br>Function                   | Description                                                                                                    |
|---------------------------------------|----------------------------------------------------------------------------------------------------|
| Generate notifications                | When the system writes an entry to the Audit Log, it determines if the audit is configured for notification. If it is, the Server then initiates the action that is defined for the Notification (such as sending a page or e-mail, generating an alert, or initiating a Process Control event. |
|                                       | When a user has the Notification Log active, the Server informs the Notification Log program that it has generated a new notification to the active user. The Notification Log then generates the alert message to the user.                                                                    |
|                                       | Note If the Server cannot execute the action defined for the Notification, it writes an entry to the Windows Event Log and the Audit Log.                                                                                                    |
| Write entries to the Notification Log | After executing e-mail, page, or alert notification actions, the Server updates the Notification Log.                                                                                                    |

#### Audit Notification Server dialog boxes

The following table describes the dialog boxes that comprise the Server component:

| Dialog Box                                          | Function                                                                              |
|-----------------------------------------------------|---------------------------------------------------------------------------------------|
| Gentran Audit/<br>Notification<br>Server Properties | Allows you to configure database and notification-related information, including:     |
|                                                     | ▶ The ODBC data source the system uses                                                |
|                                                     | The ID and password the system uses to access the Gentran:Server database system      |
|                                                     | ► The MAPI profile and communications port used to send notifications                 |
|                                                     | This dialog box also allows you to start and stop Audit Notification Server activity. |
|                                                     | (Continued on next page)                                                              |

| (Contd) Dialog Box | Function                                                                                                    |
|--------------------|----------------------------------------------------------------------------------------------------|
| Dependencies       | Allows you to indicate whether Gentran Audit Notification depends on any other installed services (such as a database service) or load order groups. |
|                    | Note If the necessary dependencies are not selected, the system will not be able to start. Required access will be unavailable.                      |

# Starting and stopping Audit Notification processing

The Audit Notification System starts automatically with Gentran:Server. However, you can stop the system and restart it using **Start System/Stop System** on the Gentran Audit/Notification Server Properties dialog box.

#### Note

Other services may be dependent on the Audit Notification System. In this case, if you select **Stop System**, the system displays a dialog box describing the systems that will stop and asking if you want to continue.

### **Audit/Notification Server Properties Dialog Box**

#### Introduction

The Gentran Audit/Notification Server Properties dialog box allows you to configure database and notification-related information. You also can stop and start the service on this dialog box. Two tabs comprise the Gentran Audit/Notification Server Properties dialog box:

- Database
- Notifications

#### Important!

To activate any changes to the Audit/Notification Server Properties dialog box, you must restart the services.

#### Database tab

The following illustrates the Gentran Audit/Notification Server Properties dialog box (Database tab).

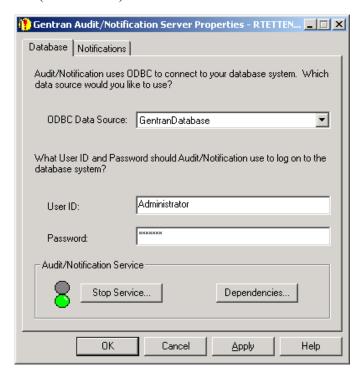

# Parts and functions

The following table describes the parts of the Gentran Audit/Notification Server Properties dialog box (Database tab):

| Part                           | Function                                                                                                    |
|--------------------------------|----------------------------------------------------------------------------------------------------|
| ODBC Data<br>Source            | Specifies the ODBC data source the system should use to access the Gentran:Server Audit Notification Database tables.                                                                |
| User ID                        | Specifies the User ID (created by the database administrator) that the Audit Notification system should use to log on to the database system.                                        |
| Password                       | Specifies the password (created by the database administrator) that the Audit Notification system should use to log on to the database system.                                       |
| Start Service/<br>Stop Service | Toggles (starts and stops) the Audit Notification System activity.                                                                                                    |
|                                | Note The Audit Notification System starts automatically with Gentran:Server. If you stop the service, however, the System can be restarted at that time using <b>Start Service</b> . |
| Dependencies                   | Displays the Dependencies dialog box.                                                                                                    |
| ОК                             | Updates the Audit Notification Server properties with the information entered, and exits the dialog box.                                                                             |
| Cancel                         | Exits the dialog box without applying any changes to the Server properties.                                                                                                    |
| Help                           | Accesses Online Help.                                                                                                    |

#### **Notifications tab**

The following illustrates the Gentran Audit/Notification Server Properties dialog box (Notifications tab).

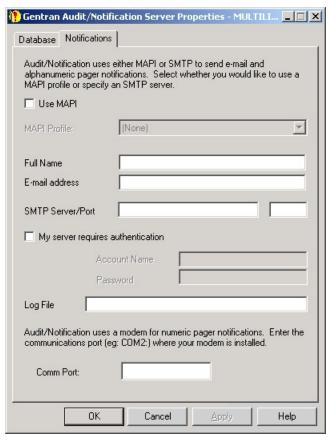

# Parts and functions

The following table describes the parts of the Gentran Audit/Notification Server Properties dialog box (Notifications tab):

| Part     | Function                                                                                                    |
|----------|----------------------------------------------------------------------------------------------------|
| Use MAPI | Indicates if you want to use MAPI to send e-mail and alphanumeric pager notifications. Deselect this if you want to use SMTP to send e-mail and alphanumeric pager notifications. |
|          | (Continued on next page)                                                                                                    |

| Part                              | Function                                                                                                    |
|-----------------------------------|----------------------------------------------------------------------------------------------------|
| MAPI Profile                      | Specifies the MAPI profile you want to use to send e-mail and pager notifications.                                                                                                    |
|                                   | References                                                                                                    |
|                                   | • See <i>Microsoft</i> ® <i>Outlook</i> ® <i>Requirements</i> on page 2 - 3 for more information about requirements for using MAPI with Audit Notification.                                                                                                    |
|                                   | <ul> <li>See the documentation that came with your MAPI<br/>messaging software for information on setting up a<br/>MAPI profile.</li> </ul>                                                                                                    |
|                                   | Note                                                                                                    |
|                                   | You must set up the MAPI profile for notifications using the same Windows login and password as the Audit Notification service (you must login to Windows using that ID and password and create the MAPI profile). If you do not use the same ID and password, the MAPI profile will not be available for use by Audit Notification. |
| Full Name                         | Specifies your full name. Used for SMTP only.                                                                                                    |
| E-mail address                    | Specifies your e-mail address. Used for SMTP only.                                                                                                    |
| SMTP Server/<br>Port              | Specifies the name and port of the SMTP server that you can access from the network including the Gentran primary server. Used for SMTP only.                                                                                                    |
| My server requires authentication | Indicates whether or not your SMTP server requires authentication (login and password). If you select this, you must enter valid values in the next two fields. Used for SMTP only.                                                                                                    |
| Account Name                      | Specifies your account name (login) on the SMTP server. Used for SMTP only.                                                                                                    |
| Password                          | Specifies your password on the SMTP server. Used for SMTP only.                                                                                                    |
| Log File                          | Specifies the location of the log file. Used for SMTP only.                                                                                                    |
| Comm Port                         | Identifies the communications port where your modem is installed. This is used for sending numeric pager notifications.                                                                                                    |
| OK                                | Updates the Audit Notification Server properties with the information entered, and exits the dialog box.  (Continued on next page)                                                                                                    |
|                                   | (**************************************                                                                                                    |

| Part   | Function                                                                    |
|--------|-----------------------------------------------------------------------------|
| Cancel | Exits the dialog box without applying any changes to the Server properties. |
| Apply  | Applies your changes without exiting the dialog box.                        |
| Help   | Accesses Online Help.                                                       |

### **Dependencies Dialog Box**

#### Introduction

The Dependencies dialog box allows you to indicate whether the Audit Notification System depends on any other installed services (such as a database service) or load order groups for operation.

#### Note

If the necessary dependencies are not selected, the system will not be able to start unless dependent services are already started due to required access being unavailable.

# Dependencies dialog box

The following illustrates the Dependencies dialog box.

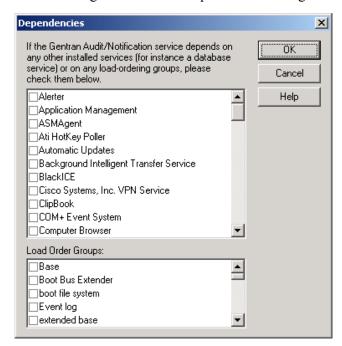

#### Note

The Gentran:Server Executive Service also depends on the Gentran Audit Notification, Gentran:Server Mailbox, and Gentran:Server Communications services (in that order).

# Parts and functions

The following table describes the parts of the Dependencies dialog box:

| Part                                                                                              | Function                                                                                                    |
|---------------------------------------------------------------------------------------------------|----------------------------------------------------------------------------------------------------|
| If the Gentran<br>Audit/<br>Notification<br>service depends<br>on any other<br>installed services | Specifies any installed services (such as a database service) on which the Audit Notification system is dependent for operation. |
| Load Order<br>Groups                                                                              | Specifies any load order groups that the Audit Notification system is dependent upon for operation.                              |
| OK                                                                                                | Updates the Audit Notification Server dependencies properties with the information entered, and exits the dialog box.            |
| Cancel                                                                                            | Exits the dialog box without applying any changes to the Dependencies dialog box.                                                |
| Help                                                                                              | Accesses Online Help.                                                                                                    |

### **How to Configure Server Settings**

#### Introduction

You can configure Audit Notification Server settings on the Gentran Audit/Notification Server Properties dialog box and the Dependencies dialog box.

#### Note

You must have set up your MAPI profile before you can configure the Audit Notification Server settings.

#### Reference

See the documentation that came with your MAPI messaging software for information about setting up a MAPI profile.

#### **Procedure**

To configure database properties, complete the following steps:

| Step | Action                                                                                                    |
|------|----------------------------------------------------------------------------------------------------|
|      | Configuring Database Settings                                                                                          |
| 1    | From the <b>Start</b> menu, select <b>Programs\Gentran Server\Gentran Server Configuration</b> .                       |
|      | System Response The system displays the Gentran:Server for Windows System Configuration dialog box.                    |
| 2    | Select the Audit/Notification tab and click Server.                                                                    |
|      | System Response The system displays the Gentran Audit/Notification Server Properties dialog box.                       |
| 3    | Select the <b>Database</b> tab.                                                                                        |
| 4    | From the ODBC Data Source list, select the appropriate data source.                                                    |
| 5    | In the User ID box, type the User ID that Audit Notification should use to log on to the database system.              |
| 6    | In the Password box, type the password that the Audit Notification system should use to log on to the database system. |
| 7    | Click Dependencies.                                                                                                    |
|      | System Response The system displays the Dependencies dialog box.                                                       |
|      | (Continued on next page)                                                                                               |

| (Contd)<br>Step | Action                                                                                                    |  |  |
|-----------------|----------------------------------------------------------------------------------------------------|--|--|
| 8               | From the installed service list, select any services that the Audit Notification system depends on.                                                                                                    |  |  |
|                 | Example The Audit Notification System uses the database and therefore any database services must be started prior to the audit service or the audit service cannot start.                                                                                                    |  |  |
| 9               | From the Load Order Groups list, select any load order groups that the Audit Notification system uses.                                                                                                    |  |  |
| 10              | Click OK.                                                                                                    |  |  |
|                 | System Response The system saves the dependencies information and re-displays the Gentran Audit/Notification Server Properties dialog box.                                                                                                    |  |  |
|                 | Configuring Notifications Settings                                                                                                    |  |  |
| 1               | Select the <b>Notifications</b> tab.                                                                                                    |  |  |
|                 | System Response The system displays the Gentran Audit/Notification Server Properties dialog box with the Notifications tab active.                                                                                                    |  |  |
| 2               | <ul> <li>Do you want to send notifications via e-mail?</li> <li>If yes, in the MAPI Profile box, select the name of the profile you want the Audit Notification system to use for sending e-mail and alphanumeric pager notifications.</li> <li>If no, continue with Step 3.</li> </ul> |  |  |
| 3               | <ul> <li>Do you want to send notifications via an alphanumeric pager?</li> <li>If <i>yes</i>, In the Comm Port box, type the name of communications port where your modem (for numeric pager notifications) is installed.</li> <li>If <i>no</i>, continue with Step 4.</li> </ul>       |  |  |
| 4               | Click <b>OK</b> .                                                                                                    |  |  |
|                 | System Response The system saves the Notifications tab settings and prompts you to restart the system.                                                                                                    |  |  |
| 5               | Click <b>Start Service/Stop Service</b> to restart the Audit Notification system to make the settings take effect.                                                                                                    |  |  |

### Working With Audit Messages

### **Overview**

#### Introduction

Audit messages summarize processing and user activity information, such as:

- Steps occurring in a Process Control event
- A user editing a document
- A user creating a mailbox
- Processing error information (such as translation errors or recipients not found)
- Communications errors
- System errors such as database errors and network errors

#### In this section

This section describes the following topics:

- Customizing audit messages
- Audit message types and structure
- ▶ The dialog boxes related to the Audit Messages component
- ▶ How to use the Audit Messages component

### **Using the Audit Messages Component**

#### Introduction

The Audit Notification System Audit Messages component allows you to add and modify messages and message descriptions. When system components write messages to the Audit Log, the information displayed is tailored to your needs. This makes it easier to monitor system activity and to set up responses such as error notifications to specified messages.

If you are not interested in viewing certain information-level messages, you can specify that they not be written to the Audit Log.

#### What does the Audit Messages component let me do?

The Audit Messages component allows you to:

- View a list of all audit messages defined in the system.
- Modify limited audit message properties for messages defined by Gentran: Server.
- Add, modify, and delete your own audit messages.
- Search for a specific audit message.
- Refresh the list of audit messages to view changes made by other users.

#### **Refresh function**

You can refresh the audit messages list to see any changes made by other users, by selecting **Refresh** from the **View** menu or pressing **F5**.

# Deleting audit messages

You can delete audit messages on the Gentran Audit Messages browser by selecting the message you want to delete and pressing **Delete**.

#### Note

You cannot delete system-defined audit messages.

### **Audit Message Structure and Types**

#### Introduction

This section describes audit message structure and the different types of audit messages.

# Audit message structure

The following table describes the fields that define audit messages:

| Component    | Description                                                                                                    |
|--------------|----------------------------------------------------------------------------------------------------|
| Source       | Indicates the system or functional system area (such as Gentran:Server, Archive, user system) generating the audit message.                                                                                |
| Source ID    | The numeric identifier representing the source.                                                                                                    |
| Component    | Indicates the part of the specified source generating the audit message (such as the Gentran:Server Process Control program).                                                                              |
| Component ID | The numeric identifier representing the component.                                                                                                    |
| Message ID   | A number ranging from 1 to 65535 that indicates a specific error for a component.                                                                                                    |
|              | Note Values 1 – 49,999 are used for audit messages unique to a specific source and component.                                                                                                    |
|              | Values $50,000 - 65,535$ are used for audit messages that can be generated by more than one component within the same source (common audit messages).                                                      |
| Audit Number | The identifying number indicating the source ID, component ID and message ID of the audit message.                                                                                                    |
|              | Example 1-1-1010 In this example, Gentran:Server is the source (1), the component is EDIMGR (1) and the message ID indicates the message "Gentran:Server client started" (1010).  (Continued on next page) |

| (Contd)<br>Component | Description                                                                                                    |
|----------------------|----------------------------------------------------------------------------------------------------|
| Severity Level       | Indicates the magnitude of the error. In the Audit Log, this                                                                                                    |
|                      | value is represented by an icon. Valid values:                                                                                                    |
|                      | ▶ Information                                                                                                    |
|                      | ▶ Warning                                                                                                    |
|                      | ▶ Error                                                                                                    |
|                      | Audit success                                                                                                    |
|                      | Audit failure                                                                                                    |
|                      | Note Audit Success and Audit Failure are security severities, intended to indicate if successful access was made or access to a resource failed, like the Windows Event Log severities.                                                                                          |
| Туре                 | Specifies the type of audit message (such as processing or data-related types such as document or interchange).                                                                                                    |
|                      | Reference See <i>Audit message types</i> on page 2 - 36 for more information about the different types of audit messages.                                                                                                    |
| Message Text         | The descriptive text of the audit message.                                                                                                    |
|                      | Example Gentran:Server client started.                                                                                                    |
|                      | Note The % symbol used within audit message text allows you to insert variables into messages that you define. Where the % variable is used in system-defined audit messages, the value (or definition) of the variable is determined at run-time, according to system activity. |
|                      | Example ANServer startup error %1 in function %2.                                                                                                    |
|                      | In this example, %1 explains the specific error, and %2 is the function of the program where the startup error took place (such as logging on to the database or reading a value from the registry).                                                                             |
| Audit Log            | This option is selected on the appropriate dialog box to indicate that the message should be written to the Audit Log, Data Audit view, or Tracking Information view, based on the Audit Message Type.                                                                           |
|                      | (Continued on next page)                                                                                                    |

| (Contd)<br>Component | Description                                                                                                    |
|----------------------|----------------------------------------------------------------------------------------------------|
| Event Log            | This option is selected on the appropriate dialog box to indicate that the message should be written to the Windows Event Log of the machine running the Audit Notification Server. |
|                      | Reference See your Windows documentation for more information about the Windows Event Log.                                                                                          |

# Source and component numeric values

The following table lists the numeric values for the message sources and component values:

| Source         | Component                                                                                                    |
|----------------|----------------------------------------------------------------------------------------------------|
| 0 - ALL        | 0 - ALL (the message may be generated by all components within the source)                                                                                  |
| 1 - Server     | 0 - ALL (common) 1- EDIMGR 2 - RPCSRV (Gentran:Server Executive Service) 3 - Unattended 4- partner_editor 5 - Configuration 6- Commpost 7 - Process Control |
| 2 - Mailbox    | 0 - ALL (common) 1 - Server 2 - Trace 3 - Exe_agent 4 - File_system_adapter 5 - MAPI_adapter 6 - Mailbox_client                                             |
| 3 - Translator | 0 - ALL (common)<br>1 - Translator                                                                                                    |
|                | (Continued on next page)                                                                                                    |

| (Contd)<br>Source | Component                                                                                                    |
|-------------------|----------------------------------------------------------------------------------------------------|
| 5 - Audit         | 0 - ALL (common) 1 - Audit Notification Server 2 - Audit Context 3 - Notifications 4 - Audit Message User Interface 5 - Operators 6 - Server Settings |
| 6 - Comm          | 0 - ALL (common) 1 - GenCom97 2 - GenComPC 3 - GenCom UI 4 - ComStart                                                                                 |
| 7 - Archive       | 0 - ALL (common) 1 - Archive Engine 2 - Archive Manager                                                                                               |
| 99 - User         | 0 - ALL (common)<br>99 -User                                                                                                    |

# Audit message types

The system issues processing-related and data-related audit messages. Process-related audit messages describe user actions and processing information and errors, such as steps occurring in a Process Control event or communications errors. Data audit messages are related to a specific document, interchange, message, or attachment in the system and provide information such as messages created, transferred, or delivered.

#### Note

Processing messages can be viewed in the Audit Log. Data audit messages can be viewed via the Tracking Information and Data Audit views.

The system assigns a Type value to all audit messages, which specifies the nature of the activity that initiated the audit message. The data audit message types are:

- document
- interchange
- external data
- session
- message
- attachment

(Continued on next page)

#### Audit message types (contd)

#### **Examples**

The following table describes examples of processing and data audit messages:

| Audit Message<br>Type | Example                                                                                                    |
|-----------------------|----------------------------------------------------------------------------------------------------|
| Processing            | When a user logs on to Gentran:Server and starts the Gentran:Server client, the program writes the following audit message to the Audit Log:  1-1-1010 Gentran:Server client started                                |
| Processing            | When Process Control starts the Unattended program and it starts processing a session file, Unattended writes the following message to the Audit Log:  1530 Process Control - Started Session                       |
| Data                  | When the Gentran:Server Executive Service performs overdue checking logic and finds that an interchange sent has not been acknowledged by the trading partner, the service writes the following data audit message: |
|                       | 1-2-3000 Acknowledgement status changed to Overdue                                                                                                    |

#### Common Audit Messages

Common audit messages are audit messages that may be written by more than one component within the same source (the same message cannot be issued by different sources).

#### Example

Within Gentran: Server, the Unattended program may issue an audit message indicating that it encountered a database open error. Similarly, the RPCSRV program may issue the same audit message that it encountered the same error.

Common audit messages are defined in the system with the component value of ALL (and the corresponding numeric component ID value of 0). However, when a common audit message is written to the Audit Log, the component issuing the audit message is identified as such.

#### Example

If the Unattended program and the RPCSRV program both write message 51000 to the Audit Log, the Audit Log entries display the source for each as Server, the component as Unattended and RPCSRV respectively, and the message ID for each as 51000. Yet on the audit message table (where you can review, add, and modify message information), the message is defined as Server-ALL-1-0-51000.

# Audit messages dialog boxes

The following table describes the dialog boxes that comprise the Audit Messages component:

| Dialog Box                  | Function                                                                                                    |
|-----------------------------|----------------------------------------------------------------------------------------------------|
| Gentran Audit<br>Messages   | Allows you to view and delete audit messages.                                                                                                    |
| Find                        | Allows you to enter search criteria (such as the specific message text or severity) to help locate a specific audit message.                                                                                                    |
| Audit Message<br>Definition | <ul> <li>Allows you to:</li> <li>View the properties of system-defined audit messages.</li> <li>Modify some properties of system-defined audit messages.</li> <li>Create audit messages.</li> <li>View and modify the properties of user-defined audit messages.</li> </ul> |

### **Gentran Audit Messages Browser**

#### Introduction

The Gentran Audit Messages browser allows you to view audit messages and delete user-defined audit messages from the system. This browser is also the entry point to add and modify audit messages.

#### Gentran Audit Messages browser

The following illustrates the Gentran Audit Messages browser.

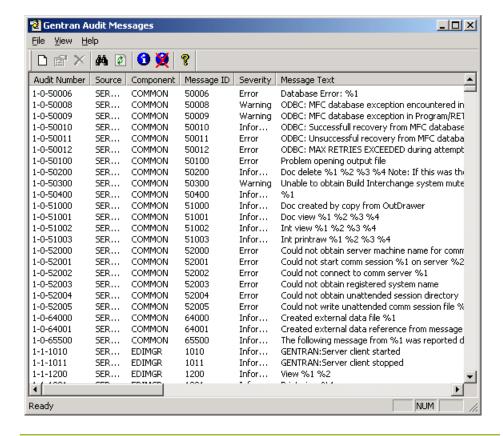

# Parts and functions

The following table describes the parts of the Gentran Audit Messages browser:

| Part         | Function                                                                                                    |
|--------------|----------------------------------------------------------------------------------------------------|
| Audit Number | Indicates the source ID, component ID, and message ID of the audit message. The source and the component are numerically represented to make identifying messages from different system areas easier. |
|              | Reference See Source and component numeric values on page 2 - 35 for a list of the possible numeric values.                                                                                           |
| Source       | Indicates the system generating the message (such as Gentran:Server, Mailbox, or user system).                                                                                                    |
| Component    | Indicates the part of the specified source generating the audit message (such as the Gentran:Server Unattended program).                                                                              |
| Message ID   | A number between 1 and 65535 that indicates a specific error for a component.                                                                                                    |
| Severity     | Indicates the magnitude of the error or the status of the event.                                                                                                    |
|              | Severity levels include:                                                                                                    |
|              | <ul><li>Information</li></ul>                                                                                                    |
|              | <b>▶</b> Warning                                                                                                    |
|              | • Error                                                                                                    |
|              | Audit Success                                                                                                    |
|              | Audit Failure                                                                                                    |
| Message Text | The descriptive text of the audit message.                                                                                                    |

### **Find Dialog Box**

#### Introduction

The Find dialog box allows you to enter search criteria, such as message text and message ID, to locate a specific audit message.

#### Find dialog box

The following illustrates the Find dialog box.

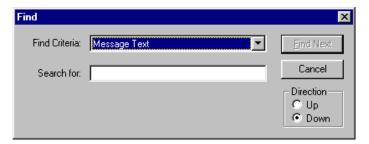

# Parts and functions

The following table describes the parts of the Find dialog box:

| Part           | Function                                                                                                    |
|----------------|----------------------------------------------------------------------------------------------------|
| Find Criteria  | Select the criteria to use to search for the message.                                                                |
| Search for     | Specify the specific property value of the criteria to search for.                                                   |
|                | Examples Find Criteria: Message Text Search for: Translation error                                                   |
| Find Next      | Searches for the next audit message in the list that matches the selected criteria.                                  |
| Cancel         | Ends the search and exits the Find dialog box.                                                                       |
| Direction Up   | Search up or down the list (relative to the current location in the list) for audit messages that match the selected |
| Direction Down | criteria.                                                                                                    |

### **Audit Message Definition Dialog Box**

#### Introduction

The Audit Notification system allows you to create an audit message when you need a message to record a system activity for which Gentran:Server does not have a system-defined audit message.

#### Note

Audit messages you create are referred to as "user-defined" audit messages.

You also use the Audit Message definition dialog box to modify the properties of an existing audit message. These options enable you to customize the messages that the system generates.

#### Audit Message Definition dialog box

The following illustrates the Audit Message Definition dialog box.

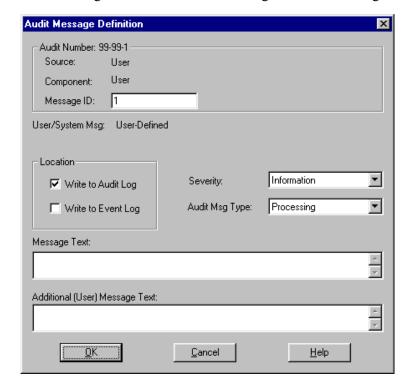

# Parts and functions

The following table describes the parts of the Audit Message Definition dialog box:

#### Note

Except as noted within the table, the values in these fields cannot be changed for system-defined messages.

| Part                   | Function                                                                                                    |
|------------------------|----------------------------------------------------------------------------------------------------|
| Audit Number           | The identifying number indicating the source ID, component ID and message ID of the audit message.                                                |
| Source                 | Indicates the default source (User) to be applied to the new message, or the system source of the message (such as Gentran:Server, Mailbox).      |
| Component              | Indicates the part of the system (within the specified source) generating the audit message (such as the Gentran:Server Unattended program).      |
| Message ID             | Indicates the message ID number. For new messages, this value defaults to the highest message ID not currently used. You may enter another value. |
| User/System<br>Message | Indicates whether the message is user-defined or system-defined.                                                                                  |
| Write to Audit<br>Log  | Indicates whether the message will be written to the Audit Log.                                                                                   |
| Write to Event<br>Log  | Indicates whether the message will be written to the Windows Event Log.                                                                           |
|                        | <b>Note</b> For some system-defined audit messages, you can select or deselect this option.                                                       |
| Severity               | Indicates the severity level of the audit message.                                                                                                |
|                        | Severity levels are:                                                                                                    |
|                        | ▶ Information                                                                                                    |
|                        | ▶ Warning                                                                                                    |
|                        | • Error                                                                                                    |
|                        | Audit Success                                                                                                    |
|                        | Audit Failure                                                                                                    |
|                        | (Continued on next page)                                                                                                    |

| (Contd)<br>Part           | Function                                                                                                    |
|---------------------------|----------------------------------------------------------------------------------------------------|
| Audit Msg Type            | Indicates the type of audit message.                                                                                        |
|                           | Values are:  Processing  Document  Interchange  External data  Session                                                      |
|                           | <ul><li>Message</li><li>Attachment</li></ul>                                                                                |
| Message Text              | Contains the descriptive text of the message.                                                                               |
| Additional (User)<br>Text | Contains any additional descriptive message text.  Note You may add message text to this field for system-defined messages. |
| ОК                        | Adds the new message or applies the changes to the existing message, and closes the dialog box.                             |
| Cancel                    | Cancels any changes or additions made; retains existing configuration and closes the dialog box.                            |
| Help                      | Accesses Online Help.                                                                                                    |

### How to Add an Audit Message

#### Introduction

You can add an audit message by defining the message properties on the Audit Message Definition dialog box.

#### When to use

Use this procedure when you need an audit message to record a system activity for which Gentran: Server does not have a system-defined audit message.

#### Note

After you add the audit message, you must use either Process Control or extended rules to configure the message to be written to the Audit Log.

#### Reference

See the chapters *Using Process Control* and *Using Extended Rules* in the *User Guide* for information about configuring Gentran: Server components to write user-defined messages to the Audit Log.

#### **Procedure**

To add an audit message, complete the following steps:

| Step | Action                                                                                                    |  |
|------|----------------------------------------------------------------------------------------------------|--|
| 1    | From the <b>Start</b> menu, select <b>Programs\Gentran Server\Gentran Server Configuration</b> .               |  |
|      | System Response The system displays the Gentran:Server for Windows System Configuration dialog box.            |  |
| 2    | Select the Audit/Notification tab and click Messages.                                                          |  |
|      | System Response The system displays the Gentran Audit Messages browser.                                        |  |
| 3    | Select New Audit Message from the File menu.                                                                   |  |
|      | System Response The system displays the Audit Message Definition dialog box.                                   |  |
| 4    | Change the message ID if you do not want the default value (the default value is highest message ID not used). |  |
| 5    | Select a severity level from the Severity list.                                                                |  |
|      | Select a message type from the Type list.                                                                      |  |

| (Contd)<br>Step | Action                                                                                                    |
|-----------------|----------------------------------------------------------------------------------------------------|
| 7               | Select <b>Audit Log</b> if you want the message to be written to the Audit Log.                                                                              |
| 8               | Select <b>Event Log</b> if you want the message to be written to the Windows Event Log.                                                                      |
| 9               | Type the descriptive text of the message in the Message Text field.                                                                                          |
| 10              | Click <b>OK</b> . <b>System Response</b> The system adds the new message to the list, exits the dialog box, and displays the Gentran Audit Messages browser. |

### **How to Modify Audit Message Properties**

#### Introduction

You can modify audit message properties using the Audit Message Definition dialog box.

#### When to use

Use this procedure when you need to do any of the following:

- Direct the Audit Notification system to write system-defined audit messages to the Audit Log or the Windows Event Log.
- Add descriptive message text to a system-defined message.
- Modify the properties of a user-defined audit message.

#### **Procedure**

To edit the properties of an audit message, complete the following steps:

| Step | Action                                                                                                    |
|------|----------------------------------------------------------------------------------------------------|
| 1    | From the <b>Start</b> menu, select <b>Programs\Gentran Server\Gentran Server Configuration</b> .                             |
|      | System Response The system displays the Gentran:Server for Windows System Configuration dialog box.                          |
| 2    | Select the Audit/Notification tab and click Messages.                                                                        |
|      | System Response The system displays the Gentran Audit Messages browser.                                                      |
| 3    | Double-click the message you want to modify.                                                                                 |
|      | System Response The system displays the Audit Message Definition dialog box with the properties of the message you selected. |
|      | (Continued on next page)                                                                                                    |

| (Contd)<br>Step | Action                                                                                                    |
|-----------------|----------------------------------------------------------------------------------------------------|
| 4               | Change the values in the dialog box fields as needed.                                                                                                |
|                 | Note The Audit Notification system restricts you from changing certain properties depending on the type of audit message you are editing.            |
|                 | For system-defined, information-level messages, you can:                                                                                             |
|                 | <ul> <li>Change the Audit Log and Event Log options to indicate<br/>the logs to which the audit message should be written.</li> </ul>                |
|                 | <ul> <li>Add or change text in the Additional Messages box.</li> </ul>                                                                               |
|                 | For system-defined, non-information-level messages, you can modify only the Additional Messages box.                                                 |
|                 | For user-defined audit messages, you can modify all fields except the Audit Number field and the Source and Component fields, which default to User. |
| 5               | Click <b>OK</b> .                                                                                                    |
|                 | System Response The system applies the changes to the audit message, exits the dialog box, and displays the Gentran Audit Messages browser.          |

### How to Search for a Specific Audit Message

#### Introduction

You can initiate a search for a specific audit message on the Gentran Audit Messages browser by specifying distinguishing properties on the Find dialog box.

#### When to use

Use this procedure when you need to locate a message to review or change its properties.

#### **Procedure**

To search for a specific Audit Message, complete the following steps:

| Step | Action                                                                                                    |  |
|------|----------------------------------------------------------------------------------------------------|--|
| 1    | From the Start menu, select Programs\Gentran Server\Gentran Server Configuration.                                     |  |
|      | System Response The system displays the Gentran:Server for Windows System Configuration dialog box.                   |  |
| 2    | Select the Audit/Notification tab and click Messages.                                                                 |  |
|      | System Response The system displays the Gentran Audit Messages browser.                                               |  |
| 3    | From the File menu, select Find.                                                                                      |  |
|      | System Response The system displays the Find dialog box.                                                              |  |
| 4    | In the Find Criteria list, select the type of search criteria you are using.                                          |  |
|      | Examples Message Text Message ID                                                                                      |  |
| 5    | In the Search for box, type the specific property on which you are basing the search.                                 |  |
|      | Example If your Find Criteria is Message Text, you might type "Acknowledgement status changed" in the Search for box. |  |
| 6    | Indicate whether you want the system to search <b>Up</b> or <b>Down</b> the list from your present location.          |  |

| (Contd)<br>Step | Action                                                                                                    |  |
|-----------------|----------------------------------------------------------------------------------------------------|--|
| 7               | Click Find Next.                                                                                                    |  |
|                 | System Response The list displays the message, highlighted, on the Gentran Audit Messages browser.                       |  |
|                 | You can continue to search for audit messages that match the criteria you entered by clicking <b>Find Next</b> again.    |  |
|                 | <b>Note</b> If the system does not find a message matching the criteria you entered, it displays an information message. |  |
| 8               | Double-click the highlighted message to review or change its properties.                                                 |  |
|                 | System Response The system displays the Audit Message Definition dialog box for the selected message.                    |  |

## **Configuring Operator Information**

### **Overview**

#### Introduction

An operator is a user defined in the system to receive notifications when specified audit messages are generated by system components.

You must define operator information such as name, e-mail address, and pager number, so when you configure notification recipients, the system has an operator definition for the recipient you specify.

The Operators component of the Audit Notification system allows you to:

- View a list of all operators defined in the system.
- View and modify operator properties.
- Add new operators to the list.
- Delete operators.
- Send test notifications to defined operators.
- Refresh the list of operators to view changes made by other users.

# Operators dialog boxes

The following table describes the dialog boxes that comprise the Operators component:

| Dialog Box                 | Function                                                                                                    |
|----------------------------|----------------------------------------------------------------------------------------------------|
| Gentran<br>Operators       | Allows you to view and delete operators.                                                                                                |
| Operator<br>Properties     | Allows you to view and modify operator information and to test system generation of notifications according to the properties entered.  |
| New Operator<br>Properties | Allows you add an operator to receive notifications and to test system generation of notifications according to the properties entered. |

#### **Test function**

The Operators component allows you to test the validity of the operator information you enter on the properties dialog boxes by using a test function to send trial notifications to the operator. The test notifications can be in the form of Notification Log alerts, e-mails, or pages.

The method of confirming the success or failure of a notification test depends on the type of notification action being tested and the success or failure of the test.

- For alerts, the designated operator must have logged on with a valid Windows User ID and have the Gentran Notification Log dialog box open.
- For pages and e-mail notifications, the operator must confirm that the specified operator received the test notification by checking the designated e-mail account or pager.
- When the system encounters an error generating e-mail or pager test notifications, the system generates error messages indicating the nature of the problem.

#### Example

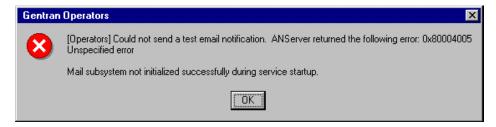

#### **Refresh function**

The Operators component allows you to refresh the Gentran Operators browser to view any changes made by other users. You can select **Refresh** from the **View** menu or press **F5**.

# Deleting operators

When you no longer need to maintain an entry for an operator, you can delete the operator from the Operators list on the Gentran Operators browser by selecting the entry you want to delete and pressing **Delete**.

#### Note

When you delete an operator, the system deletes any notifications configured with that operator as a recipient.

### **Gentran Operators Browser**

#### Introduction

The Gentran Operators browser displays the list of operators defined in the system and enables you to delete operators from the list.

#### Gentran Operators browser

The following illustrates the Gentran Operators browser.

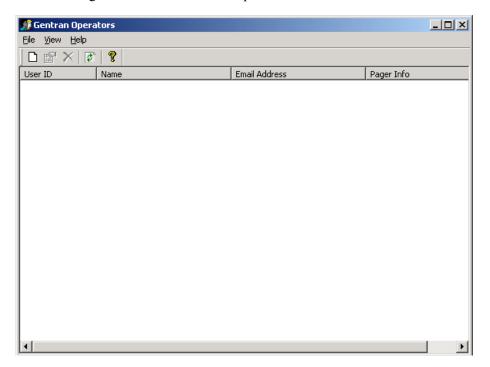

# Parts and functions

The following table describes the parts of the Gentran Operators browser:

| Part           | Function                                                                                                    |
|----------------|----------------------------------------------------------------------------------------------------|
| User ID        | Displays the Windows identifier of the operator.                                                                         |
| Operator Name  | Displays the operator name.                                                                                              |
| E-mail Address | Displays the operator e-mail address.                                                                                    |
| Pager info     | Specifies either the operator numeric pager number (such as 9, 111-1111) or the e-mail address of an alphanumeric pager. |

### **Operator Properties Dialog Box**

#### Introduction

To specify that a selected notification be sent to a specific user (operator), you must add operator information defining the user to the system. Gentran:Server uses the operator properties to send the notification to the specified operator.

The Operator Properties dialog box allows you to add an operator to the system to receive notifications and to view and modify properties for existing operators. If operator information changes (such as e-mail address), you must use this dialog box to update the operator information that defines that user to the system.

#### Operator Properties dialog box

The following illustrates the Operator Properties dialog box.

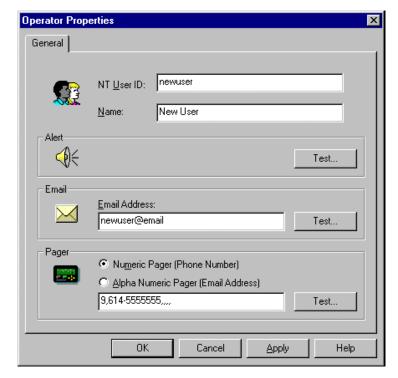

# Parts and functions

The following table describes the parts of the Operator Properties dialog box:

| Part                                       | Function                                                                                                    |
|--------------------------------------------|----------------------------------------------------------------------------------------------------|
| NT User ID                                 | Specify the Windows User ID of the operator.                                                                                                    |
| NT OSEI ID                                 | Note If your database is case sensitive, the User ID value in this field must use the exact case as the Windows User ID. Otherwise, operators will not be able to view all notifications generated to them. |
| Name                                       | Specify the operator name.                                                                                                    |
| Alert Test                                 | Sends a test Notification Log alert message to the specified operator.                                                                                                    |
|                                            | Note The specified operator must have logged on with a valid Windows User ID and have the Gentran Notification Log dialog box open to receive the test alert notification.                                  |
| E-mail Address                             | Specify the operator e-mail address.                                                                                                    |
| E-mail <b>Test</b>                         | Sends a test e-mail notification to the specified operator. This test will work with both SMTP and MAPI.                                                                                                    |
| Numeric Pager<br>(Phone Number)            | Specify the telephone pager number at which the operator will receive notifications.                                                                                                    |
|                                            | Note This number must include as many commas as necessary to handle the phone pauses between dialing out to the pager service, pausing until the pager service is ready to receive the numeric number.      |
|                                            | <b>Example</b> 9,555-5555,,,,                                                                                                    |
|                                            | The four commas after the number allow for the paging service voice message that plays until it is ready to receive the message.                                                                            |
| Alpha Numeric<br>Pager (E-mail<br>Address) | Specifies the e-mail address at which the operator will receive alphanumeric pager notifications.                                                                                                    |
|                                            | (Continued on next page)                                                                                                    |

| (Contd)<br>Part | Function                                                                                                    |
|-----------------|----------------------------------------------------------------------------------------------------|
| Pager Test      | Sends a test pager notification to the specified operator. For alphanumeric pagers, this test will work with both SMTP and MAPI.                                                                                |
| ОК              | Updates the operator list with any changes you have made, applies changes so the Audit Notification System will generate forthcoming notifications based on the updated information, and closes the dialog box. |
| Cancel          | Undoes any changes just made, retaining the existing configuration, and closes the dialog box.                                                                                                    |
| Apply           | Updates the operator list with any changes you have made and leaves the dialog box open.                                                                                                    |
| Help            | Access Online Help.                                                                                                    |

### How to Add an Operator

#### Introduction

To add an operator, you specify identifying properties on the Operator Properties dialog box.

#### When to use

Use this procedure when you need to set up a user to receive notifications.

#### **Procedure**

To add an Operator to the system, complete the following steps:

| Step | Action                                                                                                    |
|------|----------------------------------------------------------------------------------------------------|
| 1    | From the <b>Start</b> menu, select <b>Programs\Gentran Server\Gentran Server Configuration</b> .                                                                                                    |
|      | System Response The system displays the Gentran:Server for Windows System Configuration dialog box.                                                                                                   |
| 2    | Select the Audit/Notification tab and click Operators.                                                                                                    |
|      | System Response The system displays the Gentran Operators browser.                                                                                                    |
| 3    | From the File menu, select New Operator.                                                                                                    |
|      | System Response The system displays the Operator Properties dialog box.                                                                                                    |
| 4    | Type the necessary information in the appropriate fields:                                                                                                    |
|      | ▶ NT User ID                                                                                                    |
|      | Note If your database is case sensitive, be sure to enter the User ID in the same case as for the Windows User ID. Otherwise, operators will not be able to view all notifications generated to them. |
|      | ▶ Name                                                                                                    |
|      | ► E-mail Address                                                                                                    |
|      | Numeric Pager (Phone Number)                                                                                                    |
|      | ▶ Alpha Numeric Pager (E-mail Address)                                                                                                    |
|      | (Continued on next page)                                                                                                    |

| (Contd)<br>Step | Action                                                                              |
|-----------------|-------------------------------------------------------------------------------------|
| 5               | Click the appropriate <b>Test</b> button for any notification you want to test.     |
|                 | System Response The system sends a test notification to the new operator.           |
|                 | Reference See <i>Test function</i> on page 2 - 52 for more information.             |
| 6               | Click OK.                                                                           |
|                 | System Response The system adds the operator to the list and closes the dialog box. |

### **How to Modify Operator Properties**

#### Introduction

When operator information (such as the e-mail address or pager number) changes, you must modify operator properties. The Operator Properties dialog box allows you to modify the properties of an existing operator.

#### **Procedure**

To modify Operator properties, complete the following steps:

| Step | Action                                                                                              |
|------|----------------------------------------------------------------------------------------------------|
| 1    | From the <b>Start</b> menu, select <b>Programs\Gentran Server\Gentran Server Configuration</b> .    |
|      | System Response The system displays the Gentran:Server for Windows System Configuration dialog box. |
| 2    | Select the Audit/Notification tab and click Operators.                                              |
|      | System Response The system displays the Gentran Operators browser.                                  |
| 3    | Double-click the operator entry you want to modify.                                                 |
|      | System Response The system displays the Operator Properties dialog box.                             |
| 4    | Modify the information in the following fields as needed:                                           |
|      | ▶ NT User ID                                                                                        |
|      | ▶ Name                                                                                              |
|      | ▶ E-mail Address                                                                                    |
|      | Numeric Pager (Phone Number)                                                                        |
|      | Alpha Numeric Pager (E-mail Address)                                                                |
| 5    | Click the appropriate <b>Test</b> button for any notification you want to test.                     |
|      | System Response The system sends a test notification to the operator.                               |
|      | <b>Reference</b> See <i>Test function</i> on page 2 - 52 for more information.                      |
| 6    | Click OK.                                                                                           |
|      | System Response The system saves the changes and exits the dialog box.                              |

### Working With Notifications

#### **Overview**

#### Introduction

A notification is the user-configured action (such as a page, e-mail, or Notification Type Process Control event) that Gentran: Server initiates when a system component generates a specified audit message. Notifications can simply inform a user of an audit message generation, or they can take the form of a system response (Notification Type Process Control event) to the audit message.

The Notifications component allows you to:

- Add notifications.
- Modify existing notification properties.
- View a list of all notifications defined in the system.
- Delete notifications.
- Refresh the list of notifications to view changes made by other users.

### Notification actions

The following table describes the notification actions:

| Notification<br>Action             | Description                                                                                                    |
|------------------------------------|----------------------------------------------------------------------------------------------------|
| Notification Log<br>alert messages | A message box generated to inform operators while they are working in the system that a notification has been issued to them.                                     |
|                                    | Operators must be logged on and have the Notification Log active to receive Notification Log alert messages.                                                      |
|                                    | Note Alert messages are activated by default on the Audit Notifications Log Preferences menu, along with an audible signal. Operators can deselect these options. |
| page                               | A notification delivered to a pager to inform an operator of a condition that may require attention.                                                              |
| e-mail                             | An e-mail sent to inform an operator of a condition that may require attention.                                                                                   |
|                                    | (Continued on next page)                                                                                                    |

Overview

| (Contd)<br>Notification<br>Action             | Description                                                                                                    |
|-----------------------------------------------|----------------------------------------------------------------------------------------------------|
| Notification Type<br>Process Control<br>event | An activity or series of activities previously configured to be initiated in response to the generation of a specified audit message.                                                                                                    |
|                                               | Example Based on an extended rule set up in the map to write a processing audit whenever an invoice for more than a specified dollar amount is received, a Notification Type Process Control event might be configured to initiate a user program to process the data. |
|                                               | Note Notification Type Process Control event actions are not written to the Notification Log.                                                                                                    |
|                                               | Reference See <i>Using Process Control</i> , chapter 11 in the <i>User Guide</i> , for more information about adding a Notification Type Process Control event.                                                                                                    |

#### **Flexible** configuration options

The Notifications component allows you to set up a variety of notification configurations according to your requirements. However, you can only set up one notification for a specific audit message. If you try to set up additional notifications for the same message, the system displays an error message.

Using the Notifications component, you can:

#### Notify multiple operators.

Multiple operators can be notified for in either of the following cases:

- In response to the same audit message
- Using multiple types of notifications (such as page, e-mail, Notification Log alert) in response to the same audit message

#### Set up notifications based on different audit message criteria.

Notifications can be sent in response to any of the following:

- A specific audit message
- All audit messages of a designated level (such as warning messages)
- All audit messages generated by a designated system component (such as the CONFIG program)

(Continued on next page)

# Flexible configuration options (contd.)

#### Set up different types of notifications.

You can configure a notification in the form of a Notification Log alert, a page, an e-mail, or a Notification Type Process Control event.

#### Note

Even if an audit message is configured *not* to be written to the Audit Log, you can set up notification responses to be initiated when the system issues the message.

## Configuration example

When you are setting up notifications, you can select either a specific audit message or a group of audit messages defined by any of the following:

- Source
- Component
- Message ID
- Severity level

#### Example

You can designate that a notification be sent for all messages with a source of Server, a component of Translator, <ALL> message IDs that apply, and a severity level of Error level audit. This generates a notification when the Translator generates any audit message indicating an Error level audit.

# Notification processing order

The Audit Notification Server executes the actions for all notifications. For each notification, the actions are processed one action at a time. Thus, one notification requiring a page will not process until after the previous notification sending a page completes.

If a notification requires a page action and if another process (external to the Audit Notification System) is using the modem, the server waits 45 seconds and tries again. After three tries, if the modem is still busy, the Server writes an entry to the Windows Event Log and goes on to process the next notification on the queue.

# Notifications dialog boxes

The following table describes the dialog boxes that comprise the Notifications component:

| Dialog Box               | Function                                                               |
|--------------------------|------------------------------------------------------------------------|
| Gentran<br>Notifications | Allows you to view and delete notifications.  (Continued on next page) |

| Dialog Box                     | Function                                                                                                    |
|--------------------------------|----------------------------------------------------------------------------------------------------|
| New Notification<br>Properties | Allows you to add a notification by specifying properties such as the name of the notification and the audit message or type of audit message to which it responds. |
| Notification<br>Properties     | Allows you to change identifying properties for a notification such as the type of audit message to which it responds and the person receiving it.                  |

#### **Refresh function**

The Notifications component allows you to refresh the Gentran Notifications browser to view changes made by other users. You can select **Refresh** from the **View** menu or press **F5**.

# **Deleting notifications**

You can delete a notification from the notifications list on the Gentran Notify dialog box. To delete a notification, select the notification to delete, and press **Delete**.

### **Gentran Notifications Browser**

#### Introduction

The Gentran Notifications browser allows you to view and delete notifications.

#### Gentran Notifications browser

The following illustrates the Gentran Notifications browser.

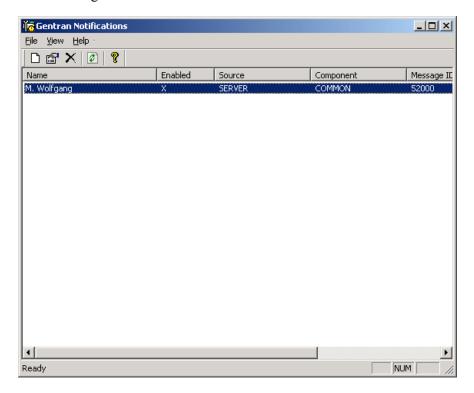

### Parts and functions

The following table describes the parts of the Gentran Notify dialog box:

| Part    | Function                                                                                                    |
|---------|----------------------------------------------------------------------------------------------------|
| Name    | Indicates the name of the notification.                                                                                                    |
| Enabled | Indicates that the notification will be sent when the specified audit message is processed to the Audit Log.  Note  When this option is not selected, the system will not generate the notification. |
| Source  | Indicates the system or functional system area (such as Gentran:Server, Archive, or user system) generating the audit message that will initiate the notification.  (Continued on next page)         |

| Part         | Function                                                                                                    |
|--------------|----------------------------------------------------------------------------------------------------|
| Component    | Indicates the part of the specified source generating the audit message (such as the Gentran:Server Unattended program) generating the audit message that will initiate the notification. |
| Message ID   | The identifying number between 1 and 65,535 of the audit message that will initiate the notification.                                                                                     |
| Audit Number | The identifying number indicating the source ID, component ID and message ID of the audit message that will initiate the notification.                                                    |
| Severity     | Indicates the magnitude of the error or status of the event that will initiate the notification.  Severity levels are:                                                                    |
|              | <b>▶</b> Information                                                                                                    |
|              | ■ Warning                                                                                                    |
|              | <b>▶</b> Error                                                                                                    |
|              | ▶ Audit Success                                                                                                    |
|              | Audit Failure                                                                                                    |

### **Notification Properties Dialog Box**

#### Introduction

The Notification Properties dialog box allows you to add a notification and change identifying properties for a notification. On this dialog box, you specify properties such as the name of the notification, the type of audit message to which it responds, and the person receiving it. The following tabs comprise the Notification Properties - Edit dialog box:

- General
- Response
- Advanced

#### Notification Properties dialog box (General tab)

The following illustrates the Notification Properties dialog box, General tab.

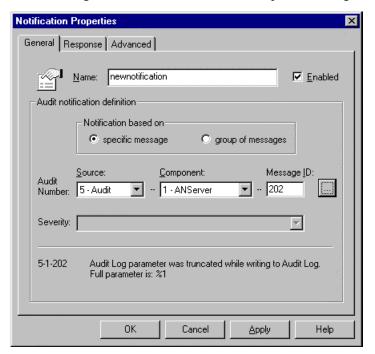

### Parts and functions

The following table describes the parts of the Notification Properties dialog box (with the General tab active):

| Part    | Function                                                                                                 |
|---------|----------------------------------------------------------------------------------------------------|
| Name    | Indicates the name of the notification.                                                                  |
| Enabled | Activates the notification to be sent if/when the specified audit message is processed to the Audit Log. |
|         | (Continued on next page)                                                                                 |

| (Contd)<br>Part      | Function                                                                                                    |
|----------------------|----------------------------------------------------------------------------------------------------|
| specific message     | Indicates that the notification is a response to a specific audit message being processed to the Audit Log.                                                                        |
| group of<br>messages | Indicates that the notification is a response to any of a group of audit messages being processed to the Audit Log.                                                                |
| Source               | Indicates the system or functional system area (such as Gentran:Server, Archive, or user system) generating the audit message that will initiate the notification.                 |
| Component            | Indicates the part of the specified source generating the audit message (such as the Translator) that will generate the audit message that will initiate the notification.         |
| Message ID           | The identifying number between 1 and 65,535 of the audit message that will initiate the notification.                                                                              |
| •••                  | Shows a list of audit messages defined in the system.  Note  If source and/or component values are entered, the list is filtered to display messages for the source and component. |
| Severity             | Indicates the magnitude of the error or status of the event that will initiate the notification.  Severity levels are:  Information  Warning  Error  Audit Success  Audit Failure  |
| ОК                   | Updates the notification properties with the changes made and exits the dialog box.                                                                                                |
| Cancel               | Exits the dialog box without applying any changes to the notification.                                                                                                    |
| Apply                | Updates the notification with any changes made and leaves the dialog box open.                                                                                                    |
| Help                 | Accesses Online Help.                                                                                                    |

#### Notification Properties dialog box (Response tab)

The following illustrates the Notification Properties dialog box, Response tab:

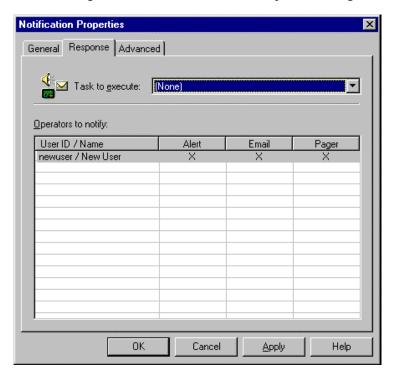

# Parts and functions

The following table describes the parts of the Notification Properties - Edit dialog box (with the Response tab active):

| Part            | Function                                                                                                    |
|-----------------|----------------------------------------------------------------------------------------------------|
| Task to execute | Indicates the Notification Type Process Control event that the notification will initiate.                                                                 |
|                 | Note This box displays any Notification Type Process Control events previously defined to Gentran:Server.                                                  |
|                 | Reference See <i>Using Process Control</i> , chapter 11 in the <i>User Guide</i> , for information about adding a Notification Type Process Control event. |
| User ID/Name    | Indicates the IDs and names of operators to notify.                                                                                                    |
| Alert           | Indicates that the notification action generates an alert to the operator.                                                                                 |
|                 | (Continued on next page)                                                                                                    |

| (Contd)<br>Part | Function                                                                                                  |
|-----------------|----------------------------------------------------------------------------------------------------|
| E-mail          | Indicates that the notification action generates an e-mail to the operator.                               |
|                 | Note You cannot enter a value in this field if there is no e-mail address defined for the operator.       |
| Pager           | Indicates that the notification action generates a page to the operator.                                  |
|                 | <b>Note</b> You cannot enter a value in this field if there is no pager address defined for the operator. |
| ОК              | Updates the notification properties with the changes made and exits the dialog box.                       |
| Cancel          | Exits the dialog box without applying any changes to the notification.                                    |
| Apply           | Updates the notification with any changes made and leaves the dialog box open.                            |
| Help            | Accesses Online Help.                                                                                     |

#### Notification Properties dialog box (Advanced tab)

The Advanced tab allows you to configure the pager and e-mail responses sent to Operators. For numeric pagers, you can select to either have the error number sent to the pager (this is the default option) or you can add numeric text to the message.

For alpha pagers and e-mail Notification responses (note that alpha pagers may have a limited text size), the system sends a pre-formatted message by default. For example, **Gentran:Server Notification (Notification Name)**. You can optionally choose to add error message text (for example **Message 01-01-01 Partner not found**) and/or you can add your own text in the "Additional Notification Message to send to operator" box.

For regular Alert responses, the system uses any text supplied in the "Additional Notification Message to send to operator" box to include in the Notification Message Text that is supplied in the Notification Log.

(Continued on next page)

#### Notification Properties dialog box (Advanced tab) (contd.)

The following illustrates the Notification Properties dialog box, Advanced tab:

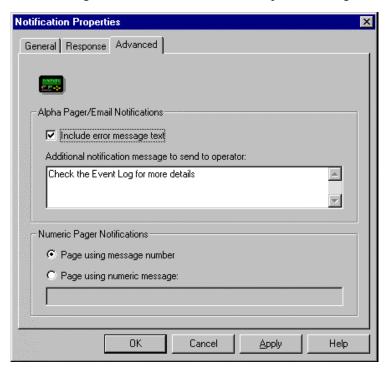

# Parts and functions

The following table describes the parts of the Notification Properties - Edit dialog box (with the Advanced tab active):

| Part                             | Function                                                                                                    |
|----------------------------------|----------------------------------------------------------------------------------------------------|
| Include error message text       | Specifies that all of the following is to be included in the notification information sent to the operator:                                                         |
|                                  | <ul> <li>Descriptive text of the error message initiating the<br/>notification</li> </ul>                                                                           |
|                                  | ▶ Date and time of the error                                                                                                    |
|                                  | • Event ID of the event                                                                                                    |
| Additional notification          | Specifies any additional text to be sent to the operator receiving the notification.                                                                                |
| message text to send to operator | Note For alpha pagers and e-mail Notification responses (note that alpha pagers may have a limited text size), the system sends a pre-formatted message by default. |
|                                  | (Continued on next page)                                                                                                    |

| Part                       | Function                                                                                                    |
|----------------------------|----------------------------------------------------------------------------------------------------|
| Page using message number  | Specifies that the audit message number precipitating the page is included in the notification text sent as part of the numeric page. |
| Page using numeric Message | Specifies that any numeric text entered is included as the notification text that is sent as part of the numeric page.                |
| ОК                         | Updates the notification properties with the changes made and exits the dialog box.                                                   |
| Cancel                     | Exits the dialog box without applying any changes to the notification.                                                                |
| Apply                      | Updates the notification with any changes made and leaves the dialog box open.                                                        |
| Help                       | Accesses Online Help.                                                                                                    |

#### How to Add a Notification

#### Introduction

Adding a notification is the process by which you direct Gentran:Server to inform a defined operator of certain system activity, as indicated when the system generates a specified audit message.

When you set up notifications, you specify the following:

- The audit message or type of audit message that initiates the notification
- The operators to receive the notification
- The type of notification action (such as e-mail, page, or Notification Type Process Control event)

You add a notification by defining the notification properties on the New Notification Properties dialog box. When you complete the configuration of the notification, the system adds the new notification to the Gentran Notifications list.

#### **Prerequisites**

Depending on the type of notification action you are configuring, you must meet the following requirements:

- If you are setting up notifications in the form of a page, you must have selected the appropriate communications port in the Audit Notifications Server Settings.
- If you are setting up notifications in the form of e-mail messages, you must have set up your MAPI profile and selected that profile in the Audit Notifications Server Settings.

#### Reference

- See the documentation that came with your MAPI messaging software for information about setting up a MAPI profile.
- See Configuring Audit Notification Server Settings on page 2 19 for information about specifying the communications port and MAPI profile.
- Before you can set up a notification, you must have defined operator properties for the operator you want to receive the notification.

#### Reference

See *How to Add an Operator* on page 2 - 57 for information about defining operator properties.

#### **Procedure**

To add a notification, complete the following steps:

| Step | Action                                                                                              |
|------|----------------------------------------------------------------------------------------------------|
| 1    | From the Start menu, select Programs\Gentran Server\Gentran Server Configuration.                   |
|      | System Response The system displays the Gentran:Server for Windows System Configuration dialog box. |
| 2    | Select the Audit/Notification tab and click Notifications.                                          |
|      | System Response The system displays the Gentran Notifications browser.                              |
| 3    | From the File menu, select New Notification.                                                        |
|      | System Response The system displays the New Notification Properties dialog box.                     |
|      | (Continued on next page)                                                                            |

| (Contd)<br>Step | Action                                                                                                    |
|-----------------|----------------------------------------------------------------------------------------------------|
| 4               | Select the General tab and complete the following fields:                                                                                                    |
|                 | In the Name box, type the name of the notification.                                                                                                    |
|                 | If you do not want the notification to be active for processing at this time, clear the <b>Enabled</b> checkbox. (The default setting is Enabled.)                                                                              |
|                 | If the notification is based on a specific message, select specific message.                                                                                                    |
|                 | If the notification is based on a group of messages, select group of messages.                                                                                                    |
|                 | From the Source list, select the source of the messages initiating the notification.                                                                                                    |
|                 | From the Component list, select the component of the messages initiating the notification                                                                                                    |
|                 | Note If you select Common as the component value, the notification will be generated whenever any component within the selected source generates the audit message.                                                             |
|                 | If the notification is based on a specific message, type the message ID in the Message ID box.                                                                                                    |
|                 | Note Rather than selecting the message ID, you can click <b>Browse</b> . The system displays the list of defined audit messages for the source and component entered. To select the message you want, double-click the message. |
|                 | If the notification is based on a group of audit messages with a specific severity level, select or enter the appropriate level.                                                                                                |
| 5               | Select the <b>Response</b> tab and complete the fields:                                                                                                    |
|                 | If you are configuring a notification in the form of a predefined Notification Type Process Control event, select the appropriate event from the Task to execute list.                                                          |
|                 | From the Operators to notify table in the Alert, E-mail, and Pager fields, select the actions you want the notification to initiate.                                                                                            |
|                 | (Continued on next page)                                                                                                    |

| (Contd)<br>Step | Action                                                                                                    |
|-----------------|----------------------------------------------------------------------------------------------------|
| 6               | Select the <b>Advanced</b> tab and complete the following fields:                                                                                                    |
|                 | If you want an e-mail or alphanumeric page notification to include the text of the error message that initiated it, the date and time of the error, and the Event ID, select <b>Include error message text</b> . |
|                 | If you want the notification to deliver any additional message to the operator, type the text in the Additional notification message to send to operator box.                                                    |
|                 | If you want numeric pager notifications to page the operator using the message number, select <b>Page using message number</b> .                                                                                 |
|                 | If you want the numeric pager notification to page the operator using a numeric message, select <b>Page using numeric Message</b> and type the numeric message in the box.                                       |
| 7               | Click <b>OK</b> .                                                                                                    |
|                 | System Response The system adds the notification to the list and exits the dialog box.                                                                                                    |

### **How to Modify Notification Properties**

Introduction

You can modify the properties on the Notification Properties dialog box.

When to use

You change the properties of an existing notification when you want to alter some aspect of the notification activity or the recipient.

**Procedure** 

To modify notification properties, complete the following steps:

| Step | Action                                                                                                    |
|------|----------------------------------------------------------------------------------------------------|
| 1    | From the Start menu, select Programs\Gentran Server\Gentran Server Configuration.                                             |
|      | System Response The system displays the Gentran: Server for Windows System Configuration dialog box.                          |
| 2    | Select the Audit/Notification tab and click Notifications.                                                                    |
|      | System Response The system displays the Gentran Notify dialog box.                                                            |
| 3    | Select the notification to edit and select <b>Properties</b> from the <b>View</b> menu.                                       |
|      | System Response The system displays the Notification Properties dialog box with the properties for the selected notification. |
| 4    | Select the <b>General</b> tab and change the values in the following fields if needed:                                        |
|      | ▶ Enabled                                                                                                    |
|      | ▶ Specific message                                                                                                    |
|      | ▶ Group of messages                                                                                                    |
|      | ▶ Source                                                                                                    |
|      | • Component                                                                                                    |
|      | • Message ID                                                                                                    |
|      | Note You may not change the name of an existing notification.                                                                 |
|      | (Continued on next page                                                                                                    |

| (Contd)<br>Step | Action                                                                                                    |
|-----------------|----------------------------------------------------------------------------------------------------|
| 5               | Select the <b>Response</b> tab and change the values in the following fields if needed:                                                |
|                 | Task to execute                                                                                                    |
|                 | <ul><li>Operator Name</li></ul>                                                                                                    |
|                 | ▶ Alert                                                                                                    |
|                 | ▶ E-mail                                                                                                    |
|                 | ▶ Pager                                                                                                    |
| 6               | Select the <b>Advanced</b> tab and change the values in the following fields if needed:                                                |
|                 | ▶ Include error message text                                                                                                    |
|                 | Additional notification message to send to operator                                                                                    |
|                 | Page using numeric Message, and the box that follows                                                                                   |
| 7               | Click <b>OK</b> .                                                                                                    |
|                 | System Response The system saves the changes to the notification, updates the Gentran Notifications browser, and exits the dialog box. |

### Using the Audit Log

#### **Overview**

#### Introduction

Gentran:Server system components such as the Translator and Process Control write audit messages to the Audit Log to indicate user actions and system processing. The Audit Log displays these Audit Log entries in list format, enabling you to monitor system activities.

The Audit Log component allows you to:

- View a list of audit messages written to the Audit Log.
- View detailed information about specified Log entries.
- Page to scan groups of audit messages.
- Search for specific Audit Log entries.
- Customize the Audit Log display by changing:
  - column sizes
  - view preferences
  - sort order
- Filter the Audit Log list to display specific messages only.
- Refresh the Audit Log list to view new entries.

### Audit Log dialog boxes

The following table describes the dialog boxes that comprise the Audit Log component:

| Dialog Box                | Function                                                                                                    |  |
|---------------------------|----------------------------------------------------------------------------------------------------|--|
| Gentran Audit<br>Log      | Allows you to:  View and delete Audit Log entries.  Change column size, view preferences and sort order.  Specify the number of entries displayed at once. |  |
| Audit Log Entry<br>Detail | Allows you to view detailed information for a selected Audit Log entry.                                                                                    |  |
| Audit Log Filter          | Allows you to customize the Audit Log display by specifying audit message criteria so that the system displays only entries matching that criteria.        |  |
| Audit Log Find            | Allows you to search for specific Audit Log entries by limiting the search to specific properties.                                                         |  |

#### Page setting

The Gentran Audit Log displays a fixed number of entries at one time. The number of entries displayed at one time defines the "page size" of the display (the default number of entries displayed on one page is 1000).

You can scroll within a page to view entries as needed, using the arrow keys or **Page Up** and **Page Down**. You "page" up or down to view the next page (group of entries) by pressing **Ctrl** + **Page Up** or **Page Down**.

#### Example

If the Audit Notification system has 10,000 Audit Log entries in it (the system allows an unlimited number) and if the page size for the Audit Log dialog box is set to 5,000, the system displays the most current 5,000 entries, with the most current first (in this case, entries 10,000 to 5,000). You can scroll down to view entry 5,000. You can page to view entries 5,000 to 1 by pressing **Ctrl** + **Page Down**.

# Changing the page setting

You can change the number of entries displayed (therefore, the page size). This allows you to break the Audit Log list into manageable chunks so you can scroll easily through the entries you need to scan. Limiting the number of entries per page also can decrease the time it takes the system to display the Audit Log.

Change the page size by selecting **Preferences** from the **Audit Log Options** menu. The system displays the Audit Log Page Size Configuration dialog box. You can change the value in the box. The following illustrates the Audit Log Page Size Configuration dialog box.

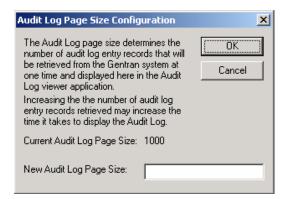

#### Note

If you have been paging through Audit Log entries and then refresh the dialog box, the system re-displays the most current data, starting at the first page.

### Click to change sort order

To change the order in which Audit Log entries are listed, you can click on a column on the Gentran Audit Log browser. When you click the column, the system sorts the entries according to the criteria contained in that column (such as Event Name and Audit Number).

Within the chosen category, entries are listed alphabetically, and secondarily in date/time order from newest to oldest.

#### Example

If you click on the Event Name column to sort entries, the system lists the entries, beginning with all event names that start with A, then those that start with B, and so on. If the first entries starting with A are event name Administrator, all entries for Administrator are listed in date/time format with newest first.

#### Restriction

You can use the change sort order function in only one column at a time. For example, if you click on the User column and then click on the Date column, the system sorts the entries by Date, not by Date within User.

#### View options

You can direct the system to list entries on the Gentran Audit Log browser in Date/time view or Event view. In Event view, Audit Log entries are grouped together by Event ID. (Within the Event ID groups, the system lists events in date/time order, with most current first.) In Date/time view, the system lists all Audit Log entries in date/time order, with the most current audit entry being first on the list.

#### Note

Event view is the default setting if you are viewing the Audit Log for the first time after a new installation of Gentran:Server. Both views display the severity of the message, the date, time, event name, Event ID, audit number, and message text of the Audit Log entries.

Access these options from the **View** menu by selecting **Current View**.

# Accessing the Audit Log

You can access the Audit Log in the following ways:

- Select **Audit Log** from the Main Toolbar on the Mailbox Server Manager dialog box.
- Select **Audit Log** from the Main Toolbar on the Gentran: Server Electronic Commerce (EC) Manager window.

#### Note

The Audit Log icon depicts a red exclamation point within a yellow circle and a white piece of paper.

• Select **Audit Log** from the **View** menu on the Gentran:Server Electronic Commerce (EC) Manager window.

#### **Refresh function**

The Audit Log component allows you to refresh the Gentran Audit Log browser to view any new entries made since you opened it. You can select **Refresh** from the **View** menu or press **F5**.

## **Deleting Audit Log entries**

You can delete Audit Log entries on the Gentran Audit Log browser by selecting the entry you want to delete and pressing **Delete**.

# Purging the Audit Log

You can purge the contents of the Audit Log using either of the following methods:

- On the Gentran:Server System Configuration dialog box, select the **Audit Notification** tab and click **Purge**. When you click **Purge**, the system displays a confirmation message asking if you want to delete all entries from the Audit Log. When the system completes the purge, it displays another information message to say that the purge was successful.
- In a Process Control session, set up the GDW\_Audit\_Purge command.

#### Note

The purged Audit Log entries are removed from the Gentran Database and appended to the text file (the file name and path that you specified when you set the parameters for the GDW\_Audit\_Purge command). To ensure that the text file does not grow unchecked, you may want to use a File\_Delete command prior to the GDW\_Audit\_Purge command in your session script.

#### Reference

See *Using Process Control*, chapter 11 in the *User's Guide*, for information about setting up the GDW\_Audit\_Purge command.

### **Gentran Audit Log Browser**

#### Introduction

The Gentran Audit Log browser allows you to view and sort Audit Log entries.

#### Note

You can resize the columns on this dialog box to view more text within a given field.

#### Gentran Audit Log browser

The following illustrates the Gentran Audit Log browser.

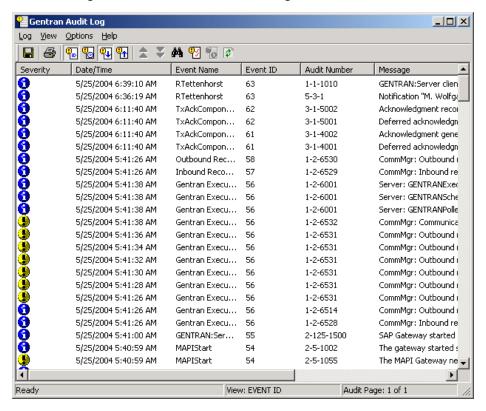

# Parts and functions

The following table describes the parts of the Gentran Audit Log browser:

| Part         | Function                                                                                                    |                                                                                                    |
|--------------|----------------------------------------------------------------------------------------------------|----------------------------------------------------------------------------------------------------|
| Severity     | Icons indicate the magnitude of the error or the status of the event. The following are the severity levels and icons:                                                                                                    |                                                                                                    |
|              | <b>(1)</b>                                                                                                    | Information                                                                                                    |
|              | •                                                                                                    | Warning                                                                                                    |
|              | <b>9</b>                                                                                                    | Error                                                                                                    |
|              | <b>@</b>                                                                                                    | Audit Success                                                                                                    |
|              | <u>@</u>                                                                                                    | Audit Failure                                                                                                    |
| Date/Time    |                                                                                                    | ates the date (MM/DD/YY) and time (HH:MM:SS) addit message was processed to the Audit Log.                                                |
| Event Name   | The descriptive name of the Notification Type Process<br>Control event, user, or other entity by which activity is<br>initiating the generation of audit messages.                                                                                                    |                                                                                                    |
|              |                                                                                                    | nple ne message "Gentran:Archive Manager started," the Name is Archive.                                                                   |
| Event ID     | A unique number applied by the Audit Notification System to all system events (and Audit Log entries). Audit Log entries generated from the same Process Control event, user session, or system-generated event are assigned the same Event ID number. Entries with the same Event ID are grouped together within the Audit Log display by default. |                                                                                                    |
| Audit Number | The identifying number indicating the source ID, component ID, and message ID of the audit message.                                                                                                    |                                                                                                    |
| Message      | Displays the descriptive text of the audit message.                                                                                                    |                                                                                                    |
| User         | proce                                                                                                    | ates the Windows User ID of the user initiating the ss (or the Windows User ID of the service running the ss as a Process Control event). |

### **Audit Log Entry Detail Dialog Box**

#### Introduction

The Audit Log Entry Detail dialog box allows you to view detailed information for a selected Audit Log entry. You can view details for consecutive entries without exiting this dialog box by scrolling through the entries using **Previous** and **Next**.

#### Audit Log Entry Detail dialog box

The following illustrates the Audit Log Entry Detail dialog box.

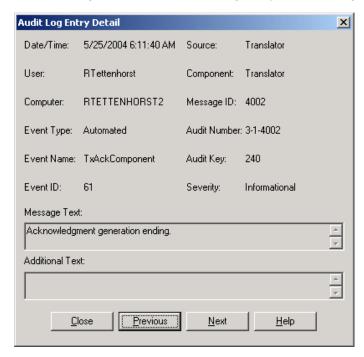

### Parts and functions

The following table describes the parts of the Audit Log Entry Detail dialog box:

| Part      | Function                                                                                                    |
|-----------|----------------------------------------------------------------------------------------------------|
| Date/Time | Indicates the date (MM/DD/YY) and time (HH:MM:SS) the audit message was processed to the Audit Log.                                                      |
| Source    | Indicates the system or functional system area (such as Gentran:Server, Archive, or user system) generating the audit message.                           |
| User      | Indicates the Windows User ID of the user initiating the process (or the Windows User ID of the service running the process as a Process Control event). |
|           | (Continued on next page)                                                                                                    |

Audit Log Entry Detail Dialog Box

| (Contd)<br>Part | Function                                                                                                    |
|-----------------|----------------------------------------------------------------------------------------------------|
| Component       | Indicates the part of the specified source generating the audit message (such as the Gentran:Server Unattended program).                                                                                                    |
| Computer        | Indicates the name of the machine on which the process was running.                                                                                                    |
| Message ID      | Indicates the number of the audit message within the given source and component.                                                                                                    |
| Event Type      | Indicates the type of event around which system components generated the audit message.                                                                                                    |
|                 | <ul> <li>Types</li> <li>ALL</li> <li>System (processing) Event</li> <li>Automated Event (Process Control event)</li> <li>Interactive Event (user session)</li> <li>Mailbox/Information Hub</li> </ul>                                                                                                    |
| Audit Number    | The identifying number indicating the source ID, component ID, and message ID of the audit message.                                                                                                    |
| Event Name      | A textual description that corresponds with the Event ID and event type to make them more meaningful to the user.  Example If a Process Control event named "Process Invoices" runs, the system allocates a unique Event ID that is associated with event type = Automated and event name = Process Invoices.                                                                 |
| Audit Key       | A system-generated sequence number to uniquely identify the Audit Log entry in the Audit Log table.                                                                                                    |
| Event ID        | A unique number applied by the Audit Notification System to all system events (and Audit Log entries). Audit Log entries generated from the same Process Control event, user session, or system-generated event are assigned the same Event ID number. Entries with the same Event ID are grouped together within the Audit Log display by default.  (Continued on next page) |

| (Contd)<br>Part | Function                                                                                                |  |
|-----------------|----------------------------------------------------------------------------------------------------|--|
| Severity        | Indicates the magnitude of the error or the status of the event. The following are the severity levels: |  |
|                 | <b>▶</b> Information                                                                                    |  |
|                 | <b>▶</b> Warning                                                                                        |  |
|                 | ▶ Error                                                                                                 |  |
|                 | ▶ Audit Success                                                                                         |  |
|                 | Audit Failure                                                                                           |  |
| Message text    | Displays the descriptive text of the audit message.                                                     |  |
| Additional Text | Displays additional descriptive text of the audit message.                                              |  |
| Close           | Exits the dialog box.                                                                                   |  |
| Previous        | Displays detail information about the previous Audit Log entry on the list.                             |  |
| Next            | Displays detail information about the next Audit Log entry on the list.                                 |  |
| Help            | Accesses Online Help.                                                                                   |  |

### **Audit Log Filter Dialog Box**

#### Introduction

The Audit Log Filter dialog box allows you to customize the Audit Log display by specifying audit message criteria so the Audit Log displays only entries matching that criteria.

#### **Example**

If you want to filter the Audit Log to display only entries from a specific Notification Type Process Control event called Outbound Communications, you enter **Outbound Communications** in the Event Name box, then click **OK**. The Audit Log displays only messages generated from that Notification Type Process Control event.

### Audit Log Filter dialog box

The following illustrates the Audit Log Filter dialog box.

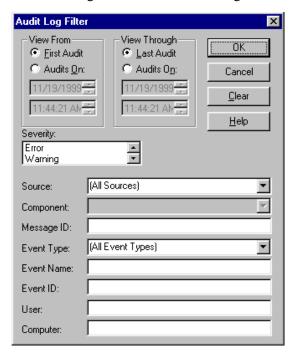

# Audit Log Filter dialog box parts and functions

The following table describes the parts of the Audit Log Filter dialog box:

| Part                     | Function                                                                                                    |
|--------------------------|----------------------------------------------------------------------------------------------------|
| First Audit<br>Audits On | Specifies that the filter will begin either at the first Audit Log entry stored by the system on the Audit Log database table or with the first Audit Log entry that was processed at the specified date and time. |
|                          | (Continued on next page)                                                                                                    |

| (Contd)<br>Part         | Function                                                                                                    |  |
|-------------------------|----------------------------------------------------------------------------------------------------|--|
| Last Audit<br>Audits On | Specifies that the filter will end either at the last Audit Log entry stored by the system on the Audit Log database table or at the last Audit Log entry that was processed at the specified date and time.    |  |
| OK                      | Filters the Audit Log display according to the specified criteria.                                                                                                    |  |
| Cancel                  | Exits the dialog box without filtering the Audit Log display.                                                                                                    |  |
| Clear                   | Clears the fields on the dialog box.                                                                                                    |  |
| Help                    | Accesses Online Help.                                                                                                    |  |
| Severity                | Indicates the magnitude of the errors or the status of the events that you want to be displayed on the Audit Log. The following are the severity levels:  Information Warning Error Audit Success Audit Failure |  |
| Source                  | Indicates the system or functional system area (such as Gentran:Server, Archive, or user system) generating the audit message for which you want the Audit Log entry to be displayed.                           |  |
| Component               | Indicates the part of the specified source generating the audit message (such as the Gentran:Server Unattended program).                                                                                        |  |
| Message ID              | Indicates the number of the audit message within the given source and component.  (Continued on next page)                                                                                                    |  |

| (Contd)<br>Part | Function                                                                                                    |
|-----------------|----------------------------------------------------------------------------------------------------|
| Event Type      | Indicates the type of event around which system components generated the audit message. The following are the event types:                                                                                                    |
|                 | ▶ ALL                                                                                                    |
|                 | ▶ System Event                                                                                                    |
|                 | ▶ Automated Event (Process Control event)                                                                                                    |
|                 | ▶ Interactive Event (user session)                                                                                                    |
|                 | Mailbox/Information Hub                                                                                                    |
| Event Name      | Indicates the name of the event initiating the generation of audit messages.                                                                                                    |
|                 | Example For the message "Gentran:Archive Manager started," the Event Name is Archive.                                                                                                    |
| Event ID        | A unique number applied by the Audit Notification System to all system events (and Audit Log entries). Audit Log entries generated from the same Process Control event, user session, or system-generated event are assigned the same Event ID number. Entries with the same Event ID are grouped together within the Audit Log display by default. |
| User            | Indicates the Windows User ID of the user who initiated the process (or the Windows User ID of the service running the process as a Process Control event) that is described by the audit message for which you want the Audit Log entry to be displayed.                                                                                           |
| Computer        | Indicates the name of the machine on which the process was running that initiated the audit message for which you want the Audit Log entries to be displayed.                                                                                                    |

### **Audit Log Find Dialog Box**

### Introduction

The Audit Log Find dialog box allows you to locate specific Audit Log entries by limiting the search to specific properties entered on this dialog.

# Audit Log Find dialog box

The following illustrates the Audit Log Find dialog box.

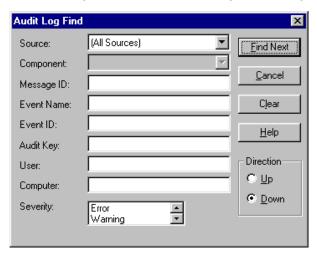

# Parts and functions

The following table describes the parts of the Audit Log Find dialog box:

| Part       | Function                                                                                                    |
|------------|----------------------------------------------------------------------------------------------------|
| Source     | Indicates the system or functional system area (such as Gentran:Server, Archive, or user system) generating the audit message that corresponds to the Audit Log entry you want to find. |
| Component  | Indicates the part of the specified source generating the audit message (such as the Gentran:Server Unattended program) that generated the Audit Log entry you want to find.            |
| Message ID | Specifies the number between 1 and 65535 that indicates the specific error for the component as it applies to the Audit Log entry you want to find.                                     |
| Event Name | Specifies the name of the event that initiated the audit message corresponding to the Audit Log entry you want to find.                                                                 |
|            | (Continued on next page)                                                                                                    |

| (Contd)<br>Part      | Function                                                                                                    |
|----------------------|----------------------------------------------------------------------------------------------------|
| Event ID             | Specifies the unique numerical identifier assigned by Gentran:Server to the Audit Log entry (and any related Audit Log entries) that you want to find.                                                         |
| Audit KEY            | Specifies the system-generated sequence number that uniquely identifies the audit message entry in the Audit Log table.                                                                                        |
| User                 | Specifies the Windows User ID of the user initiating the process (or the Windows User ID of the service running the process as a Process Control event) that resulted in the Audit Log entry you want to find. |
| Computer             | Specifies the name of the machine on which the process was running when the Audit Log entry you want to find was generated.                                                                                    |
| Severity             | Specifies the severity level value that applies to the Audit Log entry you want to find. The following are the severity levels:  Information Warning Error Audit Success Audit Failure                         |
| Find Next            | Displays the next audit message that matches the criteria selected in the dialog box fields.                                                                                                    |
| Cancel               | Exits the dialog box without searching for an Audit Log entry.                                                                                                    |
| Clear                | Clears the Audit Log Find dialog box search criteria fields.                                                                                                    |
| Help                 | Accesses Online Help.                                                                                                    |
| Direction<br>Up/Down | Search up or down the Audit Log list (relative to the current location in the list) for audit messages that match the selected criteria.                                                                       |

### **How to View Audit Log Entry Details**

### Introduction

You can view detailed Audit Log entry information on the Audit Log Entry Detail dialog box.

### **Procedure**

To view Audit Log entry details, complete the following steps:

| Step | Action                                                                                                    |
|------|----------------------------------------------------------------------------------------------------|
| 1    | From the Start menu, select Programs\Gentran Server.                                                                                                    |
|      | System Response The system displays the Gentran:Server Electronic Commerce (EC) Manager window.                                                                                             |
| 2    | From the View menu, select Audit Log.                                                                                                    |
|      | System Response The system displays the Gentran Audit Log browser.                                                                                                    |
| 3    | Double-click the Audit Log entry for which you want to view details.                                                                                                    |
|      | System Response The system displays the Audit Log Entry Detail dialog box.                                                                                                    |
| 4    | Click <b>Close</b> to exit the dialog box.                                                                                                    |
|      | Note You can click <b>Previous</b> to view the details for the entry before your present spot on the list or <b>Next</b> to view details for the entry after your present spot on the list. |

### **How to Search for Specific Audit Log Entries**

### Introduction

You can search for specific Audit Log entries using the Audit Log Find dialog box. Use this dialog box to quickly and easily locate entries from large lists of data.

### **Procedure**

To search for a specific Audit Log entry, complete the following steps:

| Step | Action                                                                                                    |
|------|----------------------------------------------------------------------------------------------------|
| 1    | From the Start menu, select Programs\Gentran Server\Gentran Server.                                                              |
|      | System Response The system displays the Gentran:Server Electronic Commerce (EC) Manager window.                                  |
| 2    | From the View menu, select Audit Log.                                                                                            |
|      | System Response The system displays the Gentran Audit Log browser.                                                               |
| 3    | From the View menu, select Find.                                                                                                 |
|      | System Response The system displays the Audit Log Find dialog box.                                                               |
| 4    | Complete the following fields as needed:                                                                                         |
|      | ▶ Source                                                                                                    |
|      | ▶ Component                                                                                                    |
|      | ▶ Message ID                                                                                                    |
|      | Event Name                                                                                                    |
|      | • Event ID                                                                                                    |
|      | ► Audit KEY                                                                                                    |
|      | User                                                                                                    |
|      | • Computer                                                                                                    |
|      | • Severity                                                                                                    |
|      | Select <b>Up</b> or <b>Down</b> to indicate whether you want the system t search up or down the list from your present location. |
|      | (Continued on next page                                                                                                    |

| (Contd)<br>Step | Action                                                                                                    |
|-----------------|----------------------------------------------------------------------------------------------------|
| 5               | Click Find Next.                                                                                                    |
|                 | System Response The system moves the cursor on the Audit Log to the next message on the list that matches the find criteria you entered. If the system finds no matching entry, it displays an informative dialog box.                                                                                                    |
|                 | Note The system requires you to page up or down as it completes the search. For example, if you have 10 pages of data and if you start your search on the first page, the system finds any matches on that page, then displays a message to ask if you want to search on the next page. If you select Yes, the system finds any matches on the second page. When the system has found all matching entries on the second page, you can click Find Next to continue searching consecutive pages without the system displaying the message asking what you want to do. |
| 6               | When you have completed the search, click <b>Cancel</b> to exit the dialog box.                                                                                                    |

### How to Filter the Audit Log Display

### Introduction

You can filter the Audit Log display by specifying criteria on the Audit Log Filter dialog box by which you want the display to be limited.

### **Procedure**

To filter the Audit Log display, complete the following steps:

| Step | Action                                                                                                    |
|------|----------------------------------------------------------------------------------------------------|
| 1    | From the <b>Start</b> menu, select <b>Programs\Gentran Server\Gentran Server</b> .                                                                                                    |
|      | System Response The system displays the Gentran:Server Electronic Commerce (EC) Manager window.                                                                                                    |
| 2    | From the View menu, elect Audit Log.                                                                                                    |
|      | System Response The system displays the Gentran Audit Log browser.                                                                                                    |
| 3    | From the View menu, select Filter Audits.                                                                                                    |
|      | System Response The system displays the Audit Log Filter dialog box.                                                                                                    |
| 4    | Complete the following fields as needed:  Select First Audit or Audits On (if you select Audits On, select the date and time).  Select Last Audit or Audits On (if you select Audits On, select the date and time).  Severity  Source  Component  Event type  Event name  Event ID  User  Computer |
| 5    | Click <b>OK</b> . <b>System Response</b> The system filters the Audit Log according to the specified criteria and redisplays the Audit Log, listing data that matches the filtering criteria.                                                                                                    |

### Using the Notification Log

### **Overview**

### Introduction

The Notification Log displays a list of generated notifications sorted in date/time order with most current first. You can use the Notification Log to:

- View a list of notifications generated specifically to you.
- View a list of all notifications generated.
- View detailed information about a notification you have received.
- Receive alert messages when a notification is generated to you.
- Delete notifications generated to you.

### Note

The system writes Notification Log entries for user-directed actions only (such as e-mails, alerts, and pages). Notifications in the form of Notification Type Process Control events are not included in the Log.

Each entry on the Notification Log includes information about:

- ▶ The audit message that precipitated the notification
- ▶ The type of notification action issued
- The computer on which the process was running when the audit message that initiated the notification was generated.

If you receive a notification, you can refer to the Notification Log for more information about the audit message and the event that precipitated the notification.

# Notification Log dialog boxes

The following table lists the dialog boxes associated with the Notification Log:

| Dialog Box                  | Function                                                                                                    |
|-----------------------------|----------------------------------------------------------------------------------------------------|
| Gentran<br>Notification Log | Allows you to view and delete entries from the list of notifications generated by the Audit Notification System. |
| Notification<br>Details     | Allows you to view detailed information for a selected Notification Log entry.                                   |

# Operator-specific Log display

The Notification Log makes it easy for you to get more information about the audit message that precipitated a notification.

When you open the Gentran Notification Log dialog box, the system searches the related database, using your Windows User ID, to locate notifications generated to that Windows User ID. Using this information, the list of notifications displayed on the dialog box is customized to show only the notifications that apply to your User ID.

If you enter an invalid Windows User ID (an ID for which no operator has been defined in the system), the operator-specific list does not display. To access the display without a valid ID, you must open the Gentran Notification Log dialog box and select **All Notifications** from the View menu. The system displays a list of all notifications generated.

If no notifications have been generated to the Windows User ID with which you logged on, the system displays the dialog box with no entries.

### Alert settings

By default, you are activated to receive Notification Log alert messages accompanied by an audible beep signal if you have started the Notification Log after entering a valid Windows User ID. These alert messages warn you that a notification has been generated to you so you can check the Log for details.

Alert messages display the audit number and audit message text for the audit message that generated the notification.

### Example

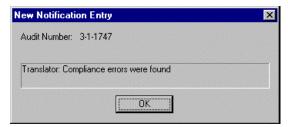

The alert message disappears automatically, or you can click **OK** to close it. When the alert closes, the system adds a corresponding entry to the Notification Log.

The alert messages and audible beep signal options are activated when the Message Box and Audible Signal selections are enabled on the Preferences menu of the Notification Log dialog box. You can disable the audible signal or Notification Log alerts by deselecting these options on the menu.

#### Note

When you are viewing all notifications (rather than just notifications directed to you), the system generates alert messages configured to any user.

# View all notifications

If you want to view all Notification Log entries rather than the operator-specific list, you can select **All Notifications** from the **View** menu. You also can use this option if your Windows User ID is invalid and no list displays.

When you select **All Notifications**, the system adds a new "Operator" column to the dialog box. This column indicates the operator to whom the notification was generated.

### Note

When you are viewing all notifications, the system generates alert messages configured to any user.

## **Deleting one or all notifications**

You can delete a Notification Log entry on the Gentran Notification Log dialog box by selecting the notification you want to delete and pressing **Delete**.

You can delete all of your Notifications from the Log by selecting the **Delete All Notifications** option from the **View** menu on the Gentran Notification Log dialog box.

### Note

If you are viewing all notifications mode and select **Delete All Notifications**, the system displays a message box explaining that all Notifications, not just to the current user, will be deleted. You can continue or cancel the delete.

# Accessing the Notification Log

Access the Notification Log component from the **Start** menu by selecting **Programs**\**Gentran Server**\**Gentran Notification Log**.

### **Gentran Notification Log Dialog Box**

### Introduction

The Gentran Notification Log dialog box allows you to view and delete entries from the list of notifications generated by the Audit Notification system.

### Gentran Notification Log dialog box

The following illustrates the Gentran Notification Log dialog box.

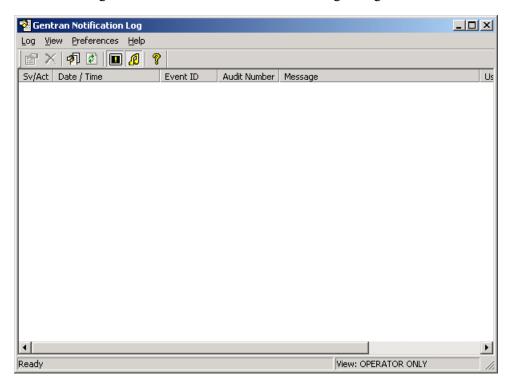

# Parts and functions

The following table describes the parts of the Gentran Notification Log dialog box:

| Part     | Function                                                                                                    |
|----------|----------------------------------------------------------------------------------------------------|
| Operator | Indicates the Windows User ID of the Operator to whom the notification was directed.                                      |
|          | <b>Note</b> The system displays this field only when you are viewing all notifications.                                   |
| SV/Act   | Indicates the severity level of the associated audit message, and the notification action taken (such as page or e-mail). |
|          | (Continued on next page)                                                                                                  |

| Part         | Function                                                                                                    |
|--------------|----------------------------------------------------------------------------------------------------|
| Date/Time    | Indicates the date (MM/DD/YY) and time (HH:MM:SS) that the audit message that triggered the notification occurred.                                                                                         |
| Event ID     | The unique number assigned by Gentran:Server to the Audit Log entry (and any related Audit Log entries) that initiated the notification.                                                                   |
| Audit Number | The identifying number indicating the source ID, component ID, and message ID of the audit message that initiated the notification.                                                                        |
| Message      | Displays the descriptive text of the audit message that initiated the notification.                                                                                                    |
| User         | Indicates the Windows User ID of the user initiating the process (or the Windows User ID of the service running the process as a Process Control event) that initiated the audit message and notification. |
| Computer     | Indicates the name of the machine on which the process was running when the audit message that initiated the notification was generated.                                                                   |
| Audit Key    | Specifies the system-generated sequence number that uniquely identifies the audit message entry in the Audit Log table that initiated the notification.                                                    |

### **Notification Details Dialog Box**

### Introduction

The Notification Details dialog box allows you to view detailed information for a selected Notification Log entry.

# Notification Detail dialog box

The following illustrates the Notification Details dialog box.

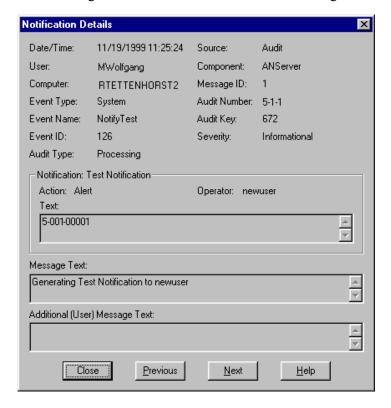

### Notification Detail dialog box

The following table describes the parts of the Notification Details dialog box:

| Part      | Function                                                                                                    |
|-----------|----------------------------------------------------------------------------------------------------|
| Date/Time | Indicates the date (MM/DD/YY) and time (HH:MM:SS) that the audit message that triggered the notification occurred.                                                                       |
| Source    | Indicates the system or functional system area (such as Gentran:Server, Archive, or user system) generating the audit message that initiated the notification.  (Continued on next page) |

| (Contd)<br>Part | Function                                                                                                    |
|-----------------|----------------------------------------------------------------------------------------------------|
| User            | Indicates the Windows User ID of the user initiating the process (or the Windows User ID of the service running the process as a Process Control event) that initiated the audit message and notification. |
| Component       | Indicates the part of the specified source generating the audit message (such as the Gentran:Server Unattended program) that initiated the notification.                                                   |
| Computer        | Indicates the name of the machine (on which the process was running) that initiated the audit message and notification.                                                                                    |
| Message ID      | Indicates the number of the audit message within the given source and component that initiated the notification.                                                                                           |
| Event Type      | Indicates the type of event around which system components generated the audit message that initiated the notification. The following are the Event Types:  • ALL                                          |
|                 | <ul><li>System (processing) Event</li></ul>                                                                                                    |
|                 | Automated Event (Process Control event)                                                                                                    |
|                 | ► Interactive Event (user session)                                                                                                    |
|                 | Mailbox/Information Hub                                                                                                    |
| Audit Number    | The identifying number indicating the source ID, component ID and message ID of the audit message that initiated the notification.                                                                         |
| Event Name      | Indicates the name of the event that initiated the generation of the audit message and notification.                                                                                                    |
|                 | <b>Example</b> For the message "Gentran: Archive Manager started," the Event Name is Archive.                                                                                                    |
|                 | (Continued on next page)                                                                                                    |

| (Contd)<br>Part | Function                                                                                                    |
|-----------------|----------------------------------------------------------------------------------------------------|
| Audit Key       | The system-generated sequence number that uniquely identifies the related audit message entry in the Audit Log database table.                                                                                                    |
|                 | Note Knowing the sequence in which the audit message occurred allows you to use the audit key value to search the Audit Log for the message that triggered the notification. In this way, you can review any related Audit Log entries that occurred before or after, giving you more information about an event. |
| Event ID        | Indicates the unique numerical identifier assigned by the Audit Notification system to the Audit Log entry (and any related Audit Log entries) that applies to the notification.                                                                                                    |
| Severity        | Indicates the magnitude of the error or the status of the event that initiated the audit message and notification. The following are the severity levels:                                                                                                    |
|                 | <b>▶</b> Information                                                                                                    |
|                 | ■ Warning                                                                                                    |
|                 | ▶ Error                                                                                                    |
|                 | Audit Success                                                                                                    |
|                 | Audit Failure                                                                                                    |
| Audit Type      | Indicates whether the audit message is a data audit message or a processing audit message.                                                                                                    |
| Notification    | Indicates the name of the notification.                                                                                                    |
| Action          | Indicates the type of notification action (page or e-mail).                                                                                                    |
| Operator        | Indicates the name of the operator designated to receive the notification.                                                                                                    |
|                 | (Continued on next page)                                                                                                    |

| (Contd)<br>Part | Function                                                                                                    |
|-----------------|----------------------------------------------------------------------------------------------------|
| Text            | Displays the text of the notification.                                                                                                    |
|                 | Note For numeric pages, the audit number format contains leading zeroes for the component ID and message ID portions of the number. The leading zeroes enable the recipient of the page to determine the number, since the dashes that divide the components do not display on a beeper. With the leading zeroes, the component ID will always have three characters and the message ID will always have five characters. |
|                 | <b>Example</b> Message number 1-1-1200 will display on the beeper as 100101200.                                                                                                    |
| Message text    | Displays the descriptive text of the audit message that initiated the notification.                                                                                                    |
| Additional Text | Displays additional descriptive text of the audit message that initiated the notification.                                                                                                    |
| Close           | Exits the dialog box.                                                                                                    |
| Previous        | Displays detail information about the previous Notification Log entry on the list.                                                                                                    |
| Next            | Displays detail information about the next Notification Log entry on the list.                                                                                                    |
| Help            | Accesses Online Help.                                                                                                    |

### **How to View Notification Log Entry Details**

### Introduction

You can view detailed information about a Notification Log entry on the Notification Detail dialog box.

### **Procedure**

To view the detailed information for a Notification Log entry, complete the following steps:

| Step | Action                                                                                                    |
|------|----------------------------------------------------------------------------------------------------|
| 1    | From the Start menu, select Programs\Gentran Server\Gentran Notification Log.                                                                                                    |
|      | System Response The system displays the Gentran Notification Log dialog box.                                                                                                    |
| 2    | Double-click the Notification Log entry for which you want to view details.                                                                                                    |
|      | System Response The system displays the Notification Detail dialog box with details for the selected entry.                                                                                 |
|      | Note You can click <b>Previous</b> to view the details for the entry before your present spot on the list or <b>Next</b> to view details for the entry after your present spot on the list. |
| 3    | Click Close to exit the dialog box.                                                                                                    |

### CHAPTER

3

# Post-Installation Setup Options

### **Contents**

| • | Overview                                           | .3 -  | . 2 |
|---|----------------------------------------------------|-------|-----|
| • | How to Leave (Uninstall) a Gentran:Server System   | .3 -  | . 4 |
| • | How to Upgrade your Gentran:Server Installation    | .3 -  | . 9 |
| • | How to Add or Remove Components in an Installation | 3 - 2 | 21  |
|   |                                                    |       |     |

### **Overview**

### Introduction

This chapter describes how to use the post-installation Setup program options to maintain your Gentran:Server installation.

### **Navigation**

The following table contains general information about navigating in the Setup program:

| IF you want to                          | THEN click                                                           |
|-----------------------------------------|----------------------------------------------------------------------|
| navigate forward<br>(next dialog box)   | Next.                                                                |
| navigate backward (previous dialog box) | Back.                                                                |
| exit Setup                              | Cancel.                                                              |
|                                         | System prompt Do you want to exit the Setup program?                 |
|                                         | ▶ If yes, click Exit Setup.                                          |
|                                         | Warning If you exit the Setup program, the install is not completed. |
|                                         | ▶ If no, click <b>Resume</b> .                                       |

### Post-installation Setup options

The following table describes the available options and when to use them.

| Setup program option               | When to use                                                                                                    |
|------------------------------------|----------------------------------------------------------------------------------------------------|
| Leave a<br>Gentran:Server          | If you no longer want a machine to be a part of a system (for example, a test system)                                     |
| system                             | If you leave the last system to which a machine belongs (to uninstall Gentran:Server)                                     |
| Upgrade your existing installation | When you receive upgrades to the Gentran:Server software, use this option on every machine in your Gentran:Server system. |
|                                    | (Continued on next page)                                                                                                  |

| Setup program option              | When to use                                                                             |
|-----------------------------------|-----------------------------------------------------------------------------------------|
| Add or remove existing components | If you want to install and/or remove installed Gentran:Server components from a machine |
|                                   | <b>Example</b> To remove client components and add controller components to a machine.  |
|                                   | If you remove the last component on a machine (this option uninstalls Gentran:Server)   |

### How to Leave (Uninstall) a Gentran:Server System

#### Introduction

Use the "Leave a Gentran: Server system" option when you no longer want a machine to be a part of a system (for example, if you want to uninstall a test system).

### Note

If you need to rename one of the machines in your Gentran:Server system, you should perform a complete uninstall of Gentran:Server prior to changing the machine name. Then, reinstall your Gentran:Server system.

If the machine is a member of more than one system and you leave one of the systems, the machine is still a member of the other systems. However, if the machine is only a member of one system and you leave that system, you have the option to completely uninstall Gentran:Server.

### Recommendation

Do *not* leave the Gentran:Server system on the primary Gentran system controller unless you have already removed the Gentran:Server components from all other machines in the system.

### **Uninstall process**

The uninstall process removes program files, services, registry entries, and the program group. It leaves some subfolders (such as Maps, Forms, and TransObj folders) and the system data store intact, in case you still have data there.

#### Note

Use the "Add or remove existing components" option if you just want to remove system components from the machine. Remove all system components from a machine to completely uninstall Gentran:Server.

#### Reference

See *How to Add or Remove Components in an Installation* on page 3 - 21 for more information on this option.

### **Procedure**

To leave a Gentran:Server system, complete the following steps:

| Step | Action                                                                                                    |
|------|----------------------------------------------------------------------------------------------------|
| 1    | Insert the Gentran:Server CD in the drive from which you want to run the Setup program.                                                                                                    |
|      | <ul> <li>Warnings</li> <li>You must run the Setup program on the machine on which you want to leave a Gentran: Server system.</li> </ul>                                                    |
|      | Do <i>not</i> leave the Gentran:Server system on the primary Gentran system controller unless you have already removed the Gentran:Server components from all other machines in the system. |
|      | Recommendation Exit all other Windows programs before running the Setup program.                                                                                                    |
| 2    | If Autorun is disabled on this machine, select <b>Run</b> from the Start menu and continue with the next step. Otherwise, continue with Step 4.                                             |
| 3    | Type <i>drive</i> :\ setup.exe and click OK. (where <i>drive</i> is the drive letter associated with your CD-ROM drive)                                                                     |
|      | System response Setup prepares the wizard that guides you through the install program (this may take several seconds) and displays the Welcome dialog box box.                              |
| 4    | Click Next.                                                                                                    |
|      | System response Setup asks if you want to view the README.HTM file.                                                                                                    |
| 5    | Click <b>Yes</b> to view the file. When finished, close the document.                                                                                                    |
|      | System response Setup continues the installation process.                                                                                                    |
|      | (Continued on next page)                                                                                                    |

| (Contd)<br>Step | Action                                                                                                    |
|-----------------|----------------------------------------------------------------------------------------------------|
| 6               | Are you are currently running the Gentran:Server Executive,<br>Gentran:Server Mailbox, Gentran:Server Communications service,<br>and/or Gentran Audit Notification service?                                                                    |
|                 | Note If you have the Gentran:Server for RosettaNet installed, Setup may prompt you to allow it to stop the World Wide Web Publishing service, Simple Mail Transport Protocol (SMTP) service, FTP Publishing service, and/or IIS Admin service. |
|                 | If <i>yes</i> , the system prompts you to stop the services so installation can proceed. Click <b>Yes</b> to stop each service and continue with Step 7.                                                                                       |
|                 | ■ If <i>no</i> , continue with Step 7.                                                                                                    |
|                 | System response The Setup program looks for installed components. Since there are Gentran: Server components installed on this machine, you are prompted with the following dialog box:                                                        |
|                 | Please select how you want to install Gentran:Server. Do you want to  C Leave a Gentran:Server system C Upgrade your existing installation C Add or remove existing components                                                                 |
|                 | < <u>B</u> ack Next > Cancel                                                                                                    |
|                 | (Continued on next page)                                                                                                    |

| (Contd)<br>Step | Action                                                                                                    |
|-----------------|----------------------------------------------------------------------------------------------------|
| 8               | Leave a Gentran:Server system is selected by default so click <b>Next</b> to proceed with the Setup.                                                               |
|                 | System response The System Name dialog box is displayed.                                                                                                    |
|                 | System Name                                                                                                    |
|                 | Enter the name of the Gentran:Server system you want to leave.                                                                                                    |
|                 | GENSYS1                                                                                                    |
|                 | < <u>B</u> ack <u>Next&gt;</u> Cancel                                                                                                    |
| 9               | Verify the name of the system that you want to leave and click <b>Next</b> .                                                                                       |
|                 | System response Setup determines whether this machine is really in the system you specified, and if it is, proceeds with Step 10.                                  |
|                 | If this machine is not in the system that you selected, Setup informs you of that and returns you to the System Name dialog box to select another system (Step 8). |
|                 | Setup removes the registry entries for the system you selected.                                                                                                    |
| 10              | Is this machine is a controller in the selected system?                                                                                                    |
|                 | ■ If <i>yes</i> , Setup uninstalls the Process Controller (removes those files, registry entries, and services) and continues with Step 11.                        |
|                 | ■ If <i>no</i> , continue with Step 11.                                                                                                    |
| 11              | Does this machine belongs to any other Gentran:Server systems?                                                                                                    |
|                 | ▶ If <i>yes</i> (this machine does belong to another system or systems), continue with Step 13.                                                                    |
|                 | ▶ If <i>no</i> , Setup offers to remove all components. Continue with step 12.                                                                                     |
|                 | (Continued on next page)                                                                                                    |

| (Contd)<br>Step | Action                                                                                                    |
|-----------------|----------------------------------------------------------------------------------------------------|
| 12              | Do you want to completely uninstall Gentran:Server?                                                                                                    |
|                 | If you click <b>Yes</b> , Setup completely uninstalls Gentran: Server. The uninstall process removes program files, Gentran services, Gentran registry entries, and the program group. It leaves some subfolders (such as Maps, Forms, and TransObj folders) and the system data store intact, in case you still have data there. Continue with Step 13. |
|                 | ▶ If you click <b>No</b> , continue with Step 13.                                                                                                    |
|                 | <b>Note</b> If you use the Leave the Gentran: Server system option on the primary Gentran system controller, Setup does not remove the system data store folders.                                                                                                    |
| 13              | Did any errors occur?                                                                                                    |
|                 | ▶ If <i>yes</i> , Setup reports the errors. See Installation Troubleshooting in the <i>Installation Guide</i> for a listing of the Install Shield error messages.                                                                                                    |
|                 | ▶ If <i>no</i> , Setup informs you that the process is complete.                                                                                                    |
| 14              | Click <b>OK</b> to exit Setup. You have completed the Setup program to leave an existing system.                                                                                                    |

### How to Upgrade your Gentran: Server Installation

### Introduction

Use the "Upgrade your existing installation" option on every machine in your Gentran: Server system when you receive upgrades to the Gentran: Server software. In a distributed environment, you *must* upgrade the primary Gentran system controller *first*.

### **Notes**

- To complete the installation of a Single Workstation system, you must be logged on to Windows as a local administrator.
- To complete the installation of a Distributed System, you must be logged on to Windows as a domain administrator.
- If you need to uninstall Gentran: Server, see *How to Leave (Uninstall) a Gentran: Server System* on page 3 4.

# Gentran:Server for RosettaNet prerequisite

### Warning

Gentran:Server for RosettaNet depends on the Microsoft Internet Information Service (IIS) for HTTP-related communications. Since the use of IIS requires the Gentran:Server for Windows dynamic libraries to be open, the installation of the Gentran:Server will fail if IIS is running at installation time. Therefore, we recommend that you stop the IIS service *before* installing Gentran:Server. You can stop IIS by stopping the World Wide Web Publishing Service and the IIS Admin Service from the Services dialog box (select each service from the list and click the **Stop** button). Depending on your operating system, use one of these procedures to stop the services:

If you are running the Windows 2000 operating system, you can access the Internet Services dialog box from your **Start** menu by selecting **Programs\Administrative Tools**, and then selecting **Internet Services Manager**.

#### Note

Be aware that if you use Gentran:Server for RosettaNet and are upgrading to Gentran:Server for Windows 5.1, there are tasks you will need to perform after installing Gentran:Server for Windows 5.1 and Gentran:Server for RosettaNet 5.1, and you should allot time to complete these post installation tasks.

#### Reference

See the "How to Upgrade Gentran:Server for RosettaNet" section of the *Gentran:Server for RosettaNet Installation Card* for more information about these post-installation tasks.

### Troubleshooting a failed installation

Setup maintains a log of every scripted command that it executed. Automatic recovery determines the point at which the install process failed and attempts to resume installation from that point. It does not reverse the previously executed commands. The following are examples of the type of errors that this automatic process can recover from:

- The database server crashed or was accidently unplugged.
- The network failed.
- A power outage occurred.

# Backing up your database prior to upgrade

Prior to upgrading Gentran:Server, we recommend that you perform a synchronous backup of your entire Gentran:Server system, including the database, data store, and your Windows registry. After performing the backup, you should verify its integrity.

# Upgrading a test machine

We recommend that prior to upgrading your Gentran: Server system in your production environment you upgrade the system on a test machine first, then migrate to your production system.

### **Procedure**

To upgrade Gentran: Server, complete the following steps:

| Step | Action                                                                                                    |
|------|----------------------------------------------------------------------------------------------------|
| 1    | If you applied any hotfixes provided by Customer Support to your Gentran: Server system, check the modified date of the hotfix against the release date of the version to which you are upgrading. If the hotfix version date is newer than the release date, you must manually remove the hotfix. |
|      | If an upgrade file date is earlier or the same as the existing file date, that file is not copied. If the upgrade file date is later than the existing file date, the file is overlaid with the newer file.  (Continued on next page)                                                              |

| (Contd)<br>Step | Action                                                                                                    |
|-----------------|----------------------------------------------------------------------------------------------------|
| 2               | Insert the Gentran:Server CD in the drive from which you want to run the Setup program.                                                                        |
|                 | Warnings  You must run the Setup program on the machine that you want to                                                                                       |
|                 | You must run the Setup program on the machine that you want to<br>upgrade Gentran: Server.                                                                     |
|                 | In a distributed environment, you must upgrade the primary Gentran system controller first, then each additional machine.                                      |
|                 | ▶ If you have Gentran: Server for RosettaNet installed, see the prerequisite warning in <i>Gentran: Server for RosettaNet prerequisite</i> on page 3 - 9.      |
|                 | <b>Recommendation</b> Exit all other Windows programs before running the Setup program.                                                                        |
| 3               | If Autorun is disabled on this machine, select <b>Run</b> from the <b>Start</b> menu and continue with Step 4. Otherwise, continue with Step 5.                |
| 4               | Type <i>drive</i> :\ setup.exe and click OK. (where <i>drive</i> is the drive letter associated with your CD-ROM drive)                                        |
|                 | System response Setup prepares the wizard that guides you through the install program (this may take several seconds) and displays the Welcome dialog box box. |
| 5               | Click Next.                                                                                                    |
|                 | System response Setup asks if you want to view the README.HTM file.                                                                                            |
| 6               | Click <b>Yes</b> to view the file. When finished, close the document.                                                                                          |
|                 | System response Setup continues the installation process.                                                                                                    |
|                 | (Continued on next page)                                                                                                    |

| (Contd)<br>Step | Action                                                                                                    |
|-----------------|----------------------------------------------------------------------------------------------------|
| 7               | Are you are currently running the Gentran:Server Executive,<br>Gentran:Server Mailbox, Gentran:Server Communications service,<br>and/or Gentran Audit Notification service?                                                                                                    |
|                 | Note If you have the Gentran:Server for RosettaNet installed, Setup may prompt you to allow it to stop the World Wide Web Publishing service, Simple Mail Transport Protocol (SMTP) service, FTP Publishing service, and/or IIS Admin service.                                                                                                    |
|                 | If <i>yes</i> , the system prompts you to stop the services so installation can proceed. Click <b>Yes</b> to stop each service and continue with Step 8.                                                                                                    |
|                 | If <i>no</i> , continue with Step 8.                                                                                                    |
|                 | <b>Note</b> If you choose not to stop the necessary services, the Setup program will prompt you to exit the installation procedure.                                                                                                    |
| 8               | Click Next.                                                                                                    |
|                 | System response The Setup program looks for installed components. Since there are Gentran:Server components installed on this machine, you are either prompted that Setup detected an older version of Gentran:Server installed and asked if you would like to upgrade to the new version or you are prompted with the following dialog box (if you are prompted with this dialog box, select Upgrade your existing installation): |
|                 | Installation Options                                                                                                    |
|                 | Please select how you want to install Gentran:Server. Do you want to  © Leave a Gentran:Server system  © Upgrade your existing installation  © Add or remove existing components                                                                                                    |
|                 | ⟨ Back   Next > Cancel                                                                                                    |
|                 | (Continued on next page)                                                                                                    |

| (Contd)<br>Step | Action                                                                                                    |
|-----------------|----------------------------------------------------------------------------------------------------|
| 9               | Were you prompted that Setup detected an older version of Gentran:Server on your machine?                                                                                      |
|                 | If yes, click Yes.                                                                                                    |
|                 | If <i>no</i> and you were prompted with the Installation Options dialog box, select <b>Upgrade your existing installation</b> and click <b>Next</b> to proceed with the Setup. |
|                 | System response Setup displays a dialog box that informs you that it is ready to upgrade your current installation and asks if you have performed the following tasks:         |
|                 | • Read the installation instructions.                                                                                                    |
|                 | ▶ Back up your Gentran:Server files.                                                                                                    |
|                 | ▶ Back up your Gentran:Server database.                                                                                                    |
|                 | <b>Recommendation</b> We recommend that you perform a full system backup, including the Windows registry, and verify it.                                                       |
| 10              | Do you want to proceed?                                                                                                    |
|                 | If yes, click <b>Yes</b> to proceed with the installation and continue with Step 18.                                                                                           |
|                 | If <i>no</i> , click <b>No</b> to return to the Installation Options dialog box to select another installation option (Step 8).                                                |
|                 | (Continued on next page)                                                                                                    |

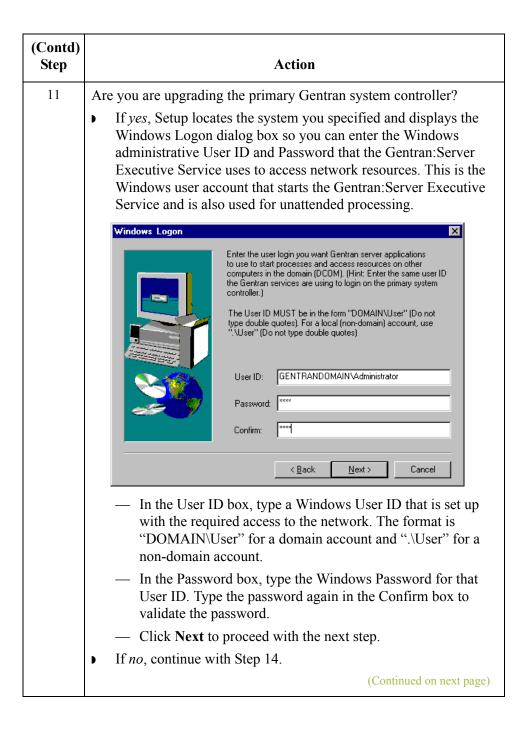

| (Contd)<br>Step | Action                                                                                                    |
|-----------------|----------------------------------------------------------------------------------------------------|
| 12              | Are you are upgrading the primary Gentran system controller?  • If yes, Setup needs to update the database tables so the Database                                                          |
|                 | Logon dialog box is displayed.                                                                                                    |
|                 | <ul> <li>Notes</li> <li>If this Gentran: Server system is installed with Oracle, you must use the schema owner of the tables so that the schema will not change.</li> </ul>                |
|                 | <ul> <li>This is the administrative database login that Setup uses to<br/>build the database tables.</li> </ul>                                                                            |
|                 | Continue with Step 13.                                                                                                    |
|                 | Setup will be configuring your database during the installation. Please supply the logon details of a Database Administrator, so that Setup can make the required changes.  User ID: Admin |
|                 | Password:    Confirm:   MAKKHANGKANA    Confirm:   MAKKHANGKANA    Cancel     If no, Setup does not need to upgrade the database tables.   Continue with Step 14. (Continued on next page) |

| (Contd)<br>Step | Action                                                                                                    |
|-----------------|----------------------------------------------------------------------------------------------------|
| 13              | In the User ID box on the Database Logon dialog box, type your database administrator logon.                                                                                                    |
|                 | Type the appropriate password in the Password and Confirm boxes blank and click <b>Next</b> .                                                                                                    |
|                 | Note For a SQL Server User ID, you must use a SQL administrative logon with administrative rights on the Gentran: Server database. Otherwise, only the user that created the database tables can use those tables.                                                                                                    |
|                 | System response If you are upgrading from a Gentran: Server version prior to 5.0, Setup asks if you want to be HIPAA compliant. Otherwise, continue with Step 15.                                                                                                    |
| 14              | Do you want to be HIPAA-compliant?                                                                                                    |
|                 | ▶ If <i>yes</i> , click <b>Yes</b> and Setup will install the appropriate components. Continue with Step 15.                                                                                                    |
|                 | Notes  — Gentran:Server for Windows optionally supports your compliance with the Health Insurance Portability and Accountability Act (HIPAA, Public Law 104-191). This act requires any organization that exchanges transactions for health care to follow national implementation guidelines enacted to improve the privacy and security of patient records, simplify and standardize electronic communication across the entire health care industry, and reduce administrative costs. |
|                 | <ul> <li>Please note that if you choose to be HIPAA compliant you must make a note of the user ID and password that you use to access this Gentran:Server system and store it in a secure location.</li> </ul>                                                                                                    |
|                 | Reference See the <i>HIPAA and NCPDP Compliance Guide</i> for more information about using HIPAA with Gentran:Server.                                                                                                    |
|                 | ▶ If <i>no</i> , click <b>No</b> and continue with Step 15.                                                                                                    |
|                 | (Continued on next page)                                                                                                    |

| (Contd)<br>Step | Action                                                                                                    |
|-----------------|----------------------------------------------------------------------------------------------------|
| 15              | Did you select to install Integration Components and are upgrading from a pre-5.0 Gentran:Server system to a 5.x system?                                                                                                    |
|                 | If <i>yes</i> , the system asks you what default data format you want to use for new maps and new fields. Click <b>Yes</b> if you want to use a free format or <b>No</b> if you want to a format that corresponds to ASCII characters. Continue with Step 16.                                                                                                    |
|                 | <ul> <li>Notes</li> <li>When you create a new map or a new field, Gentran: Server assigns a default format to the string fields. This format serves as the basis for character validation. If your preference for default formats corresponds to ASCII characters only (most U.S. users), you will not require this free format option. If your default format is to include languages using character sets beyond ASCII characters, you should choose free format (0x01 – 0x0FF).</li> </ul> |
|                 | <ul> <li>This selection is permanent and, once you choose this default configuration setting, you are unable to change it.</li> <li>If no, continue with Step 16.</li> </ul>                                                                                                    |
|                 | System response Setup asks if you want to proceed with the upgrade (click Yes).                                                                                                    |
| 16              | Click <b>Yes</b> to proceed with the upgrade.                                                                                                    |
|                 | System response Setup performs the following:                                                                                                    |
|                 | Upgrades the components that you previously installed on this machine.                                                                                                    |
|                 | ▶ Upgrades communication scripts.                                                                                                    |
|                 | Upgrades system translation objects.                                                                                                    |
|                 | Adds registry entries (if necessary).                                                                                                    |
|                 | <ul><li>Adds or updates database tables (if necessary).</li><li>Builds the program group and icons (if necessary).</li></ul>                                                                                                    |
|                 | <ul> <li>Validates the date and version of the existing files against the date of the upgrade files.</li> </ul>                                                                                                    |
|                 | <b>Note</b> Depending on the size of your database, the upgrade process may last anywhere from a few minutes up to a couple of hours.                                                                                                    |
|                 | (Continued on next page)                                                                                                    |

| (Contd)<br>Step | Action                                                                                                    |
|-----------------|----------------------------------------------------------------------------------------------------|
| 17              | Did any errors occur? Use the following list and continue with Step 18.                                                                                                    |
|                 | If errors occurred on the primary Gentran system controller, Setup (when you execute it again) prompts you to execute automatic recovery to attempt to recover the database. Click <b>Yes</b> when you are prompted to execute automatic recovery. |
|                 | <b>Note</b> If you do not want to run automatic recovery, click <b>No</b> when you are prompted. You should then delete the <b>gupgrade.log</b> file from the root folder of your C: drive.                                                        |
|                 | Warning You should attempt to fix the cause of the failure (such as a database crash or network failure) prior to running Setup again.                                                                                                    |
|                 | ▶ If errors occurred on a secondary controller or user interface client, Setup reports the errors and informs you that the installation is complete.                                                                                               |
|                 | Reference See the <i>Installation Troubleshooting</i> appendix of the <i>Installation Guide</i> for a listing of the Install Shield error messages.                                                                                                |
|                 | If no errors occurred, Setup informs you that the upgrade installation is complete.                                                                                                    |
| 18              | Did Setup prompt you that any shared DLLs are locked?                                                                                                    |
|                 | If <i>yes</i> , Setup asks if you want to reboot the machine now or later. Continue with Step 19.                                                                                                    |
|                 | ▶ If <i>no</i> , continue with Step 24.                                                                                                    |
|                 | (Continued on next page)                                                                                                    |

| (Contd)<br>Step | Action                                                                                                    |  |  |  |  |
|-----------------|----------------------------------------------------------------------------------------------------|--|--|--|--|
| 19              | Do you want to reboot your computer now?                                                                                                    |  |  |  |  |
|                 | If yes, select Yes, I want to restart my computer now and click OK to reboot the machine.                                                                                                    |  |  |  |  |
|                 | If <i>no</i> , select <b>No</b> , <b>I will restart my computer later</b> and click <b>OK</b> to terminate the Setup program.                                                                                                    |  |  |  |  |
|                 | Warning Be certain that you have saved your work in any other open applications prior to rebooting the machine.                                                                                                    |  |  |  |  |
|                 | System response Setup asks if you want to restart the services that Setup stopped.                                                                                                    |  |  |  |  |
|                 | Note When you upgrade Gentran:Server, any Gentran services that are not included in the core install (such as RosettaNet Service) will not start until you upgrade the particular optional component that installed that particular service. |  |  |  |  |
| 20              | Do you want to start the services that Setup stopped?                                                                                                    |  |  |  |  |
|                 | ► If yes, click Yes.                                                                                                    |  |  |  |  |
|                 | ▶ If <i>no</i> , click <b>No</b> . You will need to restart the services manually later.                                                                                                    |  |  |  |  |
|                 | <b>Reference</b> See System Administrator Functions, chapter 1 in this guide, for more information about starting Gentran: Server services.                                                                                                  |  |  |  |  |
|                 | System response Setup prompts you that if you loaded Integration Components, you will need to install the appropriate Gentran:Server standards from the Standards CD, as well.                                                               |  |  |  |  |
|                 | Reference See the appropriate Gentran:Server standards installation card for more information.                                                                                                    |  |  |  |  |
| 21              | Click <b>OK</b> .                                                                                                    |  |  |  |  |
|                 | System response Setup prompts you that in order to configure E-mail notification, you must configure the MAPI profile to be used.                                                                                                    |  |  |  |  |
|                 | Reference See the MAPI Gateway Configuration Guide for more information.                                                                                                    |  |  |  |  |
|                 | (Continued on next page)                                                                                                    |  |  |  |  |

| (Contd)<br>Step | Action                                                                                                    |  |  |  |  |  |
|-----------------|----------------------------------------------------------------------------------------------------|--|--|--|--|--|
| 22              | Click OK.                                                                                                    |  |  |  |  |  |
|                 | System response Setup prompts you that if you previously installed optional components, you will need to upgrade those components using the Options Pack CD.                                                    |  |  |  |  |  |
|                 | Reference See the <i>Options Pack Installation Card</i> for more information.                                                                                                    |  |  |  |  |  |
| 23              | Click <b>OK</b> .                                                                                                    |  |  |  |  |  |
|                 | System response The system warns you that if you have any Gentran:Server extensions or gateways installed on your system, you may need to upgrade those to be compliant with the latest Gentran:Server release. |  |  |  |  |  |
|                 | <b>Reference</b> See your extension installation documentation or the <i>Options Pack Installation Card</i> for more information.                                                                               |  |  |  |  |  |
| 24              | Click <b>OK</b> to exit Setup.                                                                                                    |  |  |  |  |  |
|                 | System response The installation is complete.                                                                                                    |  |  |  |  |  |
|                 | <b>Note</b> If you upgraded Integration components, you are prompted to load the Gentran Standards.                                                                                                    |  |  |  |  |  |
| 25              | Click <b>OK</b> to exit Setup.                                                                                                    |  |  |  |  |  |
|                 | You have completed the Setup program to upgrade an existing system and are ready to upgrade the necessary Options Pack optional components.                                                                     |  |  |  |  |  |
|                 | Reference See the <i>Options Pack Installation Card</i> for more information about how to install Gentran:Server optional components.                                                                           |  |  |  |  |  |

### How to Add or Remove Components in an Installation

#### Introduction

Use the "Add or remove existing components" option from a machine when you want to install or remove Gentran: Server components from a machine.

#### **Example**

Use this option if you want to remove Client Access Components and add Process Controller to a machine.

#### **Uninstall process**

If you remove the last system component on a machine, Setup performs a full uninstall. The uninstall process removes program files, services, registry entries, and the program group. The uninstall leaves some subfolders (such as Maps, Forms, and TransObj folders) and the system data store intact, in case you still have data there.

#### Note

If you no longer want a machine to be a part of a system (for example, if you want to leave a test system), you should use the "Leave the Gentran:Server system" option.

If the machine is a member of more than one system and you leave one of the systems, the machine is still a member of the other systems. However, if the machine is only a member of one system and you leave that system, you have the option to completely uninstall Gentran:Server.

#### Reference

See *How to Leave (Uninstall) a Gentran:Server System* on page 3 - 4 for more information on this option.

# System data store folders

If you remove all components on the primary Gentran system controller, Setup does not remove the system data store folders.

### **Procedure**

To add or remove system components from your existing installation, complete the following steps:

| Step | Action                                                                                                    |
|------|----------------------------------------------------------------------------------------------------|
| 1    | Insert the Gentran:Server CD in the drive from which you want to run the Setup program.                                                                        |
|      | Warning                                                                                                    |
|      | You must run the Setup program on the machine that you want to install, change the installation, or uninstall Gentran:Server.                                  |
|      | Recommendation                                                                                                    |
|      | Exit all other Windows programs before running the Setup program.                                                                                              |
| 2    | If Autorun is disabled on this machine, select <b>Run</b> from the <b>Start</b> menu and continue with the next step. Otherwise, continue with Step 4.         |
| 3    | Type <i>drive</i> :\ setup.exe and click <b>OK</b> . (where <i>drive</i> is the drive letter associated with your CD-ROM drive)                                |
|      | System response Setup prepares the wizard that guides you through the install program (this may take several seconds) and displays the Welcome dialog box box. |
| 4    | Click Next.                                                                                                    |
|      | System response Setup asks if you want to view the README.HTM file.                                                                                            |
| 5    | Click <b>Yes</b> to view the file. When finished, close the document.                                                                                          |
|      | System response Setup continues the installation process.                                                                                                    |
|      | (Continued on next page)                                                                                                    |

| (Contd)<br>Step | Action                                                                                                    |  |  |  |  |  |  |
|-----------------|----------------------------------------------------------------------------------------------------|--|--|--|--|--|--|
| 6               | Are you are currently running the Gentran:Server Executive,<br>Gentran:Server Mailbox, Gentran:Server Communications service,<br>and/or Gentran Audit Notification service?                                                                                         |  |  |  |  |  |  |
|                 | Note If you have the Gentran:Server for RosettaNet installed, Setup may prompt you to allow it to stop the World Wide Web Publishing service, Simple Mail Transport Protocol (SMTP) service, FTP Publishing service, and/or IIS Admin service.                      |  |  |  |  |  |  |
|                 | ▶ If <i>yes</i> , the system prompts you to stop the services so installation can proceed. Click <b>Yes</b> to stop each service and continue with Step 7.                                                                                                    |  |  |  |  |  |  |
|                 | ▶ If <i>no</i> , continue with Step 8.                                                                                                    |  |  |  |  |  |  |
| 7               | Select the additional components you want to install and click <b>Next</b> .                                                                                                    |  |  |  |  |  |  |
|                 | <b>Note</b> If you want to remove previously installed components, deselect those check box(es).                                                                                                    |  |  |  |  |  |  |
|                 | System response Setup prompts you to confirm the add/remove operation.                                                                                                    |  |  |  |  |  |  |
| 8               | Do you want to continue the add/remove operation?                                                                                                    |  |  |  |  |  |  |
|                 | If yes, click Yes. If you are <i>not</i> adding controller components to a machine that is not currently a controller, continue with Step 13. If you <i>are</i> adding controller components to a machine that is not currently a controller, continue with Step 9. |  |  |  |  |  |  |
|                 | ■ If <i>no</i> , click <b>No</b> to return to the Optional Components dialog box and reselect which components to add/remove (Step 7).                                                                                                    |  |  |  |  |  |  |
|                 | (Continued on next page)                                                                                                    |  |  |  |  |  |  |

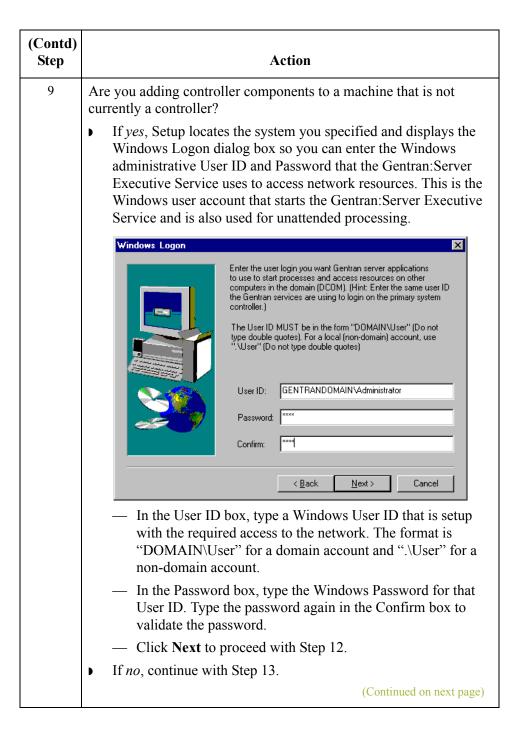

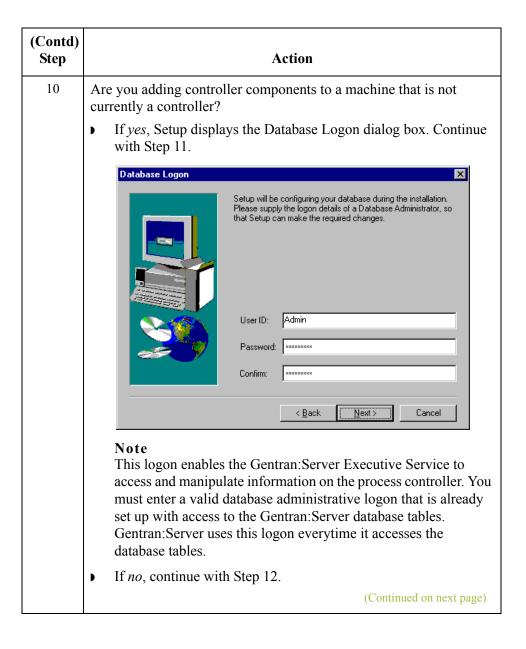

| (Contd)<br>Step                                                              | Action                                                                                                    |                                                                                                    |               |  |  |
|------------------------------------------------------------------------------|----------------------------------------------------------------------------------------------------|----------------------------------------------------------------------------------------------------|---------------|--|--|
| 11                                                                           | Does your database does require logon details?                                                                                                    |                                                                                                    |               |  |  |
|                                                                              | If <i>yes</i> , complete the following:                                                                                                    |                                                                                                    |               |  |  |
|                                                                              | <ul> <li>In the User ID box, typ</li> </ul>                                                                                                    | e an ODBC User ID.                                                                                                   |               |  |  |
|                                                                              | <ul> <li>In the Password box, type the ODBC Password for that User<br/>ID. Type the password again in the Confirm box to validate<br/>the password.</li> </ul> |                                                                                                    |               |  |  |
|                                                                              | <ul> <li>Click Next to proceed v</li> </ul>                                                                                                    | with Step 12.                                                                                                    |               |  |  |
|                                                                              |                                                                                                    | This User ID must have full access to the Gentran:Server database. We recommend that you set it to be the same as an |               |  |  |
|                                                                              | ▶ If <i>no</i> , click <b>Next</b> to proceed                                                                                                    | l with Step 12.                                                                                                    |               |  |  |
| 12                                                                           | Are you adding Client Access Components?                                                                                                    | Components and/or Int                                                                                                | egration      |  |  |
|                                                                              | <ul> <li>If yes, select from the options in the following table.</li> <li>If no, continue with Step 15.</li> </ul>                                             |                                                                                                    |               |  |  |
|                                                                              |                                                                                                    |                                                                                                    |               |  |  |
|                                                                              | Your action                                                                                                    | Setup program action                                                                                                 | Continue with |  |  |
|                                                                              | Adding Client Access and/or<br>Integration Components                                                                                                    | Cannot detect program folder                                                                                         | Step 13.      |  |  |
|                                                                              | Adding Client Access and/or<br>Integration Components                                                                                                    | Detects program folder                                                                                               | Step 15.      |  |  |
| Adding controller components to a machine that is not currently a controller |                                                                                                    |                                                                                                    | Step 15.      |  |  |
|                                                                              | Only removing previously installed components                                                                                                    |                                                                                                    |               |  |  |
|                                                                              | (Continued on next page)                                                                                                    |                                                                                                    |               |  |  |

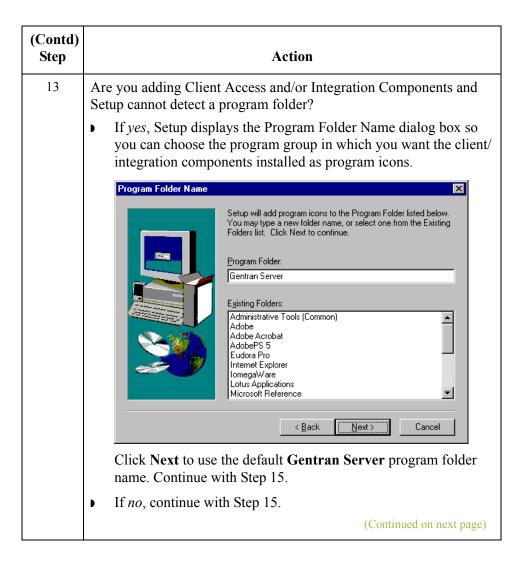

| (Contd)<br>Step | Action                                                                                                    |  |  |  |  |  |
|-----------------|----------------------------------------------------------------------------------------------------|--|--|--|--|--|
| 14              | Did you select to install Integration Components and are upgrading from a pre-5.0 Gentran:Server system to a 5.x system?                                                                                                    |  |  |  |  |  |
|                 | ▶ If <i>yes</i> , the system asks you what default data format you want to use for new maps and new fields. Click <b>Yes</b> if you want to use a free format or <b>No</b> if you want to a format that corresponds to ASCII characters. Continue with Step 15.                                                                                                    |  |  |  |  |  |
|                 | ▶ If <i>no</i> , continue with Step 15.                                                                                                    |  |  |  |  |  |
|                 | Notes                                                                                                    |  |  |  |  |  |
|                 | When you create a new map or a new field, Gentran: Server assigns a default format to the string fields. This format serves as the basis for character validation. If your preference for default formats corresponds to ASCII characters only (most U.S. users), you will not require this free format option. If your default format is to include languages using character sets beyond ASCII characters, you should choose free format (0x01 – 0x0FF). |  |  |  |  |  |
|                 | ▶ This selection is permanent and, once you choose this default configuration setting, you are unable to change it.                                                                                                    |  |  |  |  |  |
|                 | System response Setup prompts you that it is ready to install and/or remove the components you specified.                                                                                                    |  |  |  |  |  |
| 15              | Do you want to continue with the add/remove operation?                                                                                                    |  |  |  |  |  |
|                 | If yes, click Yes to add and/or remove specified components. Continue with Step 16.                                                                                                    |  |  |  |  |  |
|                 | System response If you chose to remove all Gentran: Server components from this machine, Setup performs a full uninstall. If you are adding components, Setup installs the components that you selected, adds the appropriate registry entries, installs Gentran services (if Process Controller was selected), and builds the program group and icons (if Client Access Components or Integration Components was selected).                               |  |  |  |  |  |
|                 | ▶ If <i>no</i> , click <b>No</b> to return to one of the following:                                                                                                    |  |  |  |  |  |
|                 | <ul> <li>Step 9 if you chose to add controller components to a<br/>machine that is not currently a controller</li> </ul>                                                                                                    |  |  |  |  |  |
|                 | <ul> <li>Step 13 if you chose to add Client Access Components and/<br/>or Integration Components and Setup cannot detect a<br/>program folder.</li> </ul>                                                                                                    |  |  |  |  |  |
|                 | (Continued on next page)                                                                                                    |  |  |  |  |  |

| (Contd)<br>Step | Action                                                                                                    |  |  |  |  |  |
|-----------------|----------------------------------------------------------------------------------------------------|--|--|--|--|--|
| 16              | Did any errors occur?                                                                                                    |  |  |  |  |  |
|                 | If <i>yes</i> , Setup reports the errors and informs you that the installation is complete. Continue with Step 17.                          |  |  |  |  |  |
|                 | <b>Reference</b> See Installation Troubleshooting in the <i>Installation Guide</i> for a list of the Install Shield error messages.         |  |  |  |  |  |
|                 | If <i>no</i> , Setup informs you that the installation is complete. Continue with Step 17.                                                  |  |  |  |  |  |
| 17              | Did Setup prompt you that any shared DLLs are locked?                                                                                       |  |  |  |  |  |
|                 | ▶ If <i>yes</i> , Setup asks you whether you want to reboot the machine now or later. Continue with Step 18.                                |  |  |  |  |  |
|                 | ▶ If <i>no</i> , continue with Step 20.                                                                                                    |  |  |  |  |  |
| 18              | Do you want to reboot your computer now?                                                                                                    |  |  |  |  |  |
|                 | If yes, select Yes, I want to restart my computer now and click OK to reboot the machine.                                                   |  |  |  |  |  |
|                 | If <i>no</i> , select <b>No</b> , <b>I</b> will restart my computer later and click <b>OK</b> to terminate the Setup program.               |  |  |  |  |  |
|                 | Warning Be certain that you have saved your work in any other open applications prior to rebooting the machine.                             |  |  |  |  |  |
| 19              | Do you want to start the services that Setup stopped?                                                                                       |  |  |  |  |  |
|                 | ▶ If yes, click <b>Yes</b> .                                                                                                    |  |  |  |  |  |
|                 | ▶ If <i>no</i> , click <b>No</b> . You will need to restart the services manually later.                                                    |  |  |  |  |  |
|                 | <b>Reference</b> See System Administrator Functions, chapter 1 in this guide, for more information about starting Gentran: Server services. |  |  |  |  |  |
| 20              | Click <b>OK</b> to exit Setup. You have completed the Setup program to add or remove components in an existing system.                      |  |  |  |  |  |
|                 | <b>Note</b> If you added Integration components, you are prompted to load the Gentran Standards.                                            |  |  |  |  |  |

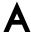

# **Using Database Tables**

| Contents | ▶ Introduction                         | A - 3  |
|----------|----------------------------------------|--------|
|          | Data Flow Tables                       |        |
|          | • Overview                             | A - 4  |
|          | Document Table                         | A - 5  |
|          | External Data Table                    | A - 10 |
|          | External Data Cross-Reference Table    | A - 13 |
|          | ▶ Group Table                          | A - 16 |
|          | Interchange Table                      | A - 20 |
|          | Track Table                            | A - 26 |
|          | ▶ Tracking Table                       | A - 30 |
|          | System Configuration Tables            | A - 31 |
|          | • Overview                             | A - 31 |
|          | Application Database Information Table | A - 32 |
|          | Exporter Table                         | A - 34 |
|          | Schedule Table                         | A - 35 |
|          | ▶ Splitter Table                       | A - 37 |
|          | System Import Table                    | A - 41 |
|          | Translation Object Table               | A - 42 |
|          | User Table                             | A - 44 |
|          | Partner Profile Tables                 | A - 45 |
|          | • Overview                             | A - 45 |
|          | Partner Control Tables                 | A - 46 |
|          | Partner Reference Tables               | A - 58 |
|          | Audit and Notify Tables                | A - 61 |
|          | • Overview                             |        |
|          | Audit Component ID Table               | A - 62 |
|          | Audit Message Table                    | A - 63 |

| •      | Audit Source ID Table       | - 64          |
|--------|-----------------------------|---------------|
| •      | Data Audit Log Table        | - 65          |
| •      | Notify Table                | - 68          |
| •      | Notify Action Table         | - 69          |
| •      | Notify Log Table            | - 70          |
| •      | Operators Table             | - 73          |
| •      | Proc Audit Log Table        | - 74          |
| Mailbo | ox Tables                   | - 76          |
| •      | Overview                    | - 76          |
| •      | AddressBook Table           | <b>.</b> - 77 |
| •      | Attachment Table            | - 78          |
| •      | DeliveryRule Table          | - 79          |
| •      | DistributionList Table      | - 80          |
| •      | File Table                  | - 81          |
| •      | Mailbox Table               | - 82          |
| •      | Mailbox Configuration Table | - 83          |
| •      | Message Table               | - 84          |
| •      | Recipient Table             | - 86          |
| •      | SpoolQueue Table            | <b>.</b> - 87 |

Introduction

### Introduction

#### **Database tables**

Gentran: Server enables you to access its relational database tables by using your database management system. This gives you the capability to query the database tables.

#### Warning

The relationships between the tables are extremely complex, and therefore we strongly recommend that you do not update these tables.

### In this appendix

This appendix contains a reference for the Gentran: Server database tables. This enables you to quickly and easily refer to information about the purpose of each table, when the records in the table are created, updated, and deleted, and the use of each field in the table.

This appendix also explains how to query the database tables to obtain the information you desire. The tables are organized alphabetically within the following sections:

- Data Flow Tables
- System Configuration Tables
- Partner Profile Tables
- Audit Tables
- Mailbox Tables

### **Data Flow Tables**

### **Overview**

#### Introduction

This section contains the tables that control the data flow processes in Gentran:Server. The following are the data flow tables:

- Document Table (Document\_tb)
- External Data Table (ExtData tb)
- External Data Cross-Reference Table (ExtDataXref\_tb)
- Group Table (Group tb)
- Interchange Table (Interchange tb)
- Track Table (Track\_tb)
- Tracking Table (Tracking\_tb)

### **Document Table**

#### Introduction

The Document Table (Document tb) contains a record for every document in the Gentran: Server system. The translator creates a record in the Document Table each time a document is created or introduced to the system. Each time a function is performed against a document (such as send, receive, import, or export), the translator updates the corresponding record in the Document Table. The translator deletes a record from the Document Table when the corresponding document is deleted.

**Table** The following table contains the field information for the Document Table.

| Document_tb       |                     |      |                                                                                                    |  |
|-------------------|---------------------|------|----------------------------------------------------------------------------------------------------|--|
| Field Name        | Type                | Size | Use                                                                                                    |  |
| DocumentKEY       | number (long)       | 4    | Unique identifier for a document that is allocated by the system.                                                                                 |  |
| Direction         | number<br>(integer) | 2    | Direction of the document:  0 = Inbound  1 = Outbound                                                                                             |  |
| PartnerKEY        | string              | 10   | Unique identifier for the partner to which the document belongs.                                                                                  |  |
| DocumentName      | string              | 40   | Name of the document established in the Application Integration subsystem to help identify this document in the Gentran:Server document browsers. |  |
| TransactionSetID  | string              | 150  | Transaction set (message) identifier established in the partner relationship or in the document.                                                  |  |
| FunctionalGroupID | string              | 6    | Functional group identifier established in the partner relationship.                                                                              |  |
| ControlNumber     | string              | 255  | Value from the partner relationship used to generate the next transaction set control number or message reference.  (Continued on next page)      |  |

| (Contd) Document_tb |                  |      |                                                                                                    |  |
|---------------------|------------------|------|----------------------------------------------------------------------------------------------------|--|
| Field Name          | Туре             | Size | Use                                                                                                    |  |
| LocationStatus      | number<br>(long) | 4    | Location of the document in Gentran:Server:  0 = In Drawer  1 = Out Drawer  2 = In Documents  3 = ?In Documents  4 = Out Documents  5 = ?Out Documents  6 = Workspace  7 = Queued                                                                                                    |  |
| ComplianceStatus    | number (long)    | 4    | Compliance status of the document in Gentran:Server:  0 = Incomplete 1 = NonCompliant 2 = OK 3 = DocQueued 4 = Sent 5 = NetReceived 6 = NetDelivered 7 = Ack'd 8 = Waiting 9 = OverDue 10 = NetWarning 11 = NetError 12 = AckErr 13 = FAPartial 14 = FAReject 15 = NetPickedUp 16 = Duplicate 17 = ReadyToSend 18 = SendFailed |  |
| TimeCreated         | number<br>(long) | 4    | Time the document was created by the system.  (Continued on next page)                                                                                                    |  |

| (Contd) Document_tb       |                     |      |                                                                                                    |  |
|---------------------------|---------------------|------|----------------------------------------------------------------------------------------------------|--|
| Field Name                | Type                | Size | Use                                                                                                    |  |
| Release                   | number (long)       | 4    | Message release number of the document (TRADACOMS only).                                                                                                    |  |
| TestMode                  | number<br>(long)    | 4    | Indicates the partner relationship mode: $0 = \text{Production}$ $1 = \text{Test}$                                                                           |  |
| TestModeChar              | number<br>(integer) | 2    | Character representation of the partner relationship mode: $0 = \text{Production}$ $1 = \text{Test}$                                                         |  |
| Agency                    | number<br>(integer) | 2    | EDI standard used for the document.                                                                                                    |  |
| InterchangeVersion        | string              | 13   | Version of the interchange from the interchange control record in the partner relationship.                                                                  |  |
| GroupVersion              | string              | 13   | Version of the group from the group control record in the partner relationship.                                                                              |  |
| DocumentVersion           | string              | 13   | Version of the document from the document control record in the partner relationship.                                                                        |  |
| DocumentBlobKEY           | string              | 255  | Name of the *.doc file in the Documents subfolder.                                                                                                    |  |
| UserIDKEY                 | string              | 20   | Identifier for the user who created the document.                                                                                                    |  |
| ReferenceData             | string              | 40   | Reference data for this document established in the Application Integration subsystem to help identify the document in the Gentran:Server document browsers. |  |
| TranslationReport<br>File | string              | 255  | File name for the translator report.  (Continued on next page)                                                                                               |  |

| (Contd) Document_tb     |                     |      |                                                                                                    |  |
|-------------------------|---------------------|------|----------------------------------------------------------------------------------------------------|--|
| Field Name              | Type                | Size | Use                                                                                                    |  |
| AppField1               | string              | 150  | First application field in this document that was updated in the Application Integration subsystem.                        |  |
| AppField2               | string              | 150  | Second application field in this document that was updated in the Application Integration subsystem.                       |  |
| AppField3               | string              | 40   | Third application field in this document that was updated in the Application Integration subsystem.                        |  |
| AppField4               | string              | 40   | Fourth application field in this document that was updated in the Application Integration subsystem.                       |  |
| AppField5               | string              | 40   | Fifth application field in this document that was updated in the Application Integration subsystem.                        |  |
| AppField6               | string              | 40   | Sixth application field in this document that was updated in the Application Integration subsystem.                        |  |
| Element Separator       | number<br>(integer) | 2    | Value from the partner relationship used to separate elements in a data segment.                                           |  |
| SubElement<br>Separator | number<br>(integer) | 2    | Value from the partner relationship used to separate component elements in a composite data element.                       |  |
| SegmentTerminator       | number<br>(integer) | 2    | Value from the partner relationship used to identify the end of a data segment.                                            |  |
| ReleaseCharacter        | number<br>(integer) | 2    | Value from the partner relationship used to restore any character used as a syntactical separator to its original meaning. |  |
| SegmentTag              | number<br>(integer) | 2    | Value from the partner relationship used to identify the end of each segment tag (identifier).  (Continued on next page)   |  |

| (Contd) Document_tb           |                     |      |                                                                                                    |
|-------------------------------|---------------------|------|----------------------------------------------------------------------------------------------------|
| Field Name                    | Type                | Size | Use                                                                                                    |
| DecimalIndicator              | number<br>(integer) | 2    | Value from the partner relationship used to indicate a decimal point in a numeric field.                                                                   |
| Processing                    | number<br>(integer) | 2    | Indicates if a document is being processed:  0 = Not processing  1 = Processing  2 = Deferred Acknowledgement                                              |
| Restored                      | number<br>(integer) | 2    | Indicates whether the data is original or restored:  0 = Original  1 = Restored                                                                            |
| NbrBytes                      | number (long)       | 4    | Provides a counter of the number of bytes in the document EDI data.                                                                                        |
| NbrRecords                    | number (long)       | 4    | Provides a counter of the number of records in the document EDI data.                                                                                      |
| Mailbox                       | string              | 125  | Mailbox that corresponds to the document.                                                                                                    |
| RepeatingElement<br>Separator | number<br>(integer) | 2    | Location of the repeating element separator in the interchange, if the standard you are using employs composite fields containing repeating data elements. |

### **External Data Table**

#### Introduction

The External Data Table (ExtData\_tb) contains the persistent copy of the external data files. A record in this table corresponds to one of two types of external data references in the system, each containing several attributes that describe it. For flat files that are exported, imported, or processed inbound, the type is external data and the external data reference contains information about the flat file. For documents that are sent to a Mailbox message, the type is message and the external data reference contains information about the outbound message.

**Table** The following table contains the field information for the External Data Table.

| ExtData_tb     |                  |      |                                                                                                    |  |
|----------------|------------------|------|----------------------------------------------------------------------------------------------------|--|
| Field Name     | Type             | Size | Use                                                                                                    |  |
| ExtDataType    | number<br>(long) | 4    | <ul> <li>Type of external data:</li> <li>ExtData if Gentran data came from or is sent to a flat file</li> <li>Message if Gentran data is sent to a Mailbox message.</li> </ul> |  |
| ExtDataKEY     | number (long)    | 4    | Unique external data file identifier.                                                                                                    |  |
| Filename       | string           | 255  | Original filename before it was copied (if copied) to the external data folder in the system data store.                                                                       |  |
| FileDateTime   | number<br>(long) | 4    | Timestamp of the original file.                                                                                                    |  |
| ActionDataTime | number<br>(long) | 4    | Date and time that the action took place, such as export or import. (Date/time the database was updated.)  (Continued on next page)                                            |  |

| (Contd)<br>ExtData_tb |                  |      |                                                                                                    |  |
|-----------------------|------------------|------|----------------------------------------------------------------------------------------------------|--|
| Field Name            | Type             | Size | Use                                                                                                    |  |
| Action                | number<br>(long) | 4    | Type of action performed on the external data file:  Export  Import  Mailbox Import  Process File  Mailbox Process File  Send                                                                                                    |  |
| BlobKEY               | string           | 255  | Name of the file saved in the system data store folder and its path relative to this directory. The name of the file is the ExtDataKEY to ensure it is unique, with .ext as the file extension. The relative path depends on the Directory Format that the user specifies in the System Configuration subsystem. |  |
| Restored              | number<br>(long) | 4    | Indicating whether the record (external data reference) was restored from an archive.                                                                                                    |  |
| Msg                   | number<br>(long) | 4    | Number indicating the message in Mailbox to which the external data was sent for the outbound process, or the message from which the external data was received for the inbound process.                                                                                                    |  |
| Atm                   | number<br>(long) | 4    | Number indicating the attachment in Mailbox to which the external data was sent for the outbound process, or the attachment from which the external data was received for the inbound process.  (Continued on next page)                                                                                         |  |

| (Contd)<br>ExtData_tb |                  |      |                                                                                                    |  |
|-----------------------|------------------|------|----------------------------------------------------------------------------------------------------|--|
| Field Name            | Type             | Size | Use                                                                                                    |  |
| ExtDataCount          | number<br>(long) | 4    | Count of the Gentran:Server documents with which an external data reference is associated. This count is decremented when associated documents are deleted and incremented when documents are added. |  |
| SaveFile              | number (long)    | 4    | Indicates if the external data was saved to the system data store folder.                                                                                                    |  |

### **External Data Cross-Reference Table**

#### Introduction

The External Data Cross-Reference Table (ExtDataXref\_tb) contains information on how each external data file relates with the Gentran:Server data. Each record is a cross-reference between external data and a related Gentran:Server document or interchange.

### **Table**

The following table contains the field information for the External Data Cross-Reference Table.

| ExtDataXref_tb |                  |      |                                                                                                    |
|----------------|------------------|------|----------------------------------------------------------------------------------------------------|
| Field Name     | Type             | Size | Use                                                                                                    |
| ExtDataKEY     | number (long)    | 4    | A foreign key on the ExtData_tb, used to provide a link between the tables.                                                                                                    |
| GentranType    | number<br>(long) | 4    | Type of Gentran data that is related to the external data reference:  Interchange  Document                                                                                                    |
| GentranKEY     | number<br>(long) | 4    | A foreign key on either the Interchange_tb or the Document_tb, depending on the value of the GentranType parameter.                                                                                                    |
| RecordCount    | number<br>(long) | 4    | For import and export actions, the number of records in the external data file that were created from the document that was imported or exported. For process file actions, the number of segments in the interchange that were processed for the given inbound data. |
| ByteCount      | number (long)    | 4    | Total number of bytes in the external data.                                                                                                    |
| StartingOffset | number<br>(long) | 4    | The start offset in the external data that corresponds to the Gentran data that the record created.  (Continued on next page)                                                                                                    |

| (Contd) ExtDataXref_tb |                  |      |                                                                                                    |
|------------------------|------------------|------|----------------------------------------------------------------------------------------------------|
| Field Name             | Туре             | Size | Use                                                                                                    |
| EndingOffset           | number<br>(long) | 4    | The end offset in the external data that corresponds to the Gentran data that the record created.                                                                                                 |
| TimeStamp              | number<br>(long) | 4    | Date/time when this external data reference is written.                                                                                                    |
| Appfield1              | string           | 40   | Copied from the Document_tb according to the DocumentKEY. If the external data is associated with an interchange, then Appfield 1–6 are copied from the Interchange_tb.                           |
| Appfield2              | string           | 40   | Copied from the Document_tb according to the DocumentKEY. If the external data is associated with an interchange, then Appfield 1–6 are copied from the Interchange_tb.                           |
| Appfield3              | string           | 40   | Copied from the Document_tb according to the DocumentKEY. If the external data is associated with an interchange, then Appfield 1–6 are copied from the Interchange_tb.                           |
| Appfield4              | string           | 40   | Copied from the Document_tb according to the DocumentKEY. If the external data is associated with an interchange, then Appfield 1–6 are copied from the Interchange_tb.                           |
| Appfield5              | string           | 40   | Copied from the Document_tb according to the DocumentKEY. If the external data is associated with an interchange, then Appfield 1–6 are copied from the Interchange_tb.                           |
| Appfield6              | string           | 40   | Copied from the Document_tb according to the DocumentKEY. If the external data is associated with an interchange, then Appfield 1–6 are copied from the Interchange_tb.  (Continued on next page) |

| (Contd)<br>ExtDataXref_tb |                     |      |                                                                                                    |  |
|---------------------------|---------------------|------|----------------------------------------------------------------------------------------------------|--|
| Field Name                | Type                | Size | Use                                                                                                    |  |
| DocumentName              | string              | 40   | Copied from the Document_tb according to the DocumentKEY. If the external data is associated with an interchange, then DocumentName is ignored.  |  |
| ReferenceData             | string              | 40   | Copied from the Document_tb according to the DocumentKEY. If the external data is associated with an interchange, then ReferenceData is ignored. |  |
| TranslationReport<br>File | string              | 255  | Name of the translator report file.                                                                                                    |  |
| DocStatus                 | number<br>(integer) | 2    | Indicates whether document processing succeeded:  0 = Failure  1 = Success                                                                       |  |

### **Group Table**

#### Introduction

The Group Table (Group\_tb) contains a record for every functional group in the Gentran:Server system. The translator creates a record in the Group Table each time a group is introduced to the system. A record in the Group Table is updated when a functional group acknowledgement is received or generated. The translator deletes a record from the Group Table when the corresponding group is deleted.

**Table** The following table contains the field information for the Group Table.

|                   |                     | Group | _tb                                                                                                    |
|-------------------|---------------------|-------|----------------------------------------------------------------------------------------------------|
| Field Name        | Type                | Size  | Use                                                                                                    |
| GroupKEY          | number (long)       | 4     | Unique identifier for a group that is allocated by the system.                                            |
| PartnerKEY        | string              | 10    | Unique identifier for the partner to which the group belongs.                                             |
| ControlNumber     | string              | 255   | Value from the partner relationship used to generate the next group control number.                       |
| FunctionalGroupID | string              | 6     | Functional group identifier established in the partner relationship.                                      |
| GroupControlKEY   | string              | 20    | Group control record in Partner Editor that refers to this table.                                         |
| Direction         | number<br>(integer) | 2     | Direction of the group:  0 = Inbound  1 = Outbound                                                        |
| Agency            | number<br>(integer) | 2     | EDI standard used for the group.                                                                          |
| Version           | string              | 13    | Version of the group from the group control record in the partner relationship.  (Continued on next page) |

| (Contd)<br>Group_tb     |                     |      |                                                                                                    |
|-------------------------|---------------------|------|----------------------------------------------------------------------------------------------------|
| Field Name              | Type                | Size | Use                                                                                                    |
| ExpectOrGenerate<br>Ack | number<br>(integer) | 2    | Indicates whether the system sends a functional acknowledgement to this trading partner when you receive the group defined in this relationship (inbound) or receives a functional acknowledgement from this trading partner as a result of your partner receiving the group defined in this relationship (outbound):  0 = Do <i>not</i> expect or generate                                                                                                    |
|                         |                     |      | acknowledgements  1 = Expect or generate acknowledgements                                                                                                    |
| AckHoursOverdue         | number<br>(integer) | 2    | Number of hours that must elapse before the acknowledgement is considered overdue.                                                                                                    |
| AckStatus               | number<br>(integer) | 2    | Status of the acknowledgement (inbound):  0 = Acknowledgement not required  1 = Waiting  2 = OK  3 = Acknowledged with errors  4 = Partially acknowledged  5 = Rejected  6 = Deferred acknowledgement generation  7 = Immediate acknowledgement generation  8 = Deferred reconciliation (for acknowledgement documents only)  9 = Immediate reconciliation (for acknowledgement documents only)  10 = Reconciliation complete (for acknowledgement documents only)  (Continued on next page) |

| (Contd)<br>Group_tb        |                     |      |                                                                                                    |
|----------------------------|---------------------|------|----------------------------------------------------------------------------------------------------|
| Field Name                 | Type                | Size | Use                                                                                                    |
| AckStatus (contd)          |                     |      | Status of the acknowledgement (outbound):  0 = Reconciliation not required  1 = Waiting  2 = OK  3 = Reconciled with errors  4 = Partially reconciled  5 = Rejected  6 = Reconciliation overdue |
| AckTime                    | number<br>(long)    | 4    | Time of the acknowledgement.                                                                                                    |
| AckTransactionSet ID       | string              | 150  | System-generated transaction set identifier for the acknowledgement.                                                                                                    |
| NoTransactions<br>Accepted | number<br>(integer) | 4    | Number of transaction sets that were accepted (inbound).                                                                                                    |
| NoTransactionsReje<br>cted | number<br>(integer) | 4    | Number of transaction sets that were rejected (inbound).                                                                                                    |
| AppField1                  | string              | 40   | First application field in this group that was updated in the Application Integration subsystem.                                                                                                |
| AppField2                  | string              | 40   | Second application field in this group that was updated in the Application Integration subsystem.                                                                                               |
| AppField3                  | string              | 40   | Third application field in this group that was updated in the Application Integration subsystem.                                                                                                |
| AppField4                  | string              | 40   | Fourth application field in this group that was updated in the Application Integration subsystem.                                                                                               |
| AppField5                  | string              | 40   | Fifth application field in this group that was updated in the Application Integration subsystem.  (Continued on next page)                                                                      |

| (Contd)<br>Group_tb     |                     |      |                                                                                                    |
|-------------------------|---------------------|------|----------------------------------------------------------------------------------------------------|
| Field Name              | Type                | Size | Use                                                                                                    |
| AppField6               | string              | 40   | Sixth application field in this group that was updated in the Application Integration subsystem.                           |
| Element Separator       | number<br>(integer) | 2    | Value from the partner relationship used to separate elements in an outbound data segment.                                 |
| SubElement<br>Separator | number<br>(integer) | 2    | Value from the partner relationship used to separate component elements in an outbound composite data element.             |
| SegmentTerminator       | number<br>(integer) | 2    | Value from the partner relationship used to identify the end of an outbound data segment.                                  |
| ReleaseCharacter        | number<br>(integer) | 2    | Value from the partner relationship used to restore any character used as a syntactical separator to its original meaning. |
| SegmentTag              | number<br>(integer) | 2    | Value from the partner relationship used to identify the end of each segment tag (identifier).                             |
| DecimalIndicator        | number<br>(integer) | 2    | Value from the partner relationship used to indicate a decimal point in a numeric field.                                   |
| Restored                | number<br>(integer) | 2    | Indicates whether the data is original or restored: $0 = \text{Original}$ $1 = \text{Restored}$                            |
| NbrBytes                | number (long)       | 4    | Provides a counter of the number of bytes in the Group EDI data.                                                           |
| NbrRecords              | number<br>(long)    | 4    | Provides a counter of the number of records in the document EDI data.                                                      |

## **Interchange Table**

#### Introduction

The Interchange Table (Interchange\_tb) contains a record for every interchange in the Gentran:Server system. The translator creates a record in the Interchange Table each time an interchange is introduced to the system. A record in the Interchange Table is updated when an interchange acknowledgement is received or generated. The translator deletes a record from the Interchange Table when the corresponding interchange is deleted.

**Table** The following table contains the field information for the Interchange Table.

| Interchange_tb            |                  |      |                                                                                           |
|---------------------------|------------------|------|-------------------------------------------------------------------------------------------|
| Field Name                | Type             | Size | Use                                                                                       |
| InterchangeKEY            | number (long)    | 4    | Unique identifier for an interchange that is allocated by the system.                     |
| PartnerKEY                | string           | 10   | Unique identifier for the partner to which the interchange belongs.                       |
| ControlNumber             | string           | 255  | Value from the partner relationship used to generate the next interchange control number. |
| InterchangeControl<br>KEY | string           | 40   | Interchange control record in Partner Editor that refers to this table.                   |
| SessionKEY                | number (long)    | 4    | Not currently used.                                                                       |
| TimeCreated               | number<br>(long) | 4    | Time the interchange was created by the system.                                           |
| TimeSent                  | number<br>(long) | 4    | Time the interchange was sent.  (Continued on next page)                                  |

| (Contd)<br>Interchange_tb |                     |      |                                                                                                    |
|---------------------------|---------------------|------|----------------------------------------------------------------------------------------------------|
| Field Name                | Type                | Size | Use                                                                                                    |
| ProcessedStatus           | number<br>(integer) | 2    | Processing status of the interchange:  1 = Received  2 = Sent  3 = Ready to Send  4 = Queued  6 = Held  7 = Send Failed  8 = Processing                                                                                                    |
| Direction                 | number<br>(integer) | 2    | Direction of the interchange:  0 = Inbound  1 = Outbound                                                                                                    |
| Agency                    | number<br>(integer) | 2    | EDI standard used for the interchange.                                                                                                    |
| Version                   | string              | 13   | Version of the interchange from the interchange control record in the partner relationship.                                                                                                    |
| TestMode                  | number<br>(integer) | 2    | Indicates the partner relationship mode: $0 = \text{Production}$ $1 = \text{Test}$                                                                                                    |
| ExpectOrGenerate<br>Ack   | number<br>(integer) | 2    | Indicates whether the system sends an acknowledgement to this trading partner when you receive the interchange defined in this relationship (inbound) or receives an acknowledgement from this trading partner as a result of your partner receiving the interchange defined in this relationship (outbound):  0 = Do not expect or generate acknowledgements  1 = Expect or generate acknowledgements  (Continued on next page) |

| (Contd)<br>Interchange_tb |                     |      |                                                                                                    |
|---------------------------|---------------------|------|----------------------------------------------------------------------------------------------------|
| Field Name                | Type                | Size | Use                                                                                                    |
| AckHoursOverdue           | number<br>(integer) | 2    | Number of hours that must elapse before the acknowledgement is considered overdue.                                                                                                    |
| AckStatus                 | number<br>(integer) | 2    | Status of the acknowledgement (inbound):  0 = Acknowledgement not required  1 = Waiting  2 = OK  3 = Acknowledged with errors  4 = Partially acknowledged  5 = Rejected  6 = Deferred acknowledgement generation  7 = Immediate acknowledgement generation  8 = Deferred reconciliation (for acknowledgement documents only)  9 = Immediate reconciliation (for acknowledgement documents only)  10 = Reconciliation complete (for acknowledgement documents only)  Status of the acknowledgement (outbound):  0 = Reconciliation not required  1 = Waiting  2 = OK  3 = Reconciled with errors  4 = Partially reconciled  5 = Rejected  6 = Reconciliation overdue |
| AckTime                   | number (long)       | 4    | Time of the acknowledgement.                                                                                                    |
| AckTransaction<br>SetID   | string              | 150  | System-generated transaction set identifier for the acknowledgement.  (Continued on next page)                                                                                                    |

| (Contd)<br>Interchange_tb  |                     |      |                                                                                                    |
|----------------------------|---------------------|------|----------------------------------------------------------------------------------------------------|
| Field Name                 | Type                | Size | Use                                                                                                    |
| NetworkStatus              | number<br>(integer) | 2    | Network processing status:  0 = Not sent  1 = Received OK  2 = Network Warning  3 = Network Error  4 = Picked Up  5 = Transmitted to third-party network |
| NetworkTime                | number (long)       | 4    | Time the network received the interchange.                                                                                                    |
| NoGroupsAccepted           | number<br>(integer) | 2    | Number of groups that were accepted (inbound).                                                                                                    |
| NoGroupsRejected           | number<br>(integer) | 2    | Number of groups that were rejected (inbound).                                                                                                    |
| NoTransactions<br>Accepted | number<br>(integer) | 4    | Number of transaction sets that were accepted (inbound).                                                                                                 |
| NoTransactions<br>Rejected | number<br>(integer) | 4    | Number of transaction sets that were rejected (inbound).                                                                                                 |
| Filename                   | string              | 255  | Name of the file that contains the interchange data.                                                                                                    |
| TranslationReportFi<br>le  | string              | 255  | File name of the interchange translator report.                                                                                                    |
| AppField1                  | string              | 40   | First application field in this interchange that was updated in the Application Integration subsystem.                                                   |
| AppField2                  | string              | 40   | Second application field in this interchange that was updated in the Application Integration subsystem.                                                  |
| AppField3                  | string              | 40   | Third application field in this interchange that was updated in the Application Integration subsystem.  (Continued on next page)                         |

| (Contd)<br>Interchange_tb |                     |      |                                                                                                    |
|---------------------------|---------------------|------|----------------------------------------------------------------------------------------------------|
| Field Name                | Type                | Size | Use                                                                                                    |
| AppField4                 | string              | 40   | Fourth application field in this interchange that was updated in the Application Integration subsystem.                    |
| AppField5                 | string              | 40   | Fifth application field in this interchange that was updated in the Application Integration subsystem.                     |
| AppField6                 | string              | 40   | Sixth application field in this interchange that was updated in the Application Integration subsystem.                     |
| Element Separator         | number<br>(integer) | 2    | Value from the partner relationship used to separate elements in an outbound data segment.                                 |
| SubElement<br>Separator   | number<br>(integer) | 2    | Value from the partner relationship used to separate component elements in an outbound composite data element.             |
| SegmentTerminator         | number<br>(integer) | 2    | Value from the partner relationship used to identify the end of an outbound data segment.                                  |
| ReleaseCharacter          | number<br>(integer) | 2    | Value from the partner relationship used to restore any character used as a syntactical separator to its original meaning. |
| SegmentTag                | number<br>(integer) | 2    | Value from the partner relationship used to identify the end of each segment tag (identifier).                             |
| DecimalIndicator          | number<br>(integer) | 2    | Value from the partner relationship used to indicate a decimal point in a numeric field.                                   |
| MessageId                 | number<br>(long)    | 4    | Message identifier used to send the interchange data.  (Continued on next page)                                            |

| (Contd)<br>Interchange_tb     |                     |   |                                                                                                    |  |
|-------------------------------|---------------------|---|----------------------------------------------------------------------------------------------------|--|
| Field Name Type Size          |                     |   | Use                                                                                                    |  |
| Restored                      | number<br>(integer) | 2 | Indicates whether the data is original or restored: $0 = \text{Original}$ $1 = \text{Restored}$                                                            |  |
| NbrBytes                      | number (long)       | 4 | Provides a counter of the number of bytes in the Interchange EDI data.                                                                                     |  |
| NbrRecords                    | number (long)       | 4 | Provides a counter of the number of records in the document EDI data.                                                                                      |  |
| RepeatingElement<br>Separator | number<br>(integer) | 2 | Location of the repeating element separator in the interchange, if the standard you are using employs composite fields containing repeating data elements. |  |

### **Track Table**

#### Introduction

The Track Table (Track\_tb) contains a record for every document in the Gentran:Server system. The records contain all the necessary information to allow the system to track the document, including the link between the document, group, and interchange. The translator creates a record for every document in an interchange in the Tracking Table each time an interchange is built. A record in the Tracking Table is updated when an acknowledgement is received or generated. The translator deletes a record from the Tracking Table when the corresponding document is deleted.

**Table** The following table contains the field information for the Tracking Table.

| Track_tb         |                  |      |                                                                                                    |  |
|------------------|------------------|------|----------------------------------------------------------------------------------------------------|--|
| Field Name       | Type             | Size | Use                                                                                                    |  |
| DocumentKEY      | number<br>(long) | 4    | Unique identifier for a document (message) that is allocated by the system.                             |  |
| GroupKEY         | number (long)    | 4    | Unique identifier for a functional group that is allocated by the system.                               |  |
| InterchangeKEY   | number (long)    | 4    | Unique identifier for an interchange that is allocated by the system.                                   |  |
| AckDocumentKEY   | number<br>(long) | 4    | Unique identifier for the document acknowledgement (the link from the document to the acknowledgement). |  |
| TimeLastModified | number (long)    | 4    | Time the document was last modified.                                                                    |  |
| TimePosted       | number<br>(long) | 4    | Time the document was posted to the Out Documents.  (Continued on next page)                            |  |

Track Table

| (Contd)<br>Track_tb     |                     |      |                                                                                                    |  |
|-------------------------|---------------------|------|----------------------------------------------------------------------------------------------------|--|
| Field Name              | Type                | Size | Use                                                                                                    |  |
| ExpectOrGenerate<br>Ack | number<br>(integer) | 2    | Indicates whether the system sends an acknowledgement to this trading partner when you receive the document defined in this relationship (inbound) or receives an acknowledgement from this trading partner as a result of your partner receiving the document defined in this relationship (outbound). |  |
| GenerateAckDetails      | number<br>(integer) | 2    | Indicates whether the acknowledgement is generated with error detail:  0 = No Error Detail  1 = With Error Detail                                                                                                    |  |
| AckHoursOverdue         | number<br>(integer) | 2    | Number of hours that must elapse before the acknowledgement is considered overdue.                                                                                                    |  |
| AckTransactionSet ID    | string              | 150  | System-generated transaction set identifier for the acknowledgement.                                                                                                    |  |
| Direction               | number<br>(integer) | 2    | Direction of the document:  0 = Inbound  1 = Outbound  (Continued on next page)                                                                                                    |  |

| (Contd)<br>Track_tb       |                  |      |                                                                                                    |  |
|---------------------------|------------------|------|----------------------------------------------------------------------------------------------------|--|
| Field Name                | Type             | Size | Use                                                                                                    |  |
| AckStatus                 | number (integer) | 2    | Status of the acknowledgement (inbound):  0 = Acknowledgement not required  1 = Waiting  2 = OK  3 = Acknowledged with errors  4 = Partially acknowledged  5 = Rejected  6 = Deferred acknowledgement generation  7 = Immediate acknowledgement generation  8 = Deferred reconciliation (for acknowledgement documents only)  9 = Immediate reconciliation (for acknowledgement documents only)  10 = Reconciliation complete (for acknowledgement documents only)  Status of the acknowledgement (outbound):  0 = Reconciliation not required  1 = Waiting  2 = OK  3 = Reconciled with errors  4 = Partially reconciled  5 = Rejected  6 = Reconciliation overdue |  |
| AckTime                   | number (long)    | 4    | Time of the acknowledgement.                                                                                                    |  |
| PartnerKEY                | string           | 10   | Unique identifier for the partner to which the interchange belongs.                                                                                                    |  |
| DocumentControl<br>Number | string           | 255  | Value from the partner relationship used to generate the next document control number or message reference.  (Continued on next page)                                                                                                    |  |

Track Table

| (Contd)<br>Track_tb          |                     |      |                                                                                                  |
|------------------------------|---------------------|------|--------------------------------------------------------------------------------------------------|
| Field Name                   | Type                | Size | Use                                                                                              |
| GroupControl<br>Number       | string              | 255  | Value from the partner relationship used to generate the next group control number.              |
| InterchangeControl<br>Number | string              | 255  | Value from the partner relationship used to generate the next interchange control number.        |
| FunctionalGroupID            | string              | 6    | Functional group identifier established in the partner relationship.                             |
| TransactionSetID             | string              | 150  | Transaction set (message) identifier established in the partner relationship or in the document. |
| Restored                     | number<br>(integer) | 2    | Indicates whether the data is original or restored:  0 = Original                                |
|                              |                     |      | 1 = Restored                                                                                     |

# **Tracking Table**

#### Introduction

The Tracking Table (Tracking\_tb) contains a record for every document in the Gentran:Server system. The records contain all the necessary information to allow the system to track the message.

#### **Table**

The following table contains the field information for the Tracking Table:

| Tracking_tb              |                  |     |                             |  |
|--------------------------|------------------|-----|-----------------------------|--|
| Field Name Type Size Use |                  |     |                             |  |
| MessageId                | number<br>(long) | 4   | Identifier for the message. |  |
| TrackingType             | string           | 125 | Tracking type.              |  |
| TrackingInfo             | string           | 255 | Tracking information.       |  |
| CheckSum                 | number<br>(long) | 4   | Reserved for future use.    |  |

Overview

# **System Configuration Tables**

### **Overview**

#### Introduction

This section contains the tables that allow system configuration in Gentran:Server. The system configuration tables are the following:

- Application Database Information Table (AppDbInformation\_tb)
- Schedule Table (Schedule tb)
- Splitter Table (Splitter\_tb)
- System Import Table (SystemImport tb)
- Translation Object Table (Template tb)
- User Table (User\_tb)

# **Application Database Information Table**

#### Introduction

The Application Database Information Table (ApDbInformation\_tb) contains one record that contains all the multi-user system-wide configuration information. This table is updated by a configuration program each time multi-user configuration information is changed or a document, group, or interchange is created.

#### **Table**

The following table contains the field information for the Application Database Information Table.

| AppDbInformation_tb |                  |      |                                                                                                    |  |
|---------------------|------------------|------|----------------------------------------------------------------------------------------------------|--|
| Field Name          | Type             | Size | Use                                                                                                    |  |
| NextDocID           | number<br>(long) | 4    | System-generated key defining the identifier for the next document. Updated each time a document is created.                                  |  |
| NextGrpID           | number (long)    | 4    | System-generated key defining the identifier for the next group. Updated each time a group is created.                                        |  |
| NextIntID           | number<br>(long) | 4    | System-generated key defining the identifier for the next interchange. Updated each time an interchange is created.                           |  |
| NextExtDataID       | number<br>(long) | 4    | System-generated key defining the identifier for the next external data file. Updated each time an external data file is added to the system. |  |
| NextPIPInstanceID   | number<br>(long) | 4    | System-generated key defining the identifier for the next PIP instance. Updated each time a PIP instance is added to the system.              |  |
| DbRevision          | string           | 10   | Reserved for future use.                                                                                                    |  |
| DirInterchangeIn    | string           | 255  | UNC path name for the shared storage area containing all received interchanges.  (Continued on next page)                                     |  |

| (Contd) AppDbInformation_tb |               |      |                                                                                                    |  |
|-----------------------------|---------------|------|----------------------------------------------------------------------------------------------------|--|
| Field Name                  | Type          | Size | Use                                                                                                    |  |
| DirInterchangeOut           | string        | 255  | UNC path name for the shared storage area containing all sent interchanges.                                                                                             |  |
| DirTxReports                | string        | 255  | UNC path name for the shared storage area containing all translator reports. These reports are stored in binary format and should only be printed using Gentran:Server. |  |
| DirTemplate                 | string        | 255  | UNC path name for the shared storage area containing all registered translation objects.                                                                                |  |
| DirUnattended               | string        | 255  | UNC path name for the shared storage area containing all process control events, sessions, and calendar files.                                                          |  |
| DirArchive                  | string        | 255  | UNC path name for the shared storage area containing all archived definition files (*.ard) and archived data files (*.arv).                                             |  |
| DirDocuments                | string        | 255  | UNC path name for the shared storage area containing the documents.                                                                                                    |  |
| DirTransmitIn               | string        | 255  | Folder containing the initial communication files received from Mailbox, before the files are split into interchanges.                                                  |  |
| DirTransmitOut              | string        | 255  | Temporary folder used for sending data.                                                                                                    |  |
| DirErrData                  | string        | 255  | Folder containing the error data that is not recognized by the Splitter.                                                                                                |  |
| DirExtData                  | string        | 255  | Folder containing the copies that the system has made of external data files.                                                                                           |  |
| DirFormat                   | number (long) | 4    | Format Gentran:Server will use for its folders.                                                                                                    |  |
| NextTplID                   | number (long) | 4    | Next translation object ID.                                                                                                    |  |

# **Exporter Table**

#### Introduction

The Exporter Table (Exporter\_tb) contains a record for every document currently in the build process within the Gentran:Server system. The system creates a record when a document is being processed. The system deletes the record when the build process is complete. This table is used internally by the system during the build process to ensure that multiple build processes are synchronized.

#### **Table**

The following table contains the field information for the Exporter Table.

| Exporter_tb           |               |      |           |  |
|-----------------------|---------------|------|-----------|--|
| Field Name            | Type          | Size | Use       |  |
| DocumentKEY           | number (long) | 4    | Reserved. |  |
| PartnerKEY            | string        | 14   | Reserved. |  |
| InterchangeControlKEY | string        | 40   | Reserved. |  |
| TestMode              | string        | 2    | Reserved. |  |
| GroupControlKEY       | string        | 20   | Reserved. |  |
| FunctionalGroup       | string        | 7    | Reserved. |  |
| DocumentType          | string        | 7    | Reserved. |  |

Schedule Table

## **Schedule Table**

#### Introduction

The Schedule Table (Schedule\_tb) contains a record for every event in the Gentran: Server system. The translator creates a record when you create an event in process control. The translator updates a record when you modify an event. The translator deletes a record when you delete an event from the system.

**Table** The following table contains the field information for the Schedule Table.

| Schedule_tb |                     |      |                                                                                                    |  |
|-------------|---------------------|------|----------------------------------------------------------------------------------------------------|--|
| Field Name  | Type                | Size | Use                                                                                                    |  |
| Time        | string              | 50   | Time the event is run (for timed events only).                                                                                          |  |
| SessionFile | string              | 50   | Name of the session that is run.                                                                                                    |  |
| Calendar    | string              | 50   | Name of the calendar used to determine when the event should be run (timed events only).                                                |  |
| Parm1       | string              | 128  | User-defined parameter.                                                                                                    |  |
| Parm2       | string              | 128  | User-defined parameter.                                                                                                    |  |
| Parm3       | string              | 128  | User-defined parameter.                                                                                                    |  |
| Owner       | string              | 50   | Reserved for future use.                                                                                                    |  |
| OwnerDomain | string              | 50   | Reserved for future use.                                                                                                    |  |
| EventType   | number<br>(integer) | 2    | Indicates whether the event is polled:  0 = Scheduled  1 = Polled  2 = Notify  3 = System                                               |  |
| ProcessID   | number<br>(long)    | 4    | Identifier of the process that is running the session specified in the event:  0 = process is not running non-zero = process is running |  |
| TimeStarted | number<br>(long)    | 4    | Time the event started.  (Continued on next page)                                                                                       |  |

| (Contd)<br>Schedule_tb   |                     |      |                                                     |  |
|--------------------------|---------------------|------|-----------------------------------------------------|--|
| Field Name Type Size     |                     | Size | Use                                                 |  |
| TimeEnded                | number (long)       | 4    | Time the event ended.                               |  |
| ServerName               | string              | 50   | Name of the controller on which the event is run.   |  |
| CurrentSessionCmd<br>Nbr | number (long)       | 4    | Name of the event that is currently processing.     |  |
| Event                    | string              | 50   | Description of the event.                           |  |
| Status                   | number<br>(integer) | 2    | Indicates whether the event is suspended or active: |  |
|                          |                     |      | 0 = suspended                                       |  |
|                          |                     |      | 1 = activated                                       |  |
|                          |                     |      | 2 = blocked                                         |  |
|                          |                     |      | 3 = execute                                         |  |
| EventID                  | string              | 10   | Unique event identifier.                            |  |

# **Splitter Table**

#### Introduction

The Splitter Table (Splitter\_tb) contains a record for every splitter entry defined in Gentran: Server. Each splitter entry contains the parameters that are necessary for the system to identify and split interchanges for received data.

**Table** The following table contains the field information for the Splitter Table.

| Splitter_tb |                     |      |                                                                                                    |  |
|-------------|---------------------|------|----------------------------------------------------------------------------------------------------|--|
| Field Name  | Type                | Size | Use                                                                                                    |  |
| Type        | number<br>(integer) | 2    | <ul> <li>Type of splitter entry.</li> <li>Fixed—The splitter entry expects a defined set of delimiters in the EDI data. (default)</li> <li>Fixed Position—The splitter entry expects delimiters at defined positions in the EDI data so the system can determine what the delimiter is.</li> <li>Variable—The splitter entry expects defined interchange start and end segments, element delimiter position (so the system can determine what the delimiter is), number of elements in the start segment, maximum length of the start segment, maximum length of the last element in the start segment, and maximum length of the end segment.</li> </ul> |  |
| StartTag    | string              | 50   | Start segment of the interchange.                                                                                                    |  |
| EndTag      | string              | 50   | End segment of the interchange. (Continued on next page)                                                                                                    |  |

| (Contd)<br>Splitter_tb |        |      |                                                                                                    |  |
|------------------------|--------|------|----------------------------------------------------------------------------------------------------|--|
| Field Name             | Type   | Size | Use                                                                                                   |  |
| EleDelim               | string | 1    | Value depends on the standard:                                                                        |  |
|                        |        |      | For the Fixed type, contains the element separator.                                                   |  |
|                        |        |      | For the Fixed Position type, contains the position of the first element separator in the interchange. |  |
|                        |        |      | For the Variable type, contains the position of the first element delimiter in the interchange.       |  |
| TagDelim               | string | 1    | Value depends on the standard:                                                                        |  |
|                        |        |      | For the Fixed type, contains the tag separator.                                                       |  |
|                        |        |      | For the Fixed Position type, contains the position of the tag separator in the interchange.           |  |
| EndDelim               | string | 1    | Value depends on the standard:                                                                        |  |
|                        |        |      | For the Fixed type, contains the element separator.                                                   |  |
|                        |        |      | For the Fixed Position type, contains the position of the first element separator in the interchange. |  |
|                        |        |      | For the Variable type, contains the position of the first element delimiter in the interchange.       |  |
| RelDelim               | string | 1    | Value depends on the standard:                                                                        |  |
|                        |        |      | For the Fixed type, contains the release indicator.                                                   |  |
|                        |        |      | For the Fixed Position type, contains the position of the first release indicator in the interchange. |  |
|                        |        |      | (Continued on next page)                                                                              |  |

| (Contd)<br>Splitter_tb |                     |      |                                                                                                    |  |
|------------------------|---------------------|------|----------------------------------------------------------------------------------------------------|--|
| Field Name             | Type                | Size | Use                                                                                                    |  |
| SubDelim               | string              | 1    | <ul> <li>Value depends on the standard:</li> <li>For the Fixed type, contains the subelement separator.</li> <li>For the Fixed Position type, contains the position of the first subelement separator in the interchange.</li> </ul>                                                                                                    |  |
| DecChar                | string              | 1    | <ul> <li>Value depends on the standard:</li> <li>For the Fixed type, contains the decimal point notation.</li> <li>For the Fixed Position type, contains either a comma (,) or period (.) to indicate the decimal point in a numeric field.</li> <li>For the Variable type, contains either a comma (,) or period (.) to indicate the decimal point in a numeric field.</li> </ul> |  |
| EleDelimPosn           | number<br>(integer) | 2    | Position of the element delimiter.                                                                                                    |  |
| TagDelimPosn           | number<br>(integer) | 2    | Position of the tag delimiter.                                                                                                    |  |
| EndDelimPosn           | number<br>(integer) | 2    | Position of the end delimiter.                                                                                                    |  |
| RelDelimPosn           | number<br>(integer) | 2    | Position of the release delimiter.                                                                                                    |  |
| SubDelimPosn           | number<br>(integer) | 2    | Position of the subelement delimiter.                                                                                                    |  |
| DecCharPosn            | number<br>(integer) | 2    | Position of the decimal character delimiter.                                                                                                    |  |
| NumHdrSeg              | number<br>(integer) | 2    | Number of elements in the interchange start segment.  (Continued on next page)                                                                                                    |  |

| (Contd)<br>Splitter_tb        |                     |      |                                                                                                    |  |
|-------------------------------|---------------------|------|----------------------------------------------------------------------------------------------------|--|
| Field Name                    | Type                | Size | Use                                                                                                    |  |
| HdrMaxLen                     | number<br>(integer) | 2    | Maximum length of the interchange start segment.                                                                                        |  |
| HdrLastEleLen                 | number<br>(integer) | 2    | Maximum length of the last element in the interchange start segment.                                                                    |  |
| EndMaxLen                     | number<br>(integer) | 2    | Maximum length of the interchange end segment.                                                                                          |  |
| InterchangeBreak              | string              | 40   | Interchange break translation object used to break the interchange.                                                                     |  |
| GroupBreak                    | string              | 40   | Functional group break translation object used to break the functional groups in the interchange.                                       |  |
| TransactionBreak              | string              | 40   | Transaction set break translation object used to break the transaction sets in the interchange.                                         |  |
| FAExtract                     | string              | 40   | Functional acknowledgement break translation object used to extract interchange level functional acknowledgements from the interchange. |  |
| RepeatingElement<br>Delim     | string              | 1    | Delimiter for repeating elements.                                                                                                    |  |
| RepeatingElement<br>DelimPosn | number<br>(integer) | 2    | Location of the repeating element delimiter in the data.                                                                                |  |
| BinarySegment                 | string              | 50   | Name of the binary segment for which the system should search in the data.                                                              |  |

# **System Import Table**

#### Introduction

The System Import Table (SystemImport tb) contains a record for each set of import parameters. The import parameters enable you to determine which import or system import translation object is used to translate files in the specified location with the specified file extension.

**Table** The following table contains the field information for the System Import Table.

| SystemImport_tb |                     |      |                                                                                                    |  |
|-----------------|---------------------|------|----------------------------------------------------------------------------------------------------|--|
| Field Name      | Type                | Size | Use                                                                                                    |  |
| Sequence        | number<br>(integer) | 2    | Sequential position of the import parameters in the hierarchical list of parameters.                                                           |  |
| Filemask        | string              | 255  | Path and type of file (or specific file name).                                                                                                 |  |
| Template        | string              | 40   | Import or system import translation object that you want the system to use to begin translation when a file of the specified type is imported. |  |

# **Translation Object Table**

#### Introduction

The Translation Object Table (Template\_tb) contains a record for every registered translation object in the Gentran:Server system. The translator creates a record when you register a translation object with the system for the first time. The translator updates a record when you re-register a translation object. The translator deletes a record when you delete a translation object from the system.

#### **Table**

The following table contains the field information for the Translation Object Table.

| Template_tb  |                     |      |                                                                                                    |
|--------------|---------------------|------|----------------------------------------------------------------------------------------------------|
| Field Name   | Type                | Size | Use                                                                                                 |
| Туре         | number              | 2    | Type of translation object:                                                                         |
|              | (integer)           |      | 0 = Import                                                                                          |
|              |                     |      | 1 = Export                                                                                          |
|              |                     |      | 2 = Print                                                                                           |
|              |                     |      | 3 = Screen entry                                                                                    |
|              |                     |      | 4 = Turnaround                                                                                      |
|              |                     |      | 5 = Transaction build                                                                               |
|              |                     |      | 6 = Transaction break                                                                               |
|              |                     |      | 7 = Functional group build                                                                          |
|              |                     |      | 8 = Functional group break                                                                          |
|              |                     |      | 9 = Interchange build                                                                               |
|              |                     |      | 10 = Interchange break                                                                              |
|              |                     |      | 11 = F/A outbound                                                                                   |
|              |                     |      | 12 = F/A inbound                                                                                    |
|              |                     |      | 13 = System import                                                                                  |
| nTemplateKEY | number (long)       | 4    | System-generated unique number that identifies the translation object.                              |
| TemplateKEY  | string              | 40   | Unique description of the translation object used by the system to identify the translation object. |
| InputAgency  | number<br>(integer) | 2    | EDI standards agency used for the input side of the translation object.  (Continued on next page)   |

| (Contd) Template_tb       |                     |      |                                                                                                    |  |
|---------------------------|---------------------|------|----------------------------------------------------------------------------------------------------|--|
| Field Name                | Type                | Size | Use                                                                                                    |  |
| InputVersion              | string              | 13   | Standard version used for the input side of the translation object.                                          |  |
| InputTransactionID        | string              | 150  | Transaction set (message) used for the input side of the translation object.                                 |  |
| InputRelease              | number<br>(integer) | 2    | Message release number used for the input side of the translation object.                                    |  |
| InputFunctional Group     | string              | 6    | Functional group used for the input side of the translation object.                                          |  |
| OutputAgency              | number<br>(integer) | 2    | EDI standards agency used for the output side of the translation object.                                     |  |
| OutputVersion             | string              | 13   | Standard version used for the output side of the translation object.                                         |  |
| OutputTransaction ID      | string              | 150  | Transaction set (message) used for the output side of the translation object.                                |  |
| OutputRelease             | number<br>(integer) | 2    | Message release number used for the output side of the translation object.                                   |  |
| OutputFunctional<br>Group | string              | 6    | Functional group used for the output side of the translation object.                                         |  |
| IsSystem                  | number<br>(integer) | 2    | Indicates whether the translation object is a system translation object (one used internally by the system). |  |
| Filename                  | string              | 255  | Name of the translation object file in the TransObj folder.                                                  |  |
| UsageCount                | number<br>(long)    | 4    | Number of partner relationships that refer to this translation object.                                       |  |

## **User Table**

#### Introduction

The User Table (User\_tb) contains a record for every user in the Gentran:Server system. The translator creates a record when you create a user. The translator updates a record when you change user information. The translator deletes a record when you delete a user from the system.

**Table** The following table contains the field information for the User Table.

| User_tb         |               |      |                                                                                                    |  |
|-----------------|---------------|------|----------------------------------------------------------------------------------------------------|--|
| Field Name      | Type          | Size | Use                                                                                                    |  |
| UserIDKEY       | string        | 20   | System-generated unique key that identifies the user.                                                                                                    |  |
| UserName        | string        | 42   | Name of the user.                                                                                                    |  |
| Password        | string        | 28   | User password.                                                                                                    |  |
| AccessCtlMatrix | number (long) | 4    | Type of access the user has to the Gentran:Server system. The system "logically ors" these values when you select more than one:  1 = System administration  2 = Partner administration  4 = Send/receive  8 = Import  16 = Export  32 = Screen entry  64 = Unattended |  |

Overview

# Partner Profile Tables

### **Overview**

#### Introduction

This section contains the tables that control the processing and structure of inbound and outbound data in Gentran: Server and provide the translator access to external information. The partner profile tables are divided into two types, based on their functionality:

- Partner Control Tables
- Partner Reference Tables

### **Partner Control Tables**

#### Introduction

The partner control tables contain all the information necessary for the system to process inbound and outbound EDI data, including acknowledgement, control number, and enveloping information. The partner control tables are the following:

- Functional Group Control Table (Functional Group Control tb)
- Generic Envelope Segment Table (GenericEnvelopeSegment\_tb)
- Interchange Control Table (InterchangeControl\_tb)
- Partner Table (Partner tb)
- Relationship Table (Relationship tb)

### Functional Group Control Table

The Functional Group Control Table (FunctionalGroupControl\_tb) contains a record for every functional group in the Gentran:Server system. Partner Editor creates a record in the Functional Group Control Table each time a functional group definition is created. Each time a control number is received or generated for a functional group, the translator updates the corresponding record in the Functional Group Control Table. Partner Editor deletes a record from the Functional Group Control Table when the corresponding functional group definition is deleted.

#### **Table**

The following table contains the field information for the Functional Group Control Table.

| FunctionalGroupControl_tb     |                     |      |                                                                          |  |
|-------------------------------|---------------------|------|--------------------------------------------------------------------------|--|
| Field Name                    | Туре                | Size | Use                                                                      |  |
| PartnerKEY                    | string              | 10   | Unique identifier for the partner to which the functional group belongs. |  |
| Direction                     | number<br>(integer) | 2    | Direction of the functional group:<br>0 = Inbound<br>1 = Outbound        |  |
| FunctionalGroup<br>ControlKEY | string              | 20   | Name of the functional group.  (Continued on next page)                  |  |

| (Contd) FunctionalGroupControl_tb |                     |      |                                                                                                    |  |
|-----------------------------------|---------------------|------|----------------------------------------------------------------------------------------------------|--|
| Field Name                        | Type                | Size | Use                                                                                                    |  |
| GroupSequence<br>CheckType        | number<br>(integer) | 2    | Type of group sequence checking used for this group.  0 = None  1 = Incremental  2= Chronological  3= Duplicate                                                                                  |  |
| Agency                            | number<br>(integer) | 2    | EDI standard used for this functional group.                                                                                                    |  |
| Version                           | string              | 13   | Standard version used for this functional group.                                                                                                    |  |
| FunctionalGroupID                 | string              | 6    | EDI standard identification for this functional group (such as PO or IN).                                                                                                    |  |
| SegmentID                         | string              | 10   | Segment identification of the controlling segment of the group (such as GS, UNG, or BAT).                                                                                                    |  |
| TemplateKEY                       | string              | 40   | Partner-specific group build or break translation object used for this functional group.                                                                                                    |  |
| AckExpected                       | number<br>(integer) | 2    | Indicates that the system expects a functional acknowledgement to be received from this trading partner as a result of your partner receiving the group defined in this relationship (outbound). |  |
| HoursOverdue                      | number<br>(integer) | 2    | Number of hours that must elapse before the acknowledgement is considered overdue.                                                                                                    |  |
| AckTemplateKEY                    | string              | 40   | Acknowledgement build or break translation object used for this functional group.                                                                                                    |  |
| AckTransactionSet ID              | string              | 150  | Acknowledgement generated for the functional group (inbound).  (Continued on next page)                                                                                                    |  |

| (Contd) FunctionalGroupControl_tb |                     |      |                                                                                     |  |
|-----------------------------------|---------------------|------|-------------------------------------------------------------------------------------|--|
| Field Name                        | Type                | Size | Use                                                                                 |  |
| ControlNumber                     | string              | 255  | Value from the partner relationship used to generate the next group control number. |  |
| NumberTransFrom<br>Group          | number<br>(integer) | 2    | Number of transaction sets in the group.                                            |  |
| TransControl<br>NumberFormat      | number<br>(integer) | 2    | Format of the transaction control number.                                           |  |
| TransSequence<br>CheckType        | number<br>(integer) | 2    | Type of sequence checking used for transaction control numbering in this group:     |  |
|                                   |                     |      | 0 = None                                                                            |  |
|                                   |                     |      | 1= Incremental                                                                      |  |
|                                   |                     |      | 2 = Chronological                                                                   |  |
| TransControl<br>Number            | string              | 255  | Transaction control number.                                                         |  |

### Generic Envelope Segment Table

The Generic Envelope Segment Table (GenericEnvelopeSegment\_tb) contains a record for every envelope in the Gentran:Server system. This table is used for custom enveloping to enable you to insert envelope information into an interchange, group, or document. This table also provides the translator with consistent access to envelope information. The translator creates a record in the Generic Envelope Segment Table when an envelope is created. The translator updates a record in the Generic Envelope Segment Table when the corresponding record is updated. A record in the Generic Envelope Segment Table is deleted by the translator when the envelope is deleted from the system.

#### **Table**

The following table contains the field information for the Generic Envelope Segment Table.

| GenericEnvelopeSegment_tb |                     |      |           |  |  |  |
|---------------------------|---------------------|------|-----------|--|--|--|
| Field Name                | Type                | Size | Use       |  |  |  |
| EnvelopeLevel             | number<br>(integer) | 2    | Reserved. |  |  |  |
| PartnerKEY                | string              | 10   | Reserved. |  |  |  |
| Description               | string              | 40   | Reserved. |  |  |  |
| Direction                 | number<br>(integer) | 2    | Reserved. |  |  |  |
| ControlNumber             | string              | 255  | Reserved. |  |  |  |
| Field1 through Field30    | string              | 40   | Reserved. |  |  |  |
| SubCountField             | string              | 18   | Reserved. |  |  |  |
| ControlNumberLength       | number<br>(integer) | 2    | Reserved  |  |  |  |
| Field31 through Field40   | string              | 255  | Reserved. |  |  |  |

#### Interchange Control Table

The Interchange Control Table (InterchangeControl\_tb) contains a record for every interchange in the Gentran:Server system. Partner Editor creates a record in the Interchange Control Table each time an interchange definition is created. Each time a control number is received or generated for an interchange, the translator updates the corresponding record in the Interchange Control Table. Partner Editor deletes a record from the Interchange Control Table when the corresponding interchange definition is deleted.

**Table**The following table contains field information for the Interchange Control Table.

| InterchangeControl_tb     |                     |      |                                                                                                    |  |
|---------------------------|---------------------|------|----------------------------------------------------------------------------------------------------|--|
| Field Name                | Type                | Size | Use                                                                                                    |  |
| PartnerKEY                | string              | 10   | Unique identifier for the partner to which the interchange belongs.                                                                                                    |  |
| Direction                 | number<br>(integer) | 2    | Direction of the interchange:  0 = Inbound  1 = Outbound                                                                                                    |  |
| InterchangeControl<br>KEY | string              | 40   | Name of the interchange.                                                                                                    |  |
| Agency                    | number<br>(integer) | 2    | EDI standard used for this interchange.                                                                                                    |  |
| Version                   | string              | 13   | Standard version used for this interchange.                                                                                                    |  |
| TemplateKEY               | string              | 40   | Partner-specific group build or break translation object used for this interchange.                                                                                                    |  |
| SegmentID                 | string              | 10   | Segment identification of the controlling segment of the interchange (such as ISA, UNB, or STX).                                                                                            |  |
| AckExpected               | number<br>(integer) | 2    | Indicates that the system expects an acknowledgement to be received from this trading partner as a result of your partner receiving the interchange defined in the relationship (outbound). |  |
| HoursOverdue              | number<br>(integer) | 2    | Number of hours that must elapse before the acknowledgement is considered overdue.                                                                                                    |  |

| (Contd) InterchangeControl_tb |                     |      |                                                                                                    |  |
|-------------------------------|---------------------|------|----------------------------------------------------------------------------------------------------|--|
| Field Name                    | Type                | Size | Use                                                                                                    |  |
| AckTemplateKEY                | string              | 40   | Acknowledgement build or break translation object used for this interchange.                                                                         |  |
| AckTransactionSet ID          | string              | 150  | Acknowledgement generated for the interchange (inbound).                                                                                             |  |
| ControlNumber                 | string              | 255  | Value from the partner relationship used to generate the next interchange control number.                                                            |  |
| SequenceCheck<br>Type         | number<br>(integer) | 2    | Type of sequence checking used for this interchange:  0 = None  1 = Incremental  2 = Chronological  3 = Duplicate                                    |  |
| MsgContentType                | string              | 125  | Used to format the Content Type field when creating a message containing interchange data. Initialized to Application.                               |  |
| MsgContentSub<br>Type         | string              | 125  | Used to format the Content Sub Type field when creating a message containing interchange data. Initialized to EDI.                                   |  |
| MaxDocsperint                 | number<br>(long)    | 4    | Used by the translator to determine how many documents should be included in an interchange. Initialized to 0 (unlimited documents per interchange). |  |
| Mailbox                       | string              | 125  | Predefined communications setup used for inbound and outbound processing.                                                                            |  |
| EMailAddress                  | string              | 125  | Used to identify the message address if the selected Mailbox is an exchange gateway.                                                                 |  |

#### **Partner Table**

The Partner Table (Partner\_tb) contains a record for every partner profile in the Gentran:Server system. Partner Editor creates a record in the Partner Table each time a partner profile definition is created. Each time a partner profile is changed, Partner Editor updates the corresponding record in the Partner Table. Partner Editor deletes a record from the Partner Table when the corresponding partner profile definition is deleted.

**Table**The following table contains the field information for the Partner Table.

| Partner_tb                |                     |      |                                                                                                    |  |
|---------------------------|---------------------|------|----------------------------------------------------------------------------------------------------|--|
| Field Name                | Type                | Size | Use                                                                                                    |  |
| PartnerKEY                | string              | 10   | Unique identifier for this partner.                                                                                                    |  |
| EDICode                   | string              | 255  | EDI identifier used during inbound processing to select the correct partner.                                                                                                    |  |
| ApplicationPartner<br>KEY | string              | 255  | Application identifier for this partner used during outbound import processing to select the correct partner.                                                                                            |  |
| IsSystem                  | number<br>(integer) | 2    | Indicates whether this partner is the <internal system="" user=""> partner:  0 = Not the <internal system="" user=""> partner  1 = <internal system="" user=""> partner</internal></internal></internal> |  |
| PartnerName               | string              | 40   | Unique name identifying this partner.                                                                                                    |  |
| Mailbox                   | string              | 125  | Predefined communications setup used for inbound and outbound processing.                                                                                                    |  |
| EMailAddress              | string              | 125  | Used to identify the message address if the selected Mailbox is an exchange gateway.                                                                                                    |  |
| Editing                   | number<br>(integer) | 2    | A specific partner relationship is in the process of being edited:  0= Not edited  1= Currently being edited                                                                                             |  |

### Relationship Table

The Relationship Table (Relationship\_tb) contains a record for every inbound or outbound relationship in the Gentran: Server system. Partner Editor creates a record in the Relationship Table each time an inbound or outbound relationship definition is created. Each time an inbound or outbound relationship definition is changed, Partner Editor updates the corresponding record in the Relationship Table. Partner Editor deletes a record from the Relationship Table when the corresponding inbound or outbound relationship definition is deleted.

**Table**The following table contains the field information for the Relationship Table.

| Relationship_tb          |                     |      |                                                                                        |
|--------------------------|---------------------|------|----------------------------------------------------------------------------------------|
| Field Name               | Type                | Size | Use                                                                                    |
| PartnerKEY               | string              | 10   | Unique identifier for the partner to which the relationship belongs.                   |
| Direction                | number<br>(integer) | 2    | Direction of the relationship:<br>0 = Inbound<br>1 = Outbound                          |
| Agency                   | number<br>(integer) | 2    | EDI standard used for this relationship.                                               |
| Version                  | string              | 13   | Standard version for this relationship.                                                |
| TransactionSetID         | string              | 150  | Transaction set (message) used for this relationship.                                  |
| Release                  | number<br>(integer) | 2    | Message version release number used for this relationship.                             |
| TestMode                 | number<br>(integer) | 2    | Indicates the partner relationship mode: $0 = \text{Production}$ $1 = \text{Test}$     |
| Description              | string              | 40   | Name of the relationship.                                                              |
| ImportTemplate<br>KEY    | string              | 40   | Import translation object used with this relationship.                                 |
| DataEntryTemplate<br>KEY | string              | 40   | Screen entry translation object used with this relationship.  (Continued on next page) |

| (Contd)<br>Relationship_tb     |                     |      |                                                                                                    |  |
|--------------------------------|---------------------|------|----------------------------------------------------------------------------------------------------|--|
| Field Name                     | Type                | Size | Use                                                                                                    |  |
| TurnAround<br>TemplateKEY      | string              | 40   | Turnaround translation object used with this relationship.                                                                                                    |  |
| PrintTemplateKEY               | string              | 40   | Print translation object used with this relationship.                                                                                                    |  |
| Relationship<br>TemplateKEY    | string              | 40   | Relation translation object used in this relationship. This allows you to alter the system behavior at the transaction and document level. You can use partner-specific translation objects and/or perform as many functions as required.      |  |
| ExportTemplate<br>KEY          | string              | 40   | Export translation object used with this relationship.                                                                                                    |  |
| ComplianceCheck<br>TemplateKEY | string              | 40   | Translation object that is performing compliance checking.                                                                                                    |  |
| ExportFileName                 | string              | 130  | File name to be created or appended to as result of the export operation.                                                                                                    |  |
| ExportToFlatFile<br>Now        | number<br>(integer) | 2    | Indicates whether you want the export file created automatically upon receipt of the document defined in this relationship:  0 = Do not export automatically  1 = Export automatically                                                         |  |
| TurnAroundNow                  | number<br>(integer) | 2    | Indicates whether you want the defined turnaround process to be executed automatically upon receipt of the document defined in this relationship:  0 = Do not turnaround automatically  1 = Turnaround automatically  (Continued on next page) |  |

| (Contd)<br>Relationship_tb |                     |      |                                                                                                    |  |
|----------------------------|---------------------|------|----------------------------------------------------------------------------------------------------|--|
| Field Name                 | Type                | Size | Use                                                                                                    |  |
| SequenceCheck<br>Type      | number<br>(integer) | 2    | Type of sequence checking used for the transaction set (message) defined in this relationship:  0 = None  1 = Sequence Checking - Incremental  2 = Sequence Checking - Chronological  3 = Sequence Checking - Duplicate  256 = Duplicate Documents Checking  Only  257 = Sequence Checking - Incremental + Duplicate Documents  258 = Sequence Checking - Chronological + Duplicate Documents  259 = Sequence Checking - Duplicate |  |
| SkipCompliance<br>Check    | number<br>(integer) | 2    | + Duplicate Documents  Indicates whether compliance checking is performed:  0 = Do not compliance check  1 = Compliance check                                                                                                    |  |
| AckErrors                  | number<br>(integer) | 2    | Indicates whether the acknowledgement is generated with error detail:  0 = No Error Detail  1 = With Error Detail                                                                                                    |  |
| AckExpected                | number<br>(integer) | 2    | Indicates that the system expects an acknowledgement to be received from this trading partner as a result of your partner receiving the transaction set (message) defined in this relationship (outbound).                                                                                                    |  |
| HoursOverdue               | number<br>(integer) | 2    | Number of hours that must elapse before the acknowledgement is considered overdue.  (Continued on next page)                                                                                                    |  |

| (Contd)<br>Relationship_tb    |                     |      |                                                                                                    |  |
|-------------------------------|---------------------|------|----------------------------------------------------------------------------------------------------|--|
| Field Name                    | Type                | Size | Use                                                                                                    |  |
| AckTemplateKEY                | string              | 40   | Acknowledgement build or break translation object used for this relationship.                                                                                  |  |
| AckTransactionSet ID          | string              | 150  | Acknowledgement generated for the transaction set (inbound).                                                                                                   |  |
| ApplicationKEY                | string              | 150  | Application identifier that indicates the destination of the document defined in this relationship.                                                            |  |
| Alias                         | string              | 150  | Criteria that aids the system in distinguishing this relationship from other relationships.                                                                    |  |
| FunctionalGroup<br>ControlKEY | string              | 20   | Group control record in Partner Editor referring to this relationship.                                                                                         |  |
| InterchangeControl<br>KEY     | string              | 40   | Interchange control record in Partner Editor referring to this relationship.                                                                                   |  |
| ControlNumber                 | string              | 255  | Value from the partner relationship used to generate the next transaction set control number.                                                                  |  |
| ImmediateAck<br>Processing    | number<br>(integer) | 2    | Indicates whether acknowledgement reconciliation will occur during the inbound break session or during its scheduled interval.                                 |  |
| IsAcknowledgement             | number<br>(integer) | 2    | Indicates whether the transaction defined in this partner relationship is an acknowledgement.                                                                  |  |
| ExportToMailbox               | number<br>(integer) | 2    | Indicates whether the Export to Mailbox function is invoked, allowing the output of an inbound translation to be delivered back to the Mailbox Server Manager. |  |
| RecipientMailbox              | string              | 125  | Mailbox to which the output of an inbound translation will be delivered.  (Continued on next page)                                                             |  |

Partner Control Tables

| (Contd)<br>Relationship_tb |        |      |                                                                                   |  |
|----------------------------|--------|------|-----------------------------------------------------------------------------------|--|
| Field Name                 | Type   | Size | Use                                                                               |  |
| RecipientEMail<br>Address  | string | 125  | E-mail address to which the output of an inbound translation will be delivered.   |  |
| ContentType                | string | 255  | Content type of the message containing the output of the inbound translation.     |  |
| ContentSubType             | string | 255  | Content sub type of the message containing the output of the inbound translation. |  |

### **Partner Reference Tables**

The partner reference tables contain all the information in the reference tables that were set up or imported in Partner Editor, regardless of whether a table is used for a specific partner or the internal system user partner (used globally). The use of partner-specific or internal system user tables is defined in the translation object when the translation object is designed. The partner reference tables are the following:

- Cross-Reference Table (CrossReference tb)
- ▶ Location Table (Location tb)
- Lookup Table (Lookup\_tb)

#### Cross-Reference Table

The Cross-Reference Table (CrossReference\_tb) contains a record for every cross-reference table in the Gentran:Server system. Cross-reference tables in Gentran:Server enable you to convert data you enter before it is sent to your partner. Partner Editor creates a record in the Cross-Reference Table each time a cross-reference table is created in Partner Editor. Each time a cross-reference table is changed, Partner Editor updates the corresponding record in the Cross-Reference Table. Partner Editor deletes a record from the Cross-Reference Table when the corresponding cross-reference table is deleted in Partner Editor.

**Table**The following table contains the field information for the Cross-Reference Table.

| CrossReference_tb   |        |      |                                                                               |  |
|---------------------|--------|------|-------------------------------------------------------------------------------|--|
| Field Name          | Type   | Size | Use                                                                           |  |
| PartnerKEY          | string | 10   | Unique identifier for the partner to which the cross-reference table belongs. |  |
| TableName           | string | 8    | Name of the table.                                                            |  |
| MyItem              | string | 255  | Your data value that corresponds to your partner's data value.                |  |
| PartnerItem         | string | 255  | Your partner's data value that corresponds to your data value.                |  |
| Description         | string | 255  | Description of the MyItem and PartnerItem codes.                              |  |
| Text1 through Text4 | string | 255  | Field that can be mapped when it is associated with a specific code value.    |  |

#### Lookup Table

The Lookup Table (Lookup\_tb) contains a record for every lookup table in the Gentran:Server system. Lookup tables in Gentran:Server enable you to supplement data you enter before it is sent to your partner. Partner Editor creates a record in the Lookup Table each time a lookup table is created in Partner Editor. Each time a lookup table is changed, Partner Editor updates the corresponding record in the Lookup Table. Partner Editor deletes a record from the Lookup Table when the corresponding lookup table is deleted in Partner Editor.

**Table**The following table contains the field information for the Lookup Table.

| Lookup_tb   |        |      |                                                                                   |  |
|-------------|--------|------|-----------------------------------------------------------------------------------|--|
| Field Name  | Туре   | Size | Use                                                                               |  |
| PartnerKEY  | string | 10   | Unique identifier for the partner to which the lookup table belongs.              |  |
| TableName   | string | 8    | Name of the table.                                                                |  |
| Item        | string | 255  | Value that the system looks up in the data during inbound or outbound processing. |  |
| Description | string | 255  | Description of the MyItem and PartnerItem codes.                                  |  |
| Text1       | string | 255  | This field can be mapped when it is associated with a specific code value.        |  |
| Text2       | string | 255  | This field can be mapped when it is associated with a specific code value.        |  |
| Text3       | string | 255  | This field can be mapped when it is associated with a specific code value.        |  |
| Text4       | string | 255  | This field can be mapped when it is associated with a specific code value.        |  |

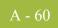

#### **Location Table**

The Location Table (Location\_tb) contains a record for every location table in the Gentran:Server system. Location tables in Gentran:Server enable you to insert names and addresses into outbound data. Partner Editor creates a record in the Location Table each time a location table is created in Partner Editor. Each time a location table is changed, Partner Editor updates the corresponding record in the Location Table. Partner Editor deletes a record from the Location Table when the corresponding location table is deleted in Partner Editor.

**Table**The following table contains the field information for the Location Table.

| Location_tb                |        |      |                                                                          |  |
|----------------------------|--------|------|--------------------------------------------------------------------------|--|
| Field Name                 | Type   | Size | Use                                                                      |  |
| PartnerKEY                 | string | 10   | Unique identifier for the partner to which the location table belongs.   |  |
| Name                       | string | 255  | Name of the partner location.                                            |  |
| PrimaryReference<br>Code   | string | 255  | Primary reference code that the system uses to identify this location.   |  |
| SecondaryReference<br>Code | string | 255  | Secondary reference code that the system uses to identify this location. |  |
| Address1                   | string | 35   | First line of the address.                                               |  |
| Address2                   | string | 35   | Second line of the address.                                              |  |
| Address3                   | string | 35   | Third line of the address.                                               |  |
| City                       | string | 20   | City for this location.                                                  |  |
| State                      | string | 10   | State for this location.                                                 |  |
| Zip                        | string | 10   | Country code for this location.                                          |  |
| Country                    | string | 10   | Zip or postal code for this location.                                    |  |
| ContactName                | string | 35   | Name of a personal contact at this partner's office.                     |  |
| Telephone                  | string | 20   | Telephone number.                                                        |  |
| Fax                        | string | 20   | Fax number.                                                              |  |

Overview

## Audit and Notify Tables

### **Overview**

#### Introduction

The audit tables contain all the information in the Gentran: Server Audit Log. The Audit Log contains a record for every significant event that occurs in the system. The Audit Log is typically used to get information to help resolve a system problem or to track a user's activities. The notify table contains all the information in Notification. The Notification subsystem enables you to be proactively notified when an error is written to the Audit Log, by setting up notification parameters. The audit and notify tables are the following:

- Audit Component ID Table (AuditComponentID tb)
- Audit Message Table (AuditMsg\_tb)
- Audit Source ID Table (AuditSourceID tb)
- Data Audit Log Table (DataAuditLog tb)
- Data Audit Type Table (DataAuditType tb)
- Notify Table (Notify tb)
- Notify Action Table (NotifyAction tb)
- Notify Log Table (NotifyLog tb)
- Operators Table (Operators\_tb)
- Proc Audit Log Table (ProcAuditLog tb)

## **Audit Component ID Table**

#### Introduction

The Audit Component ID Table (AuditComponentID\_tb) cross-references the component IDs and their descriptions.

#### **Table**

The following table contains the field information for the Audit Component ID Table:

| AuditComponentID_tb |                     |      |                                                                   |
|---------------------|---------------------|------|-------------------------------------------------------------------|
| Field Name          | Type                | Size | Use                                                               |
| SourceID            | number (long)       | 4    | Source ID of which the component is a part.                       |
| ComponentID         | number<br>(integer) | 2    | Functional area within the source that is generating the message. |
| ComponentID<br>Name | string              | 30   | Textual description of the component ID.  Example Translator      |

# **Audit Message Table**

#### Introduction

The Audit Message Table (AuditMsg\_tb) contains a record for every Audit Log error message. Each message consists of the audit message number and the actual text of the audit message.

**Table** The following table contains the field information for the Audit Message Table.

| AuditMsg_tb     |                     |      |                                                                                  |
|-----------------|---------------------|------|----------------------------------------------------------------------------------|
| Field Name      | Type                | Size | Use                                                                              |
| SourceID        | number (long)       | 4    | Source ID of which the component is a part.                                      |
| ComponentID     | number<br>(integer) | 2    | Functional area within the source that is generating the message.                |
| MsgID           | number<br>(long)    | 4    | Specific error generated by the Source/Component. In the range 1 – 65535.        |
| Severity        | number<br>(integer) | 2    | Indicates the magnitude of the error:  1 = Error  2 = Warning  4 = Informational |
| AuditMsgType    | number<br>(integer) | 2    | Type of audit message (system or user defined).                                  |
| MsgText         | string              | 255  | Audit message text.                                                              |
| UserMsgText     | string              | 255  | Text of the user-defined audit message.                                          |
| SystemMsg       | number<br>(integer) | 2    | Indicates if the message is a system message.                                    |
| WriteToAuditLog | number<br>(integer) | 2    | Indicates if the message is written to the Audit Log.                            |
| WriteToEventLog | number<br>(integer) | 2    | Indicates if the message is written to the Event Log.                            |

## **Audit Source ID Table**

#### Introduction

The Audit Source ID Table (AuditSourceID\_tb) cross-references the source IDs and their descriptions.

**Table** The following table contains the field information for the Audit Source ID Table:

| AuditSourceID_tb         |               |    |                                    |  |
|--------------------------|---------------|----|------------------------------------|--|
| Field Name Type Size Use |               |    |                                    |  |
| SourceID                 | number (long) | 4  | Source ID of the message.          |  |
| SourceIDName             | string        | 30 | Text description of the source ID. |  |

## **Data Audit Log Table**

## Introduction

The Data Audit Log Table (DataAuditLog\_tb) contains audit messages that indicate system activity relating to specific data in the system.

**Table** The following table contains the field information for the Data Audit Log Table:

| DataAuditLog_tb |                     |      |                                                                                                    |
|-----------------|---------------------|------|----------------------------------------------------------------------------------------------------|
| Field Name      | Type                | Size | Use                                                                                                    |
| AuditEntryKEY   | number (long)       | 4    | Uniquely identifies each audit entry, sequentially incremented.                                                                         |
| DataAuditType   | number<br>(integer) | 2    | Numeric value that represents a data audit type.                                                                                        |
| DataAuditKEY    | string              | 50   | Relates to the key of the table for which the audit is indicating activity.                                                             |
|                 |                     |      | Example DocumentKEY for document audits.                                                                                                |
| SourceID        | number<br>(long)    | 4    | Source of the message.                                                                                                    |
| ComponentID     | number<br>(integer) | 2    | Functional area within the source that is generating the message (such as the ID representing the translator).                          |
| MsgID           | number<br>(long)    | 4    | Specific error generated by the Source/Component. In the range 1 – 65535.                                                               |
| Severity        | number<br>(integer) | 2    | Indicates the magnitude of the error.                                                                                                   |
| EventID         | number<br>(long)    | 4    | Event ID to which the audit message belongs. Used to group audit messages generated by related processing and  (Continued on next page) |

| (Contd) DataAuditLog_tb        |                                               |                      |                                                                                                    |
|--------------------------------|-----------------------------------------------|----------------------|----------------------------------------------------------------------------------------------------|
| Field Name                     | Type                                          | Size                 | Use                                                                                                    |
| EventType                      | number<br>(integer)                           | 2                    | Type of event:  0 = undefined  1 = system event  2 = automated event (scheduler event)  3 = interactive event (user session)  4 = channel event |
| EventName                      | string                                        | 50                   | Textual description of the event.                                                                                                    |
| AuditDateTime                  | datetime<br>(for SQL)<br>DATE (for<br>Oracle) | varies<br>by<br>DBMS | Date and time the audit log entry was created.                                                                                                  |
| UserID                         | string                                        | 255                  | Windows user ID associated with the application requesting the audit log entry.                                                                 |
| MachineName                    | string                                        | 31                   | Name of the machine requesting the audit log entry.                                                                                             |
| Parm1 <i>through</i><br>Parm10 | string                                        | 255                  | Parameter value that the program formatting the audit message selects at run-time.                                                              |
| Restored                       | number<br>(integer)                           | 2                    | Indicates whether the entry was restored from archived data: $0 = \text{non-restored}$ $1 = \text{restored}$                                    |

## **Data Audit Type Table**

#### Introduction

The Data Audit Type Table (DataAuditType\_tb) cross-references the data audit types with their description.

**Table** The following table contains the field information for the Data Audit Type Table:

| DataAuditType_tb      |                     |      |                                                  |
|-----------------------|---------------------|------|--------------------------------------------------|
| Field Name            | Type                | Size | Use                                              |
| DataAuditType         | number<br>(integer) | 2    | Numeric value that represents a data audit type: |
|                       |                     |      | Note Initial values are as follows.              |
|                       |                     |      | 0 = Processing                                   |
|                       |                     |      | 4 = Session                                      |
|                       |                     |      | 5 = Message                                      |
|                       |                     |      | 6 = Attachment                                   |
|                       |                     |      | 7 = PIP                                          |
| DataAuditType<br>Name | string              | 30   | Textual description of the data audit type.      |

## **Notify Table**

#### Introduction

The Notify Table (Notify\_tb) contains a record for every set of notification parameters defined in the Notification subsystem. The parameters that you can specify to invoke client notification include an audit message number and an action that the system performs.

**Table** The following table contains the field information for the Notify Table.

| Notify_tb        |                     |      |                                                                           |
|------------------|---------------------|------|---------------------------------------------------------------------------|
| Field Name       | Type                | Size | Use                                                                       |
| NotifyName       | string              | 35   | Unique name that identifies the notification definition.                  |
| NotifyEnabled    | number<br>(integer) | 2    | Indicates whether the Notification function is enabled.                   |
| SourceID         | number (long)       | 4    | Source ID of which the component is a part.                               |
| ComponentID      | number<br>(integer) | 2    | Functional area within the source that is generating the message.         |
| MsgID            | number (long)       | 4    | Specific error generated by the Source/Component. In the range 1 – 65535. |
| Severity         | number<br>(integer) | 2    | Indicates the magnitude of the error.                                     |
| IncludeErrorMsg  | number<br>(integer) | 2    | Indicates whether this error message is included in the notification.     |
| AlphaNotifyText  | string              | 255  | Additional notification message to be sent to the operator.               |
| NumPagerRespType | number<br>(integer) | 2    | Indicates whether the notification is a numeric page or a text message.   |
| NumNotifyText    | string              | 255  | Text of a message-based page.                                             |

## **Notify Action Table**

### Introduction

The Notify Action Table (NotifyAction\_tb) contains information about notification actions.

**Table** The following table contains the field information for the Notify Action Table:

|                  | NotifyAction_tb     |      |                                                                                                    |  |
|------------------|---------------------|------|----------------------------------------------------------------------------------------------------|--|
| Field Name       | Type                | Size | Use                                                                                                    |  |
| NotifyName       | string              | 35   | Unique name which identifies the notification definition.                                                                                               |  |
| NotifyAction     | number<br>(integer) | 2    | Type of action the notification takes:  0 = operator alert  1 = operator E-mail  2 = operator page  5 = scheduler event  6 = task  7 = stored procedure |  |
| NotifyOperatorID | string              | 255  | Windows user ID of the operator defined in the operator table, who receives the notification.                                                           |  |
| TaskName         | string              | 255  | Name of the scheduler event to be initiated as a result of the notification.                                                                            |  |

# **Notify Log Table**

### Introduction

The Notify Log Table (NotifyLog\_tb) contains information about the notification log.

**Table** The following table contains the field information for the Notify Log Table:

|                |                     | NotifyLo | og_tb                                                                                                    |
|----------------|---------------------|----------|----------------------------------------------------------------------------------------------------|
| Field Name     | Type                | Size     | Use                                                                                                    |
| NotifyEntryKEY | number (long)       | 4        | Unique value that identifies each notification log entry.                                                                                               |
| NotifyName     | string              | 35       | Unique name identifying the notification definition.                                                                                                    |
| NotifyAction   | number<br>(integer) | 2        | Type of action the notification takes.  0 = operator alert  1 = operator E-mail  2 = operator page  5 = scheduler event  6 = task  7 = stored procedure |
| NotifyOperator | string              | 255      | Windows user ID of the operator who receives the notification.                                                                                          |
| NotifyMsgText  | string              | 255      | Text of the notification message.                                                                                                    |
| AuditEntryKEY  | number (long)       | 4        | Relates to the key of the table for which the audit is indicating activity.                                                                             |
| AuditMsgType   | number<br>(integer) | 2        | Type of audit message: 3 = external data                                                                                                    |
| DataAuditKEY   | string              | 50       | Source of the audit message.  (Continued on next page)                                                                                                  |

|               | (Contd)<br>NotifyLog_tb                       |                      |                                                                                                    |  |
|---------------|-----------------------------------------------|----------------------|----------------------------------------------------------------------------------------------------|--|
| Field Name    | Туре                                          | Size                 | Use                                                                                                    |  |
| SourceID      | number<br>(long)                              | 4                    | Type of action the notification takes:  0 = operator alert  1 = operator E-mail  2 = operator page  5 = scheduler event  6 = task  7 = stored procedure |  |
| ComponentID   | number<br>(integer)                           | 2                    | Windows user ID of the operator defined in the operator table who receives the notification.                                                            |  |
| MsgID         | number<br>(long)                              | 4                    | Type of action the notification takes:  0 = operator alert  1 = operator E-mail  2 = operator page  5 = scheduler event  6 = task  7 = stored procedure |  |
| EventID       | number<br>(long)                              | 4                    | Event ID to which the audit message belongs. Used to group audit messages generated by related processing.                                              |  |
| EventType     | number<br>(integer)                           | 2                    | Type of event.  0 = undefined  1 = system event  2 = automated event (scheduler event)  3 = interactive event (user session)  4 = mailbox event         |  |
| EventName     | string                                        | 50                   | Textual description of the event.                                                                                                    |  |
| AuditDateTime | datetime<br>(for SQL)<br>DATE (for<br>Oracle) | varies<br>by<br>DBMS | Date and time the audit log entry was created.  (Continued on next page)                                                                                |  |

| (Contd)<br>NotifyLog_tb |          |      |                                                                                    |  |
|-------------------------|----------|------|------------------------------------------------------------------------------------|--|
| Field Name              | Type     | Size | Use                                                                                |  |
| NotifyDateTime          | datetime | 8    | Date and time the notification log was written.                                    |  |
| UserID                  | string   | 255  | Windows user ID associated with the application requesting the audit log entry.    |  |
| MachineName             | string   | 31   | Name of the machine requesting the audit log entry.                                |  |
| Parm1 through<br>Parm10 | string   | 255  | Parameter value that the program formatting the audit message selects at run-time. |  |

## **Operators Table**

## Introduction

The Operators Table (Operators\_tb) contains information about Windows users configured to receive notifications.

**Table** The following table contains the field information for the Operators Table:

| Operators_tb     |                     |      |                                                                                            |
|------------------|---------------------|------|--------------------------------------------------------------------------------------------|
| Field Name       | Type                | Size | Use                                                                                        |
| NotifyOperatorID | string              | 255  | Windows user ID of the operator who is to receive the e-mail, page, or alert notification. |
| OperatorName     | string              | 255  | Expanded operator name or descriptive text.                                                |
| EmailAddress     | string              | 255  | E-mail address where the notification is sent.                                             |
| PagerType        | number<br>(integer) | 2    | Type of pager.  0 = numeric pager  1 = alpha pager                                         |
| PagerAddress     | string              | 255  | Numeric pager number or alpha pager E-mail address.                                        |

# **Proc Audit Log Table**

#### Introduction

The Proc Audit Log Table (ProcAuditLog\_tb) contains audit messages that indicate system-processing activity.

**Table** The following table contains the field information for the Proc Audit Log Table:

| ProcAuditLog_tb |                     |      |                                                                                                    |  |
|-----------------|---------------------|------|----------------------------------------------------------------------------------------------------|--|
| Field Name      | Type                | Size | Use                                                                                                    |  |
| AuditEntryKEY   | number<br>(long)    | 4    | Number that increments sequentially and uniquely identifies each audit entry.                                                                                                    |  |
| SourceID        | number (long)       | 4    | Source of the message.                                                                                                    |  |
| ComponentID     | number<br>(integer) | 2    | Functional area within the source that is generating the message (such as the ID representing the translator).                                                                    |  |
|                 |                     |      | 0 = the message may be generated by all components within the source                                                                                                    |  |
| MsgID           | number<br>(long)    | 4    | Specific error generated by the Source/Component, in the range 1 – 65535.                                                                                                    |  |
| Severity        | number<br>(integer) | 2    | Indicates the magnitude of the error.                                                                                                    |  |
| EventID         | number<br>(long)    | 4    | Event ID to which the audit message belongs. Used to group audit messages generated by related processing.                                                                        |  |
| EventType       | number<br>(integer) | 2    | Type of Event:  0 = Unspecified  1 = System Event  2 = Automated Event (Process Control Event)  3 = Interactive Event (User Session)  4 = Mailbox Event  (Continued on next page) |  |

| (Contd) ProcAuditLog_tb        |                                               |                      |                                                                                                    |
|--------------------------------|-----------------------------------------------|----------------------|----------------------------------------------------------------------------------------------------|
| Field Name                     | Type                                          | Size                 | Use                                                                                                    |
| EventName                      | string                                        | 50                   | Textual description of the event.  Example For Process Control Events, this would be the Event Name. For User Sessions, this would be the User Name. For System Session, the calling function supplies the name, such as "Overdue Check." |
| AuditDateTime                  | datetime<br>(for SQL)<br>DATE (for<br>Oracle) | varies<br>by<br>DBMS | Date and time the audit log entry was created.                                                                                                    |
| UserID                         | string                                        | 255                  | Windows user ID associated with the application requesting the audit log entry.                                                                                                    |
| MachineName                    | string                                        | 31                   | Name of the machine requesting the audit log entry.                                                                                                    |
| Parm1 <i>through</i><br>Parm10 | string                                        | 255                  | Parameter value that the program formatting the audit message selects at run-time.                                                                                                    |
| Restored                       | number<br>(integer)                           | 2                    | Indicates whether the entry was restored from archived data.  0 = non-restored  1 = restored                                                                                                    |

## Mailbox Tables

## **Overview**

#### Introduction

The Mailbox tables contain all the information in the Gentran:Server Mailbox subsystem. The mailbox tables are the following:

- AddressBook Table (AddressBook\_tb)
- Attachment Table (Attachment tb)
- DeliveryRule Table (DeliveryRule\_tb)
- DistributionList Table (DistributionList tb)
- File Table (File tb)
- Mailbox Table (Mailbox\_tb)
- Mailbox Configuration Table (MailboxConfig tb)
- Message Table (Message\_tb)
- Recipient Table (Recipient\_tb)
- SpoolQueue Table (SpoolQueue\_tb)

## AddressBook Table

#### Introduction

The AddressBook Table (AddressBook\_tb) contains a record for the name of every distribution list.

**Table** The following table contains the field information for the AddressBook Table.

| AddressBook_tb |                  |      |                                |
|----------------|------------------|------|--------------------------------|
| Field Name     | Type             | Size | Use                            |
| ListId         | number<br>(long) | 4    | List identifier.               |
| Name           | string           | 125  | Name of the distribution list. |

## **Attachment Table**

#### Introduction

The Attachment Table (Attachment\_tb) contains a record for the Mailbox attachment information, including file name, content type, size, identifier, and the identifier of the message to which the attachment belongs.

**Table** The following table contains the field information for the Attachment Table.

| Attachment_tb  |                  |      |                                                            |  |
|----------------|------------------|------|------------------------------------------------------------|--|
| Field Name     | Type             | Size | Use                                                        |  |
| MessageId      | number (long)    | 4    | Identifier of the message to which the attachment belongs. |  |
| AttachmentId   | number (long)    | 4    | Identifier of the attachment.                              |  |
| ContentType    | string           | 125  | Content type of the attachment.                            |  |
| ContentSubType | string           | 125  | Content subtype of the attachment.                         |  |
| ContentSize    | number (long)    | 4    | Size of the attachment.                                    |  |
| File           | string           | 255  | File name of the attachment.                               |  |
| StoreFile      | string           | 255  | Name of the attachment file in the message store.          |  |
| Flags          | number<br>(long) | 4    | User-defined flags.                                        |  |

## **DeliveryRule Table**

#### Introduction

The DeliveryRule Table (DeliveryRule\_tb) contains a record for all the delivery rules that are currently set up in the system. Each rule is associated with a sender and/or receiver, optional content type, and a delivery agent. The rules are sequences so that you can specify the order in which they are executed.

**Table** The following table contains the field information for the DeliveryRule Table.

| DeliveryRule_tb               |               |      |                                                                |  |
|-------------------------------|---------------|------|----------------------------------------------------------------|--|
| Field Name                    | Type          | Size | Use                                                            |  |
| Extension                     | string        | 125  | Name of the delivery agent to use.                             |  |
| SenderId                      | number (long) | 4    | Identifier of the sender with which the rule is associated.    |  |
| SenderEMailAddr               | string        | 125  | The Gentran:Server e-mail address of the sender.               |  |
| RecipientId                   | number (long) | 4    | Identifier of the recipient with which the rule is associated. |  |
| RecipientGateway<br>EmailAddr | string        | 125  | Gateway e-mail address of the recipient.                       |  |
| ContentType                   | string        | 125  | Content type of the delivery rule.                             |  |
| ContentSubType                | string        | 125  | Content subtype of the delivery rule.                          |  |
| TransferPoint                 | number (long) | 4    | Indicates whether the rule is run when sending or receiving.   |  |
| Sequence                      | number (long) | 4    | The sequence in which the delivery rules are executed.         |  |
| CommandLine                   | string        | 255  | Parameter for the delivery agent.                              |  |
| Comment                       | string        | 255  | Name of the delivery rule.                                     |  |

## **DistributionList Table**

#### Introduction

The DistributionList Table (DistributionList\_tb) stores the mailbox entries that belong to the distribution lists.

**Table** The following table contains the field information for the DistributionList Table.

| DistributionList_tb           |               |      |                                          |  |
|-------------------------------|---------------|------|------------------------------------------|--|
| Field Name                    | Type          | Size | Use                                      |  |
| ListId                        | number (long) | 4    | Identifier of the distribution list.     |  |
| RecipientId                   | number (long) | 4    | Identifier of the recipient.             |  |
| RecipientGateway<br>EMailAddr | string        | 125  | Gateway e-mail address of the recipient. |  |

## File Table

#### Introduction

The File Table (File\_tb) contains a record for every file currently in the system. Each file in this table corresponds to one or more attachments, and is reference counted. If an attachment which is sharing the file with a second attachment is modified, the system automatically creates a new copy of the file for the modified attachment.

**Table** The following table contains the field information for the File Table.

| File_tb        |               |      |                                                   |
|----------------|---------------|------|---------------------------------------------------|
| Field Name     | Type          | Size | Use                                               |
| StoreFile      | string        | 255  | Name of the attachment file in the message store. |
| ReferenceCount | number (long) | 4    | The count of how many attachments use this file.  |

## **Mailbox Table**

#### Introduction

The Mailbox Table (Mailbox\_tb) contains a record for every mailbox in the Gentran:Server system.

**Table** The following table contains the field information for the Mailbox Table.

| Mailbox_tb |               |      |                                                            |  |
|------------|---------------|------|------------------------------------------------------------|--|
| Field Name | Type          | Size | Use                                                        |  |
| MailboxId  | number (long) | 4    | Identifier for the mailbox.                                |  |
| EMailAddr  | string        | 125  | E-mail address of the mailbox.                             |  |
| Name       | string        | 125  | Name of the mailbox.                                       |  |
| Gateway    | string        | 125  | Name of the gateway associated with this mailbox (if any). |  |
| Flags      | number (long) | 4    | Attributes of the mailbox.                                 |  |

## **Mailbox Configuration Table**

## Introduction

The Mailbox Configuration Table (MailboxConfig\_tb) contains the Gentran:Server mailbox configuration parameters.

#### **Table**

The following table contains the field information for the Mailbox Configuration Table

| MailboxConfig_tb |                  |      |                                                                                                    |
|------------------|------------------|------|----------------------------------------------------------------------------------------------------|
| Field Name       | Type             | Size | Use                                                                                                    |
| Content          | string           | 255  | The Internet media type for the information being transmitted. The content type determines the mechanism to use to display the data.                      |
| SubContent       | string           | 255  | Subcontent type of the message (EDI, Document-EDI, or Import).                                                                                            |
| Action           | number<br>(long) | 4    | The action that the system performs on messages of the previously defined content and subcontent types (GDW_Process_MBFile, GDW_Import, or GDW_MBImport). |

# **Message Table**

### Introduction

The Message Table (Message\_tb) contains a record for every message in the system.

**Table** The following table contains the field information for the Message Table.

| Message_tb                   |                       |              |                                                            |  |
|------------------------------|-----------------------|--------------|------------------------------------------------------------|--|
| Field Name                   | Type                  | Size         | Use                                                        |  |
| MessageId                    | number (long)         | 4            | Identifier of the message.                                 |  |
| MailboxId                    | number (long)         | 4            | Identifier of the mailbox.                                 |  |
| FolderId                     | number (long)         | 4            | Identifier of the folder where the message resides.        |  |
| SenderId                     | number (long)         | 4            | Identifier of the message sender.                          |  |
| SenderEMailAddr              | string                | 125          | E-mail address of the message sender.                      |  |
| SentRepresenting             | string                | 125          | Name of the person (if any) for which the message is sent. |  |
| ReceiverType                 | number (long)         | 4            | Type of receiver (such as TO, CC, or BCC).                 |  |
| ReceiverId                   | number (long)         | 4            | Identifier of the message receiver.                        |  |
| ReceiverGateway<br>EMailAddr | string                | 125          | Gateway e-mail address of the receiver.                    |  |
| Subject                      | string                | 125          | Subject of the message.                                    |  |
| ContentType                  | string                | 125          | Content type of the message.                               |  |
| ContentSubType               | string                | 125          | Content subtype of the message.                            |  |
| CreationTime                 | datetime<br>(for SQL) | varies<br>by | Time the message was created.                              |  |
|                              | DATE (for Oracle)     | DBMS         | (Continued on next page)                                   |  |

| (Contd)<br>Message_tb |                                               |                      |                                                                  |  |
|-----------------------|-----------------------------------------------|----------------------|------------------------------------------------------------------|--|
| Field Name            | Type                                          | Size                 | Use                                                              |  |
| SubmissionTime        | datetime<br>(for SQL)<br>DATE (for<br>Oracle) | varies<br>by<br>DBMS | Time the message was submitted.                                  |  |
| SentTime              | datetime<br>(for SQL)<br>DATE (for<br>Oracle) | varies<br>by<br>DBMS | Time the message was sent.                                       |  |
| OriginalId            | number<br>(long)                              | 4                    | Identifier of the message for which this message was copied.     |  |
| OriginalFolderId      | number<br>(long)                              | 4                    | The folder this message was in before it was moved to the trash. |  |
| Flags                 | number (long)                                 | 4                    | Attributes of the message.                                       |  |
| Status                | number<br>(long)                              | 4                    | Status of the message.                                           |  |
| SessionId             | string                                        | 125                  | Session identifier.                                              |  |
| SeriesId              | string                                        | 125                  | Series identifier.                                               |  |

# **Recipient Table**

#### Introduction

The Recipient Table (Recipient\_tb) associates messages with one or more recipients (mailboxes or distribution lists).

**Table** The following table contains the field information for the Recipient Table.

| Recipient_tb                  |                                               |                      |                                                           |  |
|-------------------------------|-----------------------------------------------|----------------------|-----------------------------------------------------------|--|
| Field Name                    | Type                                          | Size                 | Use                                                       |  |
| MessageId                     | number (long)                                 | 4                    | Identifier of the message.                                |  |
| RecipientType                 | number (long)                                 | 4                    | Type of recipient (such as TO, CC, or BCC).               |  |
| RecipientId                   | number (long)                                 | 4                    | Identifier of the recipient.                              |  |
| RecipientGateway<br>EMailAddr | string                                        | 125                  | The gateway e-mail address of the recipient.              |  |
| AddressBookType               | number (long)                                 | 4                    | Address book type (such as mailbox or distribution list). |  |
| RecipientStatus               | number (long)                                 | 4                    | Message status for each message recipient.                |  |
| SentTime                      | datetime<br>(for SQL)<br>DATE (for<br>Oracle) | varies<br>by<br>DBMS | The time when the message reached the recipient.          |  |

## **SpoolQueue Table**

#### Introduction

The SpoolQueue Table (SpoolQueue\_tb) contains a record for every message that is waiting to be delivered by the system. It is a persistent queue of messages that only contains valid information when the system is not running. The function of this table is to allow the spooler to suspend and restart correctly if the system is stopped while there are still messages waiting to be delivered.

**Table** The following table contains the field information for the SpoolQueue Table.

| SpoolQueue_tb |               |      |                                                   |  |  |
|---------------|---------------|------|---------------------------------------------------|--|--|
| Field Name    | Type          | Size | Use                                               |  |  |
| MessageId     | number (long) | 4    | Identifier for the message.                       |  |  |
| Sequence      | number (long) | 4    | Sequence of the messages waiting to be delivered. |  |  |
| AuditEventId  | number (long) | 4    | Audit event identifier.                           |  |  |

#### **APPENDIX**

B

# **Operational Troubleshooting**

#### **Contents**

| • | Overview                               | B - 2 |
|---|----------------------------------------|-------|
| Þ | How to Use the Service Control Manager | B - 3 |
| Þ | How to Troubleshoot Gentran:Server     | B - 4 |

## **Overview**

#### Introduction

This appendix contains information on troubleshooting the Gentran:Server system, including using the Service Control Manager and troubleshooting Gentran:Server.

## **How to Use the Service Control Manager**

#### Introduction

You can use the Windows Service Control Manager to start and stop the Gentran: Server Executive or any other Windows system service. You can also use the Service Control Manager to change service parameters that are not accessible on the Controllers tab of the System Configuration program.

#### **Examples**

You can change the Gentran:Server Executive startup type from manual to automatic (service starts every time Windows starts). Additionally, you can control which user account the Gentran:Server Executive Service uses to log on. The Gentran:Server Executive does *not* allow you to configure startup parameters.

#### Recommendation

Use the System Configuration program to start and stop the Gentran:Server Executive and to set up the Gentran:Server Executive to start manually. However, you can use the Service Control Manager if the System Configuration program is not accessible.

#### Reference

See *System Configuration—Controllers Tab* on page 1 - 4 for more information.

#### Accessing the Service Control Manager

You can typically access the Service Control Manager by selecting **Settings\Control Panel** from the Windows **Start** menu and then double-clicking the Services program icon in the Control Panel program group (in the Main program group).

#### Reference

See the Windows online Help for more information about the Service Control Manager.

## **How to Troubleshoot Gentran: Server**

#### Introduction

This section describes background information about how to troubleshoot Gentran:Server and explains the course of action that you should follow to resolve some common Gentran:Server problems.

#### Reviewing the Windows Event Log

If you review the Windows Application Event Log for Gentran:Server periodically, you may be able to identify problems so that errors can be detected and corrected before impacting future processing. Additionally, the information that Gentran:Server writes to the Application Event Log may be useful in diagnosing a hardware or software problem.

#### Reference

See *Using the Event Viewer* on page 1 - 67 for more information.

# Reviewing the Audit Log

The Gentran: Server Audit Log contains an audit record for every significant event that occurs in the system. You should view the Audit Log on a periodic basis to get information to help resolve a system problem or to track a user's activities.

#### Reference

See Viewing and Printing the Audit Log Information in the User's Guide for more information.

# **Common** problems

The following table contains some common Gentran: Server problems and the steps you should take to resolve them:

| Problem                                                                                                    | Resolution                                                                                                    |
|----------------------------------------------------------------------------------------------------|----------------------------------------------------------------------------------------------------|
| Some users can view documents, partners, process control events in the Gentran:Server browsers but some do not see them. | This may be because the ODBC DSN for the system is not pointing to the correct database. Verify that the ODBC DSN points to the correct database.                                                 |
| A user can log on to Gentran:Server from some user interface clients in the system but not from others.                  | This may be because there are two Gentran:Server systems set up that have the same DSN. Verify if this is the case in ODBC. Iff so, change the name of one of the DSNs.  (Continued on next page) |

| (Contd)<br>Problem                                                                                                    | Resolution                                                                                                    |  |
|----------------------------------------------------------------------------------------------------|----------------------------------------------------------------------------------------------------|--|
| A user tries to log on to<br>Gentran:Server but receives a<br>message stating that "Gentran:Server<br>system [system name] is not currently<br>running." | Check that your primary system controller is turned on. Start the Gentran:Server Executive Service.  Reference See <i>How to Start the System</i> on page 1 - 8 for more information on starting Gentran:Server.                                                                                                    |  |
| A user tries to log on to<br>Gentran:Server but receive a message<br>that the User Name cannot be found.                                                 | If you are running Gentran:Server in integrated security mode, the user's Gentran:Server User Name does not match their Windows User ID.  Either change the Windows User ID to match the Gentran:Server User Name (see Windows documentation for more information) or change the Gentran:Server User Name to match the Windows User ID.  Reference  See How to Change or View a User's Security Access on page 1 - 42 for more information.                                                                                                    |  |
| An event fails to run.                                                                                                    | <ul> <li>If the event that failed to run is a polled event, check that the Gentran Poller is running on the controller specified in the event. If the Gentran Poller is stopped, start it.</li> <li>Reference         See How to Start the System on page 1 - 8 for more information.</li> <li>If the event that failed to run is a scheduled event, check that the Gentran Scheduler is running on the controller specified in the event. If the Gentran Scheduler is stopped, start it.</li> <li>Reference         See How to Start the System on page 1 - 8 for more information.</li> <li>Verify that the controller that is specified in the event is correct (the Gentran Poller/Gentran Scheduler is installed on that machine).</li> <li>(Continued on next page)</li> </ul> |  |

| (Contd)<br>Problem                                                                                                    | Resolution                                                                                                    |
|----------------------------------------------------------------------------------------------------|----------------------------------------------------------------------------------------------------|
| When a user logs on to Gentran:Server, they are prompted to log on to the database.                                                       | Verify that the security mode in which you are running Gentran:Server is the same as the security mode of your database. If the security modes are different, either change your Gentran:Server security mode or change your database security mode. |
|                                                                                                    | Reference                                                                                                    |
|                                                                                                    | See System Configuration—Security Tab on page 1 - 50 or your RDBMS documentation for more information.                                                                                                    |
|                                                                                                    | Verify that the user's Gentran:Server User ID and Password match the user's database User ID and Password. If they do not match, either change the database User ID and Password or change the Gentran:Server User ID and Password.                  |
|                                                                                                    | Reference                                                                                                    |
|                                                                                                    | See your RDBMS documentation or <i>How to Change or View a User's Security Access</i> on page 1 - 42 for more information.                                                                                                    |
| A user is prompted to log on to the database when they attempt to execute a Gentran:Server subordinate process (such as send or receive). | Verify that the security mode in which you are running Gentran:Server is the same as the security mode of your database. If the security modes are different, either change your Gentran:Server security mode or change your database security mode. |
|                                                                                                    | Reference                                                                                                    |
|                                                                                                    | See <i>System Configuration—Security Tab</i> on page 1 - 50 or your RDBMS documentation for more information.                                                                                                    |
|                                                                                                    | Verify that the user's Gentran:Server User ID and Password match the user's database User ID and Password. If they do not match, either change the database User ID and Password or change the Gentran:Server User ID and Password.                  |
|                                                                                                    | Reference                                                                                                    |
|                                                                                                    | See your RDBMS documentation or <i>How to Change or View a User's Security Access</i> on page 1 - 42 for more information.                                                                                                    |
| You are unable to start the Gentran:Server Executive Service on                                                                           | Verify that you have Windows administrative rights on those machines.                                                                                                    |
| other machines.                                                                                                    | Reference                                                                                                    |
|                                                                                                    | See your Windows documentation for more information.                                                                                                    |

# **Process Control Session Setup**

| <b>Contents</b> | ▶ Introduction           | C - 2  |
|-----------------|--------------------------|--------|
|                 | Using Process Control    | C - 3  |
|                 | • Overview               | C - 3  |
|                 | ▶ Using Session Files    | C - 4  |
|                 | ▶ Session File Layout    | C - 5  |
|                 | Process Control Commands | C - 10 |
|                 | • Overview               | C - 10 |
|                 | • Exec_Program           | C - 11 |
|                 | • Exec_Program_Ex        | C - 12 |
|                 | • File_Copy              | C - 13 |
|                 | • File_Delete            | C - 14 |
|                 | File_Rename              | C - 15 |
|                 | <b>▶</b> GDW_Archive     | C - 16 |
|                 | ▶ GDW_Audit_Purge        | C - 17 |
|                 | ▶ GDW_Audit_Rpt          | C - 18 |
|                 | ▶ GDW_Audit_Write        | C - 20 |
|                 | ■ GDW_Document_Purge     | C - 21 |
|                 | ▶ GDW_Document_Rpt       | C - 24 |
|                 | <b>▶</b> GDW_Export      | C - 33 |
|                 | ■ GDW_ExtData_Delete     | C - 36 |
|                 | ▶ GDW_Import             | C - 37 |
|                 | ■ GDW_Partner_Delete     | C - 38 |
|                 | ■ GDW_Partner_Export     | C - 39 |
|                 | ■ GDW_Partner_Import     | C - 40 |
|                 | ▶ GDW_Print              | C - 41 |
|                 | ▶ GDW_Process_File       | C - 42 |
|                 | ▶ GDW_Receive            | C - 43 |
|                 | ▶ GDW_Send               | C - 44 |
|                 | ▶ GDW_Send_Receive       | C - 45 |
|                 | ► Terminate_Script       | C - 47 |

## Introduction

#### In this appendix

This appendix contains a setup guide for the Gentran:Server Process Control Sessions, including the following topics:

- The *Using Process Control* section explains how to execute the processor, and defines the layout of the Session File and the content of each record. This section also includes a sample Session File.
- The *Process Control Commands* section describes the process control commands alphabetically by command name, including a table that defines the parameters for each command, whether or not they are required, and what to type for each parameter.

# What is process control?

Process Control is a system feature that enables you to initiate process functionality of Gentran: Server. These functions include:

- importing data from your application files (including TDF)
- exporting data to your application files (including TDF)
- sending
- receiving

In addition, file and process management functions can be executed that provide additional flexibility in integrating your application with Gentran:Server.

# **Using Process Control**

# Overview

# Execution methods

Process Control can be executed in two ways: automatically and manually.

# **Executing** automatically

You can execute the processor automatically by using Process Control to create a Session File comprised of commands with appropriate parameters, and then create an event to process the session.

Alternately, you can create a Session File by using a text editor (such as Notepad) or copying and modifying an existing Session File. Process Control then executes the Session File by running the UNATTEND.EXE program at the appropriate time.

#### Reference

See How to Create a Session in the Gentran: Server *User's Guide* for more information

# **Executing** manually

You can also execute the processor manually by creating a Session File in one of the following ways:

- Using Process Control to create a Session File
- Using a text editor (such as Notepad)
- Copying and modifying an existing Session File

You can then execute the UNATTEND.EXE program (with a parameter that contains the name of a Session File) from a command line or user program.

#### Example

unattend.exe <session\_name> -e <event\_ID>

# **Using Session Files**

#### Introduction

Whether you execute Process Control automatically or manually, the Session File contains commands that execute different Gentran:Server functions (such as sending, receiving, or importing).

When you execute Process Control manually, you can specify a full path for the Session File. If you do not specify a path, the processor searches for the specified filename in the Unattend subfolder (defined in the System Configuration program).

### Reference

See System Administrator Functions, chapter 1 in this guide, for more information.

If a filename with an extension is specified (regardless of whether the extension is .SES or not), the processor searches for that filename. If the Process Control program is initiated with a filename that does *not* include an extension, the processor searches for that filename with an .SES extension.

If Process Control is initiated *without* a Session File name, the program terminates execution and writes an audit message to the Gentran:Server Audit Log.

# **Session File Layout**

#### Introduction

When you create a Session File automatically or manually with a text editor, you must include all necessary records, commands, command parameters, conditions, condition parameters, and condition results. A Session File is an ASCII delimited file (each record *except the last one* must end with a carriage return or line feed) that contains the following types of records:

- ▶ Record 1: Signature Version Record
- Record 2: Number of Script Commands Record
- Records 3 through *n*: Script Command Records

## Signature Version Record

The first record in the Session File is the Signature Version Record. This record is used to determine if the file is a valid Session File. This record is created automatically if you use Process Control to create the Session File. If you create the Session File manually, you need to add this record.

This record is used to determine which version of the Gentran:Server software created the file (if the Session File was created automatically) *or* the version of Gentran:Server for which the Session File is used (if the Session File was created manually). The version information is used if conversions are needed with subsequent releases of Gentran:Server.

#### **Format**

The format of the Signature Version Record is as follows:

## "GDW-Session","Version 2.0"

Process Control validates the signature (GDW-Session), and then loads the specified version into a variable for future use.

# Number of Script Commands Record

The second record in the Session File contains the number of script commands. If you used the Process Control to create the Session File automatically, the system automatically counts the number of command records and creates this record. If you create the Session File manually, you need to count the total number of command records and add that number to this record.

## Script Command Records

The third though *n* records in the Session File are the Script Command Records. Each command has associated parameters. Each command may also have an optional associated condition, with a condition parameter and a condition result.

#### **Format**

The format of the Script Command Record is as follows:

"Command Name", "Command Parameter 1", "Command Parameter 2", "Command Parameter 3", "Command Parameter 4", "Command Parameter 5", "Command Parameter 6", "Condition", "Condition Parameter", "Condition Result"

When you use Process Control to create the Session File automatically, you can select commands from the Select Script Command list on the Command Setup dialog. This list allows you to select which script command you want to add to the script.

#### Warning

If you create the Session File manually, you should verify that all commands, command parameters, conditions, condition parameters, and condition results are enclosed in quotes. If a command parameter, condition, condition parameter, or condition result is not used, you must specify that option as "" (two double quotes) in the Session File.

#### **Command Name**

When you create the Session File manually, you need to add each command record to the file. The values for *Command Name* that can be used when creating the Session File automatically *or* manually are listed in the following table.

| Command         | Action                                                                                                    |  |
|-----------------|----------------------------------------------------------------------------------------------------|--|
| Exec_Program    | Indicates a program for the system to run.                                                                     |  |
| Exec_Program_Ex | Indicates a program for the system to run and for which the system will pass the Event ID and controller name. |  |
|                 | Note This function is used by the Gentran:Server for RosettaNet install program.                               |  |
| File_Copy       | Copies a file.                                                                                                 |  |
| File_Rename     | Changes the name of a file.                                                                                    |  |
| File_Delete     | Removes a file from the system.                                                                                |  |
|                 | (Continued on next page)                                                                                       |  |

| (Contd)<br>Command     | Action                                                                                                    |  |
|------------------------|----------------------------------------------------------------------------------------------------|--|
| GDW_Archive            | Performs the archive command according to the specifications of a selected archive definition file.                                                                                                    |  |
| GDW_Audit_Rpt          | Copies the audit records to a specified file.                                                                                                    |  |
| GDW_Audit_Purge        | Deletes all audit records in the system.                                                                                                    |  |
| GDW_Audit_Write        | Writes a processing user audit message to the Audit Log, based on the specified parameters.                                                                                                    |  |
| GDW_Document_<br>Purge | Removes document records from the Gentran:Server database according to the specified age/date, location, and/or status.                                                                                                |  |
| GDW_Document_Rpt       | Creates a specified file that contains document data (as well as group and interchange data, if applicable) for documents in the Gentran:Server database according to the specified status, location, and/or age/date. |  |
| GDW_Export             | Performs the Export function.                                                                                                    |  |
|                        | Note You must have an export translation object registered with the system.                                                                                                    |  |
| GDW_ExtData_Delete     | Deletes external data references based on the action taken on the external data and/or age.                                                                                                    |  |
| GDW_Import             | Performs the Import function from a specified file.                                                                                                    |  |
|                        | Note You must have an import translation object registered with the system.                                                                                                    |  |
| GDW_Partner_Delete     | Executes the partner delete command.                                                                                                    |  |
| GDW_Partner_Import     | Executes the partner import command.                                                                                                    |  |
| GDW_Partner_Export     | Executes the partner export command.                                                                                                    |  |
| GDW_Print              | Performs the Print function.                                                                                                    |  |
|                        | Note You must have a print translation object registered with the system.                                                                                                    |  |
|                        | (Continued on next page)                                                                                                    |  |

| (Contd)<br>Command | Action                                                                                                    |
|--------------------|----------------------------------------------------------------------------------------------------|
| GDW_Process_File   | Invokes the post-communications process with any EDI file, as if the file was received via a communication session.                                                                                  |
|                    | Note You must have an export translation object registered with the system.                                                                                                    |
| GDW_Receive        | Performs the Receive Only function of the Comm Gateway.                                                                                                    |
| GDW_Send_Receive   | Performs the Send/Receive function of the Comm<br>Gateway. This function does not wait for previously<br>executed Send/Receive sessions to finish; it executes<br>the Send/Receive when you specify. |
| Terminate_Script   | Terminates the script.                                                                                                    |

#### **Command Parameters**

The values for *Command Parameters 1 through 6* vary depending on the Command Name. Command Parameters are defined in detail for each command name in the *Process Control Commands* on page C - 10. If a command parameter is not used, you must specify that option as "" (two double quotes) in the Session File.

#### **Conditions**

Each script command can have an optional associated *Condition*. These conditions are evaluated just prior to the execution of the command and can be used to control the process flow of your session.

Two types of conditions can be specified. First, the system can query for the presence or absence of a specific file. Second, the system can determine whether or not documents exist in a specific location (such as Out Documents).

If a condition is not used, you must specify the condition, the condition parameter, and the condition result as "" (two double quotes) in the Session File.

The Conditions that you can choose from are listed in the following table.

| IF the condition is  | THEN it indicates that                                                                                                    |
|----------------------|----------------------------------------------------------------------------------------------------|
| If File Below Exists | the system must look for the file you specify and then execute the command based on whether the file is found or not found. |
|                      | (Continued on next page)                                                                                                    |

| IF the condition is               | THEN it indicates that                                                                                                    |
|-----------------------------------|----------------------------------------------------------------------------------------------------|
| If Docs Are In the Location Below | the system must look for the documents in the location you specify and then execute the command based on whether or not the documents are found in that location. |

#### **Condition Parameters**

If you use a condition, you must specify a *Condition Parameter*. The Condition Parameter for the If File Below Exists condition is the name of the file that the system must try to find. If a filename is specified without a path, the processor searches for that filename in the folder in which Gentran: Server is installed on the machine. The Condition Parameter for the If Docs Are In Location Below condition is a Gentran: Server location (such as In Documents, ?In Documents, Out Documents, or ?Out Documents).

### Tip

Use a wildcard (\*) to specify the name of the file for which you want the system to check.

#### **Condition Result**

If you use a condition, you must specify a *Condition Result*. The Condition Result values are as follows:

- ▶ If the evaluated condition is **True**, the command should only be executed if the specific document or file is present.
- If the condition is **False**, the command should be executed only if the specific document or file does *not* exist. In this instance, the command is skipped and processing continues with the next defined command.

For example, you might not want to initiate a GDW\_Send\_Receive command if there are no documents in the Out Documents, or you might want to execute a notification program if received documents are routed to the ?In Documents.

## Sample Session File

The following is an example of a sample Session File:

#### Tip

In this example, the indented lines indicate a continuation of the previous record.

# **Process Control Commands**

# **Overview**

#### Introduction

This section describes the process control commands alphabetically by command name, including a table that defines the parameters for each command, whether or not they are required, and what to type for each parameter.

#### Notes

- An asterisk (\*) before a command parameter number denotes that the parameter is mandatory (must be included).
- A double asterisk (\*\*) before a command parameter number denotes that the marked parameter is one of two parameters that are mutually exclusive.
- ▶ A triple asterisk (\*\*\*) before a command parameter number denotes that the marked parameter is one of two parameters of which one is required but both can be used.

Process Control writes to the Session File any parameters you do not use as "" (two double quotes).

## Warning

If you create the Session File manually, you should verify that all commands, command parameters, conditions, condition parameters, and condition results are enclosed in quotes. If a command parameter, condition, condition parameter, or condition result is not used, you must specify that option as "" (two double quotes) in the Session File.

# Exec\_Program

#### Introduction

The Exec\_Program command allows you to run a specified program during the process control session. You can also specify any command line arguments that are necessary for the execution of the program. Session execution does not continue until the program completes. This command can be used to integrate Gentran:Server with your application. For example, this command could be used to invoke your own program at the start of an outbound session to create an import file from your database. Or, at the end of an inbound session, you might want to invoke your own program to update your databases with exported data.

#### Note

When this command is executed, the system writes an informational message to the Audit Log indicating which program (command line in working directory) was run.

**Table** The following table describes the command parameters.

| Number | <b>Command Parameter</b> | What to Type                                                                                                    |
|--------|--------------------------|----------------------------------------------------------------------------------------------------|
| *1     | Execute Program          | "Type the name of the program that you want the system to run and any command line arguments that are required for the program execution."                                                                                                    |
| 2      | Working Directory        | "Specify the name of the working folder the system should use when executing the program. The working folder is not mandatory. However, if you do not specify a working folder, the system defaults to the current folder at the time of execution. This can cause unpredictable results in programs that assume information is available in specific folder paths." |
| 3      |                          | ""                                                                                                    |
| 4      |                          | ""                                                                                                    |
| 5      |                          | ""                                                                                                    |
| 6      |                          | ""                                                                                                    |

# Exec\_Program\_Ex

## Introduction

The Exec\_Program\_Ex command is used by the Gentran:Server for RosettaNet install program. When used from the command line, it indicates a program for the system to run and for which the system will pass the Event ID and controller name.

#### Note

This function is used by the Gentran:Server for RosettaNet install program.

| Number | Command Parameter | What to Type                                                                                                    |
|--------|-------------------|----------------------------------------------------------------------------------------------------|
| *1     | Execute Program   | "Type the name of the program you want<br>the system to run and any command line<br>arguments that are required for the<br>program execution."                                                                                                    |
| 2      | Working Directory | "Specify the name of the working folder the system should use when executing the program. The working folder is not mandatory. However, if you do not specify a working folder, the system defaults to the current folder at the time of execution. This can cause unpredictable results in programs that assume information is available in specific folder paths." |
| 3      |                   | ""                                                                                                    |
| 4      |                   | ""                                                                                                    |
| 5      |                   | ""                                                                                                    |
| 6      |                   | ""                                                                                                    |

# File\_Copy

## Introduction

The File\_Copy command allows you to copy a file. If the target filename exists, a concatenation operation is performed. The folder where Gentran:Server is installed on the machine is used if you do not specify a file path.

#### Note

When this command is executed, the system writes an informational message to the Audit Log that indicates that the file copy was successful.

#### **Table**

| Number | Command Parameter | What to Type                                                                       |
|--------|-------------------|------------------------------------------------------------------------------------|
| *1     | Source File       | "Type the name of the file you want to copy."                                      |
| *2     | Target File       | "Type the name of a file to which you want the system to copy the specified file." |
| 3      |                   | ""                                                                                 |
| 4      |                   | ""                                                                                 |
| 5      |                   | ""                                                                                 |
| 6      |                   | ""                                                                                 |

# File\_Delete

## Introduction

The File\_Delete command allows you to remove a file from the system. The folder where Gentran:Server is installed on the machine is used if you do not specify a file path.

### Note

When this command is executed, the system writes an informational message to the Audit Log indicating that the deletion of the file was successful.

| Number | Command Parameter | What to Type                                                    |
|--------|-------------------|-----------------------------------------------------------------|
| *1     | File Name         | "Type the name of the file you want to remove from the system." |
| 2      |                   | ""                                                              |
| 3      |                   | ""                                                              |
| 4      |                   | ""                                                              |
| 5      |                   | ""                                                              |
| 6      |                   | ""                                                              |

# File\_Rename

## Introduction

The File\_Rename command allows you to change the name of a file. If the name you are changing to already exists, the rename operation fails. The folder where Gentran: Server is installed on the machine is used if you do not specify a file path.

## **Table**

| Number | Command Parameter | What to Type                                    |
|--------|-------------------|-------------------------------------------------|
| *1     | Source File       | "Type the name of the file you want to rename." |
| *2     | Target File       | "Type the new name of the file."                |
| 3      |                   | ""                                              |
| 4      |                   | ""                                              |
| 5      |                   | ""                                              |
| 6      |                   | ""                                              |

# **GDW\_Archive**

## Introduction

The GDW\_Archive command performs the Gentran: Server archive command according to the specifications of a selected archive definition file.

## **Table**

| Number | Command Parameter  | What to Type                                                                |
|--------|--------------------|-----------------------------------------------------------------------------|
| 1      | Archive Type       | "Select the type of archive file (such as EDI, External Data, or Mailbox)." |
| 2      | Archive Definition | "Type the name of the archive definition (*.ARD) file."                     |
| 3      |                    | ""                                                                          |
| 4      |                    | ""                                                                          |
| 5      |                    | ""                                                                          |
| 6      |                    | ""                                                                          |

# **GDW\_Audit\_Purge**

## Introduction

The GDW\_Audit\_Purge command deletes all audit records in the system and resets the SystemAuditNextEntry value in the database tables program to zero. There are no applicable parameters for this command.

### **Table**

| Number | Command Parameter  | What to Type                                                                                                    |
|--------|--------------------|----------------------------------------------------------------------------------------------------|
| 1      | Date/Age of Audits | "Type either the date (in mm/dd/yyyy format) for which you want the system to purge audit records or the age (in number of days) for which you want the system to purge audit records. For example, an age of "0" indicates that only the current day's information will be retained and all older information will be deleted. An age of "1" indicates that the current and previous days' information will be retained and all older information will be deleted." |
| 2      | File Name          | "Type the name of the audit report file to which the system will print the audit records before purging them."                                                                                                    |
| 3      |                    | ""                                                                                                    |
| 4      |                    | ""                                                                                                    |
| 5      |                    | ""                                                                                                    |
| 6      |                    | ""                                                                                                    |

# GDW\_Audit\_Rpt

#### Introduction

The GDW\_Audit\_Rpt command copies the designated number of audit records to a specified file. The records in the Audit Log are listed in the order of the most recent to the oldest. The folder where Gentran:Server is installed on the machine is used for the Audit Report File Name if you do not specify a path. If the specified file already exists, the program appends the new audit report data to the end of the existing file.

Command Parameter 2 (Number of Audit Records to Report) is used as follows:

- If you do *not* specify Command Parameter 2, or this parameter is set to zero, *all* records in the audit file are copied to the file specified in Command Parameter 1 (Audit Report File Name).
- If you *do* specify a number of audit records in Command Parameter 2, the number of records that the system copies to the file specified in Command Parameter 1 varies depending on the number of audit file records.

If the number of records in the audit file is *less* that the number specified in Command Parameter 2, the system copies all audit file records to the specified file.

If there are *more* records in the audit file than the number specified in Command Parameter 2, the system copies only the specified number of records to the file.

#### Note

The database tables contain an AuditMaxEntries value that specifies the number of audit records. If you specify more audit records for Command Parameter 2 than the AuditMaxEntries allows, all audit file records are copied.

| Number | <b>Command Parameter</b> | What to Type                                                                                              |
|--------|--------------------------|----------------------------------------------------------------------------------------------------|
| *1     | File Name                | "Type the name of the Audit Report File that is created."                                                 |
| 2      | Number of Records        | "Type the number of audit file records you want to copy to the specified file."  (Continued on next page) |

| Number | Command Parameter  | What to Type                                                                                                    |
|--------|--------------------|----------------------------------------------------------------------------------------------------|
| 3      | Date/Age of Audits | "Type either the date (in mm/dd/yyyy format) for which you want the system to print audit records to a file or the age (in number of days) for which you want the system to print audit records. For example, an age of "0" indicates that only the current day's information will be printed to file. An age of "1" indicates that the current and previous days' information will be printed." |
| 4      |                    | ""                                                                                                    |
| 5      |                    | ""                                                                                                    |
| 6      |                    | ""                                                                                                    |

# **GDW\_Audit\_Write**

## Introduction

The GDW\_Audit\_Write command writes a processing user audit message to the Audit Log, based on the specified parameters.

## **Table**

| Number | Command Parameter | What to Type                                                                                                    |
|--------|-------------------|----------------------------------------------------------------------------------------------------|
| 1      | Message ID        | "Type the message identifier for the audit number. For example, if the audit number is "99-99-1000," type "1000" in this box." |
| 2      | Parameters        | "Type the message parameters (up to six), delimited with commas."                                                              |
| 3      |                   | ""                                                                                                    |
| 4      |                   | ""                                                                                                    |
| 5      |                   | ""                                                                                                    |
| 6      |                   | ""                                                                                                    |

# **GDW** Document Purge

#### Introduction

The GDW\_Document\_Purge command enables the user to remove document records from the Gentran:Server database according to the specified age/date, location, and/or status. If the system determines that it has purged the last document in a group or interchange, it also deletes the group database record and/or interchange database record.

None of the three parameters are required. If Command Parameter 1 (Document Location) is not used, the documents in all locations are purged. If Command Parameter 2 (Document Status) is not used, the documents are purged regardless of status. If Command Parameter 3 (Document Age or Date) is not used, the documents are purged regardless of age or date.

If Command Parameter 3 is used, you can specify either an age (number of days) or a date. If an age is specified, all documents greater than or equal to the specified number of days are purged. Zero ("0") indicates that all documents are purged, including today's documents. One ("1") indicates that all documents *except* today's documents are purged. If a date is specified, all documents created on that day are purged. Dates are specified in YYYY/MM/DD format (four-digit year, separator, two-digit month, separator, and two-digit day).

#### Warning

If you do not specify any of the three parameters, *all* documents are deleted.

| Number | Command Parameter | What to Type                                                                                                    |  |  |
|--------|-------------------|----------------------------------------------------------------------------------------------------|--|--|
| 1      | Document Location | "Select the location of the document you want to remove from the system."  Valid values are:  "In Documents"  "Out Documents"  "Pout Documents"  "Out Documents"  "Out Drawer"  "Out Drawer"  "Workspace" |  |  |
|        |                   | ■ "Queued" (Send Queue)  (Continued on next page)                                                                                                    |  |  |

| (Contd)<br>Number | Command Parameter | What to Type                                                                                                    |
|-------------------|-------------------|----------------------------------------------------------------------------------------------------|
| 2                 | Document Status   | "Select the status of the document you want to remove from the system."                                                                                                  |
|                   |                   | Valid values are:                                                                                                    |
|                   |                   | ▶ "DocQueued"                                                                                                    |
|                   |                   | "Duplicate"                                                                                                    |
|                   |                   | ▶ "FAPartial" (This status indicates that there were no acknowledgements expected for this document and either the group or the interchange was partially acknowledged.) |
|                   |                   | ► "FAReceived" (This status indicates that the document was acknowledged by your partner and there were no errors.)                                                      |
|                   |                   | ► "FAReject" (This status indicates that<br>the document was acknowledged and<br>rejected by your partner because there<br>were errors.)                                 |
|                   |                   | ► "FAwErrors" (This status indicates that the document was acknowledged by your partner and accepted, although there were errors.)                                       |
|                   |                   | ■ "Incomplete"                                                                                                    |
|                   |                   | ▶ "NetDelivered"                                                                                                    |
|                   |                   | ▶ "NetError"                                                                                                    |
|                   |                   | ■ "NetPickedUp"                                                                                                    |
|                   |                   | ▶ "NetReceived"                                                                                                    |
|                   |                   | ▶ "NetWarning"                                                                                                    |
|                   |                   | NotOK"                                                                                                    |
|                   |                   | • "OK"                                                                                                    |
|                   |                   | <ul><li>"OverDue"</li><li>"Sent"</li></ul>                                                                                                    |
|                   |                   | • "Waiting"                                                                                                    |
|                   |                   | (Continued on next page)                                                                                                    |

| (Contd)<br>Number | Command Parameter | What to Type                                                                                                    |
|-------------------|-------------------|----------------------------------------------------------------------------------------------------|
| 3                 | Date/Age of Docs  | "Type the age (in number of days) or date (in YYYY/MM/DD format) of the document you want to remove from the system. Zero ("0") indicates that all documents are purged, including today's documents. One ("1") indicates that all documents except today's documents are purged." |
| 4                 |                   | ""                                                                                                    |
| 5                 |                   | ""                                                                                                    |
| 6                 |                   | ""                                                                                                    |

# **GDW** Document Rpt

#### Introduction

The GDW\_Document\_Rpt command creates a specified file that contains formatted document data (as well as group and interchange data, if applicable) for documents in the Gentran:Server database according to the specified status, location, and/or age/date. The folder where Gentran:Server is installed on the machine is used for the Document Report File Name if you do not specify a path. If the specified file already exists, the program appends the new document report data to the end of the existing file.

If Command Parameter 2 (Document Location) is not used, the documents in all locations are used. If Command Parameter 3 (Document Status) is not used, all documents are used regardless of status. If Command Parameter 4 (Document Age or Date) is not used, all documents are used regardless of age or date.

If Command Parameter 4 is used, you can specify either an age (number of days) or a date. If an age is specified, all documents *less than or equal to* the specified number of days are used. For example, zero ("0") indicates that documents from the current day are used. One ("1") indicates that documents from the current day and the day before are used. Two ("2") indicates that documents from the current day, the day before, and two days before are used. If a date is specified, all documents created on that day are used. Dates are specified in YYYY/MM/DD format (four-digit year, separator, two-digit month, separator, and two-digit day).

#### Note

If no documents match the specified parameters, the system does *not* create the document report file, and a message to that effect is written to the Audit Log.

# Command Parameter Descriptions

| Number | Command Parameter | What to Type                                                           |  |  |
|--------|-------------------|------------------------------------------------------------------------|--|--|
| *1     | File Name         | "Type the document report filename."                                   |  |  |
| 2      | Document Location | "Select the location of the document you want to use from the system." |  |  |
|        |                   | Valid values are:                                                      |  |  |
|        |                   | ■ "In Documents"                                                       |  |  |
|        |                   | ▶ "?In Documents"                                                      |  |  |
|        |                   | • "Out Documents"                                                      |  |  |
|        |                   | • "?Out Documents"                                                     |  |  |
|        |                   | ▶ "In Drawer"                                                          |  |  |
|        |                   | • "Out Drawer"                                                         |  |  |
|        |                   | ■ "Workspace"                                                          |  |  |
|        |                   | ▶ "Queued" (Send Queue)                                                |  |  |
|        |                   | (Continued on next page)                                               |  |  |

| (Contd)<br>Number | Command Parameter | What to Type                                                                                                    |
|-------------------|-------------------|----------------------------------------------------------------------------------------------------|
| 3                 | Document Status   | "Select the status of the document you want to use from the system."                                                                                                    |
|                   |                   | Valid values are:    "DocQueued"   "Duplicate"   "FAPartial"   "FAReceived"   "FAReject"   "FAwErrors"   "Incomplete"   "NetDelivered"   "NetError"   "NetPickedUp"   "NetReceived"   "NetWarning"   "NotOK"   "OK"   "OverDue"   "Sent"                                                                                                    |
|                   |                   | ▶ "Waiting"                                                                                                    |
| 4                 | Date/Age of Docs  | "Type the age (in number of days) or date (in YYYY/MM/DD format) of the document you want to use from the system. For example, zero ("0") indicates that documents from the current day are used. One ("1") indicates that documents from the current day and the day before are used. Two ("2") indicates that documents from the current day, the day before, and two days before are used." |
| 5                 |                   | ""                                                                                                    |
| 6                 |                   | ""                                                                                                    |

# **Document Report Layout**

The GDW\_Document\_Rpt command formats a comma-delimited positional text file that contains the data from the requested EDI documents processed by Gentran:Server. The following formatting standards are used:

- Character fields are enclosed in double quotes ("character field").
- Data fields that are not applicable for a designated processing stage are indicated on the report as two double quotes ("").
- Numeric fields that are not applicable for a designated processing stage are indicated on the report as two commas (,,).

The values in the 'Max Len' column, in the case of numeric data types, are the number of bytes the field can hold. This value is not equal to the number of decimal digits that the field can store. Examples:

- Numeric fields with a maximum length of 2 (bytes) can hold values in the range of -32,768 to 32767 (5 decimal digits).
- Numeric fields with a maximum length of 4 can hold values in the range of -2,147,483,648 to 2,147,483,647

While these are minimum and maximum values that can be stored in a particular field, in many instances the actual values used by Gentran:Server for Windows will be much less.

The Document Report record contains data that is organized into four categories: document, group, interchange, and tracking. The following tables contain the document report file layout.

#### Reference

See Using Database Tables, appendix A in this guide, for more information.

# Document\_tb Table Layout

The following table describes the Document Report File layout for the **Document tb** table:

| Field Name       | Туре      | Max<br>Len. | Values                      |
|------------------|-----------|-------------|-----------------------------|
| DocumentKEY      | numeric   | 4           | integer                     |
| Direction        | numeric   | 2           | 0 = Inbound<br>1 = Outbound |
| PartnerKEY       | character | 10          |                             |
| DocumentName     | character | 40          |                             |
| TransactionSetID | character | 150         |                             |
|                  |           |             | (Continued on next page)    |

| (Contd)<br>Field Name | Туре      | Max<br>Len. | Values                                                                                                    |
|-----------------------|-----------|-------------|----------------------------------------------------------------------------------------------------|
| FunctionalGroupID     | character | 6           |                                                                                                    |
| ControlNumber         | character | 255         |                                                                                                    |
| LocationStatus        | numeric   | 4           | 0 = In Drawer 1 = Out Drawer 2 = In Documents 3 = ?In Documents 4 = Out Documents 5 = ?Out Documents 6 = Workspace 7 = Queued                                                                                                    |
| ComplianceStatus      | numeric   | 4           | 0 = Incomplete 1 = NonCompliant 2 = OK 3 = DocQueued 4 = Sent 5 = NetReceived 6 = NetDelivered 7 = FAReceived 8 = Waiting 9 = OverDue 10 = NetWarning 11 = NetError 12 = FAwErrors 13 = FAPartial 14 = FAReject 15 = NetPickedUp 16 = Duplicate |
| TimeCreated           | numeric   | 4           |                                                                                                    |
| Release               | numeric   | 4           | (TRADACOMS only)                                                                                                    |
| TestModeChar          | numeric   | 2           | 0 = Production<br>1 = Test                                                                                                    |
| Agency                | numeric   | 2           |                                                                                                    |
| InterchangeVersion    | character | 13          | (Continued on next page)                                                                                                    |

| (Contd)<br>Field Name | Туре      | Max<br>Len. | Values                       |
|-----------------------|-----------|-------------|------------------------------|
| GroupVersion          | character | 13          |                              |
| DocumentVersion       | character | 13          |                              |
| ReferenceData         | character | 40          |                              |
| TranslationReportFile | character | 255         |                              |
| AppField1             | character | 150         |                              |
| AppField2             | character | 150         |                              |
| AppField3             | character | 40          |                              |
| AppField4             | character | 40          |                              |
| AppField5             | character | 40          |                              |
| AppField6             | character | 40          |                              |
| Restored              | numeric   | 2           | 0 = Original<br>1 = Restored |
| DocumentBlobKEY       | character | 255         |                              |
| NbrBytes              | numeric   | 4           |                              |
| NbrRecords            | numeric   | 4           |                              |

# Track\_tb Table Layout

The following table describes the Document Report File layout for the **Track\_tb** table:

| Field Name          | Туре    | Max.<br>Len. | Values |
|---------------------|---------|--------------|--------|
| ExpectOrGenerateAck | numeric | 2            |        |
| AckHoursOverdue     | numeric | 2            |        |
| AckStatus           | numeric | 2            |        |

# Group\_tb Table Layout

The following table describes the Document Report File layout for the **Group\_tb** table:

| Field Name             | Туре      | Max.<br>Len. | Values                                                                                                   |
|------------------------|-----------|--------------|----------------------------------------------------------------------------------------------------|
| GroupKEY               | numeric   | 4            |                                                                                                    |
| PartnerKEY             | character | 10           |                                                                                                    |
| ControlNumber          | character | 255          |                                                                                                    |
| FunctionalGroupID      | character | 6            |                                                                                                    |
| ExpectOrGenerateAck    | numeric   | 2            | 0 = Do not expect or<br>generate<br>acknowledgements<br>1 = Expect or generate<br>acknowledgements       |
| AckHoursOverdue        | numeric   | 2            |                                                                                                    |
| AckStatus              | numeric   | 2            | 0 = Not required 1 = Waiting 2 = OK 3 = Acknowledged with errors 4 = Partially acknowledged 5 = Rejected |
| AckTime                | numeric   | 4            |                                                                                                    |
| AckTransactionSetID    | character | 150          |                                                                                                    |
| NoTransactionsAccepted | numeric   | 4            |                                                                                                    |
| NoTransactionsRejected | numeric   | 4            |                                                                                                    |
| NbrBytes               | numeric   | 4            |                                                                                                    |
| NbrRecords             | numeric   | 4            |                                                                                                    |

# Interchange\_tb Table Layout

The following table describes the Document Report File layout for the **Interchange\_tb** table:

| Field Name          | Туре      | Max.<br>Len. | Values                                                                                                   |
|---------------------|-----------|--------------|----------------------------------------------------------------------------------------------------|
| InterchangeKEY      | numeric   | 4            |                                                                                                    |
| PartnerKEY          | character | 10           |                                                                                                    |
| ControlNumber       | character | 255          |                                                                                                    |
| TimeCreated         | numeric   | 4            |                                                                                                    |
| TimeSent            | numeric   | 4            |                                                                                                    |
| ProcessedStatus     | numeric   | 2            | 1 = Received<br>2 = Sent<br>3 = Ready to Send<br>4 = Queued<br>5 = Hold<br>6 = Overdue                   |
| TestMode            | numeric   | 2            |                                                                                                    |
| ExpectOrGenerateAck | numeric   | 2            | 0 = Do not expect or<br>generate<br>acknowledgements<br>1 = Expect or generate<br>acknowledgements       |
| AckHoursOverdue     | numeric   | 2            |                                                                                                    |
| AckStatus           | numeric   | 2            | 0 = Not required 1 = Waiting 2 = OK 3 = Acknowledged with errors 4 = Partially acknowledged 5 = Rejected |
| AckTime             | numeric   | 4            |                                                                                                    |
|                     | 1         | I            | (Continued on next page)                                                                                 |

| (Contd)<br>Field Name  | Туре      | Max.<br>Len. | Values                                                                                                    |
|------------------------|-----------|--------------|----------------------------------------------------------------------------------------------------|
| NetworkStatus          | numeric   | 2            | 0 = Not sent 1 = Received OK 2 = Network Warning 3 = Network Error 4 = Picked Up 5 = Transmitted to third- party network |
| NetworkTime            | numeric   | 4            |                                                                                                    |
| NoGroupsAccepted       | numeric   | 2            |                                                                                                    |
| NoGroupsRejected       | numeric   | 2            |                                                                                                    |
| NoTransactionsAccepted | numeric   | 4            |                                                                                                    |
| NoTransactionsRejected | numeric   | 4            |                                                                                                    |
| Filename               | character | 255          |                                                                                                    |
| MessageId              | numeric   | 4            |                                                                                                    |
| TranslationReportFile  | character | 255          |                                                                                                    |
| NbrBytes               | numeric   | 4            |                                                                                                    |
| NbrRecords             | numeric   | 4            |                                                                                                    |

# **GDW** Export

#### Introduction

The GDW\_Export command performs the Gentran:Server Export function. This function processes documents from In Documents. You can restrict the export to only documents for a specified trading partner profile ID and/or documents of a specified type.

The export function writes documents to the defined export file. If the export file exists prior to the export, the new export data is concatenated with the existing file. If you do not specify a filename, the documents are written to the default export file (defined for the inbound relationship for this partner). If a filename is specified without a file path, the default Export folder (specified in the System Configuration program) is used.

#### Note

This file name can contain a mix of regular characters and formatting characters (listed on the following page) that are replaced by the translator with the runtime value they represent. The following caveats apply:

- If you use the GDW\_Export command to export to a single file with a defined export file name, all documents from the same interchange are exported to a single file. If you use formatting characters in the file name, that file name contains the Document Key of the first document exported, the Process ID from that instance of the translator, and a Unique ID.
- If you use the GDW\_Export command to export to a default file where the export file name is defined in the inbound partner relationship, all documents from the same interchange are exported to a single file. If you use formatting characters in the file name, that file name contains the Document Key of the first document exported, the Process ID from that instance of the translator, and a Unique ID.

#### Reference

See Export File Name in the *User's Guide* for more information about defining a default export file name on the inbound partner relationship.

You can use Command Parameter 2 (Select Partner Profile ID) and Command Parameter 3 (Select Document Type) to restrict the exported documents.

## Note

You must have an export translation object registered with the system.

You can also use the GDW\_Export command to allow the output of an inbound translation to be delivered back to the Mailbox Server. This allows the Mailbox Server to act as a message broker to be responsible for delivering the data to its final destination.

**Table** The following table describes the command parameters.

| Number | Command Parameter | What to Type                                                                                                    |
|--------|-------------------|----------------------------------------------------------------------------------------------------|
| 1      | File Name         | "Type the name of the file to which you want to export. If this filename is not specified, the default export file specified in the trading partner relationship is used."                                                                                                    |
|        |                   | Note This file name can contain a mix of regular characters and formatting characters that are replaced by the translator with the runtime value they represent.                                                                                                    |
|        |                   | Formatting characters supported  %y (two-digit year)  %Y (four-digit year)  %m (abbreviated month name)  %M (month as a decimal number)  %d (abbreviated weekday name)  %D (day of the month as a decimal number)  %H (hour in 24-hour format)  %N (minutes)  %S (seconds)  %K (document key)  %P (process identifier)  %U (unique number derived using the current time, export filename, process identifier, and the rand() function) |
| 2      | Partner           | "Type a partner profile ID to restrict the action to only documents for that partner."                                                                                                    |
| 3      | Transaction       | "Type a document type (transaction set or message) to restrict the export to only documents of that type."                                                                                                    |
| 4      | Document          | "Type 'Do not move to InDrawer' to specify the document should not be moved or type 'Move to InDrawer' to move the documents after the export operation is performed."  (Continued on next page)                                                                                                    |

| Number | Command Parameter                | What to Type                                                                                                    |
|--------|----------------------------------|----------------------------------------------------------------------------------------------------|
| 5      |                                  | ""                                                                                                    |
| 6      | Recipient Mailbox<br>Name        | "Type the recipient mailbox name if you want to use the Send Mailbox function."                                                    |
| 7      | Recipient E-mail<br>Address      | "Type the recipient E-mail address if you want to use the Send Mailbox function."                                                  |
| 8      | Content Type/<br>Content Subtype | "Type the content type/content subtype if you want to use the Send Mailbox function."                                              |
| 9      |                                  | ""                                                                                                    |
| 10     |                                  | ""                                                                                                    |
| 11     |                                  | ""                                                                                                    |
| 12     |                                  | ""                                                                                                    |
| 13     | True or False                    | "Type 'true' if you want to export the file<br>or files to a mailbox or type 'false' if you<br>do not want to export to a mailbox" |

# GDW\_ExtData\_Delete

## Introduction

The GDW\_ExtData\_Delete command enables you to delete the specified external data files from the External Data folder in the system data store.

| Number | Command Parameter | What to Type                                                                                                    |
|--------|-------------------|----------------------------------------------------------------------------------------------------|
| *1     | Action            | "Type the action by which you want the system to filter the external data files (such as Process File, Mailbox Process File, Import, Mailbox Import, Send, or Export)."                                                                                              |
| 2      | Age (no. of days) | "Type the age (in number of days) of the external data files you want to remove from the system. Zero ("0") indicates that all external data files are purged, including today's files. One ("1") indicates that all external data files except today's are purged." |
| 3      |                   | ""                                                                                                    |
| 4      |                   | ""                                                                                                    |
| 5      |                   | ""                                                                                                    |
| 6      |                   | ""                                                                                                    |

# **GDW\_Import**

## Introduction

The GDW\_Import command performs the Gentran:Server Import function. In process control mode, this function translates data from a specific application file into EDI Data. Compliant documents are placed in the Out Documents and non-compliant documents are placed in the ?Out Documents. If you do not specify a full file path, the default Imports folder (defined in the System Configuration program) is used.

### Note

You must have an import translation object registered with the system.

| Number | Command Parameter | What to Type                                               |
|--------|-------------------|------------------------------------------------------------|
| *1     | File Name         | "Type the name of the file you want the system to import." |
| 2      |                   | ""                                                         |
| 3      |                   | ""                                                         |
| 4      |                   | ""                                                         |
| 5      |                   | ""                                                         |
| 6      |                   | ""                                                         |

# **GDW\_Partner\_Delete**

## Introduction

The GDW\_Partner\_Delete command performs the Partner Editor delete command. You can select a specific partner or choose to delete all partners.

## **Table**

| Number | Command Parameter | What to Type                                                               |
|--------|-------------------|----------------------------------------------------------------------------|
| *1     | Partner           | "Type the name of the partner profile you want to delete from the system." |
| 2      |                   | ""                                                                         |
| 3      |                   | ""                                                                         |
| 4      |                   | ""                                                                         |
| 5      |                   | ""                                                                         |
| 6      |                   | ""                                                                         |

## $GDW\_Partner\_Export$

#### Introduction

The  $GDW_Partner_Export$  command performs the Partner Editor export command.

#### **Table**

The following table describes the command parameters.

| Number | Command Parameter | What to Type                                                                                                    |
|--------|-------------------|----------------------------------------------------------------------------------------------------|
| *1     | Partner           | "Type the name of the partner profile you want to export."                                                                                                    |
| 2      | File Name         | "Type the name of the file to which you want the selected partner relationship exported."                                                                                                    |
|        |                   | Note The Partner Name field is used to generate the file name. If the Partner Name contains any Windows reserved characters (such as /,  :, *, ?, ", <, >,  ), the file drops those characters and pads the file name with spaces (one space for each reserved character in the name). |
|        |                   | <b>Example</b> If the Partner Name is "AB/CD-TEST" then the file name will be AB CD TEST.par.                                                                                                    |
| 3      |                   | ""                                                                                                    |
| 4      |                   | ""                                                                                                    |
| 5      |                   | nn                                                                                                    |
| 6      |                   | ""                                                                                                    |

## GDW\_Partner\_Import

#### Introduction

The GDW\_Partner\_Import command performs the Partner Editor import command.

#### **Table**

The following table describes the command parameters.

| Number | Command Parameter | What to Type                                            |
|--------|-------------------|---------------------------------------------------------|
| *1     | File Name         | "Type the name of the partner file you want to import." |
| 2      |                   | ""                                                      |
| 3      |                   | ""                                                      |
| 4      |                   | ""                                                      |
| 5      |                   | ""                                                      |
| 6      |                   | nn                                                      |

### **GDW\_Print**

#### Introduction

The GDW\_Print command performs the Gentran:Server Print function. This function processes documents from In Documents. You can restrict the print to only documents for a specified trading partner and/or documents of a specified type.

Command Parameter 1 (Select Partner) and Command Parameter 2 (Select Document Type) can be used to restrict the printed documents by partner and document type. If you do not specify either Command Parameter 1 or Command Parameter 2, all documents in In Documents are printed.

#### Note

You must have a print translation object registered with the system.

#### **Table** The following table describes the command parameters.

| Number | Command Parameter | What to Type                                                                                                    |
|--------|-------------------|----------------------------------------------------------------------------------------------------|
| 1      | Partner           | "Type a the name of a partner profile to restrict the print to only documents for that partner."                                                                           |
| 2      | Transaction       | "Type a document type (transaction set or message) to restrict the print to only documents of that type."                                                                  |
| 3      | Document          | "Type 'Do not move to InDrawer' to specify that the document should not be moved or type 'Move to InDrawer' to move the documents after the print operation is performed." |
| 4      |                   | ""                                                                                                    |
| 5      |                   | ""                                                                                                    |
| 6      |                   | ""                                                                                                    |

### **GDW\_Process\_File**

#### Introduction

The GDW\_Process\_File command enables the user to invoke the post-communications process with any EDI file, just as if the file was received via a communication session. If you do not specify a complete file path for the file in Command Parameter 1, the default IntIn folder (specified in the System Configuration program) is used. If the file specified in Command Parameter 1 (File to Process) does not exist, the system terminates processing and writes a message to that effect to the Audit Log.

#### Note

You must have an export translation object registered with the system.

#### **Table** The following table describes the command parameters.

| Number | Command Parameter | What to Type                                     |
|--------|-------------------|--------------------------------------------------|
| *1     | File Name         | "Type the name of the file you want to process." |
| 2      |                   | ""                                               |
| 3      |                   | ""                                               |
| 4      |                   | ""                                               |
| 5      |                   | ""                                               |
| 6      |                   | ""                                               |

## **GDW\_Receive**

#### Introduction

The GDW\_Receive command performs the Gentran:Server Receive Only function. This function allows you to establish a receive-only communications session with one or all of your defined connections.

If you specify <all> in Command Parameter 1 (Mailbox), Gentran:Server initiates receive sessions for each mailbox.

#### **Table**

The following table describes the command parameters.

| Number | Command Parameter | What to Type                                                                                                    |
|--------|-------------------|----------------------------------------------------------------------------------------------------|
| *1     | Mailbox           | "Type the name of the mailbox for which you want to establish a receive-only communications session or type <all> to initiate receive-only communications sessions with all mailboxes."</all> |
| 2      |                   | ""                                                                                                    |
| 3      |                   | ""                                                                                                    |
| 4      |                   | ""                                                                                                    |
| 5      |                   | ""                                                                                                    |
| 6      |                   | ""                                                                                                    |

## GDW\_Send

#### Introduction

The GDW\_Send command performs the Gentran: Server Send function. This function allows you to send posted documents for one or all of your defined connections (that have documents ready to be sent).

If you specify <all> in Command Parameter 1 (Mailbox), Gentran: Server initiates send sessions for each mailbox with posted documents that are ready to be sent.

#### **Table** The following table describes the command parameters.

| Number | Command Parameter | What to Type                                                                                                    |
|--------|-------------------|----------------------------------------------------------------------------------------------------|
| **1    | Mailbox           | "Type the name of the Mailbox for which you want to establish a send communications session or type <all> to initiate send communications sessions with all mailboxes."</all> |
| **2    | Partner           | "Type a partner profile to restrict the send to only documents for that partner."                                                                                             |
| 3      | Transaction       | "Type a document type (transaction set or message) to restrict the send to only documents of that type."                                                                      |
| 4      |                   | ""                                                                                                    |
| 5      |                   | ""                                                                                                    |
| 6      |                   | ""                                                                                                    |

### **GDW** Send Receive

#### Introduction

The GDW\_Send\_Receive command performs the Gentran:Server Send/Receive function. It allows you to establish a send-receive communications session with one or all of your defined communication connections. Alternately, you can restrict the transmission by partner and/or document type.

If you set up an Unattended GDW\_Send\_Receive command to work with a Mailbox that has Auto-send enabled, you cannot guarantee that inbound processing for the comm session has completed before the next command in the Unattended session starts processing. If you set up an Unattended GDW\_Send\_Receive command to work with a Mailbox that does *not* have Auto-send enabled, the Communications Manager ensures that all messages received from the communications process are processed before returning to the calling process. Thus, in this case, you can set up a session with a GDW\_Send\_Receive followed by an export.

If you specify <all> in Command Parameter 1 (Mailbox), Gentran: Server initiates send/receive sessions for all mailboxes.

If you specify a mailbox in Command Parameter 1 that is a CopyFile type profile, or if you specify <all> in Command Parameter 1 and EDI data exists (in Out Documents and/or Send Queue) for a partner that has a CopyFile-type of profile, Gentran:Server only initiates the *send process* for that file. When the send process is executed for a CopyFile type profile, the EDI data (in the Out Documents and/or Send Queue) for that partner is copied to the specified file. For all other types of mailboxes, Gentran:Server sends the data for those partners (that is in the Out Documents and/or Send Queue) to the specified connection and then receives any data available from that connection.

#### Warning

Command Parameter 1 (Mailbox) and Command Parameter 2 (Select Partner) are mutually exclusive. However, you must use one of these two parameters.

#### **Table** The following table describes the command parameters.

| Number | Command Parameter | What to Type                                                                                                    |
|--------|-------------------|----------------------------------------------------------------------------------------------------|
| **1    | Mailbox           | "Type the name of the Mailbox for which you want to establish a send/receive communications session or type <all> to initiate send/receive communications sessions with all mailboxes."  (Continued on next page)</all> |

| Number | Command Parameter | What to Type                                                                                                    |
|--------|-------------------|----------------------------------------------------------------------------------------------------|
| **2    | Partner           | "Type a partner profile to restrict the send/<br>receive to only documents for that<br>partner."                 |
| 3      | Transaction       | "Type a document type (transaction set or message) to restrict the send/receive to only documents of that type." |
| 4      |                   | ""                                                                                                    |
| 5      |                   | ""                                                                                                    |
| 6      |                   | nn                                                                                                    |

### Terminate\_Script

#### Introduction

The Terminate Script command allows you to instruct the system to stop processing the session. This command can be used to stop execution if unexpected or undesired events occur during processing. Usually this command would be used in conjunction with a condition, which would determine whether or not the script should terminate.

In addition, you can optionally execute one of your programs just prior to termination. You can also specify any parameters that are necessary for the execution of the program. This program could perform any desired housekeeping, error handling, or notification procedures.

#### **Table**

The following table describes the command parameters.

| Number | Command Parameter         | What to Type                                                                                                    |
|--------|---------------------------|----------------------------------------------------------------------------------------------------|
| 1      | Before Termination<br>Run | "Type the name of the program you want<br>the system to run. If you need to specify<br>any parameters necessary for program<br>execution, type a space after the program<br>name and then type the parameter(s)."                                                                                                    |
| 2      | Working Directory         | "Specify the name of the working directory the system should use when executing the program. The working directory is not mandatory. However, if you do not specify a working directory, the system will default to the current directory at the time of execution. This can cause unpredictable results in programs that assume information is available in specific directory paths." |
| 3      |                           | ""                                                                                                    |
| 4      |                           | nn                                                                                                    |
| 5      |                           | ""                                                                                                    |
| 6      |                           | nn                                                                                                    |

#### **APPENDIX**

D

## **System Information**

#### **Contents**

| ▶ Introduction                           | D - 2 |
|------------------------------------------|-------|
| Program Descriptions                     | D - 3 |
| • Overview                               | D - 3 |
| ▶ Program Descriptions Table             | D - 4 |
| Folder Structure                         | D - 6 |
| • Overview                               | D - 6 |
| User Interface Client/Controller Folders | D - 7 |

## Introduction

## What's in this appendix

This appendix describes the Gentran: Server system information, including program descriptions and folder structure.

## **Program Descriptions**

### **Overview**

#### Introduction

This section describes the programs (executables) that comprise Gentran:Server.

Any Gentran: Server applications that are located on user interface clients can also be installed on any controller.

## **Program Descriptions Table**

#### **Table**

The programs are listed in alphabetic order in the table below, along with the program description and location (such as controller or user interface client) of each.

| Program            | Description                                                                                                | Location                                 |
|--------------------|----------------------------------------------------------------------------------------------------|------------------------------------------|
| AckServer.EXE      | Out-of-process COM<br>component used by<br>RPCSRV.EXE to perform<br>deferred acknowledgement<br>processing | primary Gentran<br>system controller     |
| ANConfig.EXE       | Audit Server Setup                                                                                         | user interface client                    |
| ANServer.EXE       | Audit Service                                                                                              | user interface client                    |
| ArchiveEngine.EXE  | Archive Engine                                                                                             | user interface client                    |
| ArchiveManager.EXE | Archive Manager                                                                                            | user interface client                    |
| AuditLog.EXE       | Audit Log                                                                                                  | user interface client                    |
| AuditMsgUI.EXE     | Audit Message Definitions                                                                                  | user interface client                    |
| Axdist.EXE         | ActiveX Distribution                                                                                       | comm controller                          |
| COMMPOST.EXE       | Communications Post<br>Processor                                                                           | comm controller/user interface client    |
| CONFIGEXE          | System Configuration                                                                                       | user interface client                    |
| EDIMGR.EXE         | Gentran:Server for Windows<br>EC Manager                                                                   | user interface client                    |
| FORMS.EXE          | Forms Integration subsystem                                                                                | user interface client                    |
| GNTXEng.EXE        | COM component responsible for the translation of inbound data                                              | controller/user interface client         |
| MAPPER.EXE         | Application Integration subsystem                                                                          | user interface client                    |
| MCLIENT.EXE        | Mailbox User Interface                                                                                     | comm controller (Continued on next page) |

Program Descriptions Table

| (Contd)<br>Program | Description                                           | Location                             |
|--------------------|-------------------------------------------------------|--------------------------------------|
| MERCURY.EXE        | Mailbox Service                                       | comm controller                      |
| Notify.EXE         | Notification Setup                                    | user interface client                |
| NotifyLogUI.EXE    | Notification Log                                      | user interface client                |
| Operators.EXE      | Operators Setup                                       | user interface client                |
| PARTNRED.EXE       | Partner Editor                                        | user interface client                |
| PROCCNTL.EXE       | Process Control Setup                                 | user interface client                |
| RPCSRV.EXE         | Gentran:Server Executive<br>Service                   | controller                           |
| TX32.EXE           | Translator/Document Editor                            | user interface client                |
| TXDE.EXE           | Screen entry and print legacy application             | user interface client                |
| UNATTEND.EXE       | Process Control Execution                             | controller                           |
| Vatprint.EXE       | Value-added tax report                                | user interface client/<br>controller |
| XPROCESS.EXE       | Extra Processing Program for pre- and post-processing | comm controller                      |

## Folder Structure

## Overview

#### Introduction

Gentran:Server installs a default set of folders on each user interface client and controller. Additionally, the installation program allows you to select default folders on the system data store for different file types.

#### **User Interface Client/Controller Folders**

## Client and controller folders

Gentran:Server installs the following default folders on each user interface client and controller:

- **Bin** folder contains the Gentran: Server program executables (binaries) for that user interface client or controller.
- **Ipcmsg** folder contains the Gentran: Server interprocess communication files for that user interface client or controller.
- Temp folder contains the Gentran: Server temporary files for that user interface client or controller.
- ▶ CharsetMaps folder contains character set files used for character set conversion.

# Machines with client access components

Gentran:Server installs the following default folders on each machine on which client access components were installed:

- Imports folder contains the import files.
- **Export** folder contains the export files.
- Partners folder contains the .PAR partner profiles.
- CommScr folder contains the Gentran:Server communication script files.
- ▶ CommScr\Samples folder contains sample Gentran:Server communication script files.

# Machines with integration components

Gentran:Server installs the following default folders on each machine on which integration components were installed:

- Maps folder contains the Application Integration .MAP files.
- **Forms** folder contains the Forms Integration .STP files.
- **TransObj** folder contains the compiled map and form translation objects.
- Tutorial folder contains the Gentran: Server tutorial data for the Forms and Application Integration tutorials.

#### Note

When the XML option is installed from the Options Pack, the Tutorial folder includes an XML subfolder which contains the XML tutorial files.

#### Primary Gentran system controller folders

Gentran:Server installs the following default folder on the primary Gentran system controller:

**Store** folder is the repository for all mailbox-related information and data.

#### Note

The Store folder uses the directory structure set on the *System Configuration—Directories Tab* on page 1 - 44. The Store folder uses a hierarchical structure with the first level being the 4-digit year. Then, depending on what was specified on the *System Configuration—Directories Tab* on page 1 - 44, the next level will be the 2-digit month and then the 2-digit day, following by the 2-digit hour (in 24-hour format), if specified.

#### Warning

Do not modify or delete the Store folder or its contents.

- Archive folder contains the archive definition (.ARD) and archive (.ARV) files.
- **Documents** folder contains all of the document files (.DOC).
- ExternalData folder contains the copies the system has made of external data files (.EXT).
- **ErrorData** folder contains error files (.IER), written by the Splitter when it is unable to recognize an interchange or network report.
- IntIn folder contains all received interchanges (.INT).
- IntOut folder contains all sent interchanges (.INT).
- ▶ IntRNPIP0A1 folder contains all the outbound PIP 0A1 Failure Notification Action interchanges.

#### Note

This folder is only present if you have installed Gentran:Server for RosettaNet.

- **RegTransObj** folder contains the registered translation objects (.TPL).
- TranRpt folder contains all the translator reports (.RPT).
- Unattend folder contains all of the process control event, session, and calendar files.

E

## Partner File Layouts

| Contents | ▶ Introduction                              | E - 2  |
|----------|---------------------------------------------|--------|
|          | Partner Import and Export Files             | E - 4  |
|          | • Overview                                  |        |
|          | Partner Table                               | E - 5  |
|          | ▶ Location Table                            | E - 6  |
|          | ▶ Lookup Table                              | E - 7  |
|          | Cross-Reference Table                       | E - 8  |
|          | Relationship Table                          | E - 9  |
|          | Interchange Control Table                   |        |
|          | Functional Group Control Table              | E - 15 |
|          | • Generic Envelope Segment Table            | E - 17 |
|          | Partner Table Import and Table Export Files | E - 18 |
|          | • Overview                                  | E - 18 |
|          | ▶ Lookup Table                              | E - 19 |
|          | ▶ Cross-Reference Table                     | E - 20 |

#### Introduction

## What's in this appendix

This appendix describes the layouts of the partner import, export, table import, and table export files.

#### Partner import

The Gentran:Server partner import feature enables you to import partner details from a file. The file of partner details can originate from a partner profile that was exported from another copy of the Gentran:Server system.

You can also use the import facility to update information for existing partners. If you import to an existing partner profile, you can add new trading relationships. Existing relationships are not modified.

#### Note

Any tables (cross-reference, lookup, or location) attached to the partner profile are also imported.

#### Reference

See How to Import a Partner Profile in the *User's Guide* for more information.

#### Partner export

The Gentran:Server partner export feature enables you to export existing partner details to a file. You can also export your partners to diskette to use as a backup of your partner system.

#### Note

Any tables (cross-reference, lookup, or location) attached to the partner profile are also exported.

#### Reference

See How to Export a Partner Profile in the *User's Guide* for more information.

## Partner table import

The partner table import function allows you to import partner cross-reference and lookup tables from a sequential file. This allows you to import tables created for another partner profile and build tables outside of Gentran:Server by formatting your data in the export file layout.

#### Reference

See How to Import a Table in the *User's Guide* for more information.

#### Partner table export

The partner table export function allows you to export partner cross-reference and lookup tables to a sequential file. This allows you to define a table for one trading partner and copy that table to another partner profile.

#### Note

The default file extension for cross-reference tables is .XRF. The default file extension for lookup tables is .LKP.

#### Reference

See How to Export Partner Tables in the *User's Guide* for more information.

## Partner Import and Export Files

#### **Overview**

#### Introduction

The partner import and export files (\*.PAR) enable you to create a new partner based on information you previously defined. These files are free-format ASCII text with a .PAR extension, consisting of a dump of the partner database tables in a sequential format in which each field is delimited (separated) with Hex01. The delimiters are necessary because the field lengths are variable.

The .PAR file begins with the partner version number, which is "1.0" followed by the Hex01 delimiter. Next is the information from the partner database tables. Each table is identified by a three-character code and the Hex01 delimiter.

The following sections illustrate the layout of the specific fields in the partner database tables that comprise the .PAR file.

#### Note

If the partner does not have specific information defined (such as location, lookup, or cross-reference tables), then the .PAR file created does not contain any related data for those tables. In the following sections, the tables are listed sequentially, in the order they will appear in the .PAR file.

## Database table codes

The following table identifies the three-character code that corresponds to each partner database table.

| Partner Database Table         | Table Name                | Ident. Code |
|--------------------------------|---------------------------|-------------|
| Partner main table             | Partner_tb                | PAR         |
| Location table                 | Location_tb               | LOC         |
| Lookup table                   | Lookup_tb                 | LKP         |
| Cross-reference table          | CrossReference_tb         | CRR         |
| Relationship table             | Relationship_tb           | REL         |
| Interchange control table      | InterchangeControl_tb     | INT         |
| Functional group control table | FunctionalGroupControl_tb | GRP         |
| Generic envelope segment table | GenericEnvelopeSegment_tb | ENV         |

#### Example

The .PAR file begins with a PAR segment, followed by a REL segment.

Partner Table

#### Introduction

The following table lists the fields in the Partner\_tb, preceded by the identifier code PAR, that are used in the .PAR file.

| Partner_tb                |                     |      |                                                                                                    |  |
|---------------------------|---------------------|------|----------------------------------------------------------------------------------------------------|--|
| Field Name                | Type                | Size | Use                                                                                                    |  |
| PartnerKEY                | string              | 10   | Unique identifier for this partner.                                                                                                    |  |
| EDICode                   | string              | 255  | EDI identifier used during inbound processing to select the correct partner.                                                                                                    |  |
| ApplicationPartner<br>KEY | string              | 255  | Application identifier for this partner used during outbound import processing to select the correct partner.                                                                                                   |  |
| IsSystem                  | number<br>(integer) | 2    | Indicates whether this partner is the <internal system="" user=""> partner or not:  0 = Not the <internal system="" user=""> partner  1 = <internal system="" user=""> partner</internal></internal></internal> |  |
| PartnerName               | string              | 40   | Unique name that identifies this partner.                                                                                                    |  |
| Mailbox                   | string              | 125  | Predefined communications setup used for inbound and outbound processing.                                                                                                    |  |
| EMailAddress              | string              | 125  | Message address if the selected Mailbox is an exchange gateway.                                                                                                    |  |
| Editing                   | number<br>(integer) | 2    | Indicates that a specific partner relationship is in the process of being edited:                                                                                                    |  |
|                           |                     |      | 0= Not edited                                                                                                    |  |
|                           |                     |      | 1= Currently being edited                                                                                                    |  |

### **Location Table**

#### Introduction

The following table lists the fields in the Location\_tb, preceded by the identifier code LOC, that are used in the .PAR file.

| Location_tb                |        |      |                                                                        |  |
|----------------------------|--------|------|------------------------------------------------------------------------|--|
| Field Name                 | Type   | Size | Use                                                                    |  |
| PartnerKEY                 | string | 10   | Unique identifier for the partner to which the location table belongs. |  |
| Name                       | string | 255  | Name of the partner location.                                          |  |
| PrimaryReference<br>Code   | string | 255  | Primary reference code the system uses to identify this location.      |  |
| Secondary<br>ReferenceCode | string | 255  | Secondary reference code the system uses to identify this location.    |  |
| Address1                   | string | 35   | First line of the address.                                             |  |
| Address2                   | string | 35   | Second line of the address.                                            |  |
| Address3                   | string | 35   | Third line of the address.                                             |  |
| City                       | string | 20   | City for this location.                                                |  |
| State                      | string | 10   | State for this location.                                               |  |
| Zip                        | string | 10   | Country code for this location.                                        |  |
| Country                    | string | 10   | Zip or postal code for this location.                                  |  |
| ContactName                | string | 35   | Name of a personal contact at this partner's office.                   |  |
| Telephone                  | string | 20   | Telephone number.                                                      |  |
| Fax                        | string | 20   | Fax number.                                                            |  |

## **Lookup Table**

#### Introduction

The following table lists the fields in the Lookup\_tb, preceded by the identifier code LKP, that are used in the .PAR file.

| Lookup_tb   |        |      |                                                                              |  |
|-------------|--------|------|------------------------------------------------------------------------------|--|
| Field Name  | Type   | Size | Use                                                                          |  |
| PartnerKEY  | string | 10   | Unique identifier for the partner to which the lookup table belongs.         |  |
| TableName   | string | 8    | Name of the table.                                                           |  |
| Item        | string | 255  | Value the system looks up in the data during inbound or outbound processing. |  |
| Description | string | 255  | Description of the MyItem and PartnerItem codes.                             |  |
| Text1       | string | 255  | Field that can be mapped when it is associated with a specific code value.   |  |
| Text2       | string | 255  | Field that can be mapped when it is associated with a specific code value.   |  |
| Text3       | string | 255  | Field that can be mapped when it is associated with a specific code value.   |  |
| Text4       | string | 255  | Field that can be mapped when it is associated with a specific code value.   |  |

## **Cross-Reference Table**

#### Introduction

The following table lists the fields in the CrossReference\_tb, preceded by the identifier code CRR, that are used in the .PAR file.

|             | CrossReference_tb |      |                                                                               |  |
|-------------|-------------------|------|-------------------------------------------------------------------------------|--|
| Field Name  | Type              | Size | Use                                                                           |  |
| PartnerKEY  | string            | 10   | Unique identifier for the partner to which the cross-reference table belongs. |  |
| TableName   | string            | 8    | Name of the table.                                                            |  |
| MyItem      | string            | 255  | Your data value that corresponds to your partner's data value.                |  |
| PartnerItem | string            | 255  | Your partner's data value that corresponds to your data value.                |  |
| Description | string            | 255  | Description of the MyItem and PartnerItem codes.                              |  |
| Text1       | string            | 255  | Field that can be mapped when it is associated with a specific code value.    |  |
| Text2       | string            | 255  | Field that can be mapped when it is associated with a specific code value.    |  |
| Text3       | string            | 255  | Field that can be mapped when it is associated with a specific code value.    |  |
| Text4       | string            | 255  | Field that can be mapped when it is associated with a specific code value.    |  |

## **Relationship Table**

#### Introduction

The following table lists the fields in the Relationship\_tb, preceded by the identifier code REL, that are used in the .PAR file.

| Relationship_tb           |                     |      |                                                                                 |  |
|---------------------------|---------------------|------|---------------------------------------------------------------------------------|--|
| Field Name                | Туре                | Size | Use                                                                             |  |
| PartnerKEY                | string              | 10   | Unique identifier for the partner to which the relationship belongs.            |  |
| Direction                 | number<br>(integer) | 2    | Direction of the relationship:  0 = Inbound  1 = Outbound                       |  |
| Agency                    | number<br>(integer) | 2    | EDI standard used for this relationship.                                        |  |
| Version                   | string              | 13   | Standard version used for this relationship.                                    |  |
| TransactionSetID          | string              | 150  | Transaction set (message) used for this relationship.                           |  |
| Release                   | number<br>(integer) | 2    | Message version release number used for this relationship.                      |  |
| TestMode                  | number<br>(integer) | 2    | Partner relationship mode: $0 = \text{Production}$ $1 = \text{Test}$            |  |
| Description               | string              | 40   | Name of the relationship.                                                       |  |
| ImportTemplate<br>KEY     | string              | 40   | Import translation object used with this relationship.                          |  |
| DataEntryTemplateK<br>EY  | string              | 40   | Screen entry translation object used with this relationship.                    |  |
| TurnAround<br>TemplateKEY | string              | 40   | Turnaround translation object used with this relationship.                      |  |
| PrintTemplateKEY          | string              | 40   | Print translation object used with this relationship.  (Continued on next page) |  |

| (Contd)<br>Relationship_tb     |                     |      |                                                                                                    |  |
|--------------------------------|---------------------|------|----------------------------------------------------------------------------------------------------|--|
| Field Name                     | Type                | Size | Use                                                                                                    |  |
| Relationship<br>TemplateKEY    | string              | 40   | Relation translation object used in this relationship. This allows you to alter the system behavior at the transaction and document level. You can use partner-specific translation objects and/or perform as many functions as required. |  |
| ExportTemplate<br>KEY          | string              | 40   | Export translation object used with this relationship.                                                                                                    |  |
| ComplianceCheck<br>TemplateKEY | string              | 40   | Translation object that is performing compliance checking.                                                                                                    |  |
| ExportFileName                 | string              | 130  | File name to be created or appended to as result of the export operation.                                                                                                    |  |
| ExportToFlatFile<br>Now        | number<br>(integer) | 2    | Indicates whether you want the export file created automatically upon receipt of the document defined in this relationship:  0 = Do not export automatically  1 = Export automatically                                                    |  |
| TurnAroundNow                  | number<br>(integer) | 2    | Indicates whether you want the defined turnaround process to be executed automatically upon receipt of the document defined in this relationship:  0 = Do not turnaround automatically  1 = Turnaround automatically                      |  |
| SequenceCheck<br>Type          | number<br>(integer) | 2    | Type of sequence checking used for the transaction set (message) defined in this relationship:  0 = None  1 = Incremental  2 = Chronological  3 = Duplicate  (Continued on next page)                                                     |  |

| (Contd)<br>Relationship_tb    |                     |      |                                                                                                    |  |
|-------------------------------|---------------------|------|----------------------------------------------------------------------------------------------------|--|
| Field Name                    | Type                | Size | Use                                                                                                    |  |
| SkipCompliance<br>Check       | number<br>(integer) | 2    | Indicates that compliance checking is not performed:  0 = Do not compliance check  1 = Compliance check                                                                                                    |  |
| AckErrors                     | number<br>(integer) | 2    | Indicates whether the acknowledgement is generated with error detail:  0 = No Error Detail  1 = With Error Detail                                                                                          |  |
| AckExpected                   | number<br>(integer) | 2    | Indicates that the system expects an acknowledgement to be received from this trading partner as a result of your partner receiving the transaction set (message) defined in this relationship (outbound). |  |
| HoursOverdue                  | number<br>(integer) | 2    | Number of hours that must elapse before the acknowledgement is considered overdue.                                                                                                    |  |
| AckTemplateKEY                | string              | 40   | Acknowledgement build or break translation object used for this relationship.                                                                                                    |  |
| AckTransactionSet ID          | string              | 150  | Acknowledgement generated for the transaction set (inbound).                                                                                                    |  |
| ApplicationKEY                | string              | 150  | Application identifier that indicates the destination of the document defined in this relationship.                                                                                                    |  |
| Alias                         | string              | 150  | Criteria that aids the system in distinguishing this relationship from other relationships.                                                                                                    |  |
| FunctionalGroup<br>ControlKEY | string              | 20   | Group control record in Partner Editor that refers to this relationship.                                                                                                    |  |
| InterchangeControlK<br>EY     | string              | 40   | Interchange control record in Partner Editor that refers to this relationship.  (Continued on next page)                                                                                                   |  |

| (Contd)<br>Relationship_tb |                     |      |                                                                                                    |  |
|----------------------------|---------------------|------|----------------------------------------------------------------------------------------------------|--|
| Field Name                 | Type                | Size | Use                                                                                                    |  |
| ControlNumber              | string              | 255  | Value from the partner relationship used to generate the next transaction set control number.                                                                  |  |
| ImmediateAck<br>Processing | number<br>(integer) | 2    | Indicates whether acknowledgement reconciliation will occur during the inbound break session or during its scheduled interval.                                 |  |
| IsAcknowledgement          | number<br>(integer) | 2    | Indicates whether the transaction defined in this partner relationship is an acknowledgement.                                                                  |  |
| ExportToMailbox            | number<br>(integer) | 2    | Indicates whether the Export to Mailbox function is invoked, allowing the output of an inbound translation to be delivered back to the Mailbox Server Manager. |  |
| RecipientMailbox           | string              | 125  | Mailbox to which the output of an inbound translation will be delivered.                                                                                       |  |
| RecipientEMail<br>Address  | string              | 125  | E-mail address to which the output of an inbound translation will be delivered.                                                                                |  |
| ContentType                | string              | 255  | Content type of the message containing the output of the inbound translation.                                                                                  |  |
| ContentSubType             | string              | 255  | Content sub type of the message containing the output of the inbound translation.                                                                              |  |

## **Interchange Control Table**

#### Introduction

The following table lists the fields in the InterchangeControl\_tb, preceded by the identifier code INT, that are used in the .PAR file.

| InterchangeControl_tb     |                     |      |                                                                                                    |  |
|---------------------------|---------------------|------|----------------------------------------------------------------------------------------------------|--|
| Field Name                | Type                | Size | Use                                                                                                    |  |
| PartnerKEY                | string              | 10   | Unique identifier for the partner to which the interchange belongs.                                                                                                    |  |
| Direction                 | number<br>(integer) | 2    | Direction of the interchange:  0 = Inbound  1 = Outbound                                                                                                    |  |
| InterchangeControl<br>KEY | string              | 40   | Name of the interchange.                                                                                                    |  |
| Agency                    | number<br>(integer) | 2    | EDI standard used for this interchange.                                                                                                    |  |
| Version                   | string              | 13   | Standard version used for this interchange.                                                                                                    |  |
| TemplateKEY               | string              | 40   | Partner-specific group build or break translation object used for this interchange.                                                                                                    |  |
| SegmentID                 | string              | 10   | Segment identification of the controlling segment of the interchange (such as ISA, UNB, or STX).                                                                                             |  |
| AckExpected               | number<br>(integer) | 2    | Indicates that the system expects an acknowledgement to be received from this trading partner as a result of your partner receiving the interchange defined in this relationship (outbound). |  |
| HoursOverdue              | number<br>(integer) | 2    | Number of hours that must elapse before the acknowledgement is considered overdue.  (Continued on next page)                                                                                 |  |

| (Contd) InterchangeControl_tb |                     |      |                                                                                                    |  |
|-------------------------------|---------------------|------|----------------------------------------------------------------------------------------------------|--|
| Field Name                    | Type                | Size | Use                                                                                                    |  |
| AckTemplateKEY                | string              | 40   | Acknowledgement build or break translation object used for this interchange.                                                                           |  |
| AckTransactionSet ID          | string              | 150  | Acknowledgement generated for the interchange (inbound).                                                                                               |  |
| ControlNumber                 | string              | 255  | Value from the partner relationship used to generate the next interchange control number.                                                              |  |
| SequenceCheck<br>Type         | number<br>(integer) | 2    | Type of sequence checking used for this interchange:                                                                                                   |  |
|                               |                     |      | 0 = None                                                                                                    |  |
|                               |                     |      | 1 = Incremental                                                                                                    |  |
|                               |                     |      | 2 = Chronological                                                                                                    |  |
|                               |                     |      | 3 = Duplicate                                                                                                    |  |
| MsgContentType                | string              | 125  | Used to format the "Content Type" field when creating a message containing interchange data. Initialized to "Application".                             |  |
| MsgContentSub<br>Type         | string              | 125  | Used to format the "Content Sub<br>Type" field when creating a message<br>containing interchange data.<br>Initialized to "EDI."                        |  |
| MaxDocsperint                 | number<br>(long)    | 4    | Used by the translator to determine how many documents should be included in an interchange. Initialized to "0" (unlimited documents per interchange). |  |
| Mailbox                       | string              | 125  | Predefined communications setup used for inbound and outbound processing.                                                                              |  |
| EMailAddress                  | string              | 125  | Message address if the selected<br>Mailbox is an exchange gateway.                                                                                     |  |

## **Functional Group Control Table**

#### Introduction

The following table lists the fields in the FunctionalGroupControl\_tb, preceded by the identifier code GRP, that are used in the .PAR file.

| FunctionalGroupControl_tb     |                     |      |                                                                                                    |  |  |  |
|-------------------------------|---------------------|------|----------------------------------------------------------------------------------------------------|--|--|--|
| Field Name                    | Type                | Size | Use                                                                                                    |  |  |  |
| PartnerKEY                    | string              | 10   | Unique identifier for the partner to which the functional group belongs.                                           |  |  |  |
| Direction                     | number<br>(integer) | 2    | Direction of the functional group:<br>0 = Inbound<br>1 = Outbound                                                  |  |  |  |
| FunctionalGroup<br>ControlKEY | string              | 20   | Name of the functional group.                                                                                      |  |  |  |
| GroupSequence<br>CheckType    | number<br>(integer) | 2    | Type of group sequence checking used for this group:  0 = None  1 = Incremental  2= Chronological  3= Duplicate    |  |  |  |
| Agency                        | number<br>(integer) | 2    | EDI standard used for this functional group.                                                                       |  |  |  |
| Version                       | string              | 13   | Standard version used for this functional group.                                                                   |  |  |  |
| FunctionalGroupID             | string              | 6    | EDI standard identification for this functional group (such as PO or IN).                                          |  |  |  |
| SegmentID                     | string              | 10   | Segment identification of the controlling segment of the group (such as GS, UNG, or BAT).                          |  |  |  |
| TemplateKEY                   | string              | 40   | Partner-specific group build or break translation object used for this functional group.  (Continued on next page) |  |  |  |

| (Contd) FunctionalGroupControl_tb |                     |                                                                                                    |                                                                                                    |  |  |  |
|-----------------------------------|---------------------|----------------------------------------------------------------------------------------------------|----------------------------------------------------------------------------------------------------|--|--|--|
| Field Name                        | Type                | Size                                                                                                    | Use                                                                                                    |  |  |  |
| AckExpected                       | number<br>(integer) | Indicates that the system expects a functional acknowledgement to be received from this trading partner as a result of your partner receiving the group defined in this relationship (outbound). |                                                                                                    |  |  |  |
| HoursOverdue                      | number<br>(integer) | 2                                                                                                    | Number of hours that must elapse before the acknowledgement is considered overdue.                                           |  |  |  |
| AckTemplateKEY                    | string              | 40                                                                                                    | Acknowledgement build or break translation object used for this functional group.                                            |  |  |  |
| AckTransactionSet ID              | string              | 150                                                                                                    | Acknowledgement generated for the functional group (inbound).                                                                |  |  |  |
| ControlNumber                     | string              | 255                                                                                                    | Value from the partner relationship used to generate the next group control number.                                          |  |  |  |
| NumberTransFrom<br>Group          | number<br>(integer) | 2                                                                                                    | Number of transaction sets in the group.                                                                                     |  |  |  |
| TransControl<br>NumberFormat      | number<br>(integer) | 2                                                                                                    | Format of the transaction control number.                                                                                    |  |  |  |
| TransSequence<br>CheckType        | number<br>(integer) | 2                                                                                                    | Type of sequence checking used for transaction control numbering in this group:  0 = None  1= Incremental  2 = Chronological |  |  |  |
| TransControl<br>Number            | string              | 255                                                                                                    | Transaction control number.                                                                                                  |  |  |  |

## **Generic Envelope Segment Table**

#### Introduction

The following table lists the fields in the GenericEnvelopeSegment\_tb, preceded by the identifier code ENV, that are used in the .PAR file.

| GenericEnvelopeSegment_tb |                     |      |           |  |  |  |  |  |
|---------------------------|---------------------|------|-----------|--|--|--|--|--|
| Field Name                | Type                | Size | Use       |  |  |  |  |  |
| EnvelopeLevel             | number<br>(integer) | 2    | Reserved. |  |  |  |  |  |
| PartnerKEY                | string              | 10   | Reserved. |  |  |  |  |  |
| Description               | string              | 40   | Reserved. |  |  |  |  |  |
| Direction                 | number<br>(integer) | 2    | Reserved. |  |  |  |  |  |
| ControlNumber             | string              | 255  | Reserved. |  |  |  |  |  |
| Field1 through Field30    | string              | 40   | Reserved. |  |  |  |  |  |
| SubCountField             | string              | 18   | Reserved. |  |  |  |  |  |
| ControlNumberLength       | number<br>(integer) | 2    | Reserved. |  |  |  |  |  |
| Field31 through Field40   | string              | 255  | Reserved. |  |  |  |  |  |

## Partner Table Import and Table Export Files

#### **Overview**

#### Introduction

Like the partner import and export file, the table export and import file layout is a free-format ASCII text file. Each field must be delimited (separated) with Hex01 because the field lengths are variable. The default file extension for a lookup export file is ".LKP." The default file extension for a cross-reference file is ".XRF."

The .LKP and .XRF files contain information from the partner table database tables. Each table is identified by a three-character code and the Hex01 delimiter.

The following sections illustrate the layout of the specific fields in the partner database tables that comprise the partner table files.

#### Note

You can create these files with a text editor (such as Notepad).

## **Lookup Table**

### Introduction

The following table lists the fields in the Lookup\_tb that are used in the .LKP file. Mandatory fields are designated with an asterisk (\*).

| Field                      | Description                                                                                            |
|----------------------------|----------------------------------------------------------------------------------------------------|
| PartnerKEY*                | Unique identifier for the partner.                                                                     |
| TableCode                  | For lookup, this value is "L".                                                                         |
| TableName*                 | Name of the table (should be descriptive because this field is displayed in the table selection list). |
| Item*                      | Value found ("looked up") in the data during inbound or outbound processing.                           |
| Description                | Brief comment about the item.                                                                          |
| Text1, Text2, Text3, Text4 | Additional reference information as required by the translation object using this table.               |

### **Cross-Reference Table**

#### Introduction

The following table lists the fields in the CrossReference\_tb that are used in the .XRF file. Mandatory fields are designated with an asterisk (\*).

| Field                      | Description                                                                                            |  |
|----------------------------|----------------------------------------------------------------------------------------------------|--|
| PartnerKEY*                | Unique identifier for the partner.                                                                     |  |
| TableCode                  | For cross-reference, this value is "C".                                                                |  |
| TableName*                 | Name of the table (should be descriptive because this field is displayed in the table selection list). |  |
| MyItem*                    | Your data value that corresponds to your partner's data value.                                         |  |
| PartnerItem*               | Your partner's data value that corresponds to your data value.                                         |  |
| Description                | Brief comment about the item.                                                                          |  |
| Text1, Text2, Text3, Text4 | Additional reference information as required by the translation object using this table.               |  |

F

## Gentran:Server Utilities and Modules

| Contents | Gentran:Server Utilities | F - 2  |
|----------|--------------------------|--------|
|          | • Overview               | F - 2  |
|          | ▶ GNTSTART.EXE Utility   |        |
|          | ► TOMULTI.EXE Utility    | F - 10 |
|          | TXTRACE.EXE Utility      | F - 12 |
|          | ▶ GICHECK.EXE Utility    | F - 13 |
|          | ▶ XPROCESS Utility       | F - 17 |
|          | Gentran:Server Modules   |        |
|          | • Overview               | F - 23 |
|          | • Gentran:Server Modules |        |

### Gentran:Server Utilities

### **Overview**

#### Introduction

This section describes the additional Gentran: Server utility programs, including:

- GNTSTART.EXE
- TOMULTI.EXE
- TXTRACE.EXE
- GICHECK.EXE

### **GNTSTART.EXE** Utility

#### Introduction

The GNTSTART.EXE utility allows you to invoke a Gentran:Server process (such as import, export, send/receive, unattended process control session, or audit message) on any primary Gentran system controller or secondary controller. The specified process is run within the security context of the Gentran:Server Executive Service, as if from an unattended process control session.

#### Before you begin

GNTSTART.EXE is included on the installation CD in the \i386\utils folder. Copy the GNTSTART.EXE program to your \GENSRVNT\bin folder to make this utility available for use.

#### Note

To see a list of all the options available from the GNTSTART utility, open the command prompt and complete the following.

| Step | Action                                                         |
|------|----------------------------------------------------------------|
| 1    | Access the MS-DOS Command Prompt.                              |
| 2    | Change directory (cd) to the \GENSRVNT\bin folder.             |
|      | Example cd c:\GENSRVNT\bin                                     |
| 3    | Type <b>gntstart</b> /? to access a list of available options. |

## Using GNTSTART

GNTSTART.EXE can be executed using any of the following methods:

- Run from a command prompt.
- Invoke from within a map by using the WINEXEC command, which enables you to execute another program while running the translator. Through extended rule logic, you can design a map that issues audit messages based on whether data exists.

#### Reference

See Using Extended Rules in the *Application Integration User's Guide* for more information.

• Invoke through a process control session using the Exec Program command.

#### Reference

See Using Process Control in the *User's Guide* for more information about creating events and using the Exec Program session command.

### GNTSTART Syntax

The syntax for executing the GNTSTART utility from the command line is the following:

c:\GENSRVNT\bin\gntstart.exe -M "machine name" -S "system" [action
parameter] [optional parameter]

#### Note

All parameters listed in this section need to be typed without quotation marks.

The following table lists the available parameters (bold typeface indicates the parameters are mandatory).

| Parameter        | Туре   | Explanation                                                                                                    |
|------------------|--------|----------------------------------------------------------------------------------------------------|
| -M "MachineName" | action | Provides the machine name to GNTSTART.EXE. Following the -M is (in double quotes) the network machine name of the target computer where the process is run.  Note |
|                  |        | This machine must be a primary Gentran system controller or secondary controller.                                                                                 |
| -S "SystemName"  | action | Provides the Gentran:Server system name to GNTSTART.EXE. Following the -S is (in double quotes) the system name.                                                  |
|                  |        | Note The system name is defined during the installation process. It can be found on the System Configuration program System tab.                                  |
|                  |        | (Continued on next page)                                                                                                    |

| (Contd)<br>Parameter                                                                             | Туре   | Explanation                                                                                                    |
|--------------------------------------------------------------------------------------------------|--------|----------------------------------------------------------------------------------------------------|
| -A "AuditMsgID" "Parm1" "Parm2" "Parm3" "Parm4" "Parm5" "parm6" "Parm7" "Parm8" "Parm9" "Parm10" | action | <ul> <li>Issues a user defined audit message to the Audit Log:</li> <li>The "AuditMsgID" argument must be a numeric value and should represent a specific user-defined message ID that was created using the Gentran Audit Messages subsystem.</li> <li>The "Parm" arguments (Parm1, through Parm10) represent data that is inserted into the audit message (for</li> </ul> |
| "LocalMachine" "User"                                                                            |        | example, if the message text of the audit message contains variables in the form of %1, %2, %3, through %10, the values supplied by the Parm1 through Parm10 arguments will be expanded into these variables when the audit message is written.)  Note The "Parm" arguments are optional. However, if values are not going to be                                            |
|                                                                                                  |        | <ul> <li>supplied for them, empty double quotes <i>must</i> be supplied in their place.</li> <li>The "LocalMachine" argument is optional and represents extra information written to the audit log accompanying the audit message.</li> <li>The "User" argument is optional and represents extra information written to the audit log.</li> </ul>                           |
|                                                                                                  |        | Note The -M parameter must define the machine name of the primary Gentran system controller where the Audit Notification server resides.                                                                                                    |
|                                                                                                  |        | Reference See How to Add an Audit Message on page 2 - 45 for more information about creating user-defined audit messages.  (Continued on next page)                                                                                                    |

| (Contd)<br>Parameter                                                                                                    | Туре   | Explanation                                                                                                    |
|----------------------------------------------------------------------------------------------------|--------|----------------------------------------------------------------------------------------------------|
| -C "StartPoller" "StopPoller" "StartScheduler" "StopScheduler                                                                                               | action | Start or stop the poller or scheduler.                                                                                   |
| -G "Mailbox"                                                                                                    | action | Invokes a receive session for the specified mailbox.                                                                     |
| -I "ImportFile"                                                                                                    | action | Invokes an import session against the specified file name.                                                               |
|                                                                                                    |        | The "ImportFile" argument must contain the full path and filename for the target file.                                   |
|                                                                                                    |        | Note The documents resulting from the import session will be imported into the Out Documents browser not the Work Space. |
| L "FileSystemMailboxName Collection On" "FileSystemMailboxName Collection Off" "FileSystemMailboxName Extraction On" "FileSystemMailboxName Extraction Off" | action | Turn on or off file collection or extraction.                                                                            |
| -P "InboundFile"                                                                                                    | action | Starts processing the specified inbound file.                                                                            |
|                                                                                                    |        | The "InboundFile" argument must contain the full path and filename for the target file.  (Continued on next page)        |

| (Contd)<br>Parameter                 | Туре   | Explanation                                                                                                    |
|--------------------------------------|--------|----------------------------------------------------------------------------------------------------|
| -R<br>"RemoteSessionName"            | action | Starts an unattended process control session (UNATTEND.EXE) on a remote machine using the specified session file.                                                                                                    |
|                                      |        | The "RemoteSessionName" argument represents the unattended process control session script and must be located in the GENSRVNT\Unattend folder.                                                                                                    |
|                                      |        | Notes                                                                                                    |
|                                      |        | This argument should <i>not</i> contain any directory or path information and should <i>not</i> include the .SES file extension.                                                                                                    |
|                                      |        | ■ UNATTEND.EXE will be invoked on the computer specified by the -M parameter.                                                                                                    |
| -V "Mailbox" "PartnerName" "DocType" | action | Starts a send/receive session for the specified mailbox, partner name, or transaction set (doctype).                                                                                                    |
|                                      |        | <ul> <li>Notes</li> <li>▶ All three arguments are optional. However, if "Mailbox" and "PartnerName" are not supplied, you must include the value "None." If you do not use "DocType," you must supply empty double quotes.</li> <li>▶ You can only use one of the "Mailbox" and "PartnerName" parameters. You must then specify "None" for the parameter you are not using.</li> <li>▶ For "Mailbox" and PartnerName," you can also specify "None" and "All" as values.</li> <li>▶ For "DocType," you must either specify the type or use "All".</li> </ul> |
|                                      |        | (Continued on next page)                                                                                                    |

| (Contd)<br>Parameter                | Туре     | Explanation                                                                                                    |
|-------------------------------------|----------|----------------------------------------------------------------------------------------------------|
| -X "ExportFile" "Partner" "DocType" | action   | Starts an export session for the specified partner or transaction set (doctype) and exports it to the specified file.                    |
|                                     |          | The "ExportFile" argument is mandatory and should contain the full path and filename for the target file.                                |
|                                     |          | The "Partner" and "DocType" (TransactionSetID) arguments are optional and provide the ability to specify exactly what is to be exported. |
| -W                                  | optional | Wait for completion.                                                                                                    |
| -D                                  | optional | Delete session.                                                                                                    |

#### Note

Verify that all command parameters are enclosed in quotes. If you do not use a command parameter, you must specify that option as "" (two double quotes).

## Batch file example

The following example represents the contents of a batch file named GNTTEST.BAT. This batch file can be executed on a user interface client or controller but, when executed, GNTSTART.EXE causes all processing to occur on the primary Gentran system controller.

In the following scenario, the name of the Gentran system is "GentranSystem" and the name of the machine where the primary Gentran system controller is installed is "RADIX". Both GNTSTART.EXE and the batch file (GNTTEST.BAT) are located in the GENSRVNT\bin folder on a user interface client machine.

#### **Contents of GNTTEST.BAT**

```
REM Issue audit message 1000 (message text = "User batch file
    processing %1 is starting")
gntstart.exe -M "RADIX" -S "GentranSystem" -A "1000" "Inbound Data"
    "" "" "" "" "" ""

REM Process the inbound EDI file
gntstart.exe -M "RADIX" -S "GentranSystem" -P
    "\\RADIX\GENSRVNT\tutorial\pettest.int"

REM Export all data in the InDocs
gntstart.exe -M "RADIX" -S "GentranSystem" -X
    "\\RADIX\GENSRVNT\exports\purchaseorder.txt"
```

(Continued on next page)

## Batch file example (contd)

```
REM Issue audit message 1001 (message text = "User batch file
    processing %1 is ending")
gntstart.exe -M "RADIX" -S "GentranSystem" -A "1001" "Inbound Data"
    "" "" "" "" "" "" "" ""
```

#### **Explanation**

When this batch file is executed, it does the following:

- Issues an audit log message indicating that it started (a user-defined audit message created using the Gentran Audit Messages subsystem).
- Performs inbound processing of an EDI file.
- Exports all data that was compliant and located in the In Documents browser.
- Issues an audit log message indicating that the batch completed (a user-defined audit log message created using the Gentran Audit Messages subsystem).

## WINEXEC example

The following is an example of how to use a WINEXEC extended rule to execute GNTSTART.EXE from within a map. When the following extended rule is invoked, it executes GNTSTART.EXE and issues an audit message.

### **TOMULTI.EXE** Utility

#### Introduction

TOMULTI.EXE is a utility program used to split a single text file into multiple text files. The output files to which TOMULTI will write are configured in the definition file. This file associates record identifiers (called "tags") with a particular output file. The definition file is read by TOMULTI prior to processing the input file. TOMULTI then scans the input file looking for the record IDs defined in the definition file and, if found, writes that record to the associated output file.

#### Usage

tomulti [<InputFile>] [<DefinitionFile>] [-D]

## Command line arguments

The following are the command line arguments for the TOMULTI utility:

InputFile The name of the file to be split into multiple files.

DefinitionFile A file containing the names of the output files and the list of

record IDs associated with those output files. It may also contain the start position of the record IDs within a record. The start position of a record ID defaults to 1 (the beginning)

if this information is not supplied.

-D This option instructs TOMULTI to delete the record IDs from

the record before writing it to the output file. This is an

optional command line argument.

#### **Example**

tomulti purchaseorder.txt purchaseorder.def

#### **Definition File**

The definition file contains a list of output files and a comma-separated list of record IDs associated with those output files. It can, optionally, contain the start position of each record ID. This allows record IDs to be embedded within a record rather than at the very beginning of a record. A colon is used to separate the record ID from the record ID start position. The start position of a record ID defaults to 1 (the beginning) if this information is not supplied.

#### Restrictions

A maximum of 60 output files can be defined within the definition file. A maximum of 30 record IDs can be associated with each output file.

#### **Definition File Layout**

## **Example** Scenario

#### **Definition File (purchaseorder.def)**

C:\Dropoff\Accounting.txt,BEG,DTM, PO1,PID,ITA,CTT
C:\ Dropoff\CustomerInfo.txt, N1,N3,N4

#### Input File (purchaseorder.txt)

BEĞ\*01\*02\*10000654321\*\*000704~

DTM\*002\*000730~

N1\*ST\*DENIM JEAN CO~

N3\*501 BLUEJEAN WAY \*505 LOOSEFIT DRIVE ~

N4\*LEVI\*AZ\*86005~

P01\*0123456789\*10\*EA\*15\*\*BP\*555666411~

PID\*A\*\*\*\*FLARE BOTTOM JEANS~

ITA\*A\*\*\*CC\*\*\*1000~

CTT\*1~

#### **Command Line**

Tomulti.exe purchaseorder.txt purchaseorder.def

#### **Resulting Output Files**

### $C:\ Dropoff\ Accounting.txt$

BEG\*01\*02\*10000654321\*\*000704~
DTM\*002\*000730~
PO1\*0123456789\*10\*EA\*15\*\*BP\*555666411~
PID\*A\*\*\*\*FLARE BOTTOM JEANS~
ITA\*A\*\*\*CC\*\*\*1000~
CTT\*1~

#### C:\ Dropoff\CustomerInfo.txt

N1\*ST\*DENIM JEAN CO~ N3\*501 BLUEJEAN WAY \*505 LOOSEFIT DRIVE ~ N4\*LEVI\*AZ\*86005~

### **TXTRACE.EXE** Utility

#### Introduction

The TXTRACE.EXE utility is a dialog-based application that sets and clears a registry key used by the translator to trigger the creation of a trace file. This trace file contains entries depicting the input file, output file, and translation object files that are used by the Gentran:Server Translator. The trace file also contains entries that show each attempt of the translator to match an input block of data (such as record, segment, XML tag, and pcdata) to a map object. The trace file is typically used by Gentran:Server support to determine whether the Translator is correctly matching data from the input file to the map objects defined in the source map and translation object.

## Interaction with GNTXEng.EXE

GNTXEng.EXE is a Gentran:Server COM component that is responsible for the translation of inbound data. The GNTXEng.EXE program uses the same registry key that TX32.EXE (the Gentran:Server translator) uses to determine if a trace file should be created.

When TXTRACE.EXE is used to set the registry key defining the trace path and filename, the GNTXEng.EXE program modifies that filename by inserting .GNTX after the filename and before the file extension. GNTXEng.EXE then writes the trace information to that file.

#### Example

If you define a trace file path and name of c:\GENSRVNT\mytrace.txt, TX32.EXE creates the file and writes to it. Then, GNTXEng.EXE creates a file named c:\GENSRVNT\mytrace.gntx.txt and writes information to this trace file in XML (eXtensible Markup Language) format.

GNTXEng.EXE does not use the \*.IPC files that TX32.EXE uses, so the information that used to be written to the \*.IPC file is now passed through the interface when GNTXEng.EXE is invoked by COMMPOST.EXE. Since this information is not accessible to the end user (and support), it is now written to the trace file (when tracing is activated).

#### Before you begin

TXTRACE.EXE is included on the installation CD in the \i386\utils folder. Copy the TXTRACE.EXE program to your \GENSRVNT\bin folder to make this utility available for use.

### **GICHECK.EXE** Utility

#### Introduction

The GICHECK.EXE (Gentran Integrity Check) utility is a dialog-based application that verifies certain aspects of integrity between the Gentran database tables and your file system. This utility supports integrity checks for Interchange objects, Document objects, and Attachment objects. An object is defined as a database table entry (and any associated database table entries) or a file in the Gentran data store directory structure.

#### Note

This utility *must* be run on the primary Gentran system controller.

Each object to be checked has a tabbed dialog box that provides you with three basic options. The first option is to execute the integrity check by clicking the **Find Orphans** button. The second option is to delete all orphan objects found by the Find Orphans check. The third option is to delete selected rows found by the Find Orphans check.

GICHECK.EXE can also be run from a command line. You can also generate a report on the orphan objects found by this utility.

#### References

See the following for more information:

- Integrity check options on page F 14
- Using GICHECK.EXE from the command line on page F 16
- Generate Report Option on page F 15

#### Before you begin

GICHECK.EXE is included on the installation CD in the \i386\utils folder. Copy the GICHECK.EXE program to your \GENSRVNT\bin folder on the primary Gentran system controller to make this utility available for use.

You should only execute GICHECK.EXE on the primary Gentran system controller while the Gentran: Server system is not running. To correctly verify the integrity of files and database entries, the utility depends on the assumption that there are no files or database entries being created or updated during the check process.

#### Note

GICHECK.EXE will not run on user interface client machines because the location of the Store directory is typically a local path. If you attempt to run this utility on any machine other than a primary Gentran system controller, the GENSRVNT\Store directory would not exist on the local machine and all entries in the Attachment tb database would be considered orphans. The system will display an error and the program will be terminated.

(Continued on next page)

## Before you begin (contd)

If your Store directory is located on a machine other than the primary Gentran system controller, you should run the GICHECK.EXE utility from that machine. However, you should be aware that this utility achieves optimal performance when run on the primary Gentran system controller.

## Integrity check options

The following are detailed descriptions of the GICHECK.EXE options.

#### Find Orphans Option 1 (Delete Rows)

This option checks any table in the Gentran database that contains a reference to a file. If the file referenced is missing (it cannot be found in its designated location), the entry in the table is marked as an orphan.

Any entry that the GICHECK.EXE utility marks as an orphan can be removed by the utility if you choose the **Delete Rows** option.

#### Note

Table entries that reference a translation report file are purposefully *not* marked as orphans if the file is missing because a missing report file is not a significant enough reason to allow the removal of a database table entry.

The following are the Gentran database tables that are checked by the GICHECK.EXE utility:

- Interchange tb
- Document tb
- Attachment\_tb

#### Note

The **Delete Rows** option deletes all orphan database table entries that were found as a result of running the **Find Orphans** check. These rows reference a file (or files) that no longer exists. When the entry is removed from the database, any associated entries are also removed to maintain the referential integrity within the Gentran database. For example, if an entry in the Interchange\_tb is removed, all entries in the Document\_tb, Track\_tb, Group\_tb, InterchangeAuditEntry\_tb, and DocumentAuditEntry\_tb that are associated with that interchange are also removed, including any files that those entries reference.

If an entry in the Document\_tb is removed and this entry represents the last document in an interchange, then the system removes the interchange and all its associated entries along with the document. If an entry in the Attachment\_tb is removed, the system removes any entry in the File\_tb that is associated with that attachment.

(Continued on next page)

## Integrity check options (contd.)

If you want to generate a report on all orphan objects found, do so *before* executing the delete option. After the delete option is run, the internal list used to track these orphan rows is emptied, which makes it impossible to generate an accurate report.

#### Find Orphans Option 2 (Delete Files)

All files found within the directory structure that are referenced by the tables in Option 1 (above) are validated. If the file that is validated cannot be found in the corresponding database table, the file is marked as an orphan. Any file that GICHECK.EXE marks as an orphan can be removed using the **Delete Files** option.

The following are the directories that are checked by the GICHECK.EXE utility:

- Documents
- IntIn
- IntOut
- TranRpt
- Store

#### Note

The **Delete Files** option deletes all orphan files that were found by the **Find Orphans** check. These are files that are in the Gentran: Server directory structure (such as IntIn, IntOut, Documents, TranRpt, or Store directory, depending on which check is being performed) but that do *not* have an associated database entry that references them.

This utility also gives you the ability to verify the External Data tables and External Data directory for orphan files.

If you wish to generate a report on all orphan objects found, do so *before* executing the delete option. After the delete option is run, the internal list used to track these orphan files is emptied, which makes it impossible to generate an accurate report.

The Delete Files option deletes empty folders once the last file is removed from the folder.

#### **Generate Report Option**

After running the Find Orphans check, you can generate a report file of all orphan files and rows by clicking the **Report** button on the dialog box.

#### Note

The report *must* be generated prior to executing any of the delete options. Once a delete has been performed, the internal list of orphan objects found is emptied, which makes it impossible to generate an accurate report.

# Using GICHECK.EXE from the command line

GICHECK.EXE also supports a command line interface.

#### **Syntax**

GICheck.exe Command:SubCommand[[:SubCommand]:SubCommand]

#### **Commands**

The following table contains the available commands and their functions:

| Command | Function                                            |
|---------|-----------------------------------------------------|
| /DOC    | Checks the document file and database integrity.    |
| /INT    | Checks the interchange file and database integrity. |
| /ATT    | Checks the attachment file and database integrity.  |
| /EXT    | Checks the external data file and db integrity.     |
| /DEL    | Deletes empty folders.                              |

#### **Subcommands**

The following table contains the available subcommands and their functions.

| Subcommand | Function                                                                                                    |  |  |  |  |  |
|------------|----------------------------------------------------------------------------------------------------|--|--|--|--|--|
| FR         | Generates a full report in the directory from which the GICHECK.EXE utility was invoked. This report contains a list of all orphaned files and orphaned database entries that were found during the integrity check process. The file name that is used for the report depends on the command that is run. For example: |  |  |  |  |  |
|            | /DOC = DocumentReport.txt                                                                                                    |  |  |  |  |  |
|            | ▶ /INT = InterchangeReport.txt                                                                                                    |  |  |  |  |  |
|            | ► /ATT = AttachmentReport.txt                                                                                                    |  |  |  |  |  |
|            | ► /EXT = ExternalDataReport.txt                                                                                                    |  |  |  |  |  |
| DD         | Deletes all orphaned database entries.                                                                                                    |  |  |  |  |  |
| DF         | Deletes all orphaned files.                                                                                                    |  |  |  |  |  |

#### **Example**

GICheck.exe /DOC:DF:DD:FR /INT:DD:DF:FR /ATT:FR

This example causes the GICHECK.EXE utility to run the document check, the interchange check, and the attachment check. The document and interchange checks delete all orphaned files and database entries and generate a report for the integrity check process. The attachment check generates a report.

### **XPROCESS Utility**

#### Introduction

The XPROCESS utility is an external data processor used when sending or receiving data. You typically use the XPROCESS utility to prepare data for transmission to a Trading Partner or to prepare data that you received from a Trading Partner. You invoke the XPROCESS utility in the command line of a Delivery Rule.

#### **Example**

The VAN that your Trading Partner uses expects each line of data to be terminated with a Carriage Return and Line Feed. Your data is terminated by tilde (~) characters. You use the XPROCESS utility to convert the tildes into Carriage Return/Line Feed characters.

#### Note

If you are a new Gentran: Server customer, we suggest you use the Xprocess DLL Agent to perform similar functions.

#### **Syntax**

The syntax of the XPROCESS utility is:

XPROCESS [option] [Parameter1] [Parameter2] [Parameter3]

#### **Parameters**

The XPROCESS utility has the following option parameters.

#### Note

When using a <filename> parameter, you must specify a full path and filename unless this utility is being invoked by means of the EXE Delivery Agent. In that case, only the \$Filename token is necessary to represent the filename.

| Option | Description                                                                                                    |
|--------|----------------------------------------------------------------------------------------------------|
| -0     | Converts any specified hexadecimal character [hexValue1] to another hexadecimal character [hexValue2].                                                       |
|        | <pre>Use xprocess -0 <hexvalue1> <hexvalue2> <filename></filename></hexvalue2></hexvalue1></pre>                                                             |
| -1     | Appends the file you specify [filename] to the beginning of the data. This option is often used as a preprocessor when sending data to the AT&T GMS network. |
|        | Use xprocess -1 <inputfile1> <inputfile2> <outputfile> (Continued on next page)</outputfile></inputfile2></inputfile1>                                       |

| (Contd)<br>Option | Description                                                                                                    |  |
|-------------------|----------------------------------------------------------------------------------------------------|--|
| -2                | Replaces the tilde, Carriage Return, and Line Feed characters with a single Carriage Return. This option is often used as a preprocessor when sending data to the GEIS network.                                    |  |
|                   | Use xprocess -2 <filename></filename>                                                                                                    |  |
| -3                | Replaces all Carriage Returns with tildes and removes all Line Feeds. This option is often used as a preprocessor when receiving data from the GEIS network.                                                       |  |
|                   | Use xprocess -3 <filename></filename>                                                                                                    |  |
| -4                | Removes all Carriage Returns and Line Feeds.                                                                                                    |  |
|                   | Use xprocess -4 <filename></filename>                                                                                                    |  |
| -5                | Removes all Carriage Returns and Line Feeds and adds one hexadecimal character (0x1A) at the end of the file. This option is often used as a preprocessor for the TDSI network.                                    |  |
|                   | <pre>Use xprocess -5 <filename></filename></pre>                                                                                                    |  |
| -6                | Removes all hexadecimal 0x1A characters. This option is often used as a prepostprocessor for the TDSI network.                                                                                                    |  |
|                   | <pre>Use xprocess -6 <filename></filename></pre>                                                                                                    |  |
| -7                | Adds GM header and trailer records and removes all Carriage Returns and Line Feeds. This option is often used as a preprocessor for GM. It creates a THS and THD segment for the header and a TTR for the trailer. |  |
|                   | <pre>Use xprocess -7 <youruserid> <theiruserid> <fileongmsystem></fileongmsystem></theiruserid></youruserid></pre>                                                                                                 |  |
| -8                | Replaces all tilde, Carriage Returns, and Line Feed characters with a single Carriage Return. This option is often used as a preprocessor when sending data to the MCI network.                                    |  |
|                   | Use xprocess -8 <filename></filename>                                                                                                    |  |
|                   | (Continued on next page)                                                                                                    |  |

| (Contd)<br>Option | Description                                                                                                    |  |
|-------------------|----------------------------------------------------------------------------------------------------|--|
| -9                | Replaces all Line Feed characters with a tilde. This option is often used as a preprocessor when receiving data from the MCI network.                                                                                          |  |
|                   | <pre>Use xprocess -9 <filename></filename></pre>                                                                                                    |  |
| -10               | Replaces all Carriage Returns with Carriage Return/Line Feeds. This option is often used when receiving files from Commerce:Network.                                                                                           |  |
|                   | <pre>Use xprocess -10 <filename></filename></pre>                                                                                                    |  |
| -11               | Replaces a string of hexadecimal characters with a second string of hexadecimal characters.                                                                                                    |  |
|                   | <pre>Use xprocess -11 <hexstring1> <hexstring2> <filename></filename></hexstring2></hexstring1></pre>                                                                                                    |  |
|                   | Note Each hexadecimal string value contains the prefix 0x, followed by a 2-digit hexadecimal value. Together, the prefix and the 2-digit hexadecimal value are considered one hexadecimal character.                           |  |
|                   | Example 1 The following is an example of a command line using option -11. When executed, this command converts each ~CRLF to ~ (tilde)                                                                                         |  |
|                   | <pre>c:\gensrvnt\bin\xprocess.exe -11 0x7e0x0d0x0a 0x7e inputfile.txt</pre>                                                                                                    |  |
|                   | In this example, the first string contains three hexadecimal characters(0x7e,0x0d, and 0x0a) and the second string contains one hexadecimal character (0x7e). Inputfile.txt designates the file name of the input.             |  |
|                   | Example 2 The following is an example of a command line when executed using the EXE Delivery Agent. When executed, this command converts each ~CRLF to ~ (tilde)                                                               |  |
|                   | /o \$Input c:\gensrvnt\bin\xprocess.exe -11 0x7e0x0d0x0a 0x7e \$Input                                                                                                    |  |
|                   | In this example, the first string contains three (3) hexadecimal characters(0x7e,0x0d, and 0x0a) and the second string contains one (1) hexadecimal character (0x7e). The \$Input token designates the file name of the input. |  |
|                   | (Continued on next page)                                                                                                    |  |

| (Contd)<br>Option | Description                                                                                                    |  |
|-------------------|----------------------------------------------------------------------------------------------------|--|
| -12               | Removes all occurrences of a hexadecimal string from a file.                                                                                                    |  |
|                   | <pre>Use xprocess -12 <hex string=""> <filename></filename></hex></pre>                                                                                                |  |
| -13               | Inserts a hexadecimal string at the prescribed increment (Nbr Bytes) in the input file. This option is typically used (but not limited to) blocking streamed EDI data. |  |
|                   | <pre>Use xprocess -13 <nbrbytes> <hexstringtoinsert> <inputfile></inputfile></hexstringtoinsert></nbrbytes></pre>                                                      |  |

## Additional Parameters

The following table describes additional XPROCESS Utility parameters.

| Parameter  | Description                                                                                                    |  |
|------------|----------------------------------------------------------------------------------------------------|--|
| hexValue1  | A hexadecimal value in the format 0x??. Used with the -0 option described in <i>Parameters</i> on page F - 17 and is the character you want to replace in the data.                         |  |
|            | Where: ?? is the hexadecimal value.                                                                                                    |  |
| hexValue2  | A hexadecimal value in the format 0x??. Used with the -0 option described in <i>Parameters</i> on page F - 17 and is the new character you are exchanging for hexValue1.                    |  |
|            | Where: ?? is the hexadecimal value.                                                                                                    |  |
| hexString1 | A hexadecimal string in the format 0x??0x??. Used with option -11 described in <i>Parameters</i> on page F - 17.                                                                            |  |
|            | Where: ?? is the hexadecimal value.                                                                                                    |  |
|            | Note Each hexadecimal value contains the prefix 0x, followed by a 2-digit hexadecimal value. Together, the prefix and the 2-digit hexadecimal value are considered 1 hexadecimal character. |  |
|            | Example 0x7e0x0d0x0a                                                                                                    |  |
|            | This example describes a hexadecimal string containing three hexadecimal characters.                                                                                                    |  |
|            | (Continued on next page)                                                                                                    |  |

| Parameter         | Description                                                                                                    |
|-------------------|----------------------------------------------------------------------------------------------------|
| hexString2        | A hexadecimal string in the format 0x??0x??. Used with option -11 described in <i>Parameters</i> on page F - 17.                                                                                                    |
|                   | Where: ?? is the hexadecimal value.                                                                                                    |
|                   | Note Each hexadecimal value contains the prefix 0x, followed by a 2-digit hexadecimal value. Together, the prefix and the 2-digit hexadecimal value are considered one hexadecimal character.                                                               |
|                   | Example 0x7e0x0d0x0a                                                                                                    |
|                   | This example describes a hexadecimal string containing three hexadecimal characters.                                                                                                    |
| filename          | The name of the file on which you want to run XPROCESS. Used only when you run XPROCESS from the command line. If you are using XPROCESS in a Delivery Rule, you do not need to include a filename. The filename is passed automatically by Mailbox Server. |
| NbrBytes          | Specifies a predefined increment at which you want to insert a hexadecimal string value. Used with the -13 option described in <i>Parameters</i> on page F - 17.                                                                                            |
| HexStringToInsert | Specifies a hexadecimal string value that you want to insert at a pre-defined increment. Used with the -13 option described in <i>Parameters</i> on page F - 17.                                                                                            |

#### Example 1

In this example, a Trading Partner has sent a file that uses Null characters to terminate segments. Gentran:Server expects to see a tilde (~) character as the segment terminator.

#### Original data

```
ISA*00* *00* *08*9275310000 *12*5088947000334 *970812*1133*U*00304*000000132*0*P*><null>GS*GP*001677954*5088947000334*9 70812*1133*83*T*003040UCS<null>ST*880*000830001<null>
```

#### **Delivery Rule command line**

Use the following command line to replace the Null character (hexadecimal value 0x00) with a tilde character (hexadecimal value 0x7E):

```
/o $Input XPROCESS.EXE -0 0x00 0x7E $Input
```

#### Modified data

```
ISA*00* *00* *08*9275310000 *12*5088947000334 *970812*1133*U*00304*00000132*0*P*>~GS*GP*001677954*5088947000334*9 70812*1133*83*T*003040UCS~ST*880*000830001~
```

#### Example 2

In this example, a Trading Partner has sent a file that uses a forward slash (/) to separate elements. Gentran:Server expects to see an asterisk (\*) character as the element separator.

#### Original data

```
ISA/00/ /00/ /08/9275310000 /12/5088947000334 /970812/ 1133/U/00304/00000132/0/P/>~GS/GP/001677954/5088947000334/9 70812/1133/83/T/003040UCS~ST/880/000830001~
```

#### **Delivery Rule command line**

Use the following command line to replace the forward slash character (hexadecimal value 0x5C) with an asterisk character (hexadecimal value 0x2A):

```
/o $Input XPROCESS.EXE -0 0x5C 0x2A $Input
```

#### Modified data

```
ISA*00* *00* *08*9275310000 *12*5088947000334 *970812*1133*U*00304*00000132*0*P*>~GS*GP*001677954*5088947000334*9 70812*1133*83*T*003040UCS~ST*880*000830001~
```

### Gentran:Server Modules

### **Overview**

#### Introduction

This section describes some of the Gentran: Server modules, including:

- AckServer.EXE
- AckServerps.DLL
- GNTXEng.EXE
- GNTXEngps.DLL
- TxAckGen.DLL
- ▶ TxAckGenps.DLL
- TxAckRec.DLL
- ▶ TxAckRecps.DLL

### **Gentran:Server Modules**

#### Introduction

The following table describes some of the Gentran:Server modules, and explains their dependencies and how they are used.

| Name                                                            | Description                                                                                                    | Used by                                                                                                    | Dependencies                        |
|-----------------------------------------------------------------|----------------------------------------------------------------------------------------------------|----------------------------------------------------------------------------------------------------|-------------------------------------|
| AckServer.EXE                                                   | A COM component that is partially responsible for managing deferred acknowledgement processing. This component is invoked by rpcsrv.EXE (the GentranExecutive service). A thread within rpcsrv.EXE invokes AckServer.EXE on a scheduled basis (the deferred ack processing thread).  AckServer.EXE is used to invoke TxAckGen.DLL and TxAckRec.DLL to perform the actual acknowledgment processing.  AckServer.EXE is an out-of-process COM component and is used to shield the GentranExecutive Service memory from any application errors that could occur during acknowledgement processing. | Rpcsrv.EXE manages the scheduled invocation of the acknowledgement process by using the AckServer component to invoke acknowledgement processing. | TxAckGen.DLL<br>and<br>TxAckRec.DLL |
| AckServerps.DLL A proxy/stub DLL associated with AckServer.EXE. |                                                                                                    | Any COM clients of AckServer.EXE.                                                                                                    | None                                |
|                                                                 | 1                                                                                                    | (Cc                                                                                                    | ontinued on next page)              |

| (Contd)<br>Name                                                                                                    |                                                                                                    |                                                                                                    | Dependencies                        |
|----------------------------------------------------------------------------------------------------|----------------------------------------------------------------------------------------------------|----------------------------------------------------------------------------------------------------|-------------------------------------|
| GNTXEng.EXE A COM component that is responsible for the translation of inbound data (it handles the translation break process). |                                                                                                    | Commpost.EXE                                                                                                    | TxAckGen.DLL<br>and<br>TxAckRec.DLL |
|                                                                                                    | GNTXEng.EXE exposes two COM interfaces. The first interface provides services that perform interchange break translation. The second interface provides services that perform simple translation (there is no interaction with Gentran, no tracking, auditing, or database updates—just translation). Neither interface is Visual Basic compatible but both can be accessed via a C++ program using the #import directive and the GNTXEng.tlb. |                                                                                                    |                                     |
| GNTXEngps.DLL                                                                                                    | A proxy/stub DLL associated with GNTXEng.EXE.                                                                                                    | COM clients of GNTXEng.EXE.                                                                                                    | None                                |
| TxAckGen.DLL                                                                                                    | A COM component that is responsible for the acknowledgment generation process. Specifically, this component handles the extraction of data from the inbound document that is used to create the outbound acknowledgement. The information used in the creation of the acknowledgment is derived from the database entries and the translator report file associated with the inbound entity that requires acknowledgment generation.           | GNTXEng.EXE uses this component to handle acknowledgment generation for documents requiring immediate acknowledgment processing. | None                                |
| A proxy/stub DLL associated with TxAckGen.DLL.                                                                                  |                                                                                                    | COM clients of TxAckGen.DLL that use threading models are different than it.                                                     | None                                |

| (Contd) Name Description                                     |                                                                                                    | Used by                                                                  | Dependencies |
|--------------------------------------------------------------|----------------------------------------------------------------------------------------------------|--------------------------------------------------------------------------|--------------|
| TxAckRec.DLL                                                 | A COM component that is responsible for the acknowledgment reconciliation process. Specifically, this component handles the exporting of inbound acknowledgments. The results of the export are read back in by TxAckRec.DLL and are used to perform the updates to the database to change the acknowledgment status of outbound documents that are expecting acknowledgments. | GNTXEng.EXE and AckServer.EXE.                                           | None         |
| TxAckRecps.DLL A proxy/stub DLL associated with TxAckRec.DLL |                                                                                                    | COM clients of TxAckRec.DLL that use different threading models than it. | None         |

### APPENDIX

G

## **Error Messages**

| Contents | ▶ Introduction                                                         |
|----------|------------------------------------------------------------------------|
|          | Translator Report Error Messages G -                                   |
|          | Overview                                                               |
|          | ▶ Error Messages                                                       |
|          | System Error Messages                                                  |
|          | ▶ Archive Engine Messages                                              |
|          | ▶ Archive Manager Messages                                             |
|          | ▶ Audit Notification Server Messages                                   |
|          | ▶ Process Control, Communications, and Translator Error Messages G - 3 |
|          |                                                                        |

### Introduction

#### In this appendix

This appendix explains Gentran: Server error messages and how to determine the action you should take when you receive an error message.

# Where error messages are located

Gentran: Server errors and other informational messages are noted in the following locations:

- Document Translator Report
- Interchange Translator Report
- Audit Log
- Document Tracking
- Interchange Tracking

The informational messages are dependent on the context of the program and are intended to be self-explanatory.

## Types of error messages

Gentran: Server uses the following types of error messages:

- Translator Report Error Messages occur if the error appears on a Document or Interchange Translator Report.
- System Error Messages occur if the error appears on the Audit Log, Document Tracking, or Interchange Tracking.

## Translator Report Error Messages

### **Overview**

#### Introduction

The Document and Interchange Translator Report error messages are displayed on the Document Translator Report and the Interchange Translator Report under the Message Number and Message columns.

## Message number column

The Message Number column on the translator report contains a prefix (INF, EDI, or POS), a dash ("-"), and a four digit number that identifies the error. The prefixes are described in the following table

| Prefix | Description                                                                                                    |
|--------|----------------------------------------------------------------------------------------------------|
| INF    | Used only with information messages, which are not defined in this chapter because they are intended to be self-explanatory. |
| EDI    | Used with all the messages listed below that are not informational. Used if the error is related to an EDI file.             |
| POS    | Used with all the messages listed below that are not informational. Used if the error is related to a positional flat file.  |

#### Message column

The Message column on the translator report contains the actual error message text.

## **Error Messages**

**Table** The translator report error messages are listed below by the last three digits of the message number and the error message text.

| Msg ID | Message Text                 | Explanation/Your Action                                                                                                    |
|--------|------------------------------|----------------------------------------------------------------------------------------------------|
| 100    | Mandatory Element<br>Missing | Explanation An element that the translation object designated as "Mandatory" was not created in an Outbound document or was not received in an Inbound document.                                                                                                    |
|        |                              | Your Action Use the Segment/Record ID, Sequence, and Element fields on the Translator Report to determine which mandatory element in the document is missing.                                                                                                    |
|        |                              | Outbound If the document was entered using the Document Editor, open the document and complete the missing field. If you imported the document into your system, delete the document and then import that document after the import file has been corrected. See Using Documents in the <i>User's Guide</i> for more information. |
|        |                              | Inbound Contact your trading partner and determine what action you should take.                                                                                                    |
| 110    | Incorrect Element Format     | Explanation An element was entered or received with an incorrect format. Some examples of incorrect format are: a numeric field that contains non-numeric characters, and a field that exceeds the maximum length or is less than the minimum length (as defined in the standard), and invalid dates.                             |
|        |                              | Your Action Use the Segment/Record ID, Sequence, and Element fields on the Translator Report to determine which element in the document is invalid.                                                                                                    |
|        |                              | Outbound Correct the data source.                                                                                                    |
|        |                              | Inbound Contact your trading partner and determine what action you should take.                                                                                                    |
|        |                              | (Continued on next page)                                                                                                    |

| (Contd)<br>Msg ID | Message Text                        | Explanation/Your Action                                                                                                    |
|-------------------|-------------------------------------|----------------------------------------------------------------------------------------------------|
| 120               | Too Many Components in Composite    | Explanation A composite element in a document you received has more component elements (sub-elements) than allowed by the standard.                                                                                                    |
|                   |                                     | Your Action Use the Segment/Record ID, Sequence, and Element fields on the Translator Report to determine which element in the document is invalid.                                                                                                    |
|                   |                                     | Outbound If the document was entered using the Document Editor, open the document and correct the invalid field. If you imported the document into your system, delete the document, correct the data, and then import that document again. See Using Documents in the <i>User's Guide</i> for more information. |
|                   |                                     | Inbound Contact your trading partner and determine what action you should take.                                                                                                    |
| 130               | Invalid Conditional<br>Relationship | Explanation A conditional relationship in the document is not valid.                                                                                                    |
|                   |                                     | Your Action Use the translator report to determine where in the document the error occurred.                                                                                                    |
|                   |                                     | Outbound If the document was entered using the Document Editor, open the document and correct the conditional relationship. If you imported the document into your system, delete the document and import the document again.                                                                                    |
|                   |                                     | Inbound Contact your trading partner and determine what action you should take.                                                                                                    |
|                   |                                     | (Continued on next page)                                                                                                    |

| (Contd)<br>Msg ID | Message Text                   | Explanation/Your Action                                                                                                    |
|-------------------|--------------------------------|----------------------------------------------------------------------------------------------------|
| 140               | Implicit Rule Failure          | Explanation A validation rule set up against this field failed in the translator. Typically, this occurs when the Exclusive flag is set for a standard rule and the field value does not match the data table.       |
|                   |                                | Your Action Check the data value that you received against the valid data that is allowed for the field.                                                                                                    |
| 200               | Mandatory Component<br>Missing | Explanation A component (sub-element) of a composite element that the translation object designated as "Mandatory" was not created in an Outbound document or not received in an Inbound document.                   |
|                   |                                | Your Action Use the Segment/Record ID, Sequence, Element, and Composite fields on the Translator Report to determine which mandatory component in the document is missing.                                           |
|                   |                                | Outbound  If the document was entered using the Document Editor, open the document and complete the missing field. If you imported the document into your system, delete the document and import the document again. |
|                   |                                | Inbound Contact your trading partner and determine what action you should take.                                                                                                    |
|                   |                                | (Continued on next page)                                                                                                    |

| (Contd)<br>Msg ID | Message Text                  | Explanation/Your Action                                                                                                    |
|-------------------|-------------------------------|----------------------------------------------------------------------------------------------------|
| 210               | Incorrect Component<br>Format | Explanation A component (sub-element) of a composite element that the translation object designated as "Mandatory" was entered (Outbound) or received (Inbound) with an incorrect format. Some examples of incorrect format are: a numeric field that contains non-numeric characters or a field that exceeds or is less than the minimum length (as defined in the standard). |
|                   |                               | Your Action Use the Segment/Record ID, Sequence, Element, and Composite fields on the Translator Report to determine which element in the document is invalid.                                                                                                    |
|                   |                               | Outbound  If the document was entered using the Document Editor, open the document and correct the invalid field. If you imported the document into your system, delete the document, correct the data, and import the document again.                                                                                                    |
|                   |                               | Inbound Contact your trading partner and determine what action you should take.                                                                                                    |
| 220               | Component Delimiter           | Explanation A component delimiter was encountered instead of the expected element.                                                                                                    |
|                   |                               | Your Action Contact either your trading partner or the translation object creator and determine what action you should take.                                                                                                    |
|                   |                               | (Continued on next page)                                                                                                    |

| (Contd)<br>Msg ID | Message Text                        | Explanation/Your Action                                                                                                    |
|-------------------|-------------------------------------|----------------------------------------------------------------------------------------------------|
| 300               | Mandatory Segment                   | Explanation A segment that the translation object designated as "Mandatory" was not created in an Outbound document or was not received in an Inbound document.                                                                                                    |
|                   |                                     | Note This error can be generated in a variety of circumstances. The most common is that the input data sequence does not correspond to the data sequence defined in the translation object used to translate the data. If this is the case, the information provided with the message may indicate a segment in the data. |
|                   |                                     | Your Action Use the Segment/Record ID field on the Translator Report to determine which mandatory segment in the document is missing.                                                                                                    |
|                   |                                     | Outbound  If the document was entered using the Document Editor, open the document and key data into the fields that are necessary to generate the segment. If you imported the document into your system, delete the document, add the data that is necessary to generate the segment, and import the document again.    |
|                   |                                     | Inbound Contact your trading partner and determine what action you should take.                                                                                                    |
| 310               | Invalid Loop Start/End<br>Structure | Explanation An invalid Loop Start/Loop End was found in an Inbound document.                                                                                                    |
|                   |                                     | Your Action Use the information in the translator report to determine which LS/LE pairing is invalid. Contact your trading partner and determine what action you should take.                                                                                                    |
|                   |                                     | (Continued on next page)                                                                                                    |

| (Contd)<br>Msg ID | Message Text                                   | Explanation/Your Action                                                                                                    |
|-------------------|------------------------------------------------|----------------------------------------------------------------------------------------------------|
| 315               | Invalid Segment or<br>Record Structure         | Explanation A segment (in an EDI file) or a record (in a positional flat file) in an inbound file did not match what the translation object was expecting.                                                                                                    |
|                   |                                                | Your Action From viewing the information in the translator report and the Raw EDI interchange, determine which segment or record is invalid. Contact your trading partner to determine what action you should take. See How to View Interchanges in the <i>User's Guide</i> for more information.                                                                                                    |
| 405               | Unknown Partner                                | Explanation An Interchange was received but the system cannot determine which partner sent it.                                                                                                    |
|                   |                                                | Your Action From viewing the information in the translator report and the Raw EDI interchange, determine which partner sent you the interchange. If the partner is not listed on your system, create the partner and a relationship and attach the interchange to that partner. If the partner already exists on your system, attach the interchange to that partner and then determine why the system did not automatically identify the partner. |
| 410               | Header/Trailer Control<br>Numbers do not match | Explanation The control numbers on the header and trailer do not match, as specified by the standard.                                                                                                    |
|                   |                                                | Your Action Check the Raw EDI view to determine which control numbers are in the EDI file and contact your trading partner to determine what action you should take. See How to View a Document in the <i>User's Guide</i> for more information.                                                                                                    |
|                   |                                                | (Continued on next page)                                                                                                    |

| (Contd)<br>Msg ID | Message Text            | Explanation/Your Action                                                                                                    |
|-------------------|-------------------------|----------------------------------------------------------------------------------------------------|
| 415               | Control Total Incorrect | Explanation The EDI control total in the Segment Identified field of the translator report does not equal the value that was calculated by the Compliance Checker.                                                                                                    |
|                   |                         | Your Action Check the Raw EDI view to determine what the control total should be and contact your trading partner to determine what action you should take. See How to View a Document in the <i>User's Guide</i> for more information.                                                                                                    |
| 420               | Unknown Relationship    | Explanation A document was received but the Partner Profile for that partner does not include a corresponding Inbound Relationship.                                                                                                    |
|                   |                         | Your Action From the viewing the information in the translator report and the Raw EDI interchange, determine which relationship the document requires and create the inbound relationship for the partner. See How to View Interchanges and How to Create a New Inbound Relationship in the <i>User's Guide</i> for more information.         |
| 460               | Invalid Test Mode Flag  | Explanation  The partner relationship was found but the test mode flag in the data did not match the test mode defined in the inbound partner relationship.                                                                                                    |
|                   |                         | Your Action Change the test mode of the inbound partner relationship to match the test mode of the data. See How to Create a New Inbound Relationship in the <i>User's Guide</i> for more information. Then, ask your trading partner to change the test mode of the data they are sending to match that defined by the inbound relationship. |

# System Error Messages

## **Archive Engine Messages**

## Introduction

Error Messages

This topic describes the error messages that the Archive Engine may write to the Audit Log.

#### Reference

See Using Archive and Restore in the *User's Guide* for more information on archive and restore procedures.

## Messages

The following table describes the error messages generated by the Gentran:Server Archive Engine.

| Msg ID | Message Text                                                                                                   | Explanation/Your Action                                                                                |
|--------|----------------------------------------------------------------------------------------------------|----------------------------------------------------------------------------------------------------|
| 5      | Archive invoked with invalid definition file [filename]. Archive will not be performed.                        | Explanation The definition file may be corrupt or may not have been created using the Archive Manager. |
|        |                                                                                                    | Your Action Recreate the definition file using Archive Manager and re-run the archive process.         |
| 6      | Archive invoked with invalid command line argument(s). Archive will not be performed. Usage: ([usage options]) | Explanation This error only occurs if the archive process is initiated from a command line.            |
|        |                                                                                                    | Your Action Re-run the archive using the specified usage options.                                      |
| 8      | Error reading definition file ([filename]). Archive will not be performed.                                     | Explanation The definition file may be corrupt or may not have been created using the Archive Manager. |
|        |                                                                                                    | Your Action Recreate the definition file using Archive Manager and re-run the archive process.         |
| 9      | Unable to initialize                                                                                           | Your Action                                                                                            |
|        | internal data structures. Aborting archive.                                                                    | View other supporting messages in the Audit Log to determine why the archive failed.                   |
|        |                                                                                                    | Take the appropriate action based on the error.                                                        |
|        |                                                                                                    | (Continued on next page)                                                                               |

| (Contd)<br>Msg ID | Message Text                                                  | Explanation/Your Action                                                                 |
|-------------------|---------------------------------------------------------------|-----------------------------------------------------------------------------------------|
| 10                | Unable to retrieve<br>InfoHubServer name from                 | Explanation An internal Windows error occurred.                                         |
|                   | registry. Aborting archive.                                   | Your Action                                                                             |
|                   |                                                               | View other supporting messages in the Audit Log to<br>determine why the archive failed. |
|                   |                                                               | Take the appropriate action based on the error.                                         |
| 11                | Unable to connect to InfoHubServer                            | Explanation The system controller may be down.                                          |
|                   | ([controller name]). Aborting archive.                        | Your Action Verify that the controller is running and re-run the archive.               |
| 12                | Archiving of messages did not complete                        | Explanation An internal Windows error occurred.                                         |
|                   | successfully. Aborting                                        | Your Action                                                                             |
|                   | archive.                                                      | View other supporting messages in the Audit Log to determine why the archive failed.    |
|                   |                                                               | Take the appropriate action based on the error.                                         |
| 18                | Unable to create archive file ([filename]). Aborting archive. | Explanation An internal Windows error occurred.                                         |
|                   |                                                               | Your Action                                                                             |
|                   |                                                               | View other supporting messages in the Audit Log to determine why the archive failed.    |
|                   |                                                               | Take the appropriate action based on the error.                                         |
| 19                | Encountered memory allocation error ([error]).                | Explanation An internal Windows error occurred.                                         |
|                   |                                                               | Your Action                                                                             |
|                   |                                                               | View other supporting messages in the Audit Log to determine why the archive failed.    |
|                   |                                                               | Take the appropriate action based on the error.                                         |
| 21                | Unable to Open ([name of stream]) stream for archiving.       | Explanation Windows experienced an internal problem opening the file.                   |
|                   |                                                               | Your Action                                                                             |
|                   |                                                               | View other supporting messages in the Audit Log to<br>determine why the archive failed. |
|                   |                                                               | Take the appropriate action based on the error.                                         |
|                   |                                                               | (Continued on next page)                                                                |

| (Contd)<br>Msg ID | Message Text                                                                                     | Explanation/Your Action                                                                                  |
|-------------------|--------------------------------------------------------------------------------------------------|----------------------------------------------------------------------------------------------------|
| 22                | Encountered errors archiving channels.                                                           | Explanation The appropriate database table is empty.                                                     |
|                   |                                                                                                  | Your Action Create the appropriate queue and re-run the archive process.                                 |
| 23                | Encountered errors archiving message Id                                                          | Explanation The specified message does not exist.                                                        |
|                   | ([message identifier]).                                                                          | Your Action Verify that the message exists and re-run the archive process.                               |
| 24                | Encountered exception ([exception]) while archiving message Id ([message identifier]).           | Your Action Base your action on the specified exception.                                                 |
| 25                | Encountered exception ([exception] while archiving channel Id ([queue identifier]).              | Your Action Base your action on the specified exception.                                                 |
| 27                | Unable to Open ([filename]) storage for archiving.                                               | Explanation Windows experienced an internal problem opening the file.  Your Action                       |
|                   |                                                                                                  | <ul> <li>View other supporting messages in the Audit Log to determine why the archive failed.</li> </ul> |
|                   |                                                                                                  | Take the appropriate action based on the error.                                                          |
| 29                | Unable to archive attachment Id ([attachment identifier]) for message Id ([message identifier]). | Explanation The specified message does not exist.                                                        |
|                   |                                                                                                  | Your Action Verify that the message exists and re-run the archive process.                               |
| 30                | Encountered exception ([exception]) while archiving attachment Id                                | Your Action Base your action on the specified exception.                                                 |
|                   | ([attachment identifier]) of message Id ([message identifier]).                                  | (Continued on next page)                                                                                 |

| (Contd)<br>Msg ID | Message Text                                                                                                    | Explanation/Your Action                                                                                                    |
|-------------------|----------------------------------------------------------------------------------------------------|----------------------------------------------------------------------------------------------------|
| 31                | Encountered the following exception attempting to create stream [stream] for archiving: [archive file]                          | <ul> <li>Your Action</li> <li>View other supporting messages in the Audit Log to determine why the archive failed.</li> <li>Take the appropriate action based on the error.</li> </ul>                                                                    |
| 32                | Unable to archive recipient Id ([recipient identifier]) for message Id ([message identifier]).                                  | Explanation The specified message does not exist.  Your Action Verify that the message exists and re-run the archive process.                                                                                                    |
| 33                | Encountered exception ([exception]) while archiving recipient Id ([recipient identifier]) of message Id ([message identifier]). | Your Action Base your action on the specified exception.                                                                                                    |
| 34                | Unable to archive Data<br>Audits.                                                                                               | <ul> <li>Your Action</li> <li>View other supporting messages in the Audit Log to determine why the archive failed.</li> <li>Take the appropriate action based on the error.</li> </ul>                                                                    |
| 35                | Encountered exception ([exception]) while archiving Data Audits.                                                                | Your Action Base your action on the specified exception.                                                                                                    |
| 36                | Encountered exception ([exception]) while archiving definition file.                                                            | Your Action Base your action on the specified exception.                                                                                                    |
| 39                | Invalid message location ([location]) specified in selection criteria.                                                          | <ul> <li>Explanation         The system did not find the message in the proper queue.     </li> <li>Your Action         In Archive Manager, edit the selection criteria and select the proper queue.     </li> <li>Re-run the archive process.</li> </ul> |

| (Contd)<br>Msg ID | Message Text                                                      | Explanation/Your Action                                                                                                    |
|-------------------|-------------------------------------------------------------------|----------------------------------------------------------------------------------------------------|
| 40                | Invalid status ([status]) specified in selection criteria.        | Explanation The specified status is invalid.                                                                                                    |
|                   |                                                                   | <ul> <li>Your Action</li> <li>In Archive Manager, edit the selection criteria and select the proper status.</li> <li>Re-run the archive process.</li> </ul> |
| 41                | Invalid days old ([number of days]) specified in                  | Explanation The specified number of day is invalid.                                                                                                    |
|                   | selection criteria.                                               | Your Action  In Archive Manager, edit the selection criteria and select the proper number of days.                                                          |
|                   |                                                                   | Verify that you did not input a negative number of days<br>in Archive Manager.                                                                              |
|                   |                                                                   | Re-run the archive process.                                                                                                    |
| 42                | Invalid parameter specified in selection criteria.                | Explanation One of the selection criteria parameters you selected in Archive Manager is invalid.                                                            |
|                   |                                                                   | Your Action  Check the Audit Log to obtain more information from other supporting messages.                                                                 |
|                   |                                                                   | <ul> <li>In Archive Manager, edit the selection and modify the inappropriate parameters.</li> <li>Re-run the archive process.</li> </ul>                    |
| 49                | [function name] unable to archive data file for [name             | Explanation The system is unable to locate the attachment data file.                                                                                        |
|                   | of data file].                                                    | Your Action  Verify that the attachment data file exists using Windows Explorer.  □ □ □ □ □ □ □ □ □ □ □ □ □ □ □ □ □ □ □                                     |
|                   |                                                                   | Re-run the archive process.                                                                                                    |
| 52                | [function name]<br>encountered database<br>exception [exception]. | Your Action Base your action on the specified exception.                                                                                                    |
|                   |                                                                   | (Continued on next page)                                                                                                    |

| (Contd)<br>Msg ID | Message Text                                                                                                    | Explanation/Your Action                                                                                                    |
|-------------------|----------------------------------------------------------------------------------------------------|----------------------------------------------------------------------------------------------------|
| 53                | [function name] encountered exception [exception].                                                              | Explanation This is a general exception error.  Your Action Base your action on the specified exception.                                                                                                    |
| 54                | [function name] unable to archive file [filename].                                                              | Explanation The system was unable to archive the specified file.  Your Action Verify that the file exists using Windows Explorer.                                                                                                    |
| 57                | [function name] encountered exception ([exception]) while attempting to archive file ([filename]).              | <ul> <li>Re-run the archive process.</li> <li>Explanation         The specified exception occurred when the system attempted to archive that particular file.     </li> <li>Your Action         Verify that the file exists using Windows Explorer.         Re-run the archive process.     </li> </ul>                                                                |
| 63                | Encountered exception ([exception]) while deleting Data Audits.                                                 | Explanation The specified exception caused the system to be unable to delete data audits.  Your Action Manually delete the data audits through your database.                                                                                                    |
| 65                | Encountered errors reading selection criteria ([criteria]) from definition file ([filename]). Aborting archive. | <ul> <li>Explanation         The specified archive definition file contains invalid selection criteria.     </li> <li>Your Action         Check the Audit Log to obtain more information from other supporting messages.     </li> <li>In Archive Manager, edit the selection and modify the inappropriate parameters.</li> <li>Re-run the archive process.</li> </ul> |
| 66                | Encountered errors archiving definition file ([filename]). Aborting archive.                                    | <ul> <li>Your Action</li> <li>Check the Audit Log to obtain more information from other supporting messages.</li> <li>Base your action on the specified errors.</li> <li>Re-run the archive process.</li> </ul>                                                                                                    |

| (Contd)<br>Msg ID | Message Text                                                                                                    | Explanation/Your Action                                                                                                    |
|-------------------|----------------------------------------------------------------------------------------------------|----------------------------------------------------------------------------------------------------|
| 74                | Unable to archive data audits. Aborting archive.                                                                                                    | <ul> <li>Your Action</li> <li>Check the Audit Log to obtain more information from other supporting messages.</li> <li>Base your action on the specified errors.</li> <li>Re-run the archive process.</li> </ul>                                                                                                    |
| 83                | Unable to obtain the<br>Archive System Mutex<br>from system ([system<br>name]) on primary<br>controller ([controller<br>name]). Another archive<br>may be currently<br>processing. | Explanation This error indicates that the Archive Engine was stopped abnormally, possibly the result of a power outage.  Your Action  ▶ Stop and restart the Gentran: Server Executive Service.  Reference See How to Start the System on page 1 - 8.  ▶ Re-run the archive process.                                                                                                    |
| 84                | Unable to connect to system ([system name]) on primary server ([controller name]).                                                                                                 | <ul> <li>Explanation         The system is unable to connect to the primary Gentran system controller.     </li> <li>Your Action         Verify that the primary Gentran system controller is up and running.     </li> <li>Using the System Configuration subsystem, verify that the Gentran: Server Executive Service is started.</li> <li>Reference         See How to Start the System on page 1 - 8.     </li> <li>Re-run the archive process.</li> </ul> |
| 85                | Unable to obtain the name of the primary server for system ([system name]).                                                                                                    | Explanation The name of the primary Gentran system controller does not appear in your registry. This error will only occur if someone has manually interfered with the registry settings.  Your Action Re-install Gentran:Server.  (Continued on next page)                                                                                                    |

| (Contd)<br>Msg ID | Message Text                                                                  | Explanation/Your Action                                                                                                    |
|-------------------|-------------------------------------------------------------------------------|----------------------------------------------------------------------------------------------------|
| 86                | Sign on to system failed.                                                     | Explanation The system is down.                                                                                                    |
|                   |                                                                               | Your Action                                                                                                    |
|                   |                                                                               | • Verify that the primary Gentran system controller is up and running.                                                                                                    |
|                   |                                                                               | Using the System Configuration subsystem, verify that the Gentran: Server Executive Service is started.                                                                                                    |
|                   |                                                                               | Reference See How to Start the System on page 1 - 8.                                                                                                    |
|                   |                                                                               | Re-run the archive process.                                                                                                    |
| 87                | Unable to connect to the system to obtain the Archive System Mutex. Aborting. | Explanation This error indicates that the system has attempted to start more than one Archive Engine at a time, which typically means that the Archive Engine was stopped abnormally, possibly the result of a power outage. |
|                   |                                                                               | Your Action                                                                                                    |
|                   |                                                                               | ▶ Stop and restart the Gentran:Server Executive Service.                                                                                                    |
|                   |                                                                               | Reference See How to Start the System on page 1 - 8.                                                                                                    |
|                   |                                                                               | • Re-run the archive process.                                                                                                    |
| 108               | Unable to change extension of archive file ([filename]).                      | Explanation This error indicates that the system was unable to change the file extension of the temporary archive storage file to .ARV.                                                                                      |
|                   |                                                                               | Your Action This is an internal Windows error; no user action is necessary.                                                                                                    |
| 109               | Encountered errors attempting to archive channels. Aborting                   | Explanation This is a general archive error that occurred while archiving queues.                                                                                                    |
|                   | archive.                                                                      | Your Action                                                                                                    |
|                   |                                                                               | • Check the Audit Log to obtain more information from other supporting messages.                                                                                                    |
|                   |                                                                               | Base your action on the specified errors.                                                                                                    |
|                   |                                                                               | Re-run the archive process.                                                                                                    |
|                   |                                                                               | (Continued on next page)                                                                                                    |

| (Contd)<br>Msg ID | Message Text                                                       | Explanation/Your Action                                                                |
|-------------------|--------------------------------------------------------------------|----------------------------------------------------------------------------------------|
| 111               | Archive has been CANCELLED during interactive session.             | Explanation This error indicates that the archive session was cancelled manually.      |
|                   |                                                                    | Your Action Re-run the archive process.                                                |
| 113               | Archiving of attachment data audits did not complete successfully. | Explanation This is a general archive error that occurred while archiving attachments. |
|                   | Aborting archive.                                                  | Your Action                                                                            |
|                   |                                                                    | ▶ Check the Audit Log to obtain more information from other supporting messages.       |
|                   |                                                                    | Base your action on the specified errors.                                              |
|                   |                                                                    | Re-run the archive process.                                                            |

# **Archive Manager Messages**

#### Introduction

This topic describes the error messages that the Archive Manager may write to the Audit Log.

#### Reference

See Using Archive and Restore in the *User's Guide* for more information on archive and restore procedures.

## Messages

The following table describes the error messages generated by the Gentran:Server Archive Manager.

| Msg ID | Message Text                                         | Explanation/Your Action                                                                                                    |
|--------|------------------------------------------------------|----------------------------------------------------------------------------------------------------|
| 5      | Invalid filename, cannot save as [filename].         | Explanation The system is unable to save the archive file with the specified file name.                                                                                           |
|        |                                                      | <ul> <li>Your Action</li> <li>Using Windows Explorer, verify that the file does not already exist.</li> </ul>                                                                     |
|        |                                                      | Re-run the archive process.                                                                                                    |
| 8      | [filename] contains an invalid definition file type. | Explanation The archive definition file was corrupted outside the Archive Manager.                                                                                                |
|        |                                                      | <ul> <li>Your Action</li> <li>Using Windows Explorer, delete the file.</li> <li>In Archive Manager, create a new definition file.</li> <li>Re-run the archive process.</li> </ul> |
| 11     | Unable to open file named [filename].                | Explanation The specified file was corrupted outside the Archive Manager.                                                                                                    |
|        |                                                      | <ul> <li>Your Action</li> <li>Using Windows Explorer, delete the file.</li> <li>In Archive Manager, create a new definition file.</li> <li>Re-run the archive process.</li> </ul> |
|        |                                                      | (Continued on next page)                                                                                                    |

| (Contd)<br>Msg ID | Message Text                                                                                                    | Explanation/Your Action                                                                                                    |
|-------------------|----------------------------------------------------------------------------------------------------|----------------------------------------------------------------------------------------------------|
| 12                | Unable to save file named [filename].                                                                                                    | Explanation The system is unable to save the definition file with the specified file name.                                                                                                    |
|                   |                                                                                                    | <ul> <li>Your Action</li> <li>Using Windows Explorer, verify that the file does not already exist.</li> <li>In Archive Manager, create a new definition file.</li> <li>Re-run the archive process.</li> </ul>                                                                                                    |
| 17                | The following exception was encountered: [exception]                                                                                                    | <ul> <li>Explanation This is a general exception.</li> <li>Your Action</li> <li>Check the Audit Log to obtain more information from other supporting messages.</li> <li>Base your action on the specified errors.</li> <li>Re-run the archive process.</li> </ul>                                                                                                    |
| 20                | Unable to connect to InfoHubServer ([controller name]) for restoring messages. InfoHubServer return code = ([return code]).                                                        | <ul> <li>Explanation         While attempting to restore messages, the system was unable to connect to the specified controller.     </li> <li>Your Action         <ul> <li>Verify that the primary Gentran system controller is up and running.</li> <li>Using the System Configuration subsystem, verify that the Gentran: Server Executive Service is started.</li> <li>Reference</li></ul></li></ul> |
| 36                | Errors were encountered and message ([message id]) was only partially restored from archive ([archive file]). This message should be manually deleted and the restore reattempted. | <ul> <li>Your Action</li> <li>Using the InfoHubServer user interface, delete the message manually.</li> <li>Re-run the restore process.</li> </ul> (Continued on next page)                                                                                                    |

| (Contd)<br>Msg ID | Message Text                                                                                                    | Explanation/Your Action                                                                                                    |
|-------------------|----------------------------------------------------------------------------------------------------|----------------------------------------------------------------------------------------------------|
| 37                | Unable to open archive file ([filename]) for restore purposes.                                                   | Explanation The archive file was corrupted outside the Archive Manager.                                                                                                    |
|                   |                                                                                                    | <ul> <li>Your Action</li> <li>Using Windows Explorer, verify that the file exists.</li> <li>Re-run the restore process.</li> </ul>                                                                                                    |
| 47                | The following error was encountered attempting to launch the Archive Engine: [error text].                       | <ul> <li>Explanation This is a general error.</li> <li>Your Action</li> <li>Check the Audit Log to obtain more information from other supporting messages.</li> <li>Base your action on the specified errors.</li> <li>Re-run the restore process.</li> </ul>                                                          |
| 60                | The following Database exception was encountered while attempting to obtain Application Directories: [exception] | Your Action Base your action on the specified exception.                                                                                                    |
| 66                | Unable to get<br>InfoHubServer name from<br>registry.                                                            | Explanation The name of the controller does not appear in your registry. This error will only occur if someone has manually interfered with the registry settings.  Your Action Re-install Gentran:Server.                                                                                                    |
| 68                | Unable to obtain a listing of the channels for this system.                                                      | <ul> <li>Explanation         This error indicates that the Infohub service is down.     </li> <li>Your Action         Verify that the primary Gentran system controller is up and running.     </li> <li>Using Control Panel\Services, verify that the Infohub service is started.</li> </ul> (Continued on next page) |

| (Contd)<br>Msg ID | Message Text                                                                                                    | Explanation/Your Action                                                                                                    |
|-------------------|----------------------------------------------------------------------------------------------------|----------------------------------------------------------------------------------------------------|
| 81                | Unable to obtain Audit server name from the registry.                                                                         | Explanation The name of the controller does not appear in your registry. This error will only occur if someone has manually interfered with the registry settings.                                                                                                    |
|                   |                                                                                                    | Your Action Re-install Gentran:Server.                                                                                                    |
| 83                | Unable to obtain Primary server name from the registry.                                                                       | Explanation The name of the controller does not appear in your registry. This error will only occur if someone has manually interfered with the registry settings.                                                                                                    |
|                   |                                                                                                    | Your Action Re-install Gentran:Server.                                                                                                    |
| 84                | The following error was encountered attempting to restore [filename] ([message id]) in archive file [filename]: [error text]. | Explanation This is a general restore error.  Your Action Base your action on the error text.                                                                                                    |
| 99                | Channel ([channel id]) does not exist. Unable to restore message ([message id]).                                              | Explanation The specified channel no longer exists on your system so the system cannot restore the message.  Your Action No user action is necessary.                                                                                                    |
| 100               | Channel Ids are different for channel ([channel id]). Message ([message id]) was not restored.                                | Explanation This error indicates that the specified channel was deleted from your system and then recreated (thus the identifier is different from when the specified message was archived).                                                                            |
|                   |                                                                                                    | Your Action No user action is necessary.                                                                                                    |
| 101               | The following exception was encountered while building a search results list: [exception]                                     | <ul> <li>Explanation This is a general search exception.</li> <li>Your Action</li> <li>Check the Audit Log to obtain more information from other supporting messages.</li> <li>Base your action on the specified errors.</li> <li>Re-run the search process.</li> </ul> |

# **Audit Notification Server Messages**

#### Introduction

This topic describes the error messages that the translator may write to the Audit Log and the Windows Event Log on behalf of the Audit Notification Server.

## Messages

The following table describes the error messages generated by the Gentran:Server Audit Notification Server.

| Msg ID | Message Text                                                                                                   | Explanation/Your Action                                                                                                    |
|--------|----------------------------------------------------------------------------------------------------|----------------------------------------------------------------------------------------------------|
| 2      | ANServer startup error [error explanation] in function [function of the program in which the error took place] | <b>Explanation</b> The system writes this error only to the Windows Event Log.                                                                                                    |
|        |                                                                                                    | This error indicates that Audit Notification was unable to start due to errors initializing business logic, such as logging into the database, reading a table, or reading a value from the registry.               |
|        |                                                                                                    | Your Action                                                                                                    |
|        |                                                                                                    | Depending on the explanation represented by the error explanation, take the appropriate action to determine what caused the error.                                                                                  |
|        |                                                                                                    | Use Control Panel/Services to verify the ID that the service uses to login.                                                                                                    |
|        |                                                                                                    | ▶ Check the Windows Event Log for more details.                                                                                                    |
|        |                                                                                                    | Call support if restarting doesn't work.                                                                                                    |
|        |                                                                                                    | Example                                                                                                    |
|        |                                                                                                    | If the error is a database error, verify that SQL is started and verify that the database login for the service is correct.                                                                                         |
| 3      | ANServer shutdown error [error explanation] in function [shutdown function in which the error took place]      | <b>Explanation</b> The system writes this error only to the Windows Event Log.                                                                                                    |
|        |                                                                                                    | This error indicates that an error occurred when Audit Notification was stopping. On shutdown, Audit Notification saves values into the registry. The system may have encountered an error writing to the registry. |
|        |                                                                                                    | Your Action Call support.                                                                                                    |
|        |                                                                                                    | (Continued on next page)                                                                                                    |

| (Contd)<br>Msg ID | Message Text                                                             | Explanation/Your Action                                                                                                    |
|-------------------|--------------------------------------------------------------------------|----------------------------------------------------------------------------------------------------|
| 4                 | Service error: [error explanation]                                       | Explanation The system writes this error only to the Windows Event Log.                                                                          |
|                   |                                                                          | This error indicates that Audit Notification was unable to start due to a system error such as "handler not installed" or "bad service request." |
|                   |                                                                          | Your Action Call support.                                                                                                    |
| 9                 | Error writing message [message number] to Audit Log: [error explanation] | Explanation The system writes this error only to the Windows Event Log.                                                                          |
|                   |                                                                          | This error indicates that Audit Notification encountered an error writing the designated message to the Audit Log.                               |
|                   |                                                                          | Your Action                                                                                                    |
|                   |                                                                          | Depending on the error message, take appropriate<br>action.                                                                                      |
|                   |                                                                          | Example If the system could not write the message because the database was down, restart the services.                                           |
|                   |                                                                          | Check the Audit Log and Windows Event Log to determine if the system wrote other related errors.                                                 |
|                   |                                                                          | Call support.                                                                                                    |
|                   |                                                                          | (Continued on next page)                                                                                                    |

| (Contd)<br>Msg ID | Message Text                                                                                      | Explanation/Your Action                                                                                                    |
|-------------------|---------------------------------------------------------------------------------------------------|----------------------------------------------------------------------------------------------------|
| 10                | Error writing notification:<br>[notification name] to<br>Notification Log: [error<br>explanation] | <b>Explanation</b> The system writes this error only to the Windows Event Log.                                                                                                    |
|                   |                                                                                                   | This error indicates that Audit Notification encountered an error writing an entry to the Notification Log.                                                                                                    |
|                   |                                                                                                   | Your Action                                                                                                    |
|                   |                                                                                                   | <ul> <li>Depending on the error message, take appropriate<br/>action.</li> </ul>                                                                                                    |
|                   |                                                                                                   | Example If the system could not write the notification because the database was down, restart the services.                                                                                                    |
|                   |                                                                                                   | Check the Audit Log and Windows Event Log to determine if the system wrote other related errors.                                                                                                    |
|                   |                                                                                                   | Call support.                                                                                                    |
| 11                | ANServer error [error explanation] in function                                                    | <b>Explanation</b> The system writes this error only to the Windows Log.                                                                                                    |
|                   | [area of the system in which the error occurred]                                                  | This error indicates a general type of processing error. This error may occur when a user has modified an audit message, operator, or notification and the system cannot update its internal table due to a database error. |
|                   |                                                                                                   | Your Action Analyze the error and take corrective action, if appropriate. You can restart the service. If the service does not start successfully, check the Audit Log and Event Log, and call support.                     |
|                   |                                                                                                   | Example If the database went down, restart the service.                                                                                                    |
|                   |                                                                                                   | (Continued on next page)                                                                                                    |

| (Contd)<br>Msg ID | Message Text                                                                                                    | Explanation/Your Action                                                                                                    |
|-------------------|----------------------------------------------------------------------------------------------------|----------------------------------------------------------------------------------------------------|
| 12                | Error generating Notification:(HR=[system error code]) [error explanation]. Notification: [notification name] Action: [notification action such as e-mail or page] Operator: [name of notification recipient] | Explanation Audit Notification writes this message to the Audit Log and the Windows Event Log when it cannot generate a user-directed notification successfully.  Your Action Analyze the error and take corrective action, if appropriate. You can restart the service. If the service does not start successfully, check the Audit Log and Event Log, and call support. |
|                   |                                                                                                    | Example If the database is down, restart the database and then the Gentran services. If the error continues, check the Audit Log and Event Log and call support.                                                                                                    |
| 13                | Error generating Notification [notification name] Scheduler Event: [name of the Notification Type Scheduler event that Audit Notification was attempting to start]                                            | Explanation Audit Notification writes this message to the Audit Log and the Windows Event Log when it cannot generate a Notification Type Scheduler event.  This error indicates that Audit Notification was unable to generate a Notification Type Scheduler event. (The system starts the event by sending an RPC-based request to the Executive service.)              |
|                   |                                                                                                    | Your Action Check the Audit Log for messages generated by the Executive service that indicate what error occurred starting the event, and take appropriate action or call support.  (Continued on next page)                                                                                                    |

| (Contd)<br>Msg ID | Message Text                                                                                          | Explanation/Your Action                                                                                                    |
|-------------------|----------------------------------------------------------------------------------------------------|----------------------------------------------------------------------------------------------------|
| 200               | [action being attempted]\r\n\r\nError returned by ANServer:[system error code]\r\n[error explanation] | Explanation The Audit Context object generates this message. The Audit Context handles program requests to write to the Audit Log by forwarding the requests to Audit Notification. If Audit Context cannot communicate successfully with Audit Notification, it writes this error to the Windows Event Log on the client machine of the program requesting the Audit Log entry. |
|                   |                                                                                                    | Example The action being attempted may be "Unable to create EventIDServer object from ANServer".                                                                                                    |
|                   |                                                                                                    | This error also may occur due to a network issue.                                                                                                    |
|                   |                                                                                                    | Your Action Verify that the Audit Notification System is running and has not encountered any errors (check the Audit Log and the Windows Event Log on the Audit Notification server). If there are errors, restart Audit Notification and the other Gentran:Server services. Then retry whatever client action was being attempted when the 200 error generated.                 |
|                   |                                                                                                    | For network issues, verify that the client machine can connect to the server (use Windows Explorer or Network Neighborhood, or contact your System Administrator to verify connectivity).                                                                                                    |
|                   |                                                                                                    | If the problem still occurs after you have restarted the services and verified network connectivity, call support.  (Continued on next page)                                                                                                    |

| (Contd)<br>Msg ID | Message Text                                                                                                    | Explanation/Your Action                                                                                                    |
|-------------------|----------------------------------------------------------------------------------------------------|----------------------------------------------------------------------------------------------------|
| 201               | Audit Log call failed. Error returned by ANServer: [system error code]\r\n[error explanation]\r\nAudit Log data:\r\n[formatted text of the message that the program was attempting to write to the Audit Log] | Explanation The Audit Context object generates this message. The Audit Context handles a program request to write to the Audit Log by forwarding the request to Audit Notification. If the Audit Notification System returns an error indicating that it could not process the request, then Audit Context writes this message to the Windows Event Log on the client machine of the program requesting the Audit Log entry. |
|                   |                                                                                                    | Example In a distributed system, if you open the Mailbox Server client on a machine that is not the same server where the Audit Notification Server and the Mailbox Server are installed, the Mailbox user interface attempts to write an Audit Log message indicating that you started the client. The user interface program requests that Audit Context write the Audit Log entry.                                        |
|                   |                                                                                                    | However, Audit Context receives an error back from Audit Notification when it requests that the entry be written. Audit Context then writes this error message to the Windows Event Log on the local machine.                                                                                                    |
|                   |                                                                                                    | Your Action Check the Audit Log and the Windows Event Log (on the Audit Notification server, not the client machine) for errors issued by Audit Notification. Depending on the error, restart the Audit Notification System. If the problem still occurs, call support.                                                                                                    |

# **Process Control, Communications, and Translator Error Messages**

#### Introduction

The Process Control, general communications, and translator error messages are displayed on the Audit Log, Document Tracking, and Interchange Tracking.

#### Reference

See Using Tracking in the *User's Guide* for more information on the tracking feature. See *Using the Audit Notification System*, chapter 2 in this guide, for more information on using the audit log.

## Message content

The error messages are listed below by the four-digit message number and the error message text. Some errors include variable parameters. These parameters are indicated below in brackets, (e.g., [filename]).

| Msg ID | Message Text                                                                                                  | Explanation/Your Action                                                                                                    |
|--------|----------------------------------------------------------------------------------------------------|----------------------------------------------------------------------------------------------------|
| 10     | MessageStore does not exist.                                                                                  | Explanation The settings in Mailbox Properties (Files tab) no longer point to a valid message store location (for example, you may have deleted the specified message store location). |
|        |                                                                                                    | Your Action Correct or restore the file system message store location.                                                                                                    |
| 1305   | Session Failure -<br>Unidentified Partner -<br>[partner ID]                                                   | <b>Explanation</b> The translation session failed because the indicated partner relationship does not exist.                                                                           |
|        |                                                                                                    | Your Action Create the appropriate partner relationship for that partner. See How to Create a New Partner Definition in the <i>User's Guide</i> for more information.                  |
| 1306   | Session Failure - No<br>Relationship - Standard<br>[standard] Version<br>[version] Trans<br>[transaction set] | Explanation The translation session failed because the system could not find a partner relationship for the document.                                                                  |
|        |                                                                                                    | Your Action Create the appropriate partner relationship for that partner and translate the document again.                                                                             |
|        |                                                                                                    | (Continued on next page)                                                                                                    |

| (Contd)<br>Msg ID | Message Text                                                                                                    | Explanation/Your Action                                                                                                    |
|-------------------|----------------------------------------------------------------------------------------------------|----------------------------------------------------------------------------------------------------|
| 1509              | Unattend SessionManager - Error obtaining connection to the database.                                                 | Explanation The database logon credentials that Commpost tried to supply to the Gentran Database are invalid.  Your Action Check the logon credentials supplied to Gentran:Server.                                                                                                    |
| 1535              | Unattended Processing -<br>Import Failed for [import<br>filename] - No Import file<br>Spec in System<br>Configuration | Explanation The import file specified for GDW_Import did not have a corresponding translation object named in System Configuration.  Your Action Verify that the correct import file was specified and verify that System Configuration (Imports tab) has a corresponding import translation object named.                               |
| 1536              | Unattended Processing -<br>Import File [import<br>filename] Not Found                                                 | Explanation The user specified the name of a nonexistent file for the GDW_Import command.  Your Action Verify that the correct import directory/file name is specified and that it exists as named. If the file to import is specified without a directory, verify that the file exists in the Imports directory that is named in System |
|                   |                                                                                                    | Configuration.  (Continued on next page)                                                                                                    |

| (Contd)<br>Msg ID | Message Text                                                                                                    | Explanation/Your Action                                                                                                    |
|-------------------|----------------------------------------------------------------------------------------------------|----------------------------------------------------------------------------------------------------|
| 1537              | Unattended Processing - Create Program [program name] with parms [program parameters] failed with RC= [program return code] for Command [command name] | Explanation  If the command that is executed is Exec_Program or End_Script, examine the following list of return codes and take the appropriate action:  O System was out of memory, executable file was corrupt, or reallocations were invalid File was not found Path was not found Attempt was made to dynamically link to a task, or there was a sharing or network-protection error Library required separate data segments for each task There was insufficient memory to start the application Windows version was incorrect Executable file was invalid either it was not a Windows application or there was an error in the .EXE image Application was designed for a different operating system Application was designed for MS-DOS 4.0 Type of executable file was unknown Attempt was made to load a read-mode application Attempt was made to load a read-mode application Attempt was made to load a second instance of an executable file containing multiple data segments that were not marked read-only Attempt was made to load a compressed executable file the file must be decompressed before it can be loaded Dynamic-link library (DLL) file was invalid one of the DLLs required to run this application was corrupt Application required Microsoft Windows 32-bit extensions No association for the specified file type or not association for the specified action within the file type Your Action If a different command is executed, copy the audit message and contact support. |

| (Contd)<br>Msg ID | Message Text                                                                                                    | Explanation/Your Action                                                                                                    |
|-------------------|----------------------------------------------------------------------------------------------------|----------------------------------------------------------------------------------------------------|
| 1538              | Unattended Processing -<br>No data available for<br>Command [command<br>name]; Ptr: [partner]. Doc<br>Type: [document type] | Explanation No data exists to export or print, or no data that matches the partner and/or document parameters specified exists to export or print.  Your Action Verify the partner and/or document parameters specified and compare to the documents in the In Documents. |
| 1539              | Unattended Processing - Read lock failure on [database table] table. Unable to process Command [command name]               | Explanation The command cannot process because it cannot obtain a readlock on the specified database.  Your Action Note which other processes are executing and call support.                                                                                             |
| 1540              | Unattended Processing -<br>Unable to create parm file<br>[parameter filename] for<br>Command [command<br>name]              | Explanation The application cannot create the parameter file that is necessary to pass to the program that processes the GDW_Print command.  Your Action Copy the audit message and contact support.                                                                      |
| 1541              | Unattended Processing -<br>Invalid Command<br>[command name]<br>bypassed                                                    | Explanation An invalid command was specified.  Your Action Use Process Control Setup to edit the session file being processed and correct the invalid command parameter.                                                                                                  |
| 1542              | Unattended Processing -<br>Command [command<br>name] not processed:<br>From File [filename] does<br>not exist               | Explanation You specified a From File for File_Copy or File_Rename commands that does not exist.  Your Action Correct the From File Command parameter.                                                                                                    |
| 1543              | Unattended Processing -<br>Command [command<br>name] not processed:<br>error opening File<br>[filename]                     | Explanation An error occurred while trying to open either the From File or the To File on a File_Copy or File_Rename command.  Your Action Copy the audit message and contact support.  (Continued on next page)                                                          |

| (Contd)<br>Msg ID | Message Text                                                                                                    | Explanation/Your Action                                                                                                    |
|-------------------|----------------------------------------------------------------------------------------------------|----------------------------------------------------------------------------------------------------|
| 1544              | Unattended Processing -<br>Command [command<br>name] not processed:<br>lseek error on To File<br>[filename]                         | Explanation While processing a File_Copy command to append a From File to a To File, the program encountered an error trying to position the file pointer to the end of the To File.  Your Action Copy the audit message and contact support.            |
| 1545              | Unattended Processing - Command [command name] not processed: File [filename] cannot be renamed to [filename] (file already exists) | Explanation The To File specified in a File_Rename command already exists. The File_Rename command only renames a file to a file name that does not currently exist.  Your Action Either delete the To File or specify a new To File name.               |
| 1546              | Unattended Processing - Command [command name] not processed: error deleting file [filename]                                        | Explanation The program could not successfully delete the file specified as a parameter for the File_Delete command or could not successfully delete the From file for the File_Rename command.  Your Action Copy the audit message and contact support. |
| 1547              | Unattended Processing -<br>Command [command<br>name] for profile [profile<br>name] not processed: no<br>profile exists to receive   | Explanation For the GDW_Receive command, an invalid communication profile was specified.  Your Action Specify a valid communication profile in Parameter 1 or specify <all>.</all>                                                                       |
| 1548              | Unattended Processing -<br>Command [command<br>name] for profile [profile<br>name] not started: bad<br>return from SSCOMAPI         | Explanation While executing a communication receive process, Process Control Processing received a bad return code from its call to SSComAPI.  Your Action Copy the audit message and contact support.  (Continued on next page)                         |

| (Contd)<br>Msg ID | Message Text                                                                                | Explanation/Your Action                                                                                                    |
|-------------------|---------------------------------------------------------------------------------------------|----------------------------------------------------------------------------------------------------|
| 1549              | Unattended Processing -<br>SSComAPI returned zero<br>sessions for Command<br>[command name] | Explanation While processing the GDW_Send_Receive command, Process Control Processing determined that either there was an error in communication processing or there are no sessions to send/receive.                                                                                                    |
|                   |                                                                                             | Your Action Check for messages issued from the communications process between the "Process Control Processing - Started Command GDW_Send_Receive" and "Process Control Processing - Completed Command GDW_Send_Receive." If communication error messages exist, copy the audit messages and call support. If there are no communication messages, the command was processed successfully and the message is informational. |
| 1550              | Unattended Processing -<br>Program Ending: Session<br>File [filename] not found             | Explanation Process Control Processing was started with the name of a session file that does not exist.                                                                                                    |
|                   |                                                                                             | Your Action Use Process Control Setup to verify that the specified session file exists.                                                                                                    |
| 1551              | Unattended Processing -<br>Program Ending: No<br>Session File passed on                     | Explanation Process Control Processing was started without being passed the name of a session file.                                                                                                    |
|                   | program start                                                                               | Your Action Use Process Control Setup to correctly specify a session file and a calendar (if necessary) to run in process control mode. See "How to Create a Session" and "How to Create or Edit a Calendar" in the <i>User's Guide</i> for more information.                                                                                                    |
| 1552              | Unattended Processing -<br>Program Ending: Invalid<br>Signature-Version record:             | Explanation The signature-version record included in the session file that is being processed is invalid.                                                                                                    |
|                   | [session file]                                                                              | Your Action A correct signature-version record reads "GDW_Session," "Version 1.0". Use File Manager to edit the session file and correct the version record.                                                                                                    |
|                   |                                                                                             | (Continued on next page)                                                                                                    |

| (Contd)<br>Msg ID | Message Text                                                                              | Explanation/Your Action                                                                                                    |
|-------------------|-------------------------------------------------------------------------------------------|----------------------------------------------------------------------------------------------------|
| 1553              | Process Control -<br>Command [command] not<br>processed: bad Return<br>from call to Audit | Explanation The command failed to process and returned a bad call.                                                                             |
|                   |                                                                                           | Your Action Check the return code and correct the command. If the problem persists, contact customer support.                                  |
| 1556              | Process Control - Command [command] encountered errors during                             | Explanation The command failed to process and returned a bad call.                                                                             |
|                   | processing                                                                                | Your Action Check the return code and correct the command. If the problem persists, contact customer support.                                  |
| 1557              | Process Control - Error<br>reading [database name]<br>database for Key = [key]            | Explanation The system experienced a problem reading the database and was unable to continue.                                                  |
|                   |                                                                                           | Your Action Check the database connection and user rights and retry.                                                                           |
| 1578              | Process Control - Unable<br>to obtain successful<br>database security                     | Explanation The system experienced a problem reading the database and was unable to continue.                                                  |
|                   |                                                                                           | Your Action Check the database connection and user rights and retry.                                                                           |
| 1579              | Process Control - Invalid<br>Gentran security                                             | Explanation A remote client was not able to connect to the controller using the login defined at installation time.                            |
|                   |                                                                                           | Your Action Verify which user security for the controller was specified during product installation and enter this on the client login screen. |
| 1582              | Process Control - I/O<br>error during file operation                                      | Explanation The system had problems reading or writing data to the disk.                                                                       |
|                   |                                                                                           | Your Action Check your operating system and disk storage for problems and space, and retry the scheduler operation.                            |
|                   |                                                                                           | (Continued on next page)                                                                                                    |

| (Contd)<br>Msg ID | Message Text                                                                                  | Explanation/Your Action                                                                         |
|-------------------|-----------------------------------------------------------------------------------------------|-------------------------------------------------------------------------------------------------|
| 1583              | Process Control - Error creating mutex: mutex already exists                                  | Explanation The system could not perform a locking function on a process.                       |
|                   |                                                                                               | Your Action Ensure there are no orphaned processes running and retry.                           |
| 1585              | Process Control - Failed waiting for mutex                                                    | Explanation The system could not perform a locking function on a process.                       |
|                   |                                                                                               | Your Action Ensure there are no orphaned processes running and retry.                           |
| 1588              | Process Control - System [system name] is not running                                         | Explanation A client had problems connecting to a controller machine.                           |
|                   |                                                                                               | Your Action Check the controller system and ensure it is accessible.                            |
| 1589              | Process Control -<br>Command [command] not<br>processed: From File<br>[filename] is read-only | Explanation The system could not write to a file that had read-only permissions.                |
|                   |                                                                                               | Your Action Change the permissions or direct to a different file.                               |
| 1590              | Process Control - Error in [filename]: Session =                                              | Explanation The system failed to process the command.                                           |
|                   | [session name],<br>Command = [command]                                                        | Your Action Check the return code and ensure the syntax of the command is correct.              |
| 1592              | Process Control - Unable to obtain the Archive directory for archives of type [archive type]. | Explanation The system could not perform an archive because an invalid directory was specified. |
|                   |                                                                                               | Your Action Ensure the path of the directory is correct and retry.                              |
|                   |                                                                                               | (Continued on next page)                                                                        |

| (Contd)<br>Msg ID | Message Text                                                                                                    | Explanation/Your Action                                                                                                    |
|-------------------|----------------------------------------------------------------------------------------------------|----------------------------------------------------------------------------------------------------|
| 1593              | Process Control - [filename] is not a valid archive definition type.                                              | Explanation This file is not recognized as a definition file generated by the archive program.                                                                          |
|                   |                                                                                                    | Your Action Check the spelling of the file name and path to the file. If both are valid, regenerate the file with the Archive Manager. Contact support if not resolved. |
|                   |                                                                                                    | Reference See Using Archive and Restore in the <i>User Guide</i> for more information.                                                                                  |
| 1594              | Process Control - %1                                                                                              | Explanation This is a generic display message                                                                                                    |
|                   |                                                                                                    | Your Action Contact support for resolution.                                                                                                    |
| 1606              | CommPost found error<br>[network error] in<br>interchange [interchange<br>number] while<br>reconciling 020 report | Explanation The indicated error in the specified interchange occurred while the system was reconciling the 020 network report.                                          |
|                   |                                                                                                    | Your Action Refer to your network documentation to determine what caused the error and what action you should take.                                                     |
| 1607              | CommPost found error<br>[network error] in<br>unknown interchange                                                 | Explanation The indicated error occurred while the system was reconciling the 020 network report.                                                                       |
|                   | while reconciling 020 report                                                                                      | Your Action Refer to your network documentation to determine what caused the error and what action you should take.                                                     |
| 1608              | CommPost found warning [network error] in interchange [interchange number] while reconciling 020 report           | Explanation The indicated warning in the specified interchange occurred while the system was reconciling the 020 network report.                                        |
|                   |                                                                                                    | Your Action Refer to your network documentation to determine what caused the error and what action you should take.                                                     |
|                   |                                                                                                    | (Continued on next page)                                                                                                    |

| (Contd)<br>Msg ID | Message Text                                                                               | Explanation/Your Action                                                                                                    |
|-------------------|--------------------------------------------------------------------------------------------|----------------------------------------------------------------------------------------------------|
| 1609              | CommPost found warning [network error] in unknown interchange while reconciling 020 report | Explanation The indicated warning occurred while the system was reconciling the 020 network report.                                                                                                    |
|                   |                                                                                            | Your Action Refer to your network documentation to determine what caused the error and what action you should take.                                                                                                    |
| 1622              | Commpost - Error obtaining connection to the database.                                     | Explanation The database logon credentials that Commpost tried to supply to the Gentran Database are invalid.                                                                                                    |
|                   |                                                                                            | Your Action Check the logon credentials supplied to Gentran:Server.                                                                                                    |
| 1703              | Translator: Relationship not found for partner: [partner ID], direction:                   | Explanation The translation session failed because the system could not find a partner relationship for the document.                                                                                                   |
|                   | [inbound/outbound], agency: [standard agency], version: [version]                          | Your Action Create the appropriate partner relationship for that partner and translate the document again. See How to Create a New Partner Definition in the <i>User's Guide</i> for more information.                  |
| 1704              | Translator: Translation<br>Object [filename] Not<br>Found                                  | Explanation The system could not find the translation object file required to perform the necessary translation.                                                                                                    |
|                   |                                                                                            | Your Action Register the specified translation object file again. See How to Register a New Translation Object in the <i>User's Guide</i> for more information.                                                         |
| 1707              | Translator: Invalid Translation Object File [filename]                                     | Explanation Either the indicated translation object file does not exist or this translation object entry is missing from the translation object database.                                                               |
|                   |                                                                                            | Your Action Obtain a valid translation object from Sterling Commerce and register the translation object with the system. See How to Register a New Translation Object in the <i>User's Guide</i> for more information. |
|                   |                                                                                            | (Continued on next page)                                                                                                    |

| (Contd)<br>Msg ID | Message Text                                                                                                    | Explanation/Your Action                                                                                                    |
|-------------------|----------------------------------------------------------------------------------------------------|----------------------------------------------------------------------------------------------------|
| 1708              | Translator: Setup Failed                                                                                                    | Explanation The translation object file is corrupt or invalid.                                                                                                    |
|                   |                                                                                                    | Your Action Obtain a valid translation object from Sterling Commerce and register the translation object with the system. See How to Register a New Translation Object in the <i>User's Guide</i> for more information.                     |
| 1754              | Translation error during document export. Export file [filename], external data key [key], partner [partner ID], document name [document name] | Explanation A translator error occurred during document export.  Your Action Check the external data summary viewer, scroll to the specified file, and view the translator report for the document that failed to export properly.          |
| 3001              | [Interchange/group/document] acknowledgement status changed to Overdue for partner [partner]                                                   | Explanation Your Action                                                                                                    |
| 5010              | Acknowledgement status changed to Rejected for partner [partner], [document] [interchange]                                                     | Explanation An outbound document was rejected due to an Inbound Acknowledgement.  Your Action                                                                                                    |
| 6501              | CommMgr: Errors<br>received from Mailbox<br>during communications<br>session                                                                   | Explanation An error was encountered during communications processing.  Your Action This is a general error message indicating that a failure of some type was encountered during the comm process.                                         |
|                   |                                                                                                    | Examine the other audit messages to determine if the Communications Manager generated a specific message for this error. See the user action recommended for the specific audit message to determine your action.  (Continued on next page) |

| (Contd)<br>Msg ID | Message Text                                                    | Explanation/Your Action                                                                                                    |
|-------------------|-----------------------------------------------------------------|----------------------------------------------------------------------------------------------------|
| 6503              | CommMgr: Error connecting to gateway.  Mailbox retcode = [code] | Explanation An error was received from the gateway connect call.  Your Action Follow the actions recommended in the Communications Guide for the Mailbox return code.                                                                                                    |
| 6506              | CommMgr: Startup failed to open ODBC connection                 | Explanation Comm Manager was unable to open a single ODBC connection to the Gentran:Server database when the Gentran:Server Executive Service was started on the primary Gentran system controller.  Your Action                                                                                                    |
|                   |                                                                 | <ul> <li>Verify that the current number of connections to SQL Server does not use the maximum number of configured SQL Server User Connections. You may need to increase the number of User Connections. See your SQL Server documentation for more information.</li> <li>If the above action fails to solve the error, contact Gentran Customer Support.</li> </ul> |
| 6507              | CommMgr: No ODBC connections available. Service aborted         | Explanation Comm Manager was unable to open any ODBC connection to the Gentran:Server database when the Gentran:Server Executive Service was started on the primary Gentran system controller.                                                                                                    |
|                   |                                                                 | Your Action                                                                                                    |
|                   |                                                                 | Verify that the ODBC system data source points to a valid SQL Server and database and that SQL Server is currently running.                                                                                                    |
|                   |                                                                 | • Check the Event Log on the machine where SQL is installed to view any messages related to SQL Server errors. Verify that the SQL Server is running.                                                                                                    |
|                   |                                                                 | Verify that the current number of connections to SQL Server does not use the maximum number of configured SQL Server User Connections. You may need to increase the number of User Connections. See your SQL Server documentation for more information.                                                                                                    |
|                   |                                                                 | If the above actions fail to solve the error, contact Gentran Customer Support.                                                                                                    |
|                   |                                                                 | (Continued on next page)                                                                                                    |

| (Contd)<br>Msg ID | Message Text                                                                        | Explanation/Your Action                                                                                                    |
|-------------------|-------------------------------------------------------------------------------------|----------------------------------------------------------------------------------------------------|
| 6508              | CommMgr: Startup error obtaining system information                                 | Explanation Comm Manager encountered an error during the RPC call to obtain the Mailbox server and the name of the notification mailbox.                                                                                                    |
|                   |                                                                                     | Your Action Contact Gentran Customer Support.                                                                                                    |
| 6509              | CommMgr: error [error]. Mailbox retcode = [return code]                             | Explanation Comm Manager received an error return code from a call to the Mailbox RPC interface.                                                                                                    |
|                   |                                                                                     | Your Action Follow the actions recommended in the <i>Communications Guide</i> for the Mailbox return code.                                                                                                    |
| 6510              | CommMgr: Error obtaining database connection in [thread]                            | Explanation Comm Manager manages the database through various processing threads. A function needed access to the database, but was unable to obtain a database connection from the pool of database connections.                                                                                   |
|                   |                                                                                     | <ul> <li>Your Action</li> <li>Stop and restart the Gentran: Server Executive Service on the primary Gentran system controller. See the <i>How to Stop the System</i> on page 1 - 11 for more information.</li> <li>If this fails to resolve the error, contact Gentran Customer Support.</li> </ul> |
| 6515              | CommMgr: Error<br>extracting data from<br>attachment for Message<br>Id [message Id] | Explanation An error occurred when Mailbox attempted to extract data from an attachment for the specified Message ID.                                                                                                    |
|                   |                                                                                     | Your Action  ► Verify that the specified message ID exists in the Gentran:Server Application InBox.                                                                                                    |
|                   |                                                                                     | Contact Gentran Customer Support.  (Continued on next page)                                                                                                    |

| (Contd)<br>Msg ID | Message Text                                                       | Explanation/Your Action                                                                                                    |
|-------------------|--------------------------------------------------------------------|----------------------------------------------------------------------------------------------------|
| 6518              | CommMgr: Error initiating inbound process for message [message Id] | Explanation An error occurred when starting either the GDW_Process_MBFile or GDW_Import session. The system may have started the process on the primary Gentran system controller (if a communications process was initiated interactively from Gentran:Server) or on the controller on which the process control session that initiated communications was running. |
|                   |                                                                    | <ul> <li>Your Action</li> <li>Restart the Gentran: Server Executive Service on the primary Gentran system controller. This reprocesses any unread messages.</li> </ul>                                                                                                    |
|                   |                                                                    | If this does not solve the problem, contact Gentran Customer Support or try to manually reprocess that data in the message.                                                                                                    |
| 6519              | CommMgr: Error - Invalid Mailbox: [mailbox] for Partner:           | Explanation The specified partner for the interchange does not have a valid mailbox.                                                                                                    |
|                   | [partner]                                                          | Your Action Verify that the specified partner is associated with a valid mailbox. See How to Edit or Delete a Partner Definition in the <i>User's Guide</i> for more information.                                                                                                    |
| 6520              | CommMgr: Error [error] creating thread in [thread]                 | Explanation An error occurred when creating a thread.                                                                                                    |
|                   |                                                                    | Your Action Contact Gentran Customer Support.                                                                                                    |
| 6522              | CommMgr: Error [error] opening file [file name]                    | Explanation Comm Manager was unable to open the specified file name in the TRANSIN folder.                                                                                                    |
|                   |                                                                    | <ul> <li>Your Action</li> <li>Verify that the ID under which the Gentran Executive service is running has security access to the specified file.</li> </ul>                                                                                                    |
|                   |                                                                    | If security is set up correctly and an error still occurs, contact Gentran Customer Support.  (Continued on next page)                                                                                                    |

| (Contd)<br>Msg ID | Message Text                                       | Explanation/Your Action                                                                                                    |
|-------------------|----------------------------------------------------|----------------------------------------------------------------------------------------------------|
| 6523              | CommMgr: Error [error] writing to file [file name] | Explanation Comm Manager was unable to write the attachment data from the message to the specified file name in the TRANSIN folder.                                                                                                    |
|                   |                                                    | <ul> <li>Your Action</li> <li>Verify that the ID under which the Gentran Executive service is running has security access to the specified file.</li> <li>Verify that appropriate space exists to write the file.</li> <li>If security is set up correctly and adequate space exists, and an error still occurs, contact Gentran Customer Support.</li> </ul> |